BA01252D/28/ZH/02.21 71512047 2021-01-01 自下列版本起生效 01.01.zz (设备固件)

# 操作手册 **Proline Promass O 100**

科里奥利质量流量计 PROFIBUS DP

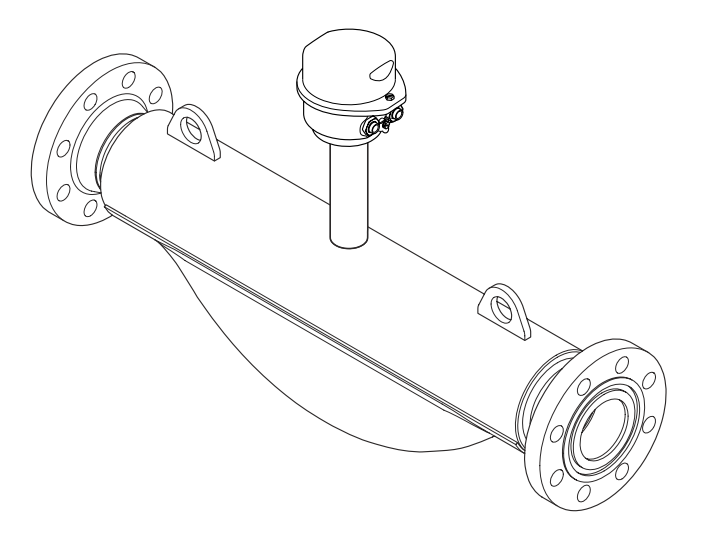

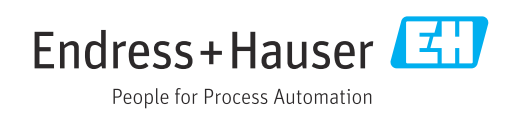

- 请将文档妥善保存在安全地方,便于操作或使用设备时查看。
- 为了避免人员或装置出现危险,请仔细阅读"基本安全指南"章节,以及特定操作步骤 对应文档中的所有其他安全指南。
- 制造商保留修改技术参数的权利,将不预先通知。Endress+Hauser 当地销售中心将为 您提供最新信息和更新后的指南。

# **目录**

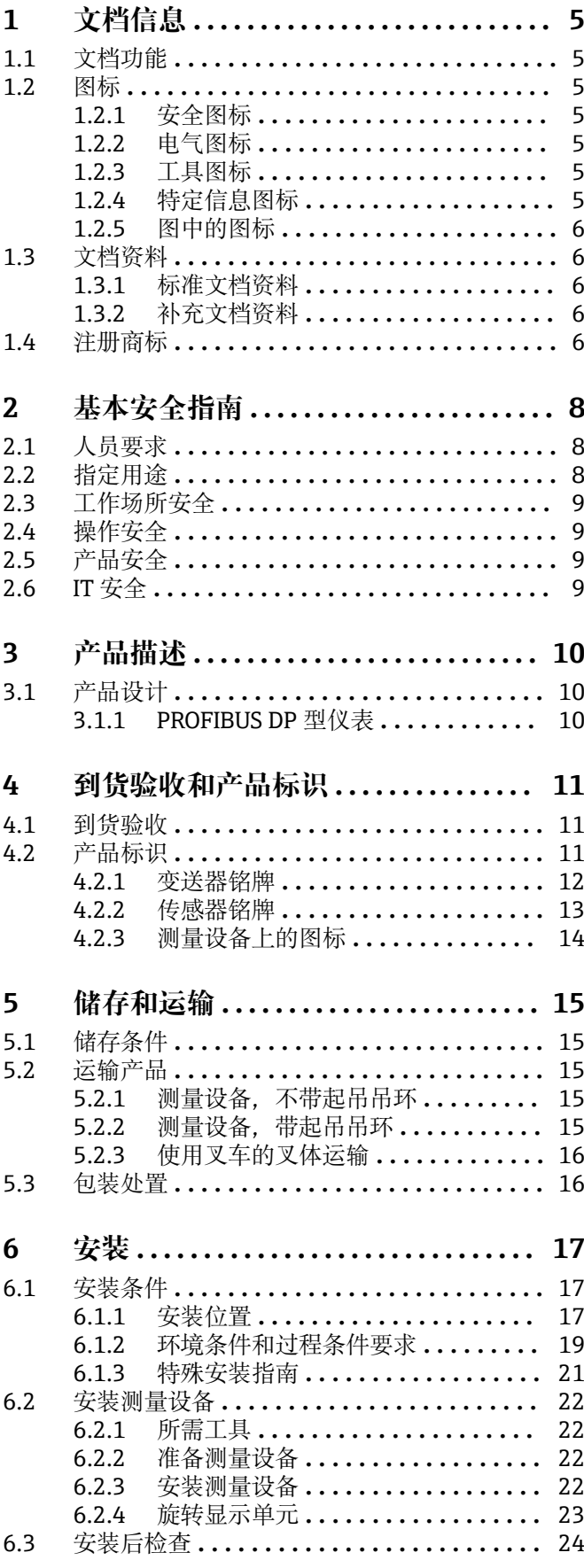

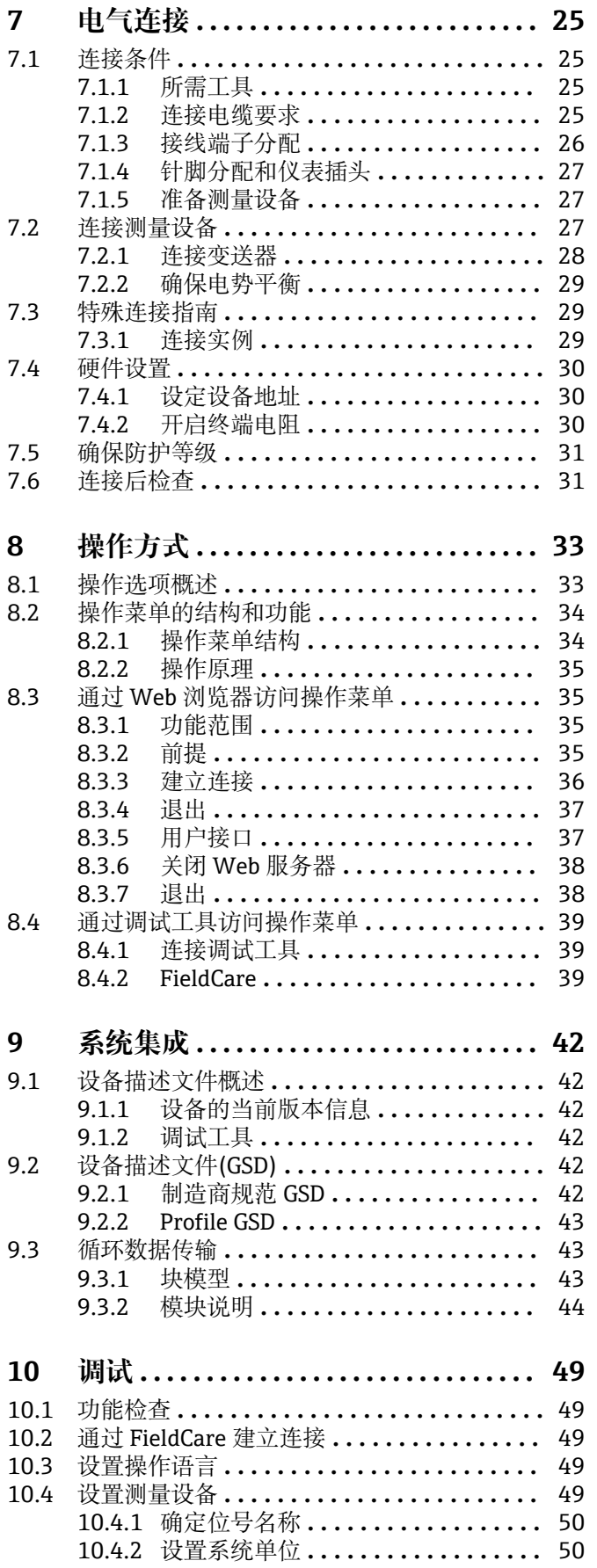

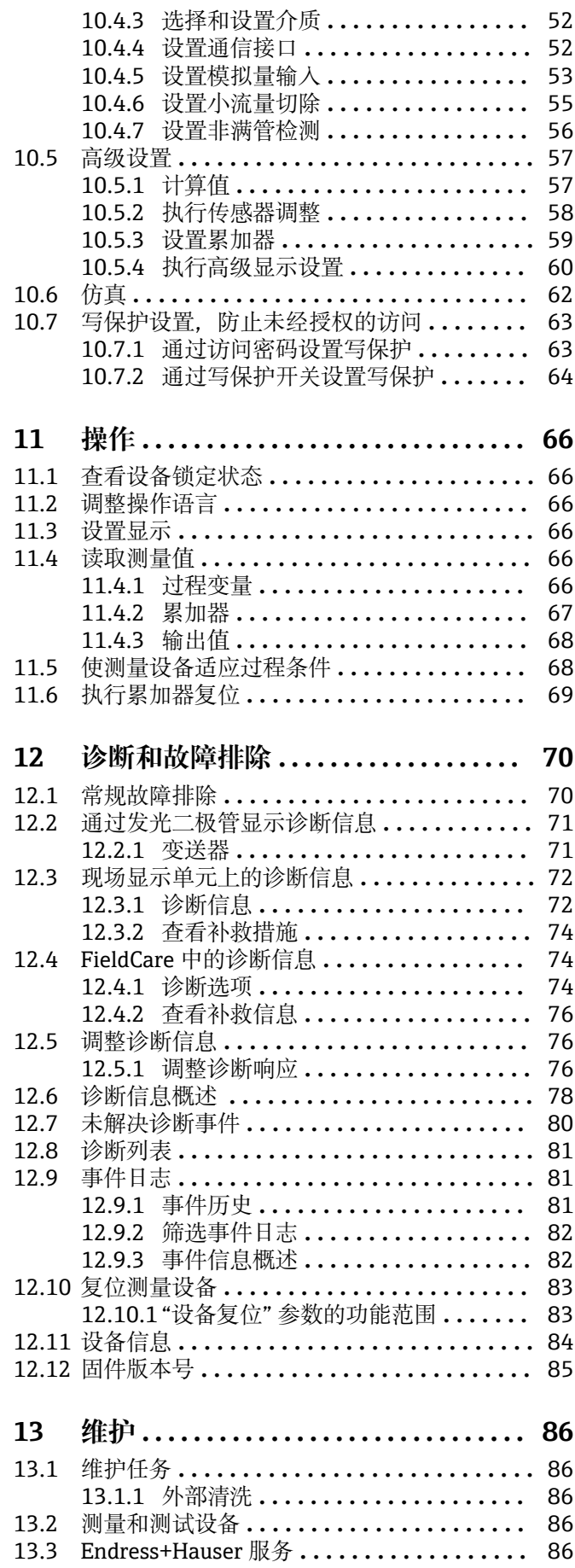

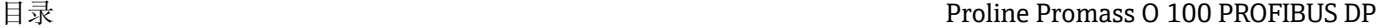

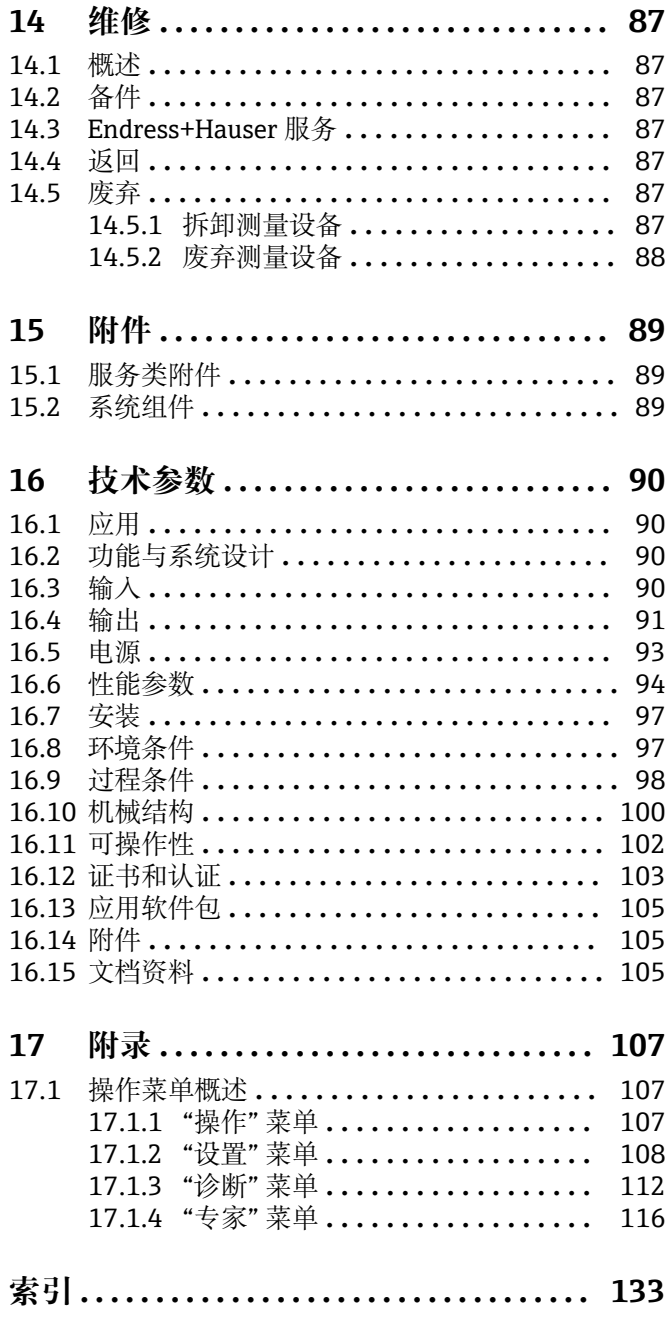

# <span id="page-4-0"></span>**1 文档信息**

# **1.1 文档功能**

《操作手册》提供设备在生命周期各个阶段内的所有信息:从产品标识、到货验收和储 存,至安装、连接、操作和调试,以及故障排除、维护和废弃。

# **1.2 图标**

# **1.2.1 安全图标**

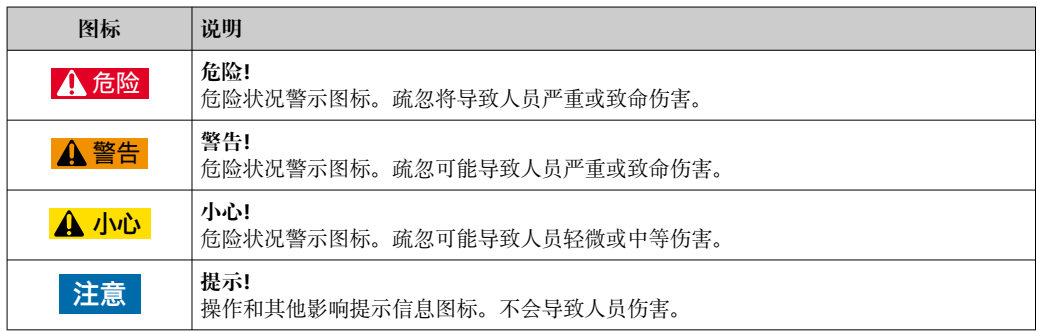

## **1.2.2 电气图标**

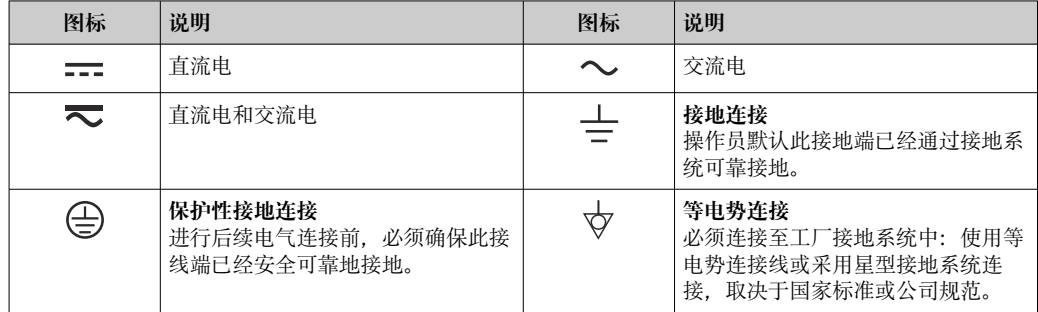

# **1.2.3 工具图标**

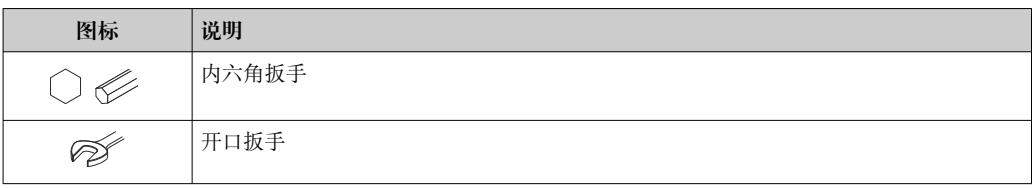

# **1.2.4 特定信息图标**

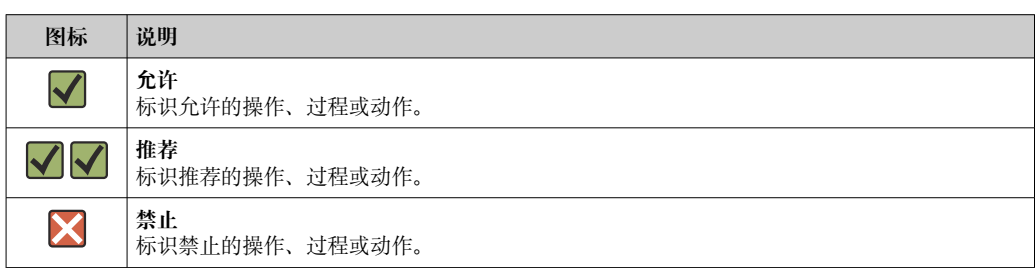

<span id="page-5-0"></span>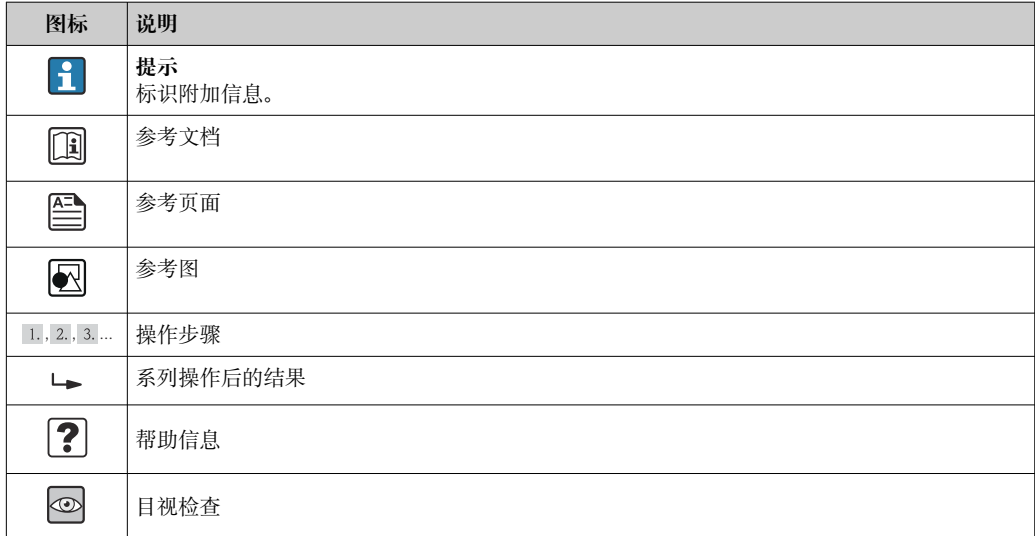

# **1.2.5 图中的图标**

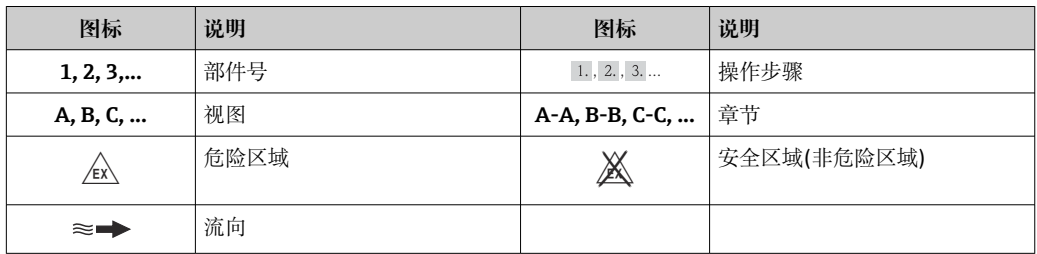

# **1.3 文档资料**

包装中的技术资料文档信息查询方式如下:

- W@M Device Viewer :输入铭牌上的序列号([www.endress.com/deviceviewer\)](http://www.endress.com/deviceviewer) ■ Endress+Hauser Operations App: 输入铭牌上的序列号, 或扫描铭牌上的二维码
	- (QR 码)。

文档及其相应文档资料代号的详细列表  $\vert \cdot \vert$ 

## **1.3.1 标准文档资料**

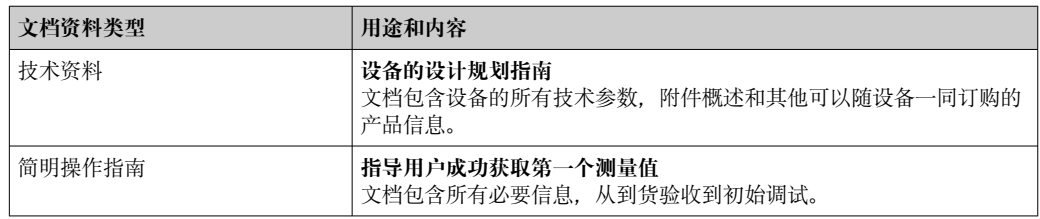

# **1.3.2 补充文档资料**

根据订购的仪表型号,随箱提供相应的附加文档资料:必须始终严格遵守补充文档资料 中的各项说明。补充文档资料是整套设备文档的组成部分。

# **1.4 注册商标**

**PROFIBUS®** PROFIBUS 用户组织(Karlsruhe, 德国)的注册商标

#### **Microsoft®**

------------<br>微软公司(Redmond, Washington, 美国)的注册商标

**Applicator®、FieldCare®、Field XpertTM、HistoROM®、Heartbeat TechnologyTM** Endress+Hauser 集团的注册商标或正在注册中的商标

# <span id="page-7-0"></span>**2 基本安全指南**

# **2.1 人员要求**

安装、调试、诊断和维护人员必须符合下列要求:

- ‣ 经培训的合格专业人员必须具有执行特定功能和任务的资质
- ‣ 经工厂厂方/操作员授权
- ‣ 熟悉联盟/国家法规
- ▶ 开始操作前, 专业人员必须事先阅读并理解《操作手册》、补充文档和证书(取决于 实际应用)中的内容
- ‣ 遵守操作指南和基本条件要求

操作人员必须符合下列要求:

- ‣ 接受工厂厂方-操作员针对任务要求的指导和授权
- ‣ 遵守《操作手册》中的操作指南

# **2.2 指定用途**

#### **应用和介质**

本文档介绍的测量设备仅可用于液体和气体的流量测量。

取决于具体订购型号,测量设备还可用于爆炸、易燃、有毒和氧化介质的测量。

在危险区中、卫生型应用场合中或过程压力会导致使用风险增大的应用场合中使用的测 量设备的铭牌上有相应的标识。

为了确保使用周期内的测量设备始终能正常工作,请注意:

- ▶ 仅当完全符合铭牌参数, 及《操作手册》和补充文档资料中列举的常规操作条件要求 时,方可使用测量设备。
- ▶ 参考铭牌, 检查所订购的设备是否允许在危险区域中使用(例如: 防爆保护、压力容 器安全)。
- ‣ 测量设备仅适用于其接液部件材料具有足够耐腐蚀能力的介质的测量。
- ‣ 不在大气温度下使用的测量设备必须完全符合相关设备文档中规定的相关基本条件要 求: "文档资料"章节→ 图 6。

#### **错误使用**

用于非指定用途可能会破环设备的安全性。由于不恰当使用,或用于非指定用途而导致 的设备损坏,制造商不承担任何责任。

## **注意**

**测量腐蚀性或磨损性流体时,存在测量管破裂的危险。** 机械过载可能会导致外壳破裂!

- ‣ 核实过程流体与测量管材料的兼容性。
- ‣ 确保所有过程接液部件材料均具有足够的耐腐蚀性。
- ‣ 遵守最高过程压力要求。

核实非清晰测量条件:

‣ 测量特殊流体和清洗用流体时,Endress+Hauser 十分乐意帮助您核实接液部件的耐 腐蚀性。但是,过程中的温度、浓度或液位的轻微变化,可能改变耐腐蚀性,因此, Endress+Hauser 对此不做任何担保和承担任何责任。

#### **其他风险**

#### L **警告**

#### **存在测量管破裂导致外壳破裂的危险!**

▶ 对于不带爆破片的仪表, 测量管破裂时, 可能会超出传感器外壳的压力负载能力, 导 致传感器外壳破裂或失效。

内部电子部件的功率消耗可能会使得外壳表面温度升高 20 K。热过程流体流经测量设备 将进一步升高外壳的表面温度。特别需要注意:传感器表面温度可能将接近流体温度。

<span id="page-8-0"></span>存在高流体温度烧伤的危险!

‣ 测量高温流体时,确保已采取防护措施,避免发生接触性烧伤。

# **2.3 工作场所安全**

操作设备时:

‣ 遵守联盟/国家法规,穿戴人员防护装置。

在管路中进行焊接操作时:

‣ 禁止通过测量设备实现焊接单元接地。

湿手操作设备时:

‣ 存在更高的电子冲击的风险,建议穿戴防护手套。

# **2.4 操作安全**

存在人员受伤的风险。

- ‣ 仅在正确技术条件和失效安全条件下操作设备。
- ‣ 操作员有责任确保设备在无干扰条件下操作。

#### **改装设备**

禁止进行未经授权的设备改动,可能导致不可预见的危险。

▶ 如需改动, 请咨询 Endress+Hauser 当地销售中心。

## **修理**

应始终确保设备的操作安全性和测量可靠性:

- ‣ 仅进行明确允许的设备修理。
- ‣ 遵守联盟/国家法规中的电子设备修理准则。
- ‣ 仅使用 Endress+Hauser 的原装备件和附件。

# **2.5 产品安全**

测量设备基于工程实践经验设计,符合最先进、最严格的安全要求。通过出厂测试,可 以安全使用。

测量设备遵守常规安全标准和法律要求。此外,还符合设备 EC 一致性声明中列举的 EC 准则。Endress+Hauser 通过粘贴 CE 标志确认设备满足此要求。

# **2.6 IT 安全**

只有按照安装指南操作和使用设备,我们才会提供质保。设备配备安全机制,防止设备 设置被意外更改。

IT 安全措施根据操作员安全标准制定,旨在为设备和设备数据传输提供额外防护,必须 由操作员亲自实施。

# <span id="page-9-0"></span>**3 产品描述**

仪表包括一台变送器和一个传感器。

下列结构类型的仪表可供用户选择。一体式结构:变送器和传感器组成一个整体机械单 元。

# **3.1 产品设计**

# **3.1.1 PROFIBUS DP 型仪表**

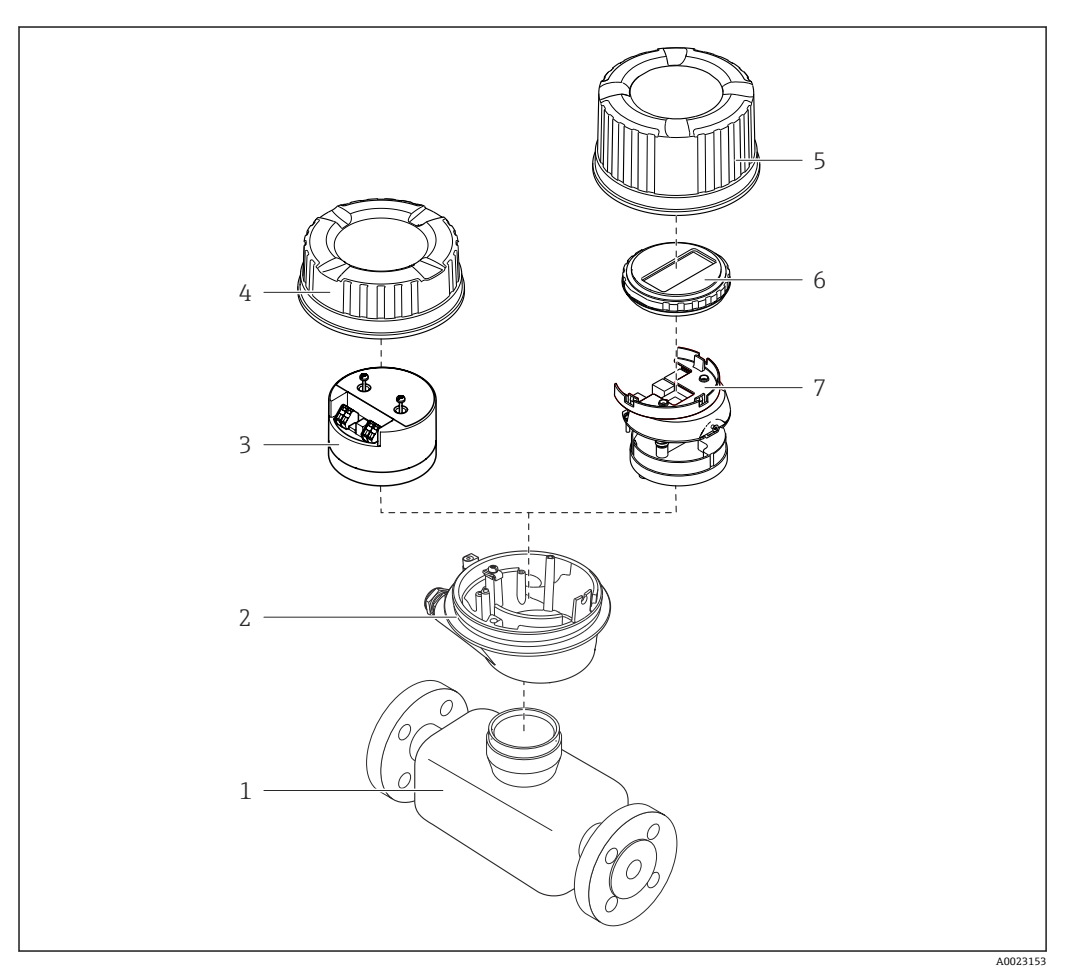

1 测量设备的重要部件示意图

- 1 传感器
- 2 变送器外壳<br>3 主要电子模:
- 主要电子模块
- 4 变送器外壳盖
- 5 变送器外壳盖(带可选现场显示的仪表型号)
- 6 现场显示单元(可选)
- 7 主要电子模块(带安装支架,用于可选现场显示)

<span id="page-10-0"></span>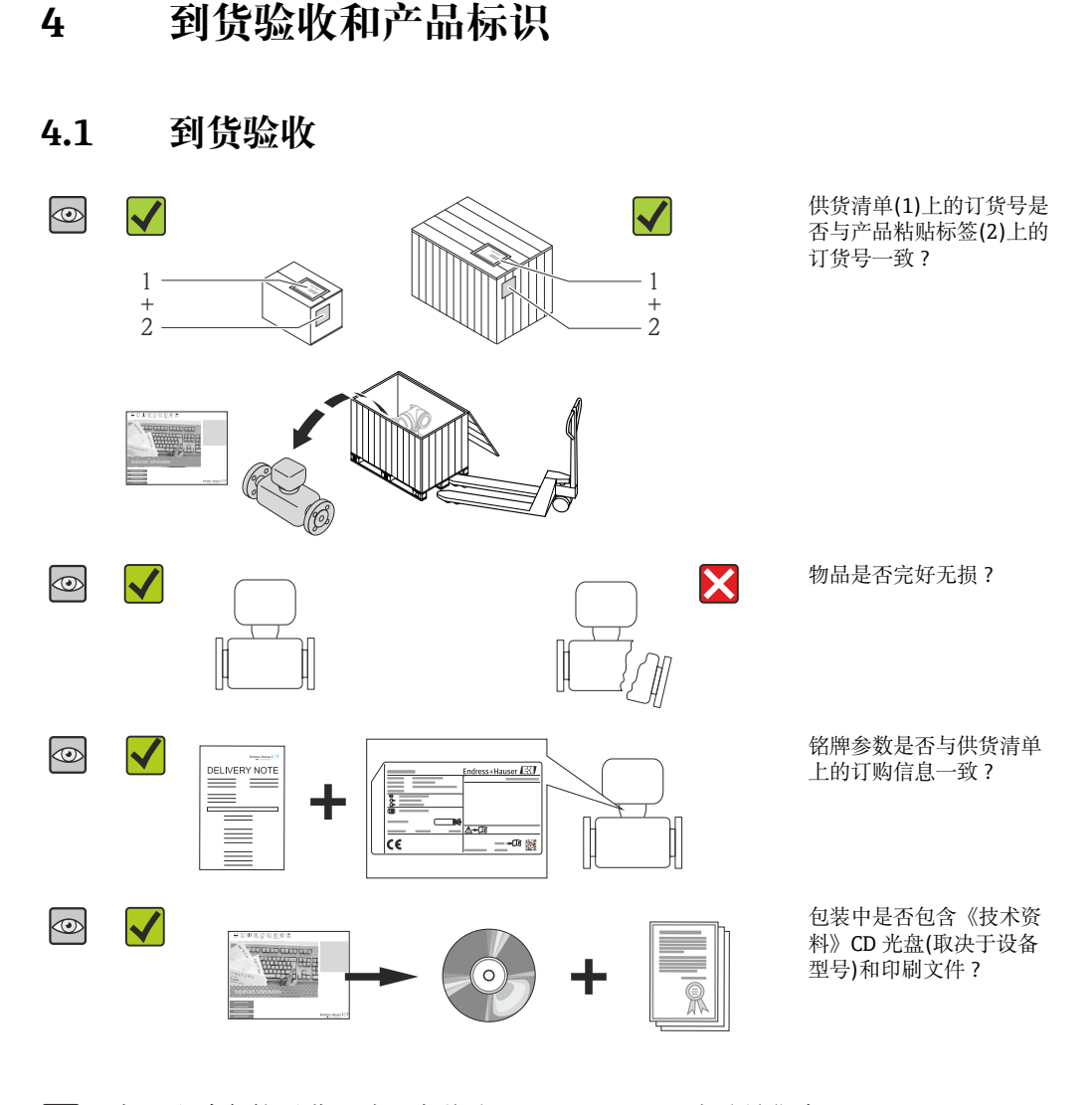

● • 任一上述条件不满足时, 请联系 Endress+Hauser 当地销售中心。 ■ 取决于仪表型号, 包装中可能不含 CD 光盘! 在此情形下, 可以登陆网址或通过 Endress+Hauser Operations App 查询技术文档资料,参考"产品标识"章节  $\rightarrow$   $\blacksquare$  11.

# **4.2 产品标识**

测量设备的标识信息如下:

- 铭牌参数
- 订货号,标识供货清单上的设备特征
- 在 W@M Device Viewer ([www.endress.com/deviceviewer](http://www.endress.com/deviceviewer))中输入铭牌上的序列号: 显 示测量设备的所有信息
- 在 Endress+Hauser Operations App 中输入铭牌上的序列号, 或使用 Endress+Hauser Operations App 扫描铭牌上的二维码(QR码): 显示测量设备的所有信息

包装中的技术资料文档信息的查询方式如下:

- "设备其他标准文档资料" → 圖 6 和"设备补充文档资料" → 圖 6 章节
- W@M Device Viewer: 输入铭牌上的序列号[\(www.endress.com/deviceviewer\)](http://www.endress.com/deviceviewer)
- Endress+Hauser Operations App: 输入铭牌上的序列号, 或扫描铭牌上的二维码(QR 码)

# <span id="page-11-0"></span>**4.2.1 变送器铭牌**

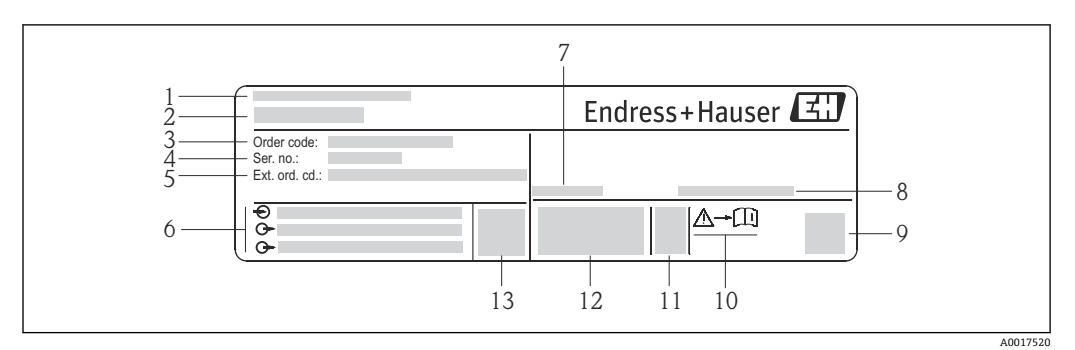

- 2 变送器的铭牌示意图
- 
- 1 制造地<br>2 变送器 变送器名称
- 订货号
- 序列号
- 扩展订货号
- 电气连接参数,例如:可选输入和输出、供电电压
- 7 允许环境温度(T<sub>a</sub>)
- 防护等级
- 二维码
- 安全指南补充文档资料代号
- 生产日期:年-月
- CE 认证、C-Tick 认证
- 固件版本号(FW)

<span id="page-12-0"></span>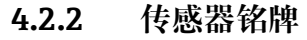

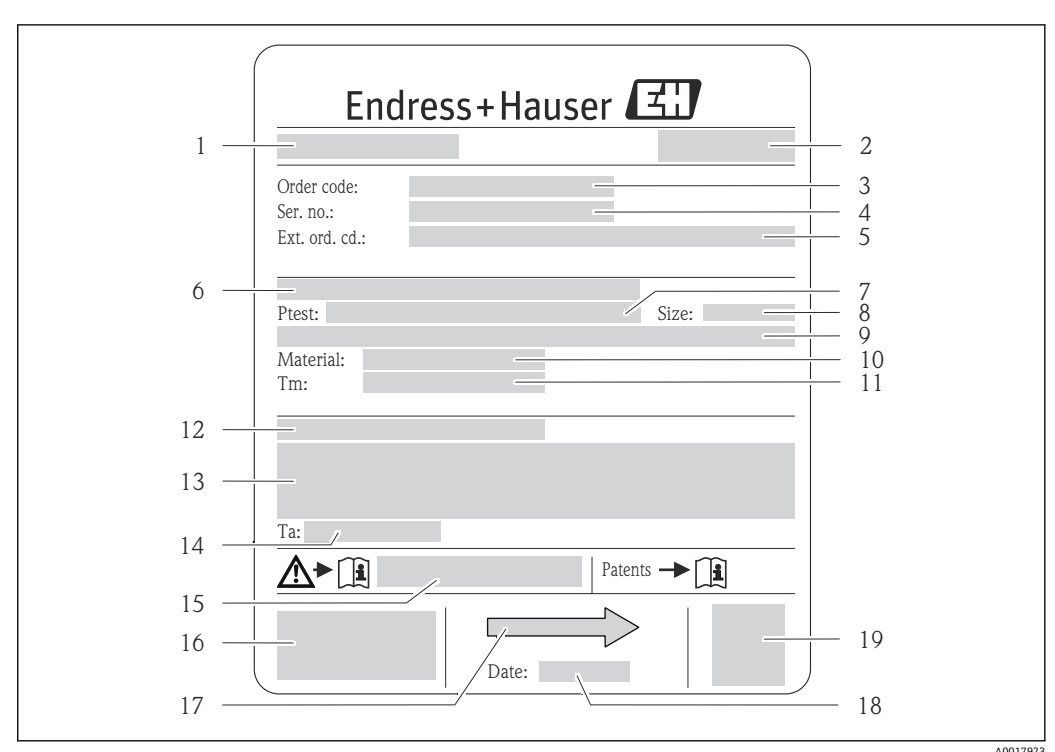

- 3 传感器的铭牌示意图
- 1 传感器名称
- 2 制造地
- 3 订货号
- 4 序列号
- 5 扩展订货号<br>6 法兰标称口
- 6 法兰标称口径/标称压力 7 传感器测试压力
- 8 传感器标称口径
- 9 传感器参数: 例如第二腔室压力范围、扩展密度(特殊密度标定)<br>10 测量管和管件材料
- 10 测量管和管件材料
- 11 介质温度范围<br>12 防护等级
- 12 防护等级
- 13 防爆认证和压力设备指令的附加信息
- 14 允许环境温度(T<sub>a</sub>)
- 15 安全指南补充文档资料代号
- 16 CE 认证、C-Tick 认证
- 17 流向
- 18 生产日期:年-月
- 19 二维码

#### **订货号**  $\mathbf{F}$

提供订货号,可以重新订购测量设备。

#### **扩展订货号**

- 完整列举设备型号(产品类别)和基本参数(必选项)。
- 仅仅列举可选参数(可选项)中的安全参数和认证参数(例如:LA)。同时还订购其 他可选参数时,使用占位符#统一表示(例如:#LA#)。
- 订购的可选参数中不包括安全参数和认证参数时,使用占位符+表示(例如: XXXXXX-ABCDE+)。

# <span id="page-13-0"></span>**4.2.3 测量设备上的图标**

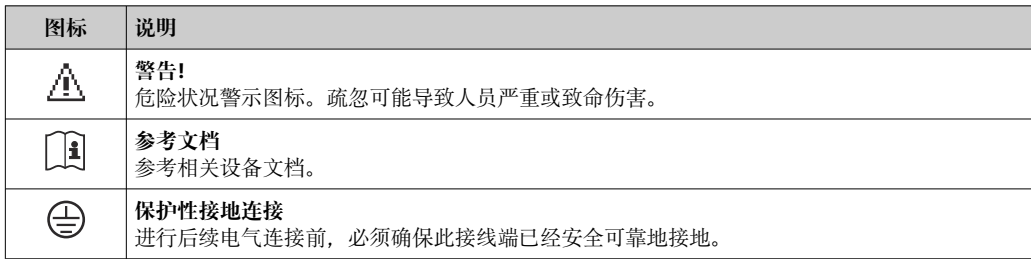

# <span id="page-14-0"></span>**5 储存和运输**

# **5.1 储存条件**

储存时,请注意以下几点:

- 使用原包装储存设备,原包装提供抗冲击保护。
- 请勿拆除安装在过程连接上的防护罩或防护帽。防护罩或防护帽用于防止密封圈表面 机械受损和测量管污染。
	- 采取防护措施,避免仪表直接日晒,出现过高表面温度。
	- 储存温度: -40 ... +80 °C (-40 ... +176 °F) ……<br>订购选项"测试, 证书", 选型代号 JM: -50 ... +60 ℃ (-58 ... +140 °F), 推荐储存温度为+20 °C (+68 °F)
	- 在干燥无尘环境中储存设备。
	- 请勿储存在户外。

# **5.2 运输产品**

使用原包装将测量设备运输至测量点。

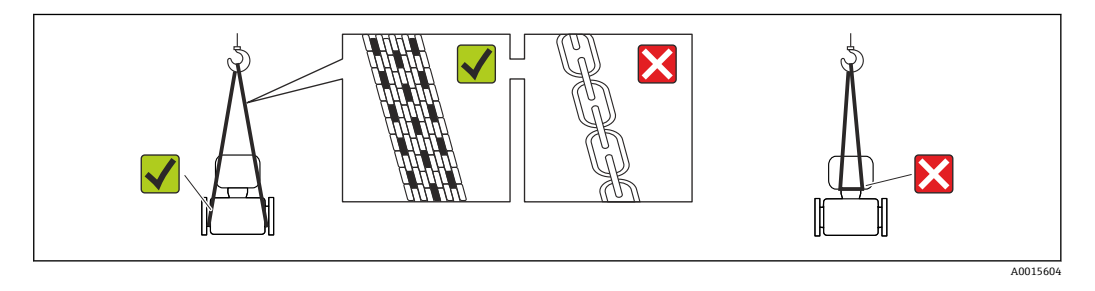

请勿拆除安装在过程连接上的防护罩或防护帽。防护罩或防护帽用于防止密封圈表 H 面机械受损和测量管污染。

## **5.2.1 测量设备,不带起吊吊环**

## L **警告**

#### **测量设备的重心高于起吊点位置。**

测量设备如果滑动,存在人员受伤的风险。

- ‣ 固定测量设备,防止滑动或旋转。
- ‣ 注意包装上的重量参数(粘帖标签)。

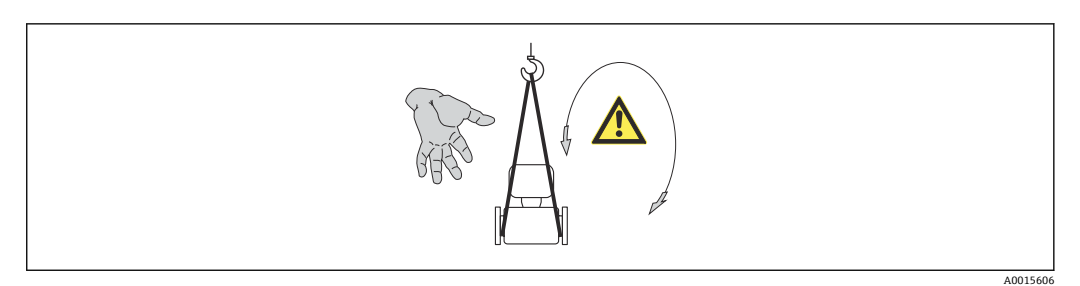

## **5.2.2 测量设备,带起吊吊环**

## **A** 小心

#### **带起吊吊环的设备的特殊运输指南**

- ‣ 仅允许使用设备或法兰上的起吊吊环运输设备。
- ‣ 必须始终将设备固定在至少两个起吊吊环上。

# <span id="page-15-0"></span>**5.2.3 使用叉车的叉体运输**

运输木箱包装的设备时,将叉车的叉体从纵向或横向伸入木箱底板下,抬起测量设备。

# **5.3 包装处置**

所有包装均采用环保材料,100%可回收再利用:

- 测量设备的内包装: 聚酯拉伸薄膜, 符合 EC 准则 2002/95/EC (RoHS)。
- 包装:
	- 木箱, 符合 ISPM 15 标准, 带 IPPC 标志。
	- 或
	- 纸板, 符合欧洲包装指令 94/62EC; 可重复使用的纸板带 RESY 标志。
- 海运出口包装(可选): 木箱, 符合 ISPM 15 标准, 带 IPPC 标志。
- 搬运硬件和安装硬件:
- 一次性塑料托盘
- 塑料肩带
- 塑料胶条
- 填充件:纸垫

# <span id="page-16-0"></span>**6 安装**

# **6.1 安装条件**

安装时,无需采取其他措施,例如:使用额外支撑。仪表自身结构能有效抵消外界应 力。

### **6.1.1 安装位置**

## **安装位置**

测量管中发生气泡积聚现象时,会增大测量误差,避免在管道中的下列位置处安装: • 管道的最高点

• 直接安装在向下排空管道的上方

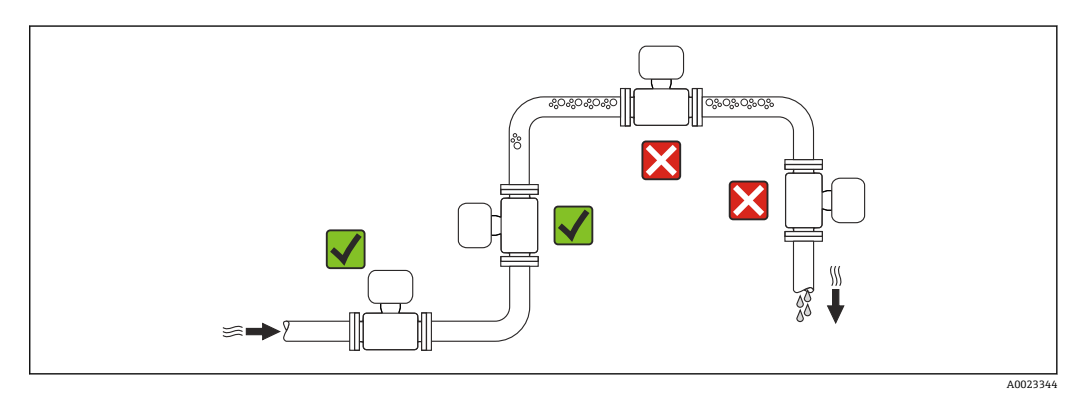

### **在竖直向下管道中安装**

此外,在向下排空管道中安装流量计时, 建议安装节流孔板或一段缩径管,防止测量过 程中出现空管。

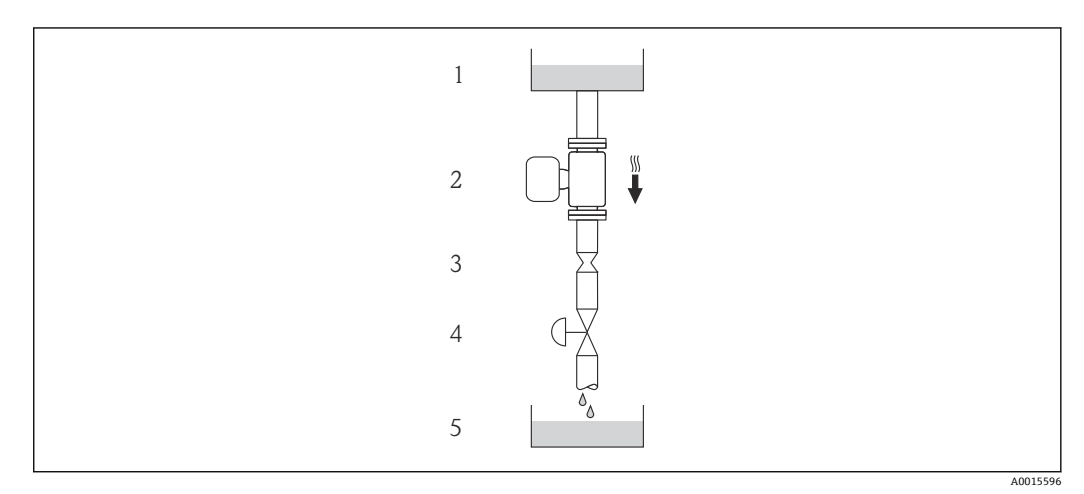

4 在向下排空管道中安装(例如:批处理应用)

- 1 供料罐
- 2 传感器<br>3 节流孔
- 3 节流孔板
- 阀门
- 5 计量罐

<span id="page-17-0"></span>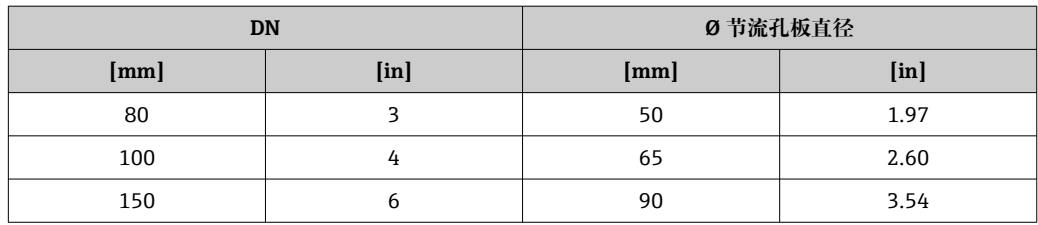

## **安装方向**

参考传感器铭牌上的箭头指向进行安装,务必确保箭头指向与管道中介质的流向一致。

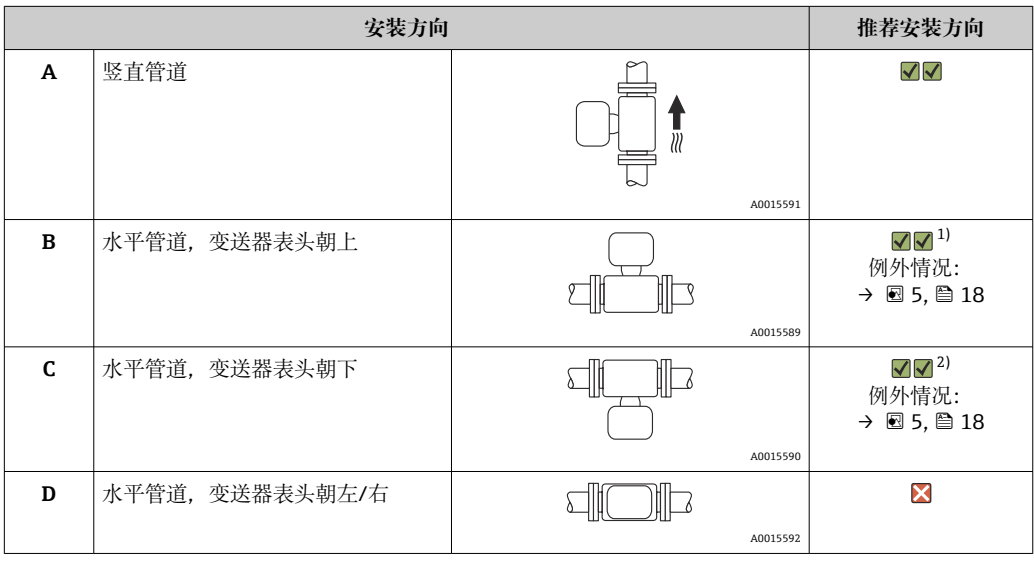

1) 在低过程温度的应用场合中,环境温度可能会降低。建议采取此安装方向,确保不会低于变送器的最低 环境温度。

2) 在高过程温度的应用场合中,环境温度可能会升高。建议采取此安装方向,确保不会超出变送器的最高 环境温度。

带弯测量管的传感器水平放置时,传感器的安装位置必须与流体特性相匹配。

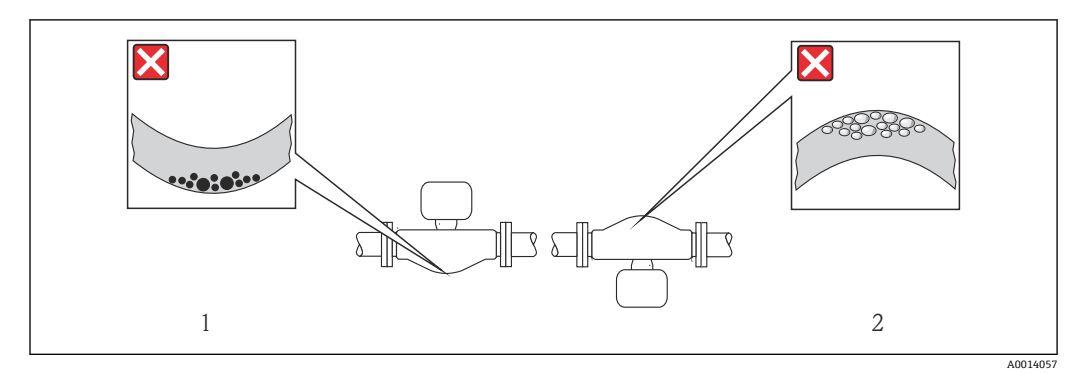

5 带弯测量管的传感器安装方向示意图

1 测量含固流体时, 请避免此安装方向: 存在固体积聚的风险<br>2 测量除气流体时, 请避免此安装方向: 存在气体积聚的风险

测量除气流体时,请避免此安装方向: 存在气体积聚的风险

### <span id="page-18-0"></span>**前后直管段**

只要不存在气穴现象,均无需考虑接头的前后直管段长度,例如:阀门、弯头或三通  $\rightarrow$   $\oplus$  19.

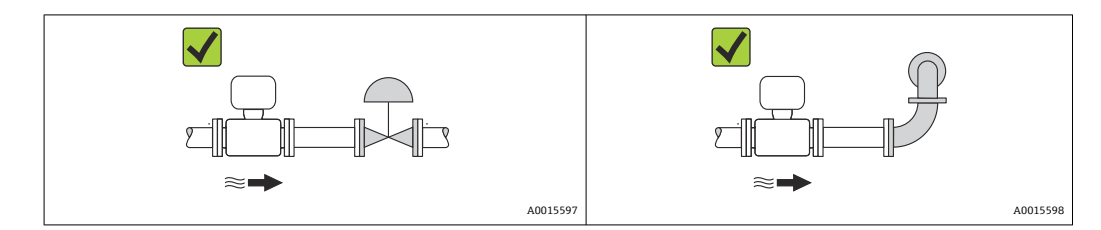

#### **安装尺寸**

仪表的外形尺寸和安装长度的详细信息请参考《技术资料》的"机械尺寸"。

#### **6.1.2 环境条件和过程条件要求**

#### **环境温度范围**

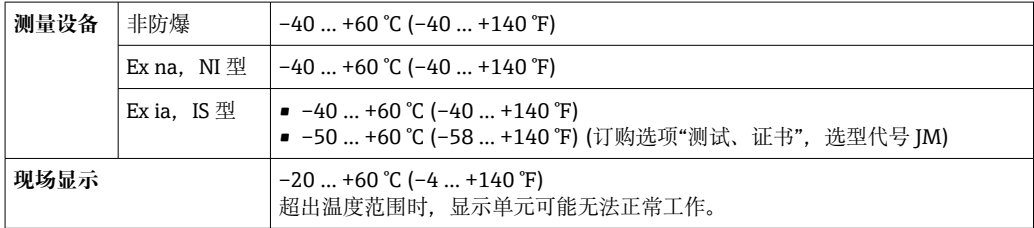

‣ 户外使用时: 避免阳光直射,在气候炎热的地区中使用时,特别需要注意。

## **系统压力**

需要密切防范气穴现象和液体中的气体逸出。

压力下降至低于蒸汽压时,会发生气穴现象:

- 低沸点液体(例如:碳氢化合物、溶剂、液化气体)
- 上升管道中
- ‣ 维持足够高的系统压力,可以有效防范气穴现象和气体逸出。

因此,建议采用下列安装位置:

- 竖直管道的最低点
- 泵的带压侧(防止测量管抽真空)

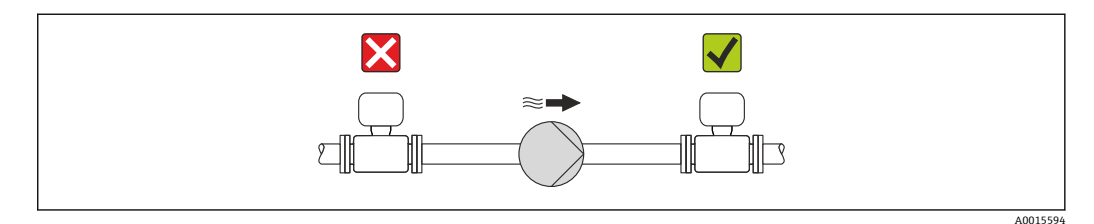

#### **隔热**

测量某些流体时,需要尽可能降低由传感器至变送器散发的热量。多种保温材料可选, 满足隔热要求。

## **注意 保温层可能会导致电子部件过热!**

‣ 注意变送器颈部的最大允许保温层高度,确保变送器颈部未被覆盖。

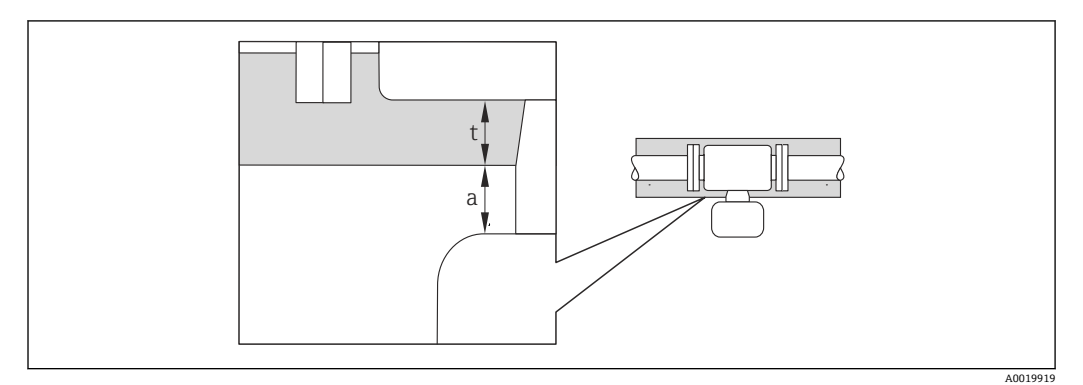

- a 至保温层的最小间距
- t 最大保温层厚度

变送器外壳和保温层间的最小距离为 10 mm (0.39 in), 确保变送器表头保持完全裸露。

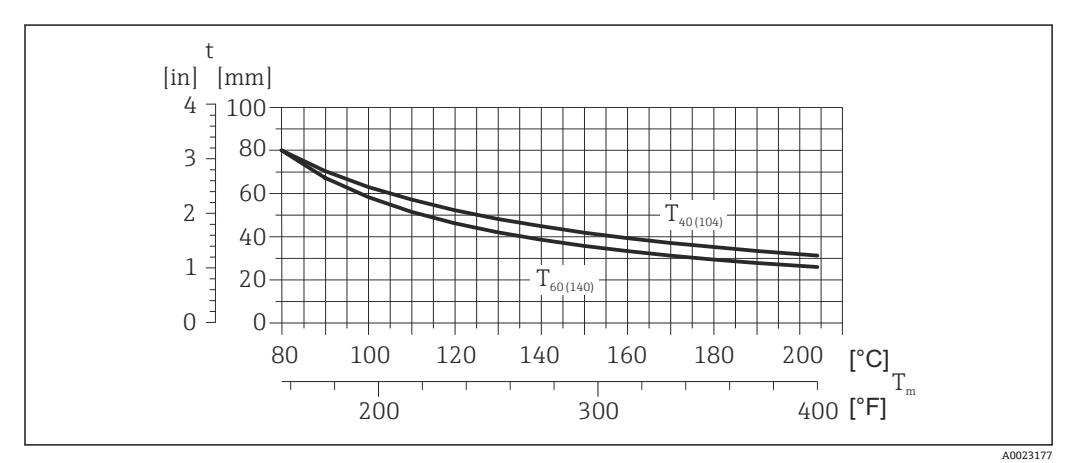

回6 最大推荐保温层厚度取决于介质温度和环境温度

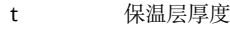

T<sup>m</sup> 介质温度

T<sub>40(104)</sub> 环境温度为 T<sub>a</sub> = 40 ℃ (104 °F)时的保温层厚度

T<sub>60(140)</sub> 环境温度为 T<sub>a</sub> = 60 ℃ (140 °F)时的保温层厚度

## **注意**

#### **带保温层的仪表过热危险**

▶ 变送器外壳下部的温度不得超过 80 ℃ (176 °F)。

## **注意**

**保温层厚度可以超过最大推荐保温层厚度。**

前提:

- ‣ 确保变送器颈部的温度区间过大。
- ▶ 确保外壳支座保持足够的裸露。未覆盖部分用作辐射器, 防止电子部件过热和过冷。

#### **伴热**

## **注意**

**环境温度升高可能会导致电子部件过热!**

- ▶ 注意变送器的最大允许环境温度→ 19。
- ‣ 根据流体温度,选择合适的仪表安装方向。

# <span id="page-20-0"></span>**注意**

**伴热时过热危险**

- ▶ 变送器外壳下部的温度不得超过 80 ℃ (176 °F)。
- ‣ 确保变送器颈部的温度区间过大。
- ▶ 确保外壳支座保持足够的裸露。未覆盖部分用作辐射器,防止电子部件过热和过冷。

#### **伴热方式**

测量某些流体时,需要避免传感器处的热量流失。用户可以选择下列伴热方式:

- 电伴热:例如:电加热元件
- 管道内流通热水或蒸汽进行伴热
- 采用热夹套伴热

#### **使用电加热伴热系统**

电伴热基于相角控制或脉冲控制原理工作时,电磁干扰是不可避免的(测量值可以高于 EN 标准的确定值(正弦波信号 30 A/m))。

因此,必须采取磁场屏蔽措施屏蔽传感器:使用符合下列规格要求且无方向要求的镀锡 钢板或电钢板屏蔽第二腔室(例如:V330-35A)。

钢板要求如下:

- 相对磁导率:µr ≥ 300
- 钢板厚度:d ≥ 0.35 mm (d ≥ 0.014 in)

#### **振动**

测量管的高频振动使其不受系统振动的影响,确保了准确测量。

### **6.1.3 特殊安装指南**

#### **爆破片**

在仪表的安装过程中, 务必确保爆破片未被损坏。爆破片旁边有粘贴标签, 指示爆破片 位置。其他相关过程信息。

现有安装短管不得用于冲洗或压力监控,而是用于标识爆破片的安装位置。

但是,使用爆破片支架上的连接口,可以由连接的减压系统聚集溢出流体(使用爆破片 时)。

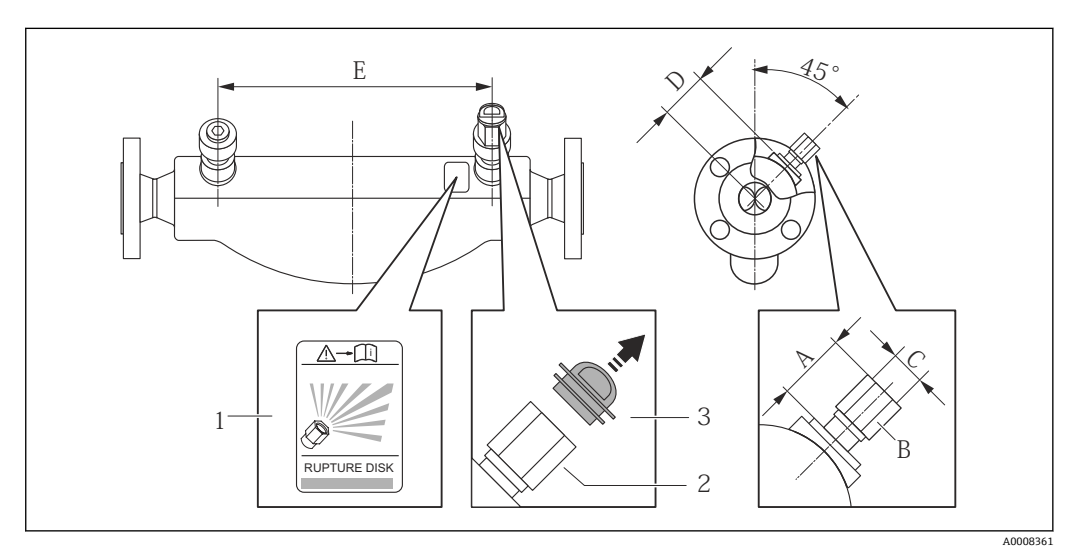

- 1 爆破片标签示意图
- 2 爆破片,带 1/2" NPT 内螺纹(1"对角宽度)

3 运输保护帽

<span id="page-21-0"></span>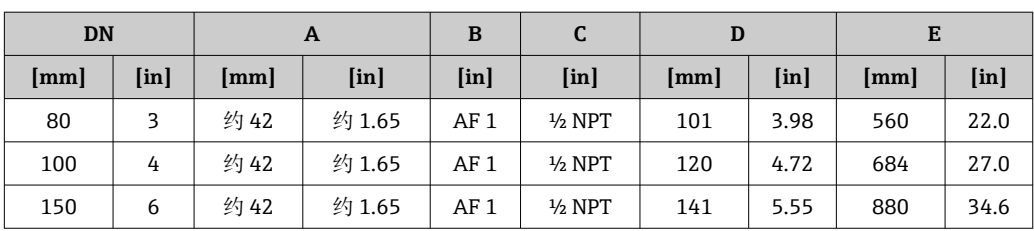

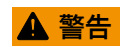

#### **爆破片的有限功能可靠性。**

流体溅出可能会对人员造成危险!

- ‣ 请勿拆除爆破片。
- ‣ 使用爆破片时,不得同时使用热夹套。
- ‣ 在仪表的安装过程中,务必确保爆破片未被损坏。仪表安装后,爆破片能正常工作。
- ‣ 爆破片使用后,请采取防护措施防止人员受伤。
- ‣ 注意爆破片粘贴标签上的信息。

### **零点校正**

所有测量设备均采用最先进技术进行标定。标定在参考操作条件下进[行→ 94。](#page-93-0)因 此,通常无需进行现场零点校正!

根据现场应用经验,只有在特定应用场合下才建议进行零点校正:

- 极小流量的极高精度测量
- 在极端过程条件或操作条件下(例如:极高过程温度或极高粘度的流体)

图 通过零点校正控制 参数 (→ 鱼 59)执行零点校正。

# **6.2 安装测量设备**

### **6.2.1 所需工具**

#### **传感器用**

法兰和其他过程连接:相应安装工具

#### **6.2.2 准备测量设备**

1. 拆除所有残留运输包装。

- 2. 拆除传感器上所有的防护罩或防护帽。
- 3. 去除电子腔盖上的粘帖标签。

#### **6.2.3 安装测量设备**

### L **警告**

#### **过程密封不正确会导致危险!**

- ‣ 确保垫圈内径大于或等于过程连接和管路内径。
- ‣ 确保垫圈清洁无损。
- ‣ 正确安装垫圈。

1. 确保传感器铭牌上的箭头指向与流体流向一致。

A0013964

<span id="page-22-0"></span>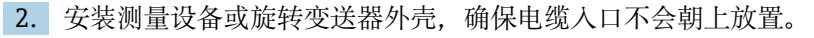

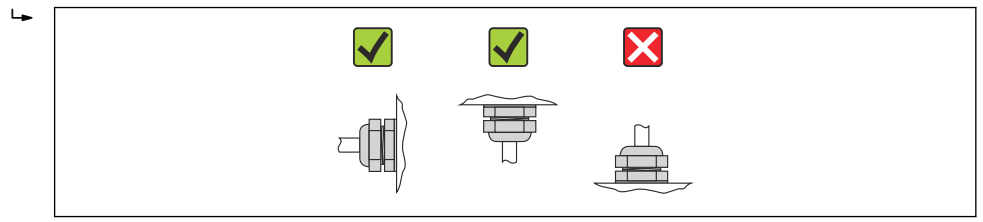

## **6.2.4 旋转显示单元**

仅下列型号的仪表提供现场显示: 订购选项"显示;操作",选型代号 **B**:四行显示,通过通信 显示模块可以旋转,优化显示屏的读数和操作。

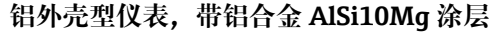

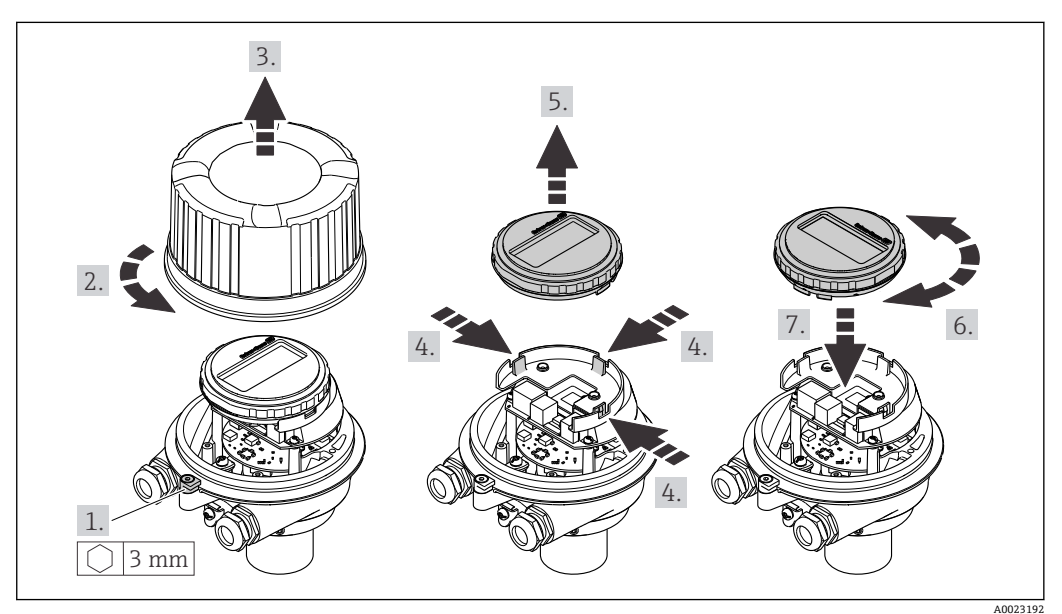

**一体式和超紧凑型一体式外壳型仪表,不锈钢外壳**

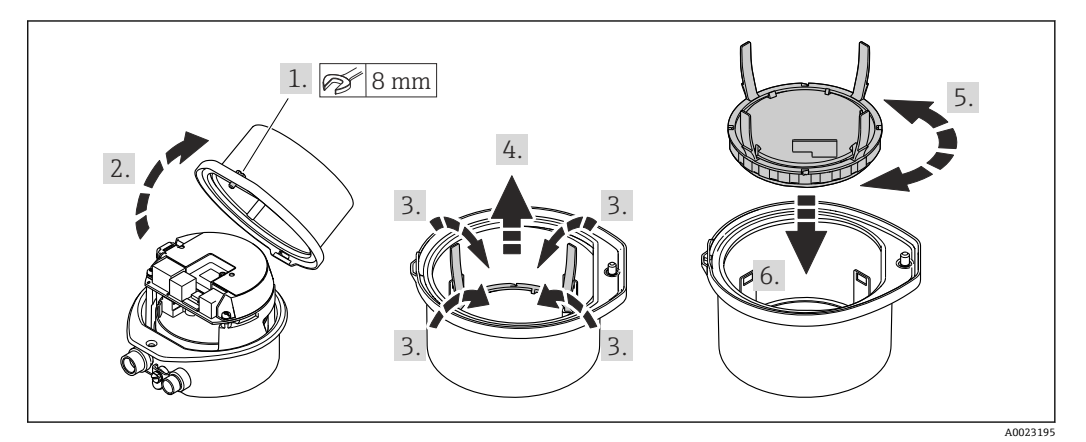

# <span id="page-23-0"></span>**6.3 安装后检查**

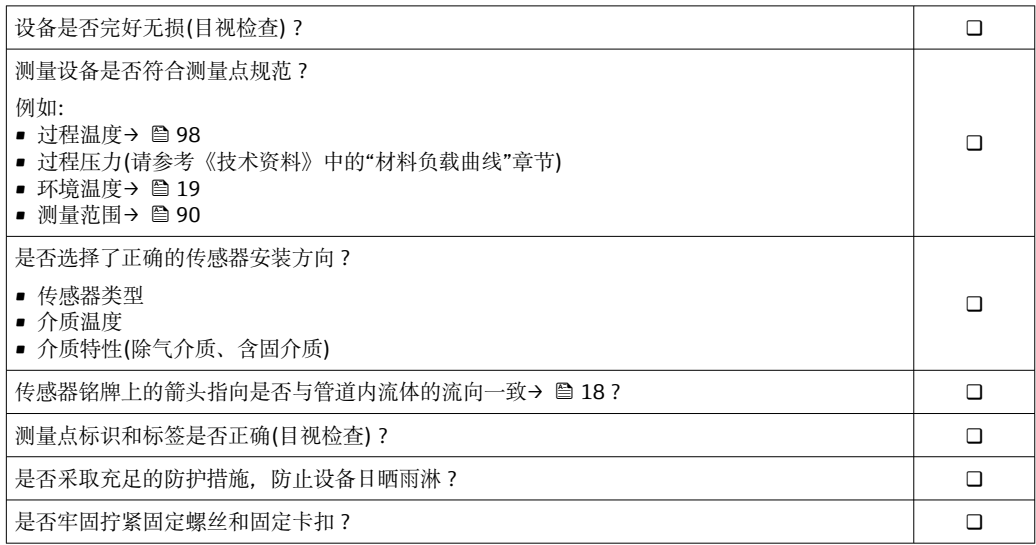

# <span id="page-24-0"></span>**7 电气连接**

测量设备无内部回路断路器。因此,需要为测量设备安装开关或电源回路断路器,  $\vert \mathbf{f} \vert$ 确保可以简便地断开电源线连接。

# **7.1 连接条件**

### **7.1.1 所需工具**

- 电缆入口:使用相应工具
- 固定卡扣(铝外壳上):内六角螺丝 3 mm
- 固定螺丝(不锈钢外壳):开口扳手 8 mm
- 剥线钳
- 使用绞线电缆时: 压线钳, 适用于带线鼻子的线芯

### **7.1.2 连接电缆要求**

用户自备连接电缆必须符合下列要求。

#### **电气安全**

符合联盟/国家应用规范。

#### **允许温度范围**

- $-40$  °C (-40 °F)...+80 °C (+176 °F)
- 最低要求: 电缆温度范围≥ (环境温度+20 K)

#### **供电电缆**

使用标准安装电缆即可。

#### **信号电缆**

#### **PROFIBUS DP**

IEC 61158 标准规定使用两种类型的总线电缆(A 型和 B 型), 适用于所有传输速率。推 荐使用 A 型电缆。

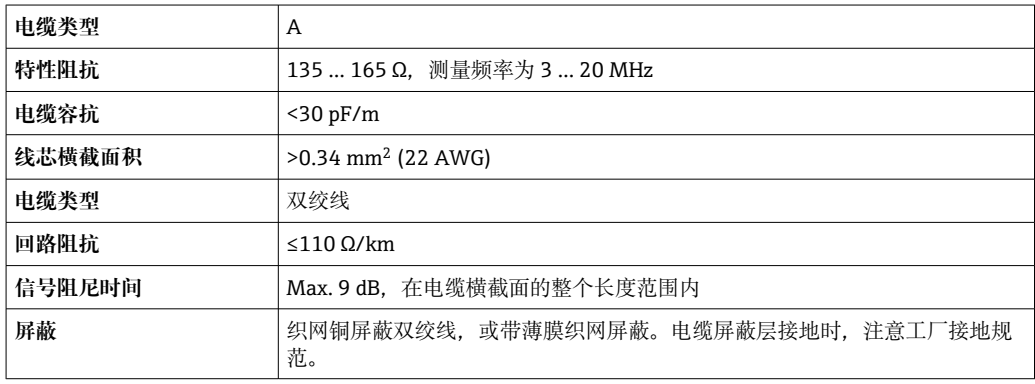

### **电缆缆径**

- 缆塞(标准供货件):
- M20 × 1.5, 带Φ 6 ... 12 mm (0.24 ... 0.47 in)电缆 • 压簧式接线端子:
- 线芯横截面积为 0.5 … 2.5 mm2 (20 … 14 AWG)

# <span id="page-25-0"></span>**7.1.3 接线端子分配**

## **变送器**

### **连接类型:PROFIBUS DP**

在非危险区和 2 区/ Div. 2 防爆场合中使用。

订购选项"输出",选型代号 **L**

订购变送器时,可以同时订购接线端子或仪表插头,取决于外壳类型。

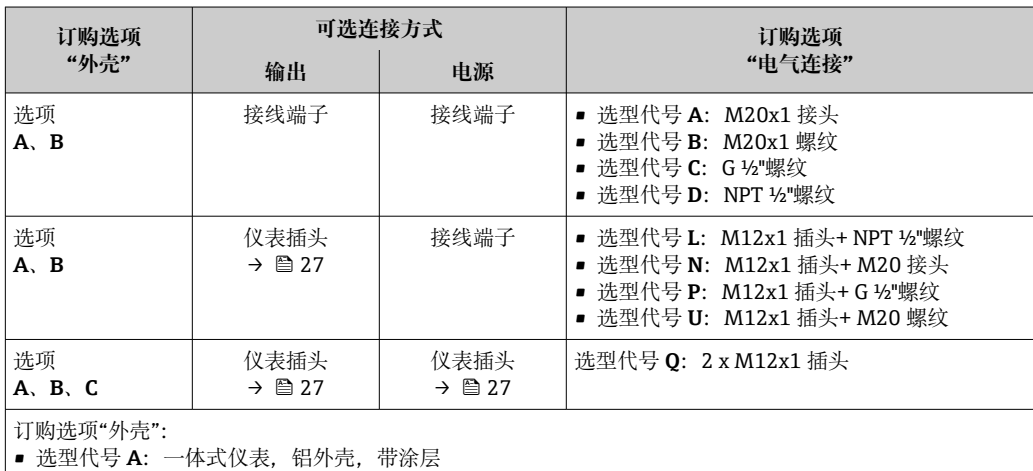

■ 选型代号 **B**: 一体式仪表,不锈钢外壳

■ 选型代号 C: 超紧凑型一体式仪表, 不锈钢外壳

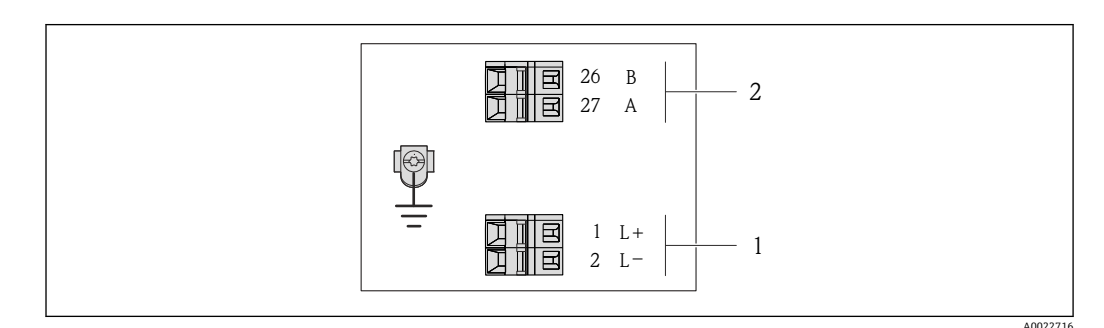

■ 7 PROFIBUS DP 型仪表的接线端子分配示意图

1 电源:24 V DC

2 PROFIBUS DP

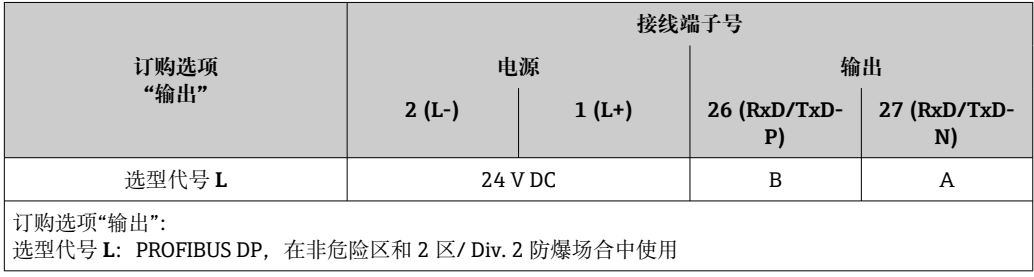

## <span id="page-26-0"></span>**7.1.4 针脚分配和仪表插头**

#### **PROFIBUS DP**

在非危险区和 2 区/ Div. 2 防爆场合中使用。

#### **仪表插头,连接供电电压(仪表端)**

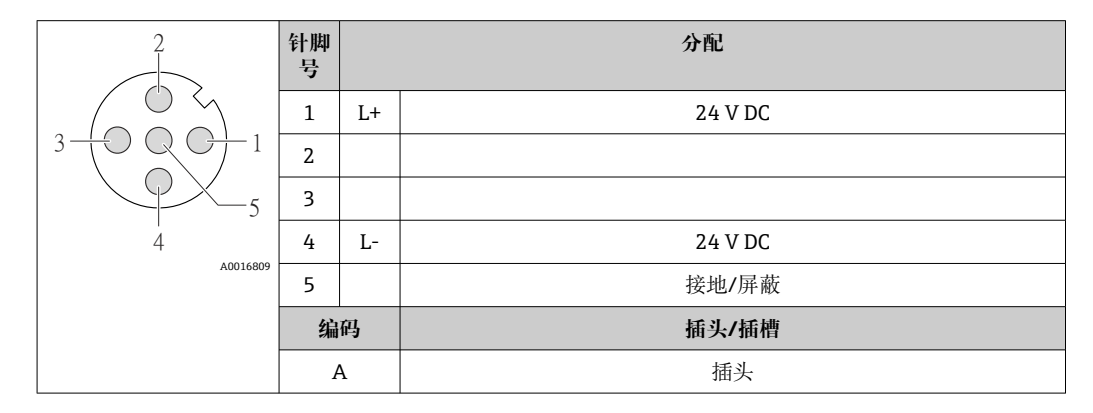

#### **仪表插头,连接传输信号(仪表端)**

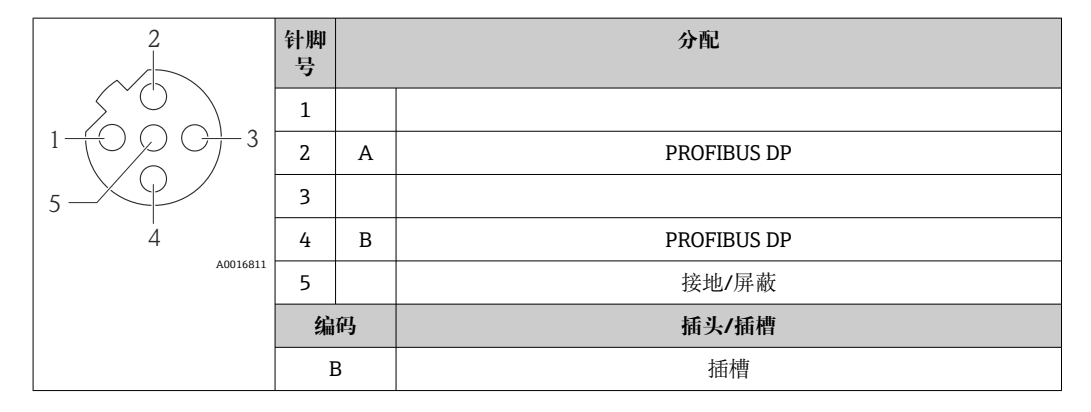

## **7.1.5 准备测量设备**

1. 使用堵头时,拆除堵头。

#### 2. **注意**

**外壳未充分密封!**

可能会破坏测量设备的操作可靠性。

‣ 根据防护等级选择合适的缆塞。

发货时,测量设备上未安装缆塞: 提供与连接电缆相匹配的合适缆塞[→ 25](#page-24-0)。

3. 发货时,测量设备上已安装缆塞: 注意电缆规格[→ 25](#page-24-0)。

## **7.2 连接测量设备**

## **注意**

**错误连接会破坏电气安全!**

- ‣ 是否仅由经培训的专业人员执行电气连接操作。
- ‣ 遵守联盟/国家应用安装标准和规范。
- ‣ 遵守当地工作场所安全规范。
- ▶ 在爆炸性气体环境中使用时, 遵守相关设备防爆文档(Ex)。

# <span id="page-27-0"></span>**7.2.1 连接变送器**

- 变送器的连接方式取决于下列订购选项:
- 外壳类型:一体式仪表或超紧凑型一体式仪表
- 连接方式:仪表插头或接线端子

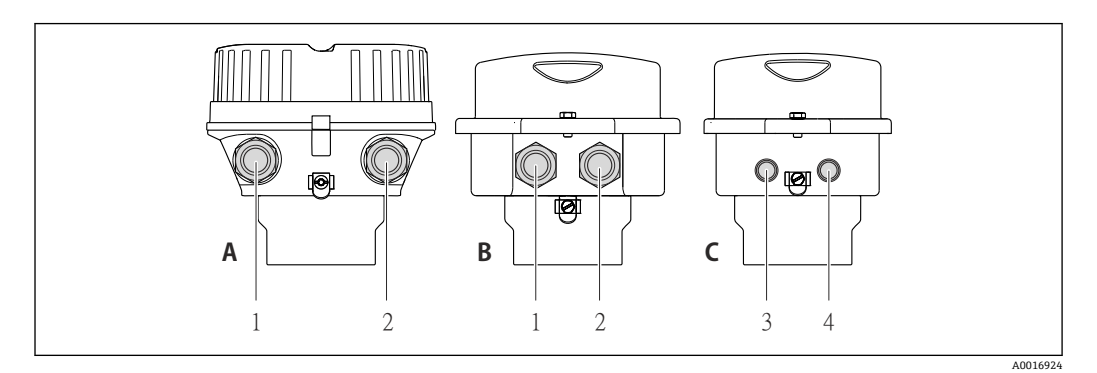

■ 8 外壳类型和连接方式

- A 外壳类型:一体式仪表,铝外壳,带涂层
- B 外壳类型:一体式仪表,不锈钢外壳
- 1 电缆入口或仪表插头,连接传输信号
- 2 电缆入口或仪表插头,连接供电电压
- C 外壳类型:超紧凑型一体式仪表,不锈钢外壳
- 3 仪表插头,连接传输信号
- 4 仪表插头,连接供电电压

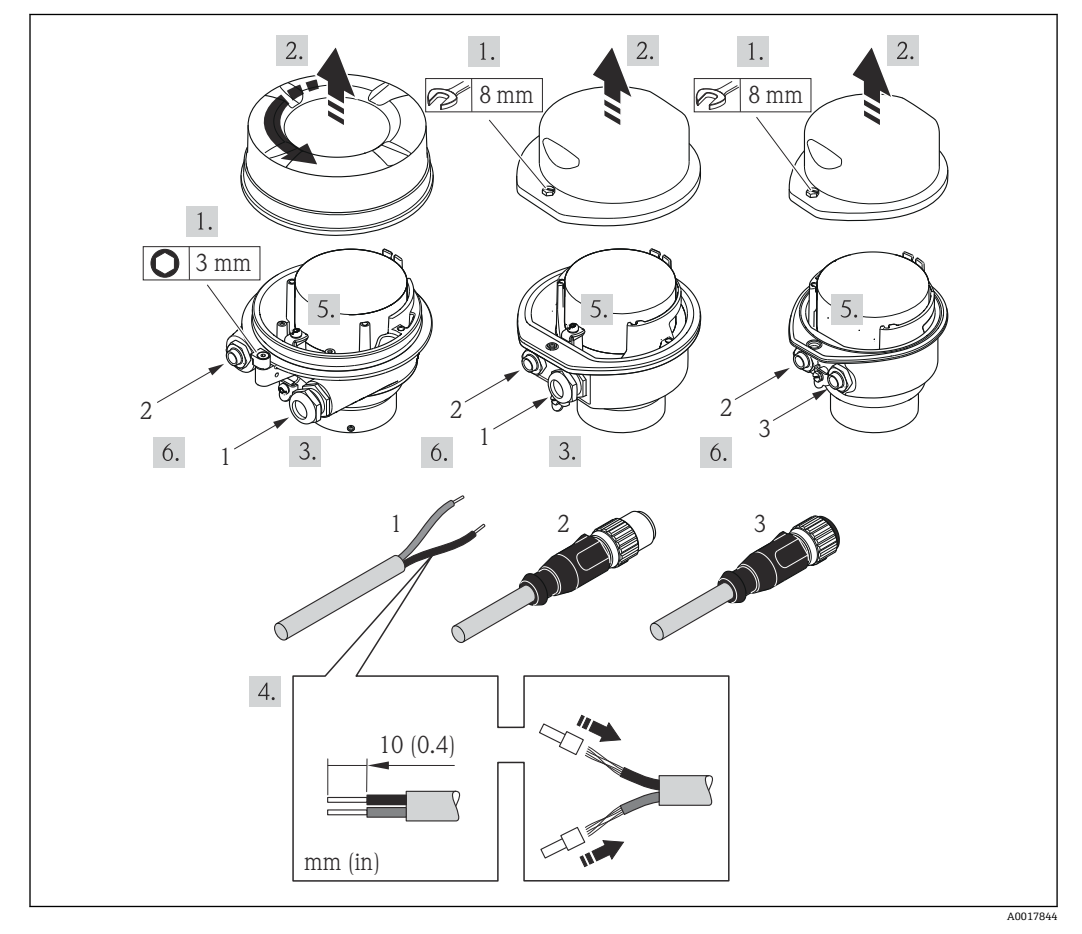

- 9 仪表类型和连接实例
- 
- 1 电缆<br>2 仪表 2 仪表插头,连接传输信号
- 3 仪表插头,连接供电电压

<span id="page-28-0"></span>带仪表插头的仪表型号:仅需执行步骤 6。

- 1. 取决于外壳类型,松开固定卡扣或外壳盖固定螺丝。
- 2. 取决于外壳类型, 拧松或打开外壳盖; 如需要, 断开主要电子模块上的现场显示  $\rightarrow$   $\oplus$  102.
- 3. 将电缆插入至电缆入口中。请勿拆除电缆入口上的密封圈,确保牢固密封。
- 4. 去除电缆及电缆末端的外层。使用线芯电缆时,将其固定在末端线鼻子中。
- 5. 按照接线端子分配或仪表插头的针脚分配连接电缆。
- 6. 取决于仪表型号:拧紧缆塞,或插入并拧紧仪表插头。
- 7. L **警告**

#### **未充分密封的外壳无法达到外壳防护等级。**

▶ 无需使用任何润滑油, 拧上螺丝。螺丝头带干膜润滑涂层。

变送器的装配步骤与拆卸步骤相反。

## **7.2.2 确保电势平衡**

## **要求**

无需采取特殊措施确保电势平衡。

在危险区域中使用的仪表请遵守防爆(Ex)文档资料(XA)要求。

# **7.3 特殊连接指南**

## **7.3.1 连接实例**

#### **PROFIBUS DP**

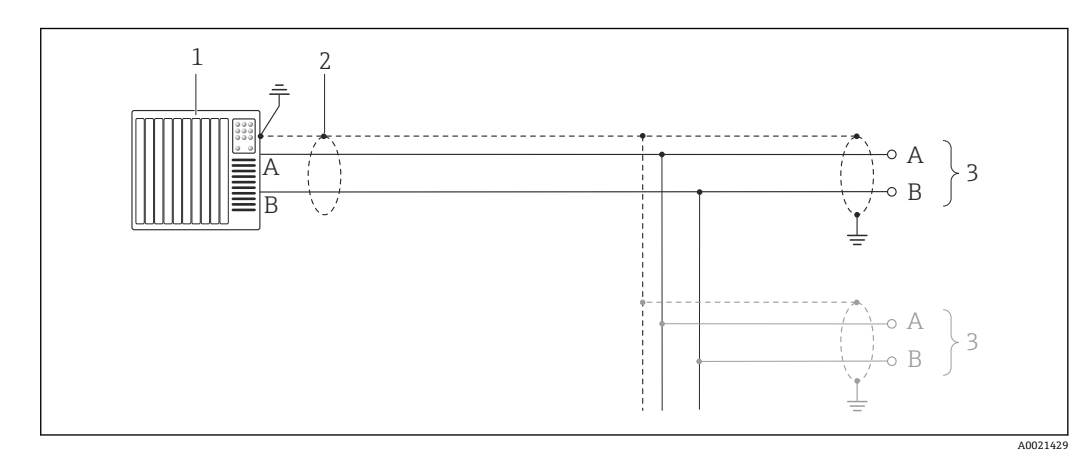

■ 10 PROFIBUS DP 的连接示例, 在非危险区和 2 区/ Div. 2 防爆场合中

- 1 控制系统(例如:PLC)
- 2 电缆屏蔽层必须两端接地, 确保满足 EMC 要求; 注意电缆规格→ 25
- 3 变送器

波特率大于 1.5 MBaud 时, 必须使用 EMC 电缆入口, 且电缆屏蔽层必须应尽可能 深地插入至接线端子中。

# <span id="page-29-0"></span>**7.4 硬件设置**

## **7.4.1 设定设备地址**

#### **PROFIBUS DP**

必须始终设置 PROFIBUS DP/PA 型设备的地址。有效地址范围在 1...126 之间。在 PROFIBUS DP/PA 网络中, 每个地址只能分配给一台设备。地址设置错误时, 设备无法 被主站识别。出厂时,所有测量设备的地址设置均为 126,通过软件地址设定实现。

#### **设定地址**

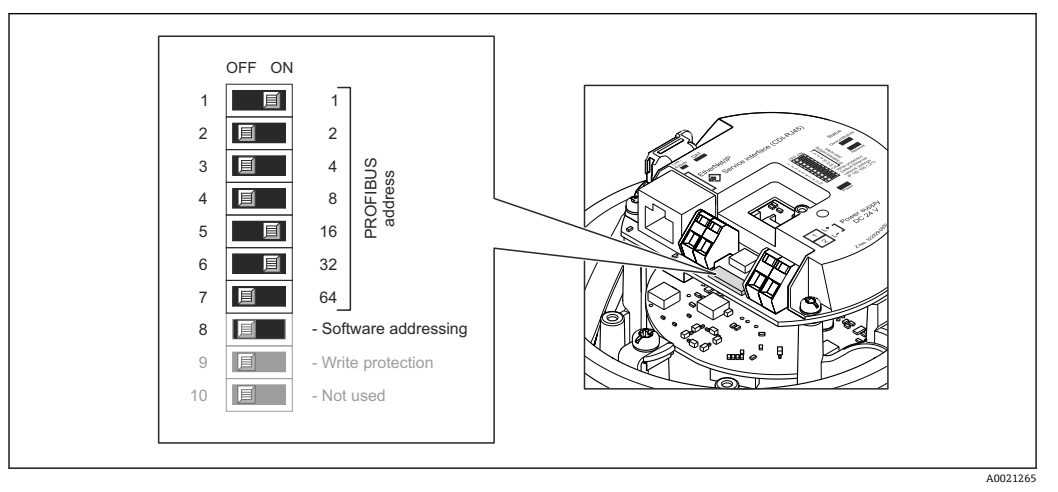

■ 11 通过 I/O 电子模块上的 DIP 开关设定地址

- 1. 取决于外壳类型,松开固定卡扣或外壳盖固定螺丝。
- 2. 取决于外壳类型,拧松或打开外壳盖;如需要,断开主要电子模块和现场显示间的 连接[→ 102](#page-101-0)。
- 3. 通过 DIP 开关 8 (OFF (关))关闭软件地址设定。
- 4. 通过相应 DIP 开关设置所需设备地址。
	- ► 实例→ 211, 30: 1 + 16 + 32 =设备地址 49 10 s 后, 设备重新启动。重启后, 按照设置 IP 地址进行硬件地址设定。
- 5. 变送器的安装步骤与拆卸步骤相反。

# **7.4.2 开启终端电阻**

#### **PROFIBUS DP**

为了避免阻抗不匹配导致通信传输错误,将 PROFIBUS DP 电缆正确连接至总线段耦合器 的前后两端。

- 在波特率不超过 1.5 Maud 时操作设备: 总线上的最后一台变送器通过 DIP 开关 2 (总线端)及 DIP 开关 1 和 3 (总线极性)端 接。设置: ON (开) – ON (开) – ON (开)→ 212, △ 31。.
- 波特率大于 1.5 MBaud 时: 由于用户电容性负载及其产生的线缆反射,必须使用外接总线端接器。
- 通常, 建议使用外接总线端接器, 因为当内部端接设备发生故障时, 整个段耦合器 可能会失效。

<span id="page-30-0"></span>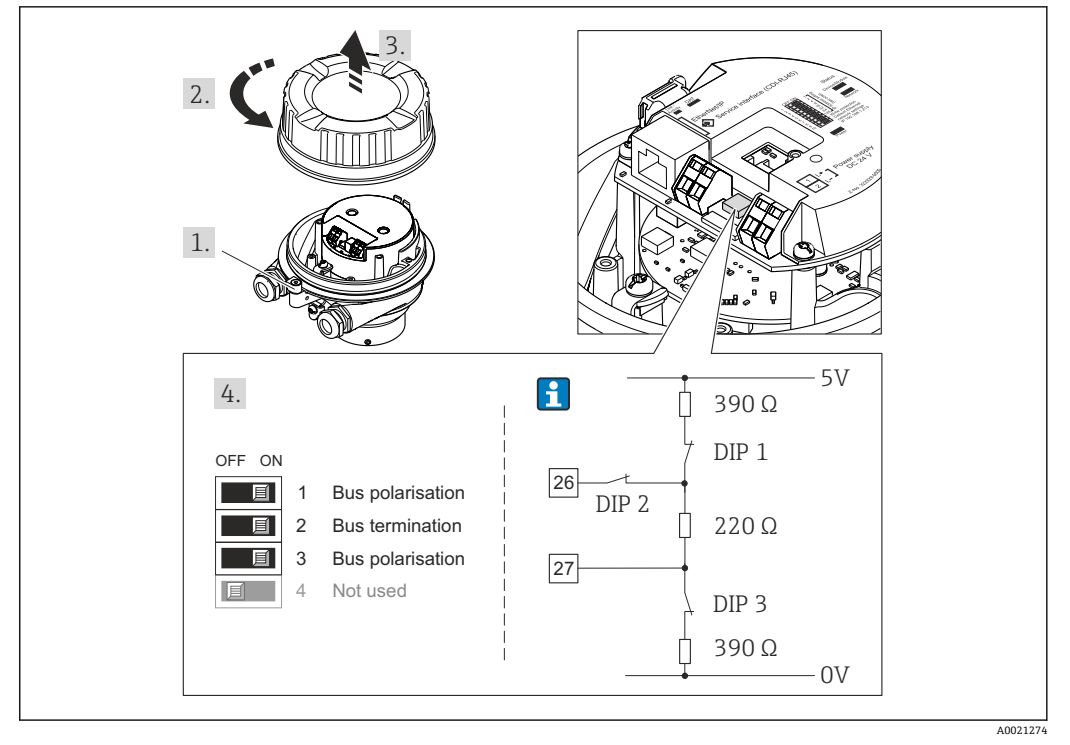

**2** 12 使用 I/O 电子模块上的 DIP 开关端接(波特率小于 1.5 MBaud)

# **7.5 确保防护等级**

测量设备满足 IP66/67,Type 4X (外壳)防护等级的所有要求。

为了确保 IP66/67, Type 4X (外壳)防护等级, 完成电气连接后请执行下列检查:

- 1. 检查外壳密封圈是否洁净无尘、且正确安装。如需要,请烘干、清洁或更换密封 圈。
- 2. 拧紧所有外壳螺丝和螺纹外壳盖。
- 3. 牢固拧紧缆塞。

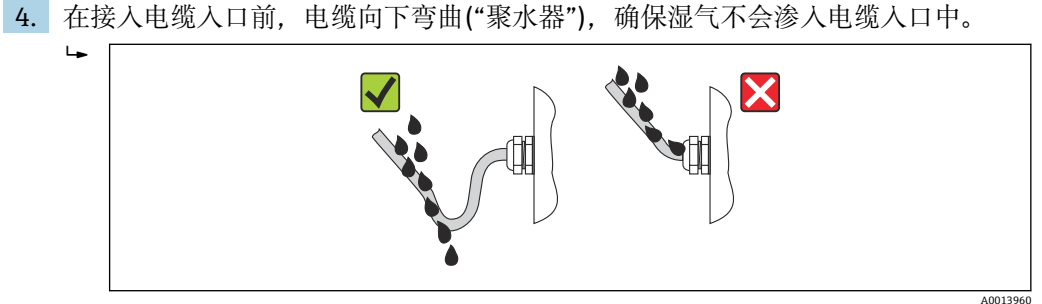

5. 将堵头安装在未使用的电缆入口中。

# **7.6 连接后检查**

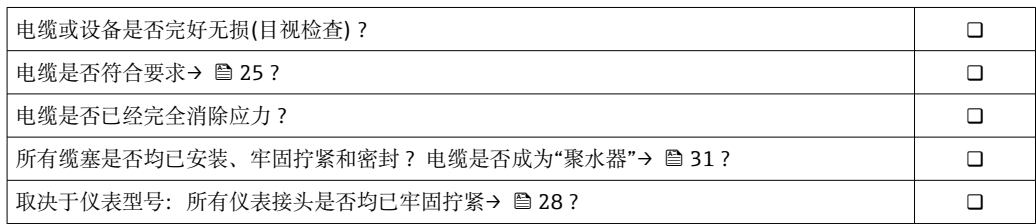

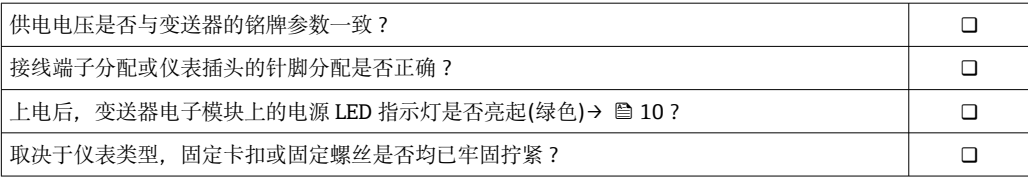

# <span id="page-32-0"></span>**8 操作方式**

# **8.1 操作选项概述**

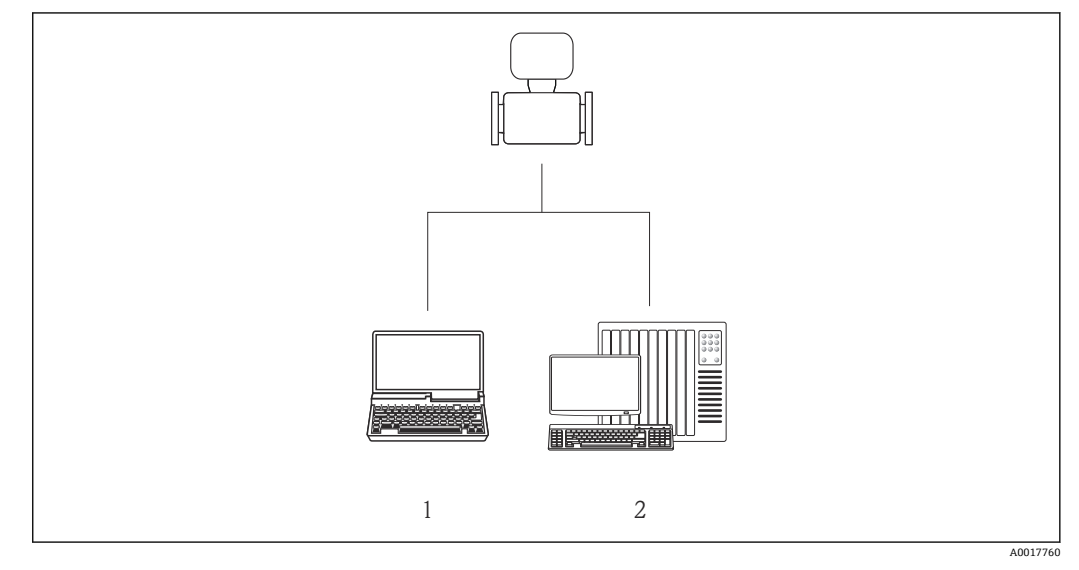

1 计算机,带 Web 浏览器(例如:互联网浏览器),或安装有"FieldCare"调试工具

2 自动化系统,例如:"RSLogix" (罗克韦尔自动化)和通过 Profile Level 3 组件操作测量设备的工作站,适 用于"RSLogix 5000"软件(罗克韦尔自动化)

# <span id="page-33-0"></span>**8.2 操作菜单的结构和功能**

# **8.2.1 操作菜单结构**

■ 操作菜单中的菜单和参数概述

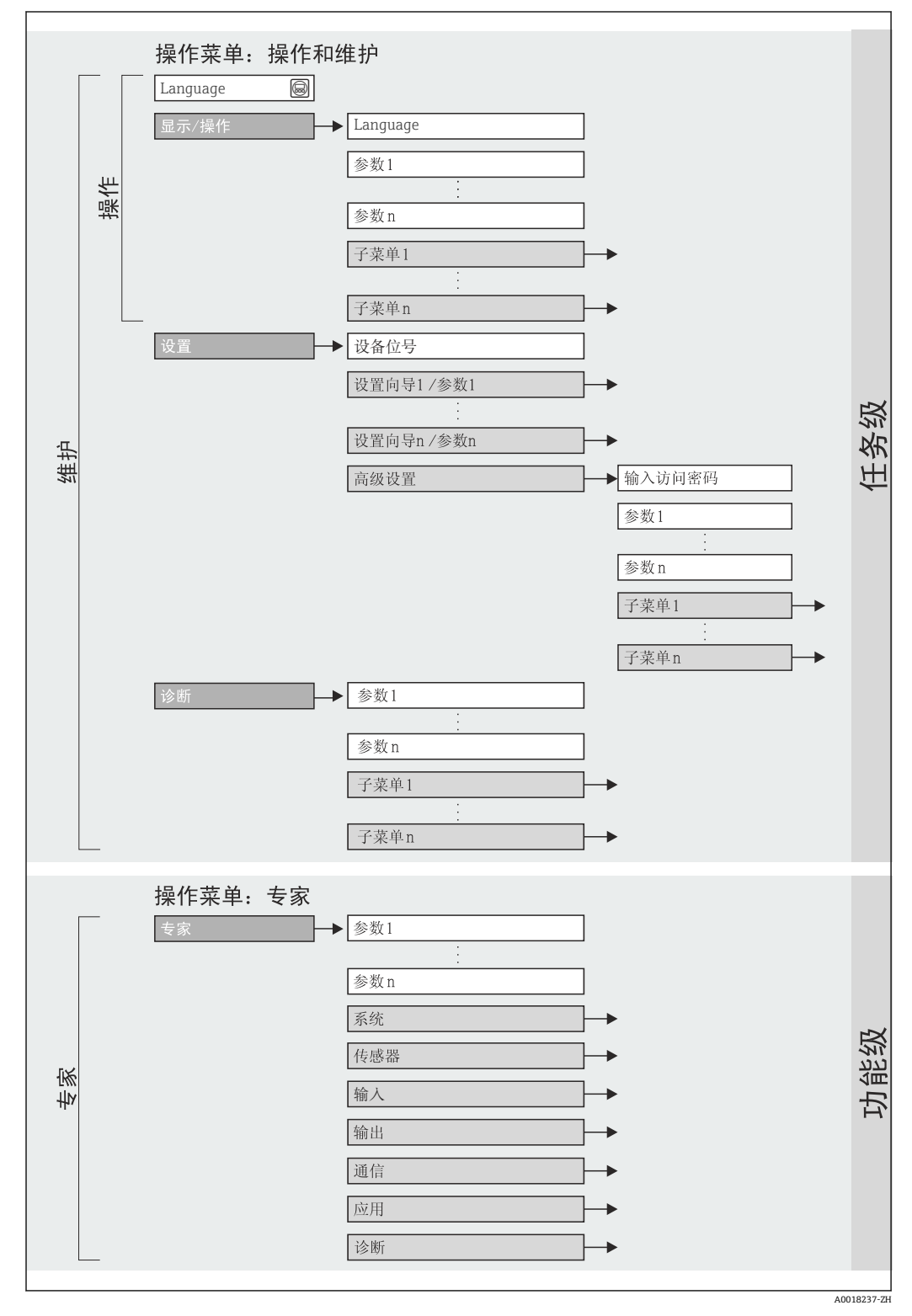

<sup>■13</sup> 操作菜单结构

## **8.2.2 操作原理**

操作菜单的各个部分均针对特定用户角色(操作员、维护等)。针对设备生命周期内的典 型任务设计每个用户用色。

<span id="page-34-0"></span>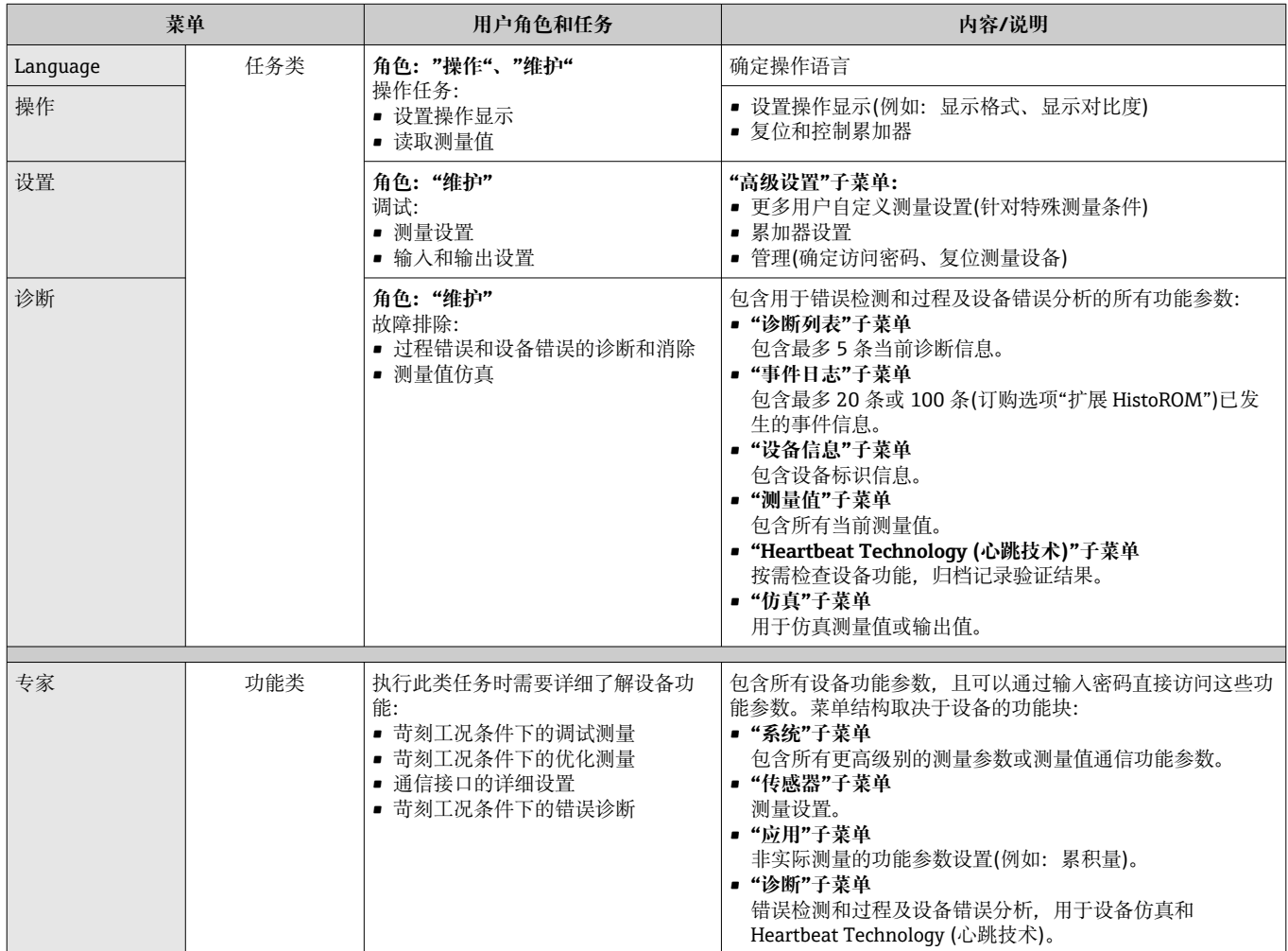

# **8.3 通过 Web 浏览器访问操作菜单**

## **8.3.1 功能范围**

设备内置 Web 服务器, 可以通过网页浏览器进行操作和设置。除了测量值, 还可以显示 设备状态信息,帮助用户监控设备状态。此外,还可以管理设备参数和设置网络参数。

# **8.3.2 前提**

#### **计算机软件**

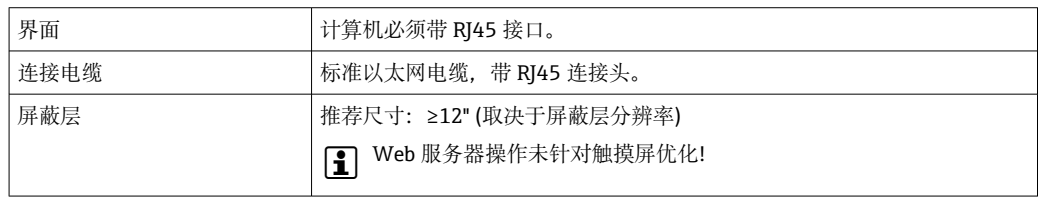

## <span id="page-35-0"></span>**计算机软件**

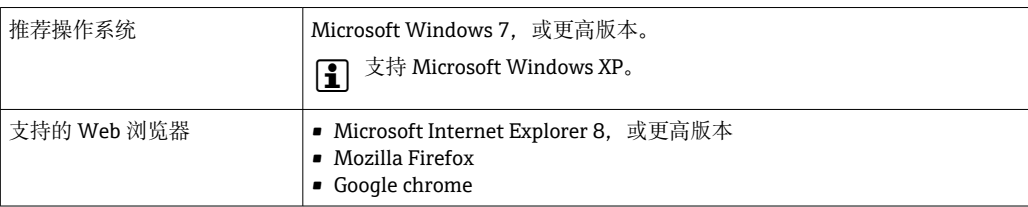

### **计算机设置**

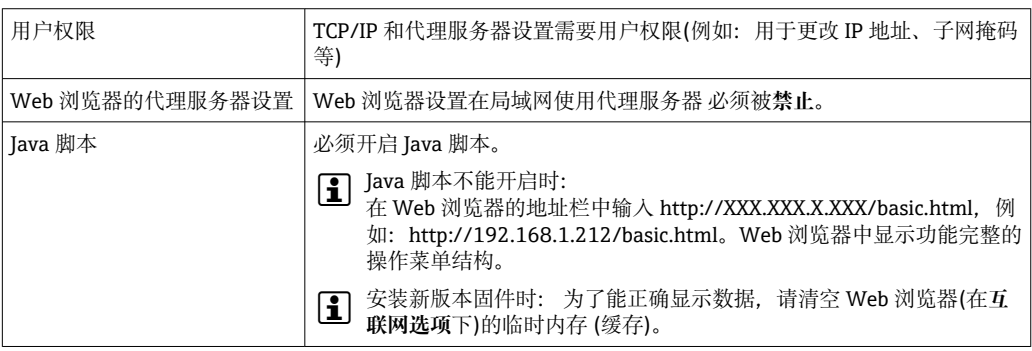

#### **测量设备**

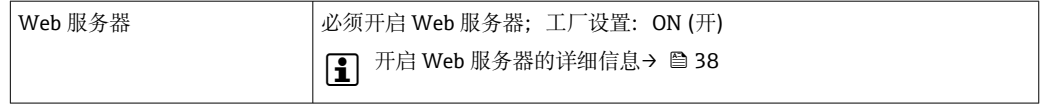

## **8.3.3 建立连接**

#### **设置计算机的互联网通信**

以下信息为仪表的缺省以太网设置。 设备 IP 地址: 192.168.1.212 (工厂设置)

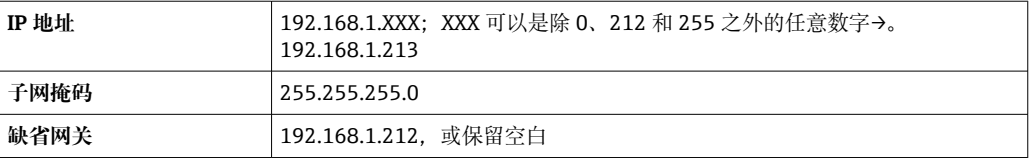

- 1. 打开测量设备, 通过电缆连接至计算机→ 29。
- 2. 未使用第 2 张网卡时: 应关闭笔记本电脑上的所有应用或需要互联网或网络的所有 应用,例如:E-mail、SAP、互联网或 Windows 浏览器,即关闭所有已打开的互联 网浏览器。
- 3. 按照上表设置互联网通信(TCP/IP)属性。

#### **打开 Web 浏览器**

1. 打开计算机的 Web 浏览器。

2. 在 Web 浏览器的地址栏中输入 Web 服务器的 IP 地址:192.168.1.212。

显示登录界面。
A0017362

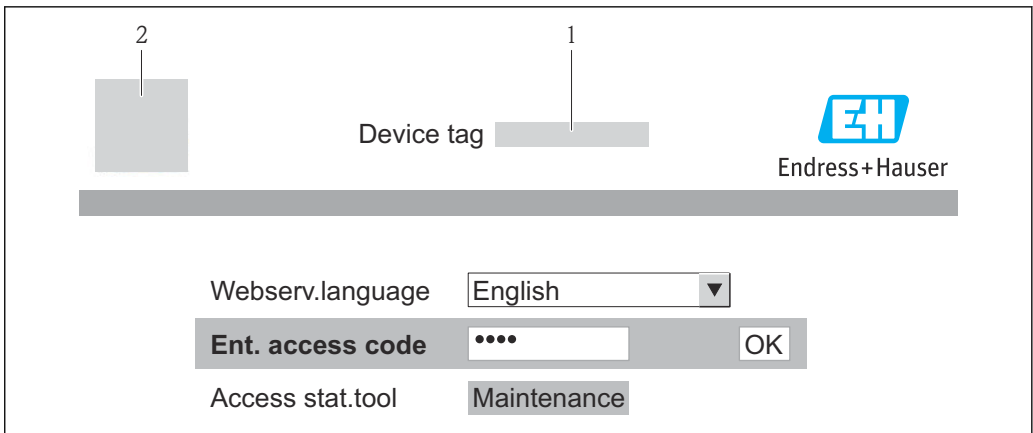

- 1 设备位[号→ 50](#page-49-0)
- 2 设备示意图
- 未显示登录界面或无法完成登录时→ 70

### **8.3.4 退出**

1. 选择网页浏览器的操作语言。

2. 输入访问密码。

3. 按下 OK, 确认输入。

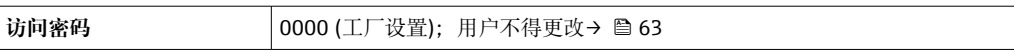

**[ ] 10 min** 内无任何操作, 网页浏览器自动返回登录界面。

### **8.3.5 用户接口**

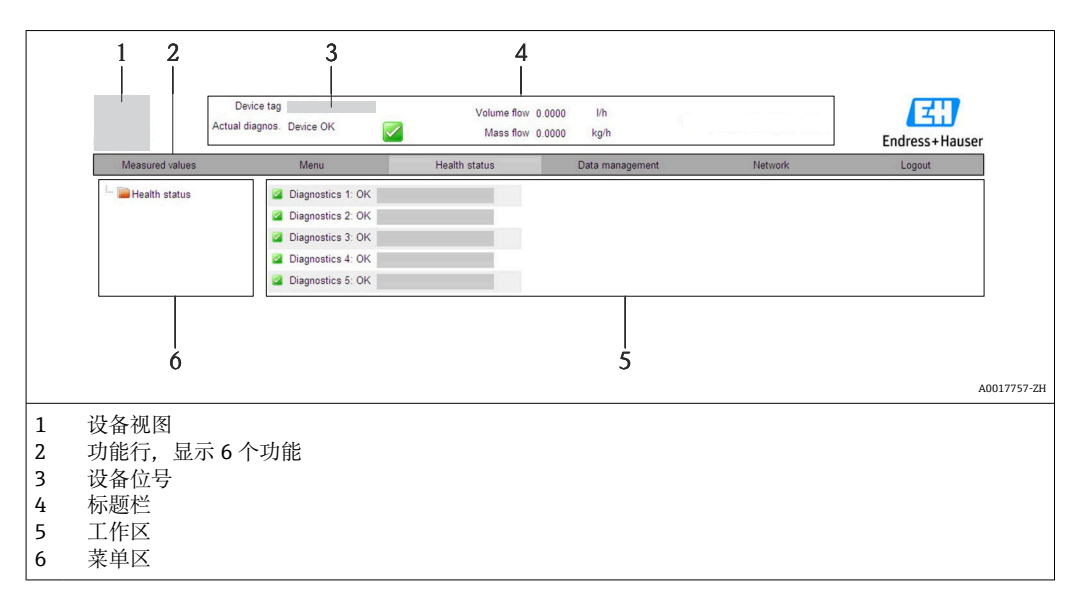

### **标题栏**

标题栏中显示下列信息:

- 设备位号[→ 50](#page-49-0)
- 设备状态,带状态信号→ 75
- 当前测量值

### <span id="page-37-0"></span>**功能行**

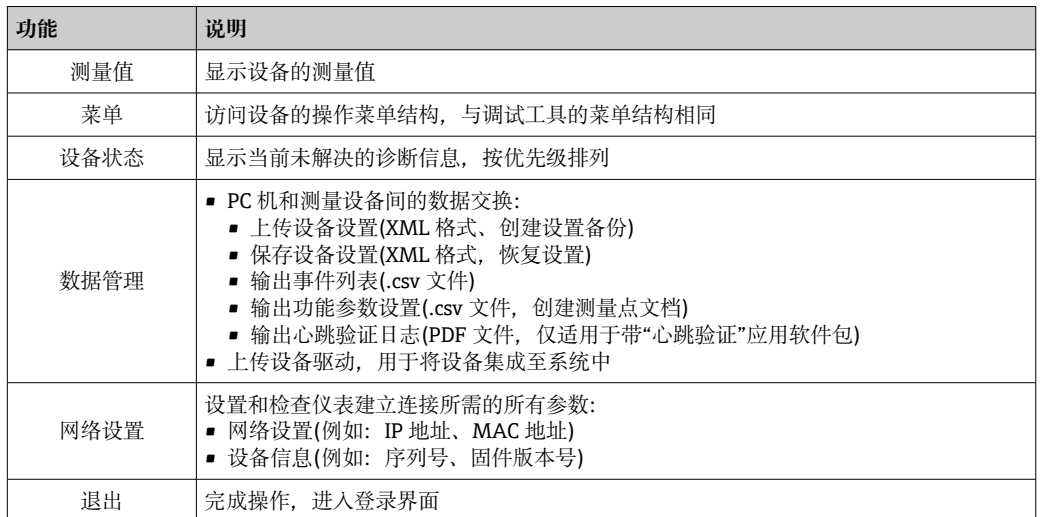

### **菜单区**

在功能行选择功能后,菜单区中打开功能子菜单。用户可以查看整个菜单结构。

### **工作区**

取决于所选功能和相关子菜单,可以执行下列操作:

- 设置参数
- 读取测量值
- 查询帮助文本
- 启动上传/下载

### **8.3.6 关闭 Web 服务器**

通过**网页服务器功能** 参数可以按需打开和关闭测量设备的 Web 服务器。

### **菜单路径**

"专家" 菜单 → 通信 → Web 服务器

### **参数概览和简要说明**

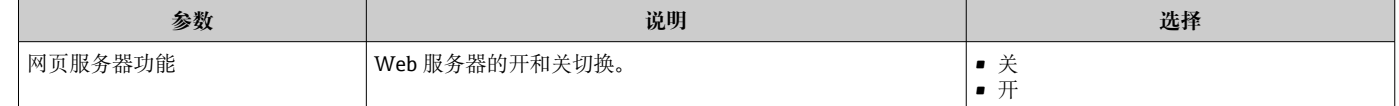

### **打开 Web 服务器**

Web 服务器关闭时,只能通过以下选项在**网页服务器功能** 参数中重新打开: 通过"FieldCare"调试工具

### **8.3.7 退出**

退出前,如有需要请通过**数据管理**功能参数执行数据备份(上传设备设置)。

1. 在功能参数中选择**退出**。

- 显示带登录文本框的主界面。
- 2. 关闭 Web 浏览器。
- 3. 如无需继续使用互联网协议(TCP/IP), 重新设置修改后的属性→ △ 36。

# <span id="page-38-0"></span>**8.4 通过调试工具访问操作菜单**

### **8.4.1 连接调试工具**

### **通过 PROFIBUS DP 网络**

PROFIBUS DP 型仪表带通信接口。

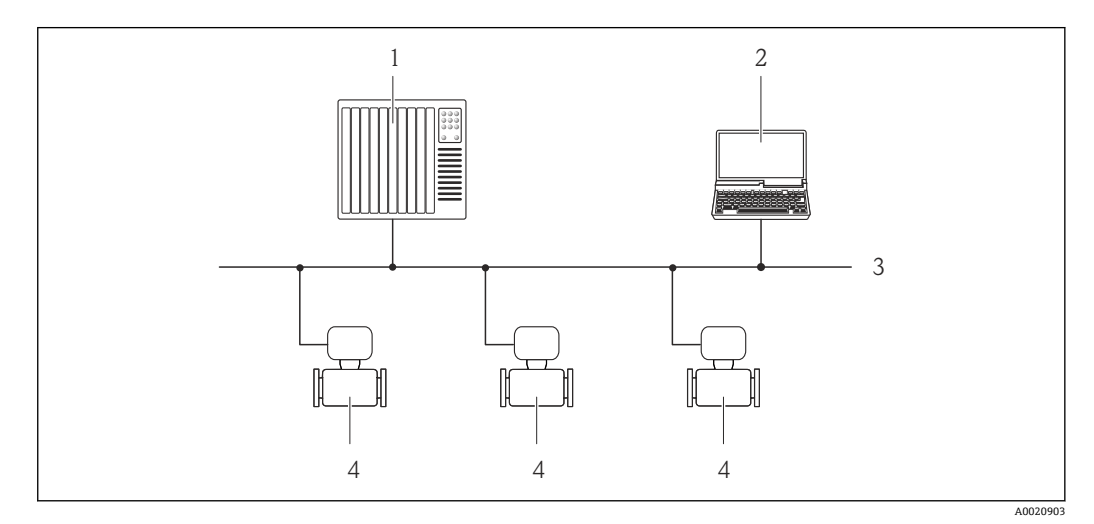

- 14 通过 PROFIBUS DP 网络进行远程操作
- 1 自动化系统
- 2 带 PROFIBUS 网卡的计算机<br>3 PROFIBUS DP 网络
- 3 PROFIBUS DP 网络
- 4 测量设备

### **通过服务接口(CDI-RJ45)**

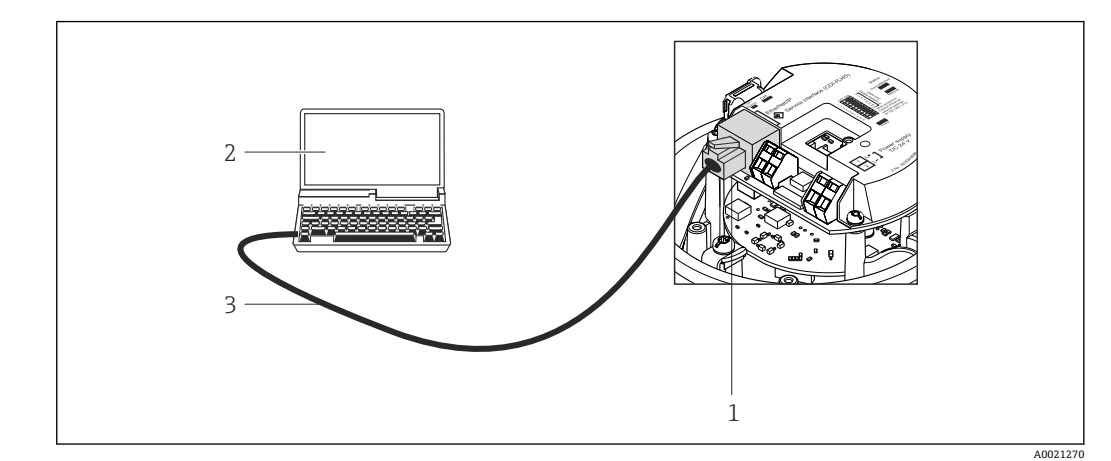

- **20 15** 订购选项"输出",选型代号 L: PROFIBUS DP
- 1 测量设备的服务接口(CDI-RJ45), 内置 Web 服务器访问接口<br>2 计算机 带 Web 浏览器(例如: 互联网浏览器) 用于访问内
- 计算机,带 Web 浏览器(例如:互联网浏览器),用于访问内置设备 Web 服务器;或安装有"FieldCare"调 试工具,带 COM DTM "CDI 通信 TCP/IP"
- 3 标准以太网连接电缆,带 RJ45 插头

### **8.4.2 FieldCare**

#### **功能范围**

Endress+Hauser 基于 FDT 技术的工厂资产管理工具。可以对系统中所有智能现场设备 进行设置,帮助用户管理。基于状态信息,还可以简单有效地检查设备状态和条件。

<span id="page-39-0"></span>访问方式: 服务接口 CDI-RJ45 → ■ 39

典型功能:

- 设置变送器参数
- 上传和保存设备参数(上传/下载)
- 测量点文档编制
- 测量值储存单元(在线记录仪)和事件日志显示

详细信息请参考《操作手册》BA00027S 和 BA00059S

#### **设备描述文件的来源**

参考数据→ ■ 42

### **建立连接**

通过服务接口(CDI-RJ45)

- 1. 启动 FieldCare, 创建项目。
- 2. 在网络中:添加设备。
	- 打开**添加设备**窗口。
- 3. 从列表中选择 CDI 通信 TCP/IP, 按下 OK 确认。
- 4. 右击 CDI 通信 TCP/IP, 在打开的文本菜单中选择添加设备选项。
- 5. 从列表中选择所需设备,按下 **OK** 确认。
	- 打开 **CDI 通信 TCP/IP (设置)**窗口。
- 6. 在 IP 地址栏中输入设备地址,按下回车键确认: 192.168.1.212 (工厂设置); IP 地 址未知时。
- 7. 建立设备在线连接。
- 详细信息请参考《操作手册》BA00027S 和 BA00059S

### <span id="page-40-0"></span>**用户接口**

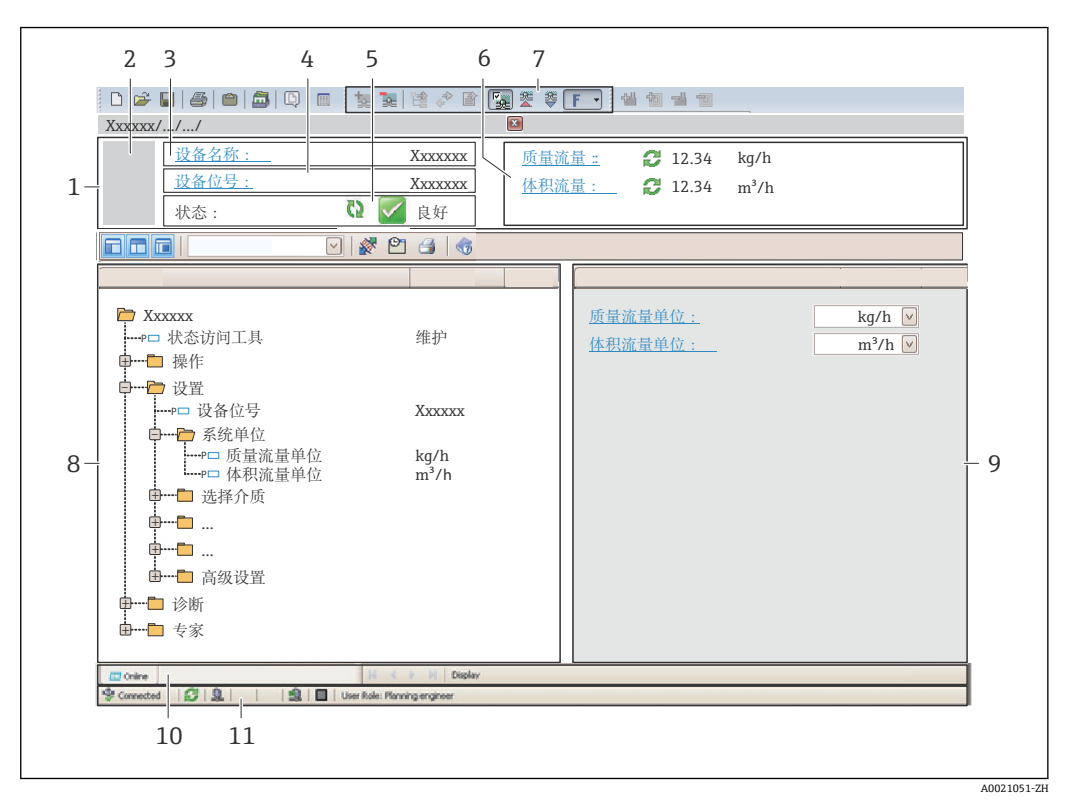

1 标题栏

- 2 设备视图<br>3 设备名称
- 设备名称
- 4 设备位[号→ 50](#page-49-0)
- 5 状态区,带状态信[号→ 75](#page-74-0)
- 6 显示区,适用于当前测量值→  $□$ 66
- 7 事件列表,带附加功能参数,例如:保存/上传、事件列表和文档创建
- 8 菜单区,带操作菜单结构
- 9 工作范围
- 10 动作范围
- 11 状态区

# <span id="page-41-0"></span>**9 系统集成**

# **9.1 设备描述文件概述**

### **9.1.1 设备的当前版本信息**

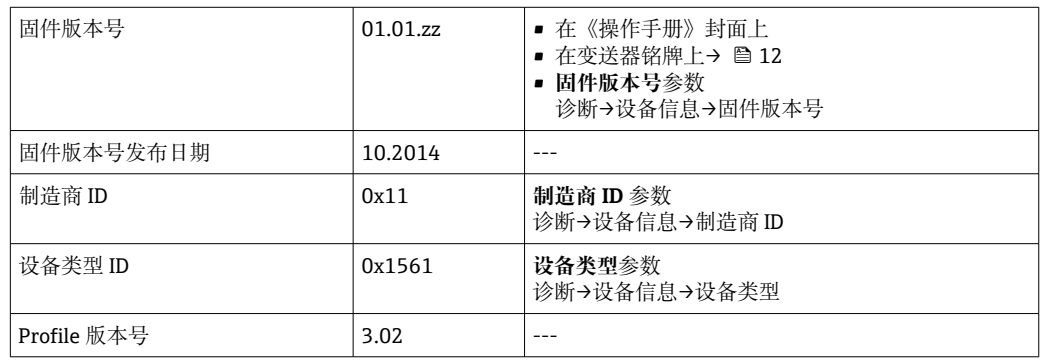

### **9.1.2 调试工具**

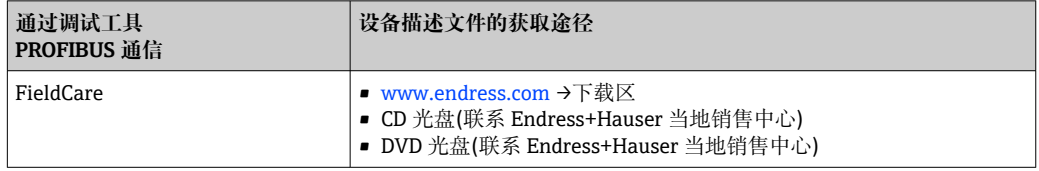

# **9.2 设备描述文件(GSD)**

为了将现场设备集成至总线系统中,PROFIBUS 系统需要设备参数描述,例如:输出参 数、输入参数、数据格式、数据大小和支持传输速度。

设备描述文件(GSD)可提供上述参数,进行通信系统调试时,将参数传输至 PROFIBUS 主 站。此外,还可以集成至网络结构中图标显示的设备位图中。

使用 Profile 3.0 设备描述文件(GSD), 可以更改为不同制造商的现场设备, 无需重新设 置。

通常,可以使用两种不同的 GSD 版本, Profile 3.0 或更高版本。

• 设置前,用户必须确定系统操作的 GSD。

• 可以通过 2 类主站更改设置。

### **9.2.1 制造商规范 GSD**

GSD 确保测量设备的功能不受限制。因此,可提供设备类过程参数和功能。

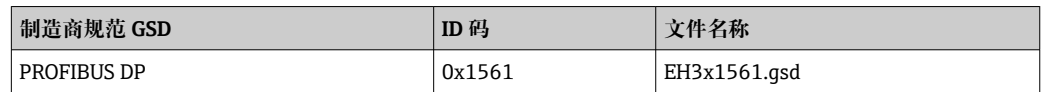

制造商规范 GSD 应在 **Ident number selector** 参数**制造商** 选项 中设置。

图 制造商规范 GSD 的获取途径:

[www.endress.com →](http://www.endress.com)下载区

### <span id="page-42-0"></span>**9.2.2 Profile GSD**

主要是模拟量输入块(AI)数量和测量值数量的区别。系统使用 Profile GSD 设置时, 可以 对不同制造商的设备进行更换。但是,必须确保循环过程值正确。

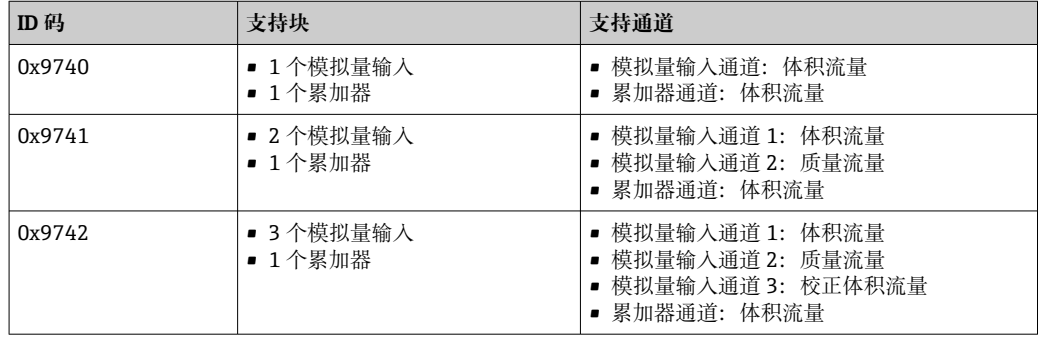

使用的 Profile GSD 在 **Ident number selector** 参数中设置,选择 **Profile 0x9740** 选项、 **Profile 0x9741** 选项或 **Profile 0x9742** 选项。

### **9.3 循环数据传输**

使用设备主文件(GSD)实现循环数据传输。

### **9.3.1 块模型**

块模型表示进行循环数据交换的测量设备的输入数据和输出数据。通过 PROFIBUS 主站 (1 类)进行循环数据交换,例如:控制系统等。

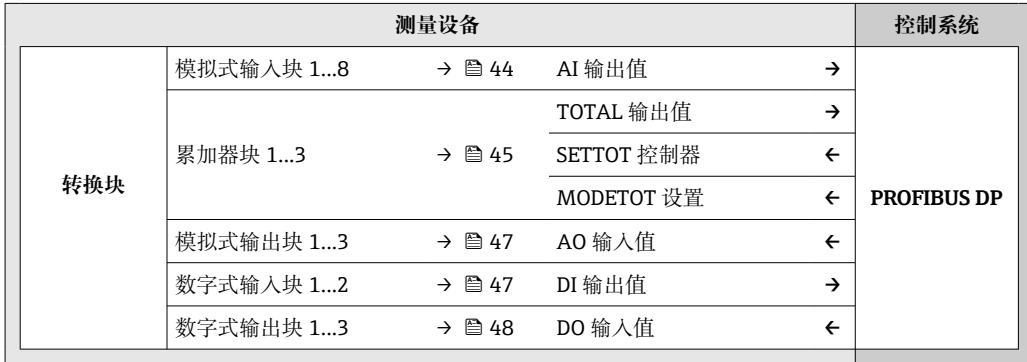

### **确定模块序列**

测量设备用作模块化 PROFIBUS 从设备。相比于一体式从设备,模块化从设备具有不同 的设计,包含数个独立模块。设备主文件(GSD)带每个模块(输入数据和输出数据)及其属 性的说明。

模块固定分配至插槽,即设置模块时,必须注意模块的序列和分布。

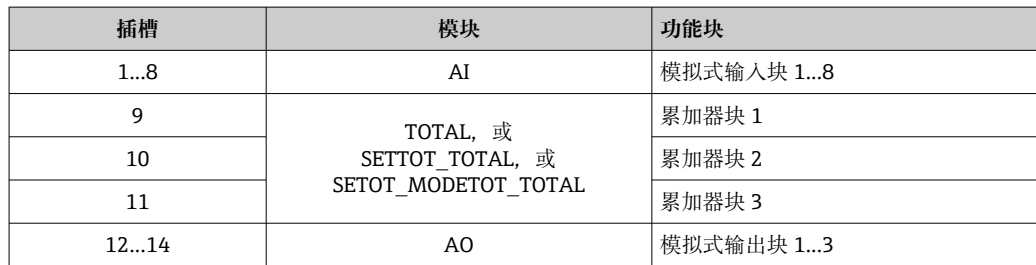

<span id="page-43-0"></span>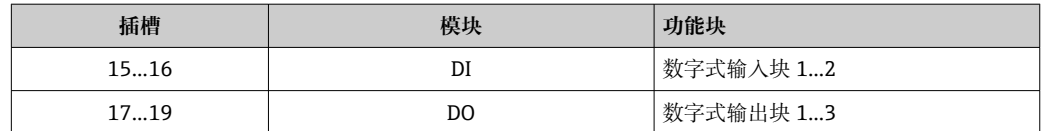

为了优化 PROFIBUS 网络的数据速率, 建议仅设置 PROFIBUS 主站系统中的模块。已设 置模块间的任何空置插槽必须设置为 EMPTY\_MODULE。

### **9.3.2 模块说明**

数据结构由相应的 PROFIBUS 主站确定:

- 输入数据:测量设备发送至 PROFIBUS 主站。
- 输出数据: PROFIBUS 主站发送至测量设备。

#### **AI 模块(模拟式输入)**

由测量设备将输入变量传输至 PROFIBUS 主站(1 类)。

所选输入变量及其状态通过 AI 模块循环传输至 PROFIBUS 主站(1 类)。输入变量由首个 四字节描述,采用浮点数格式,符合 IEEE 754 标准。第五个字节包含输入变量的标准化 状态信息。

提供八个模拟式输入块(插槽 1...8)。

### **选择:输入变量**

通过"CHANNEL /通道"功能参数可以设置输入变量。

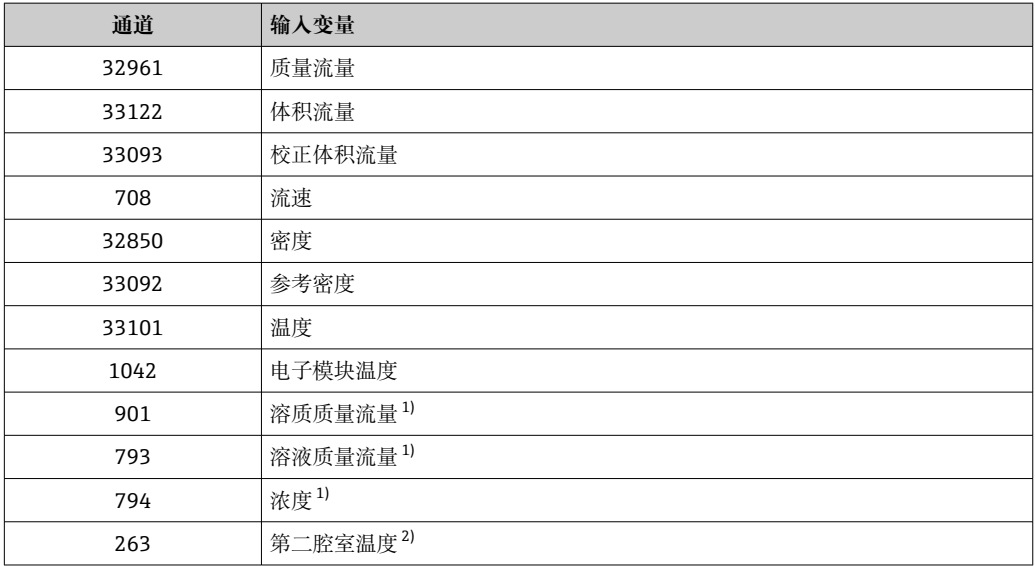

1) 仅适应于与"浓度"应用软件包配套使用

2) 仅适应于与"心跳验证"应用软件包配套使用

#### **工厂设置**

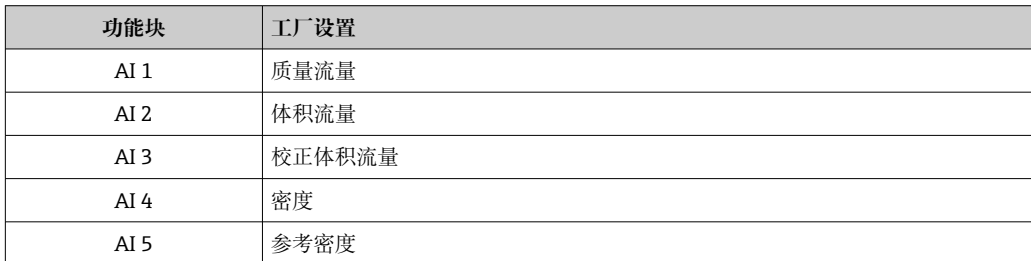

<span id="page-44-0"></span>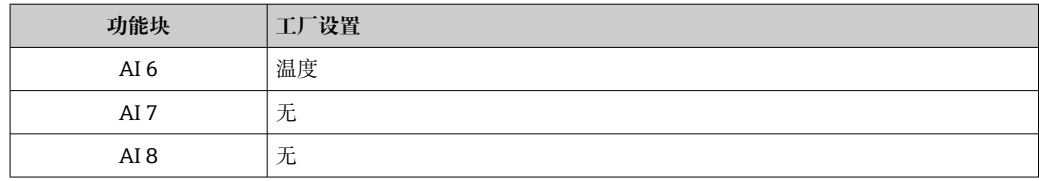

### **数据结构**

**模拟式输入的输入数据**

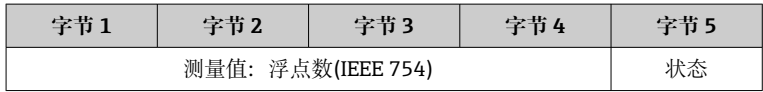

#### **TOTAL 模块**

将累加器值从测量设置传输至 PROFIBUS 主站(1 类)。

通过 TOTAL 模块,所选累加器值及其状态循环传输至 PROFIBUS 主站(1类)。累积值由 首个四字节描述,采用浮点数格式,符合 IEEE 754 标准。第五个字节中包含累加器值相 关的标准状态信息。

提供三个累加器块(插槽 9...11)。

### **选择:累加器值**

通过"CHANNEL /通道"参数可以设置累加器值。

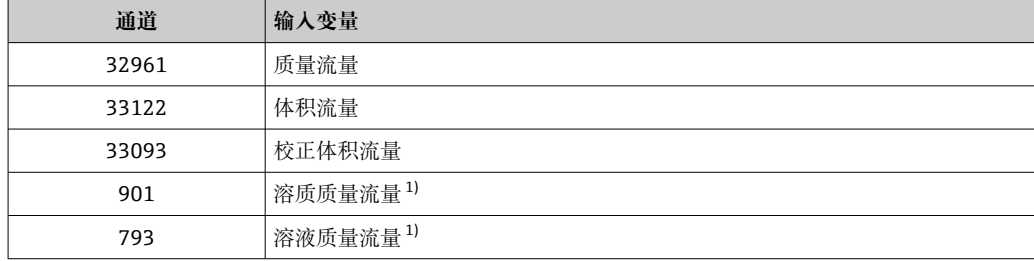

1) 仅适应于与"浓度"应用软件包配套使用

#### **工厂设置**

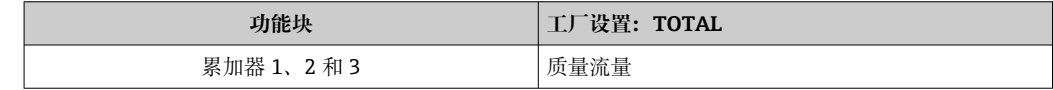

### **数据结构**

#### **TOTAL 输入数据**

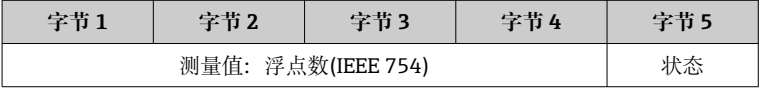

### **SETTOT\_TOTAL 模块**

此模块由 SETTOT 和 TOTAL 功能组成:

• SETTOT:通过 PROFIBUS 主站控制累加器。

• TOTAL:将累加器值及其状态传输至 PROFIBUS 主站。

提供三个累加器块(插槽 9...11)。

### 选择: 控制累加器

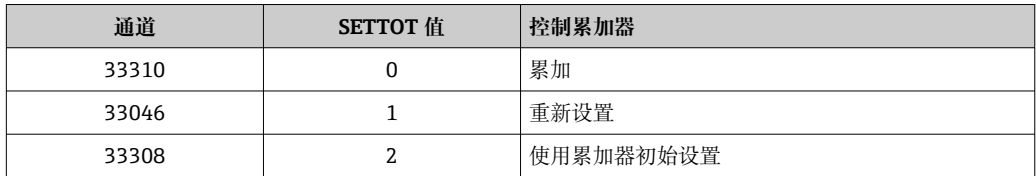

#### **工厂设置**

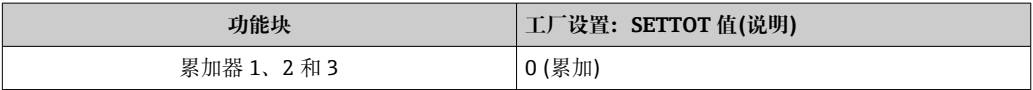

#### **数据结构**

#### **SETTOT 输出数据**

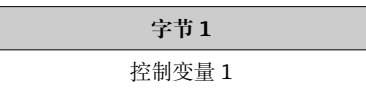

### **TOTAL 输入数据**

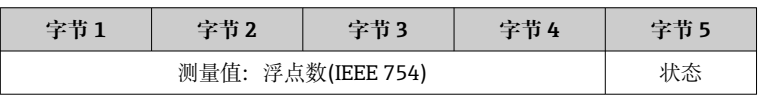

#### **SETTOT\_MODETOT\_TOTAL 模块**

此模块由 SETTOT、MODETOT 和 TOTAL 功能组成:

- SETTOT:通过 PROFIBUS 主站控制累加器。
- MODETOT:通过 PROFIBUS 主站设置累加器。
- TOTAL:将累加器值及其状态传输至 PROFIBUS 主站。

提供三个累加器块(插槽 9...11)。

#### **选择:累加器设置**

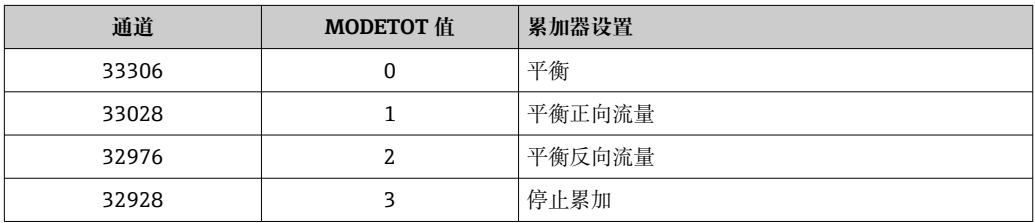

#### **工厂设置**

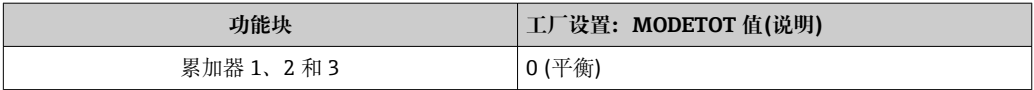

### **数据结构**

#### **SETTOT 和 MODETOT 的输出数据**

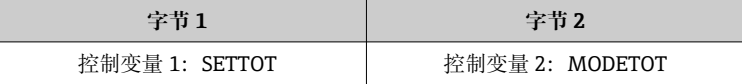

#### <span id="page-46-0"></span>**TOTAL 输入数据**

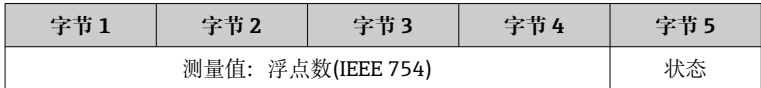

#### **AO 模块(模拟式输出)**

将补偿值从 PROFIBUS 主站(1 类)传输至测量设备。

通过 AO 模块,补偿值及其状态从 Profibus 主站(1 类)循环传输至测量设备。补偿值由 首个四字节描述,采用浮点数格式,符合 IEEE 754 标准。第五个字节中包含补偿值相关 的标准状态信息。

提供三个模拟式输出块(插槽 12...14)。

### **已分配补偿值**

补偿值分配给每个模拟式输出块。

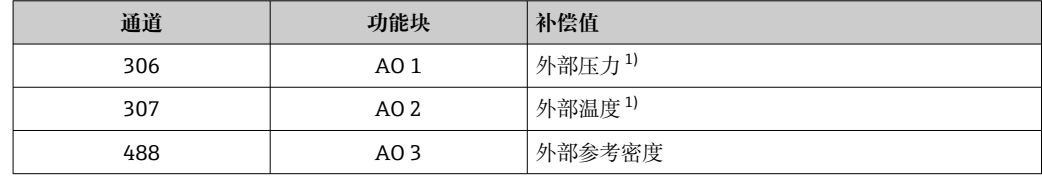

1) 补偿值必须以 SI 基本单位传输至设备

● 在以下菜单中选择: 专家→传感器→外部补偿

#### **数据结构**

#### **模拟式输出的输出数据**

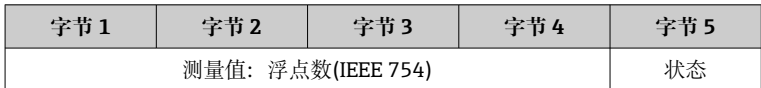

#### **DI 模块(数字式输入)**

将数字式输入值从测量设备传输至 PROFIBUS 主站(1 类)。测量设备使用数字式输入值 将设备状态传输至 PROFIBUS 主站(1 类)。

DI 模块循环传输数字式输入值及其状态至 PROFIBUS 主站(1 类)。数字式输入值由第一 个字节说明。第二个字节中包含输入值相关的标准状态信息。

提供两个数字式输入块(插槽 15...16)。

### 选择: 设备功能

通过"CHANNEL /通道"参数可以设置设备功能。

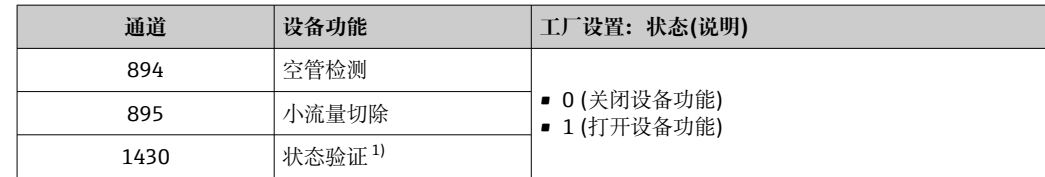

1) 仅与"心跳验证"应用软件包配套使用

### <span id="page-47-0"></span>**工厂设置**

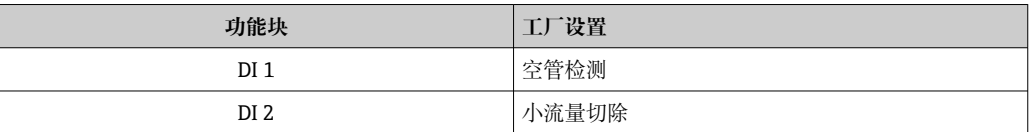

#### **数据结构**

### **数字式输入的输入数据**

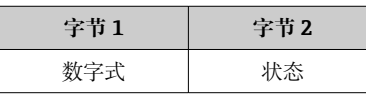

#### **DO 模块(数字式输出)**

将数字式输出值从 PROFIBUS 主站(1 类)传输至测量设备。PROFIBUS 主站(1 类)使用数 字式输出值打开和关闭设备功能。

DO 模块循环传输数字式输出值及其状态至测量设备。数字式输出值由第一个字节说 明。第二个字节中包含输出值相关的标准状态信息。

提供三个数字式输出块(插槽 17...19)。

### **已分配设备功能**

设备功能始终分配给各个数字式输出块。

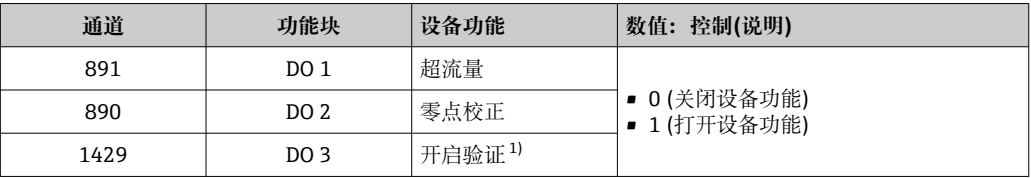

1) 仅与"心跳验证"应用软件包配套使用

#### **数据结构**

### **数字式输出的输出数据**

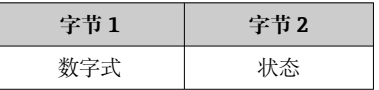

### **EMPTY\_MODULE 模块**

此模块用于分配插槽中空置模块位置→ △ 43。

# <span id="page-48-0"></span>**10 调试**

# **10.1 功能检查**

调试测量设备前:

- ‣ 确保已完成安装后检查和连接后检查。
- "安装后检查"的检查列表→ 图 24
- "连接后检查"的检查列表→ △ 31

# **10.2 通过 FieldCare 建立连接**

- FieldCare 连接→ 39
- 通过 FieldCare 建立连接→ 40
- FieldCare 用户接口→ 41

# **10.3 设置操作语言**

工厂设置:英文或订购的当地语言

可以在 FieldCare 中或通过 Web 服务器设置现场显示的操作语言:操作 → Display language

# **10.4 设置测量设备**

**设置** 菜单及其子菜单中包含标准操作所需的所有功能参数。

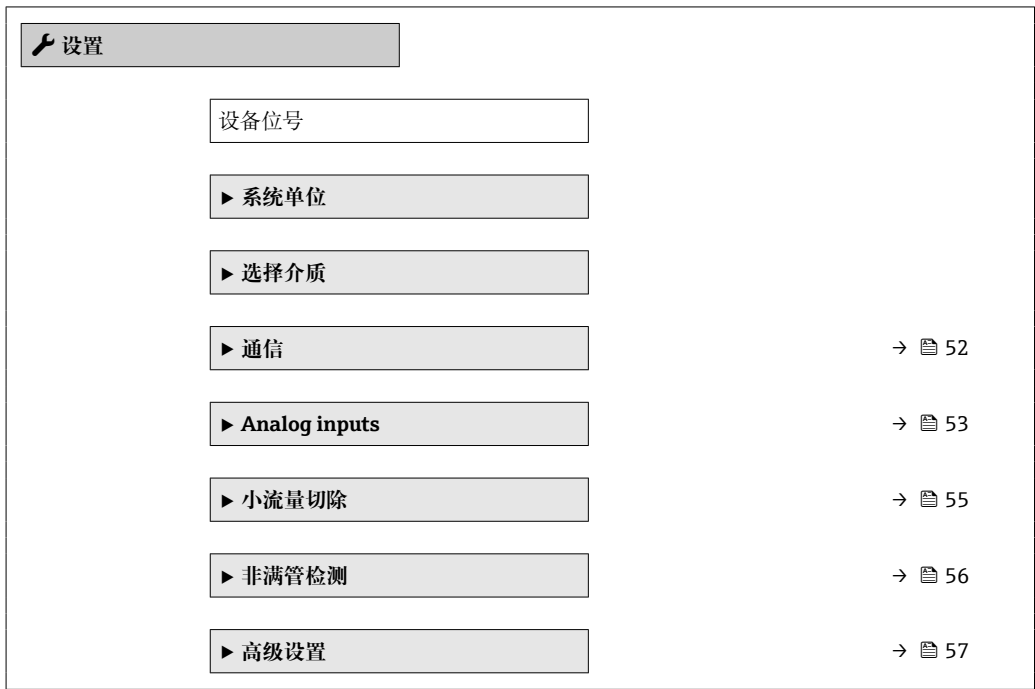

### <span id="page-49-0"></span>**10.4.1 确定位号名称**

为了快速识别系统中的测量点,可以在**设备位号** 参数中输入唯一的标识,从而更改工厂 设置。

■ 显示字符数取决于所使用的字符。

 $\bigcap$  "FieldCare"调试工具中位号名称的详细信息→ 圖 41

#### **菜单路径**

"设置" 菜单 → 设备位号

### **参数概览和简要说明**

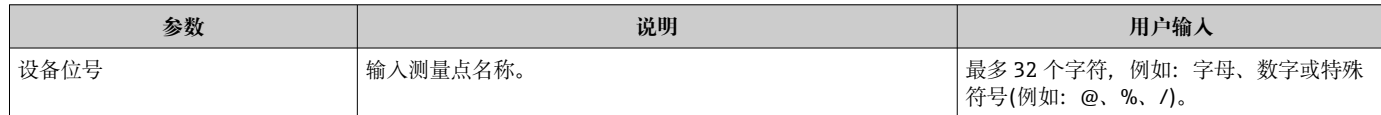

### **10.4.2 设置系统单位**

在**系统单位** 子菜单中,可以设置所有测量值的单位。

取决于设备型号,并不一定每台设备中都会显示所有子菜单和参数。不同的订货号 有不同的选项。

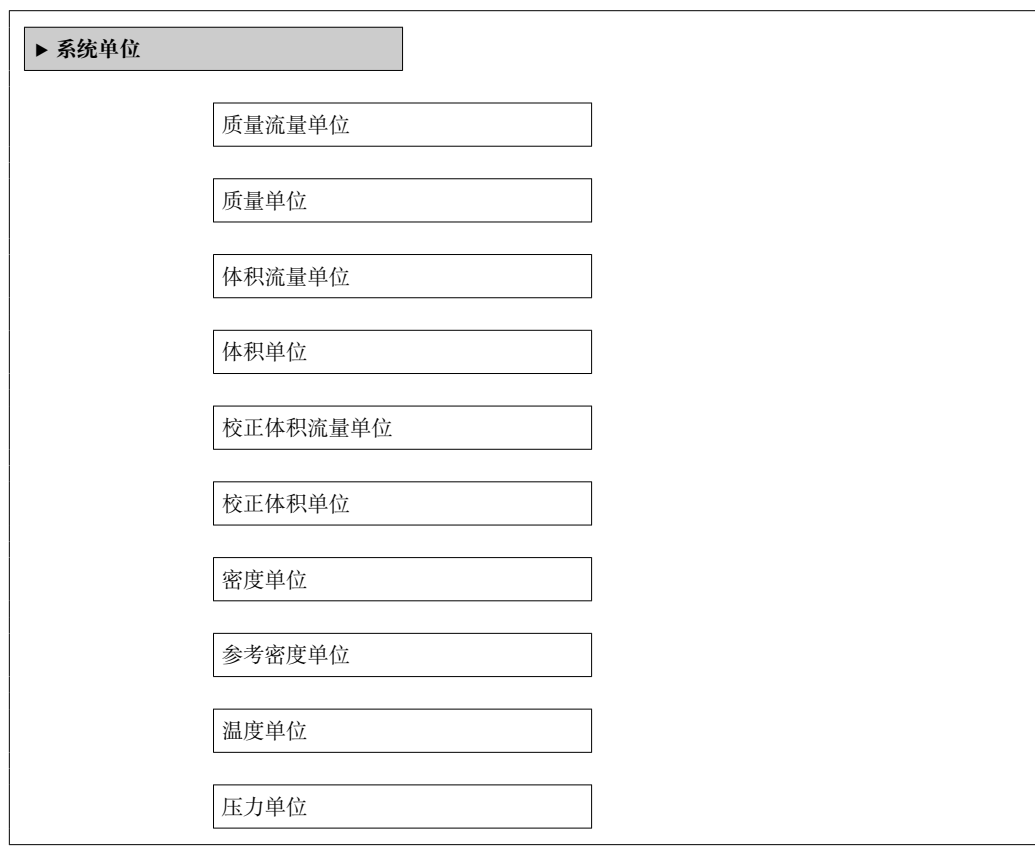

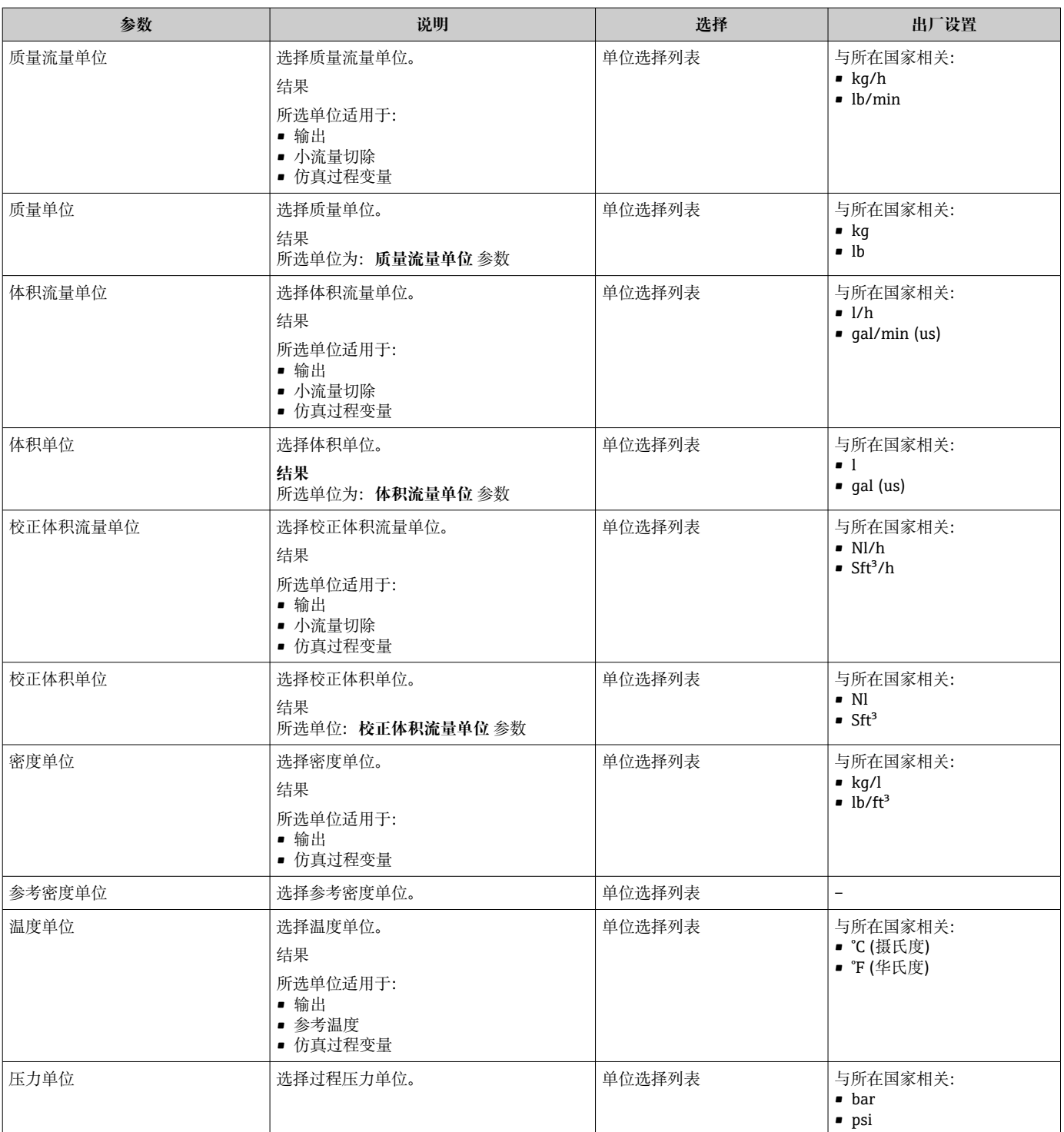

### <span id="page-51-0"></span>**10.4.3 选择和设置介质**

**选择介质**子菜单包含选择和设置介质必须设置的参数。

### **菜单路径**

"设置" 菜单 → 选择介质

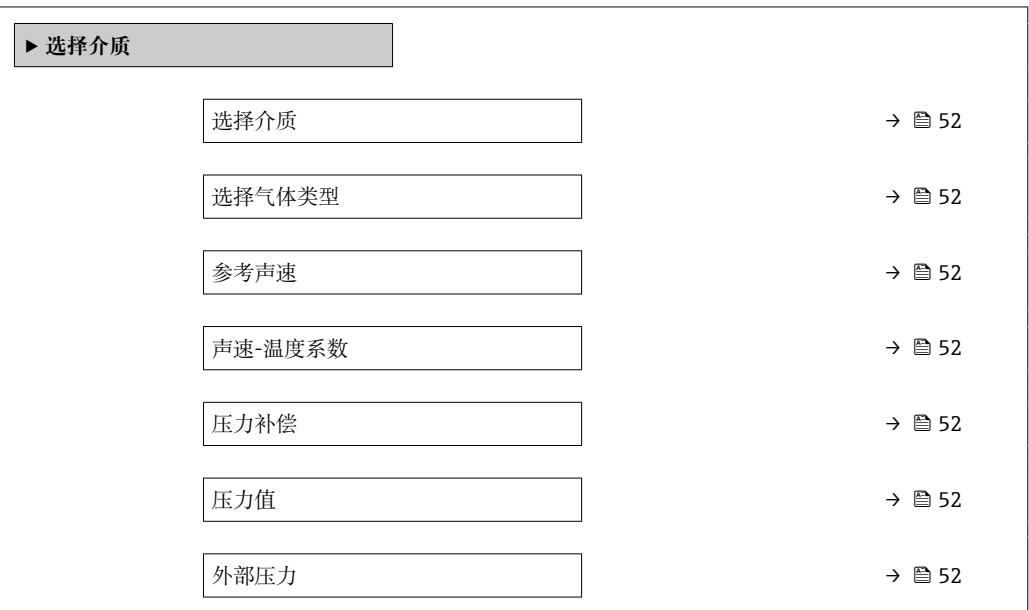

### **参数概览和简要说明**

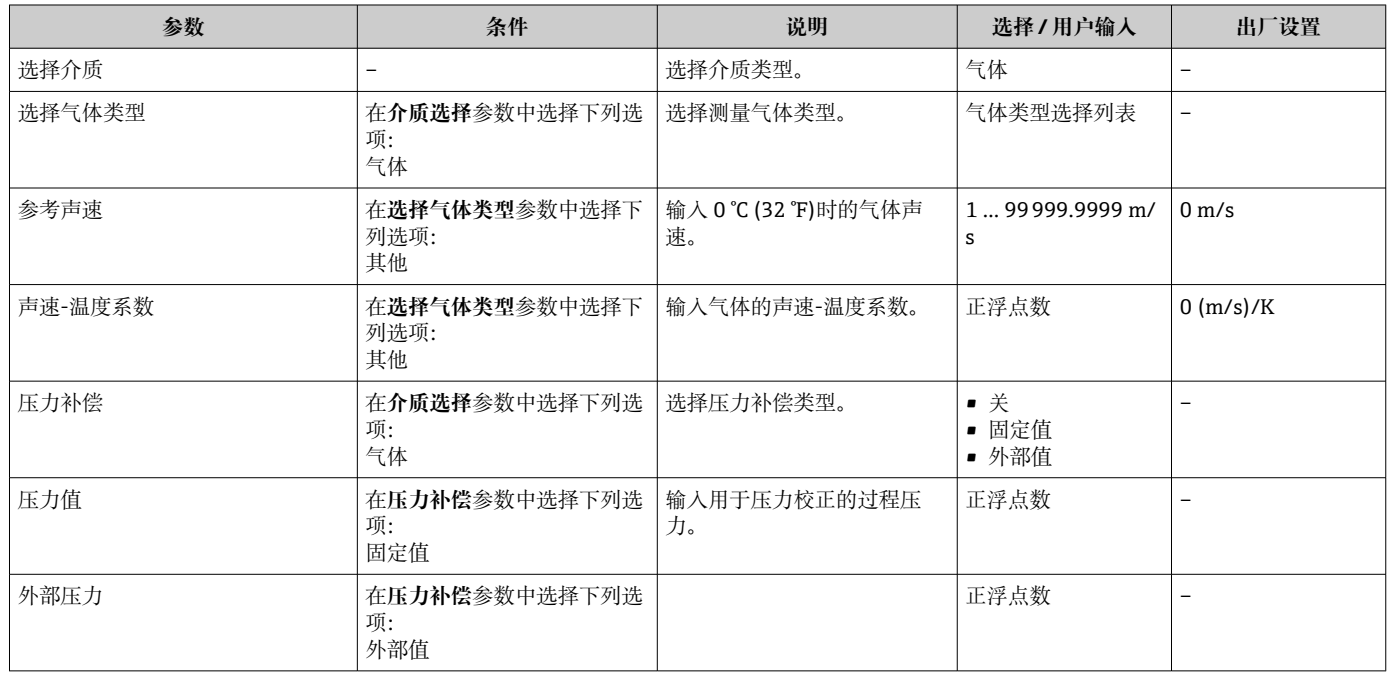

### **10.4.4 设置通信接口**

**"通信" 子菜单**引导用户系统地完成选择和设置通信接口必须的所有参数设置。

### <span id="page-52-0"></span>**菜单路径**

"设置" 菜单 → 通信

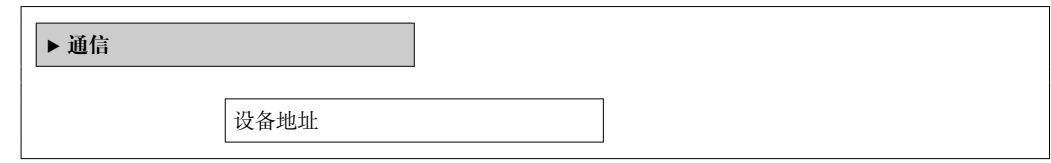

### **参数概览和简要说明**

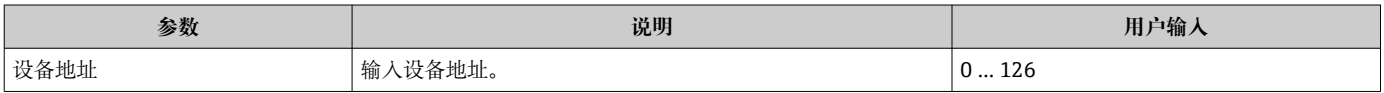

### **10.4.5 设置模拟量输入**

**Analog inputs** 子菜单引导用户系统地完成每路 **Analog input 1 … n** 子菜单设置。在此 获取每路模拟量输入的功能参数。

### **菜单路径**

"设置" 菜单 → Analog inputs

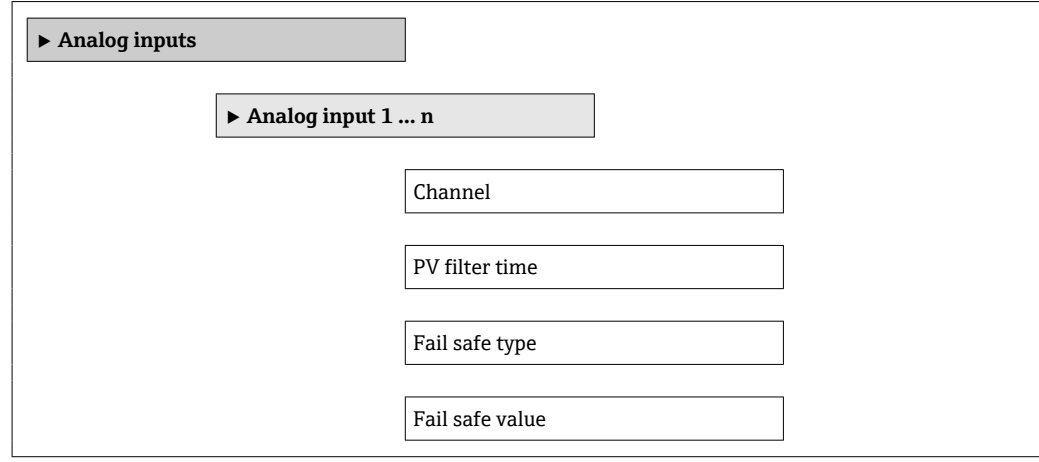

 $\overline{\phantom{0}}$ 

ſ

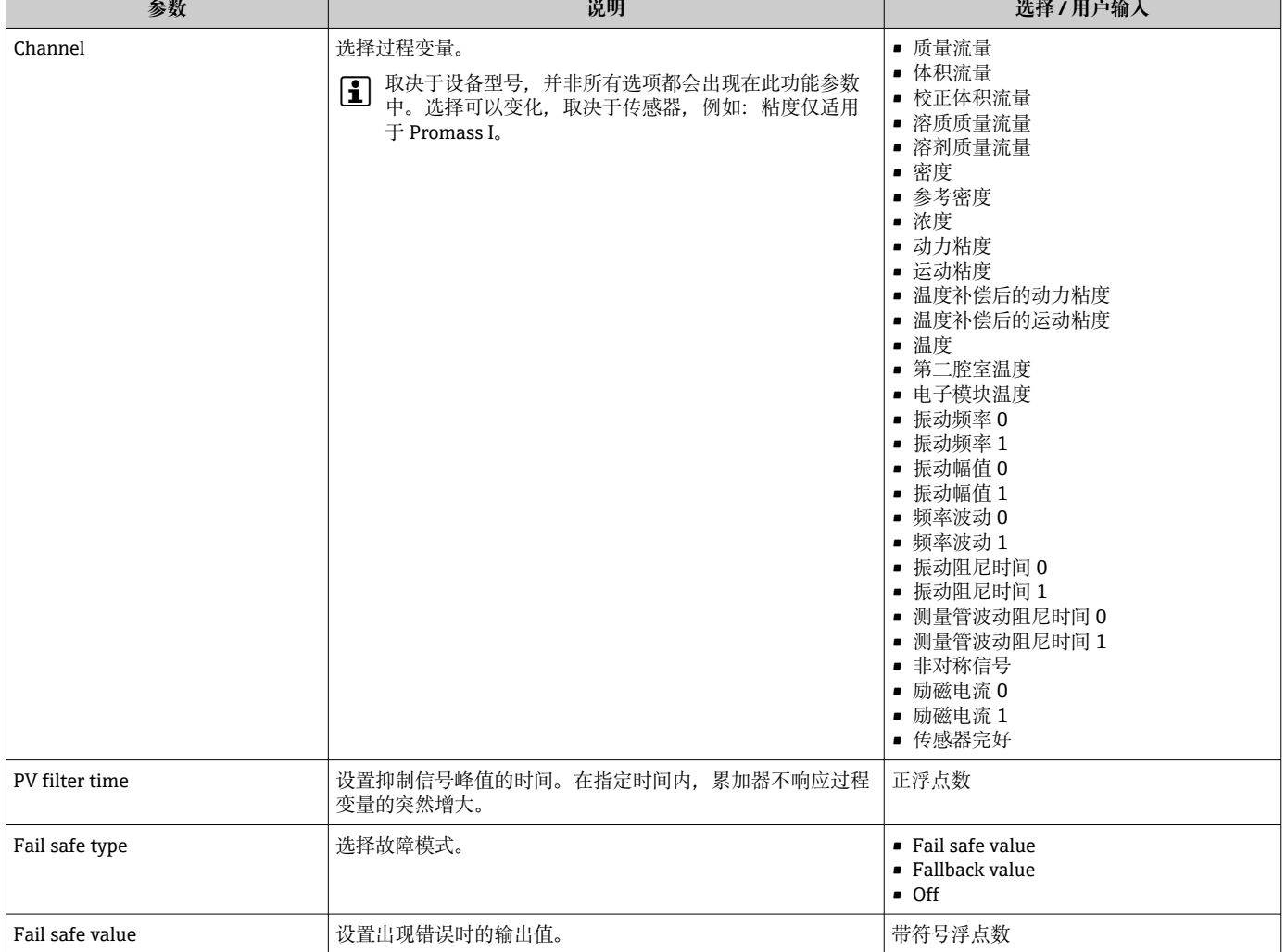

### <span id="page-54-0"></span>**10.4.6 设置小流量切除**

**小流量切除** 子菜单中包含设置小流量切除必需设置的参数。

### **菜单路径**

"设置" 菜单 → 小流量切除

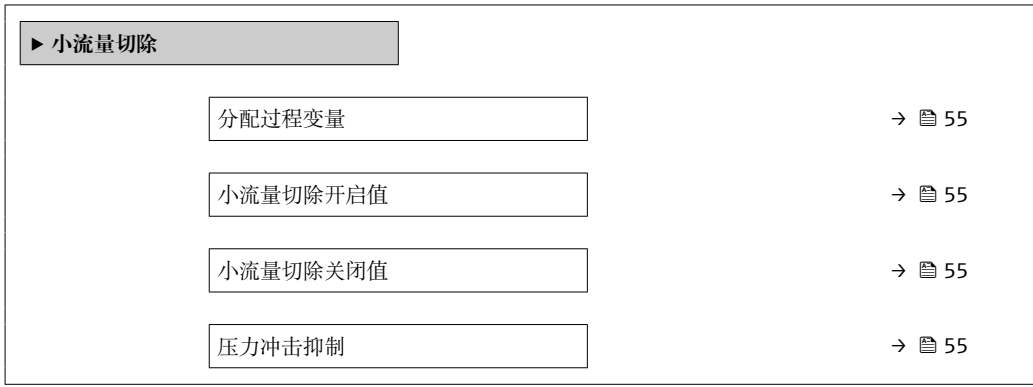

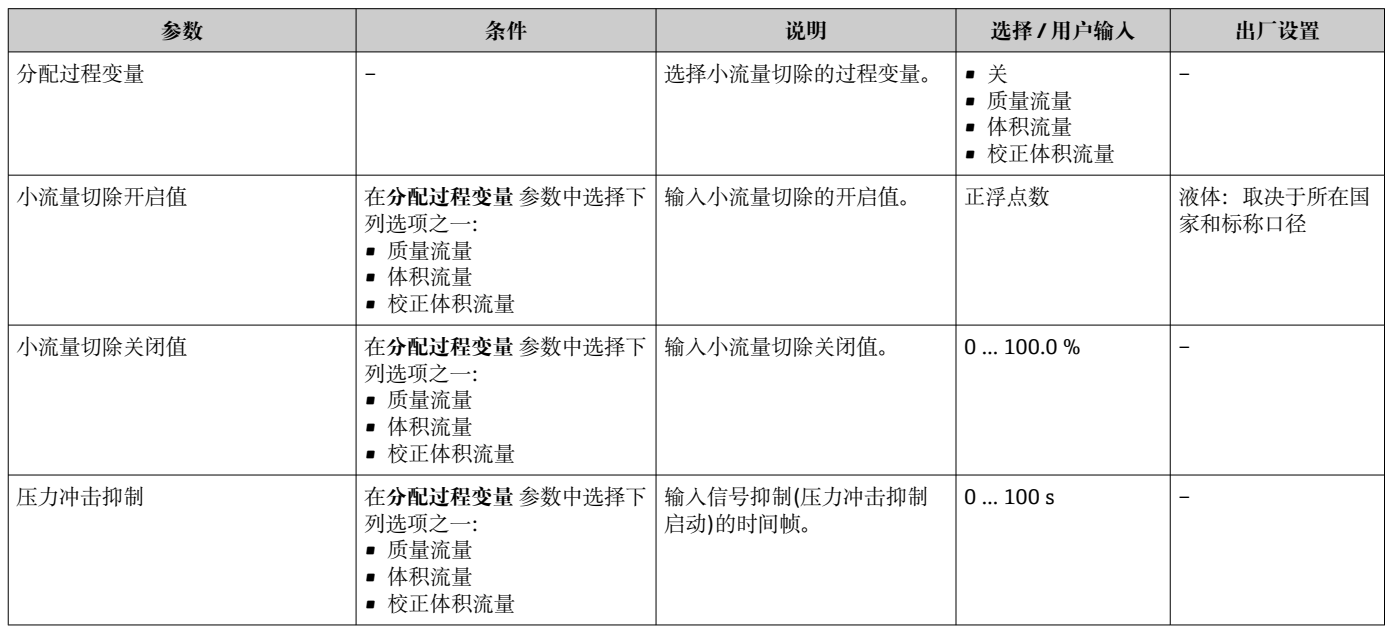

### <span id="page-55-0"></span>**10.4.7 设置非满管检测**

**非满管检测**子菜单包含设置空管检测必须设置的参数。

### **菜单路径**

"设置" 菜单 → 非满管检测

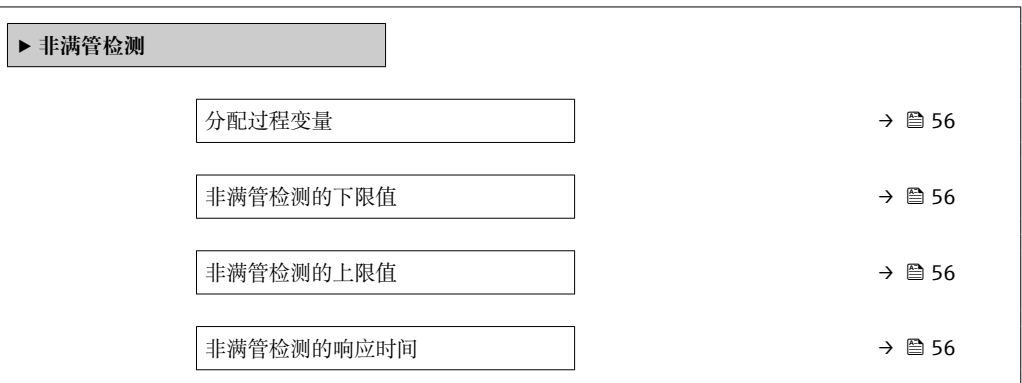

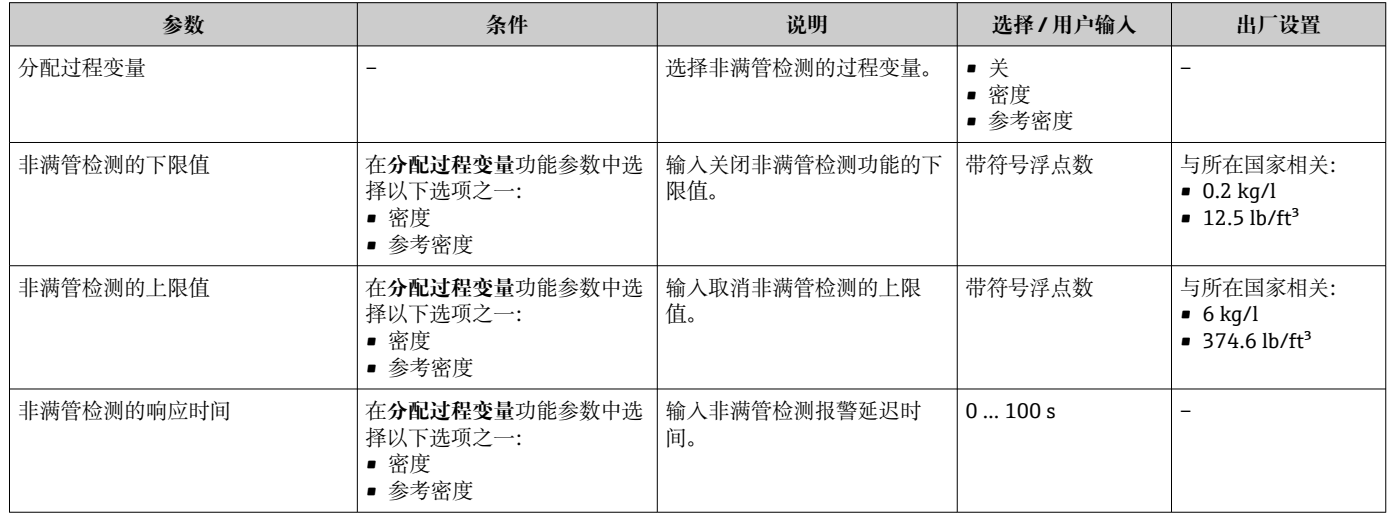

# <span id="page-56-0"></span>**10.5 高级设置**

**高级设置** 子菜单及其子菜单中包含用于特定设置的参数。

取决于设备型号,子菜单数量可能会有所不同,例如:粘度仅适用于 Promass I。

### **菜单路径**

"设置" 菜单 → 高级设置

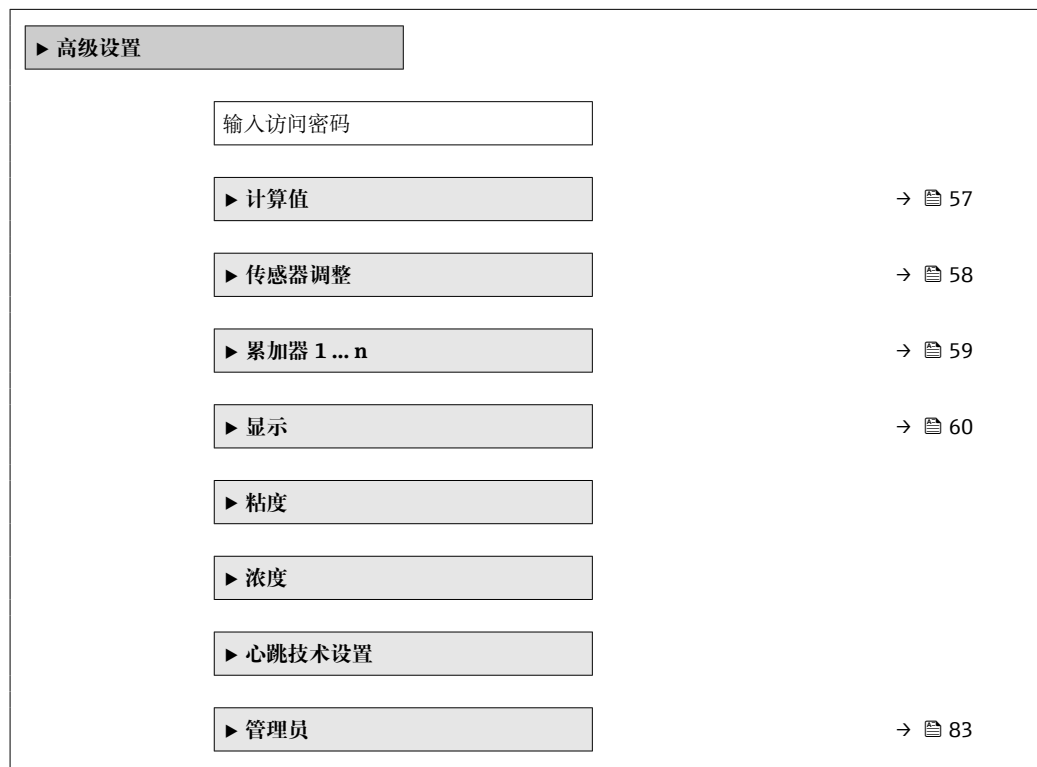

### **10.5.1 计算值**

**计算值**子菜单包含计算校正体积流量的参数。

#### **菜单路径**

"设置" 菜单 → 高级设置 → 计算值

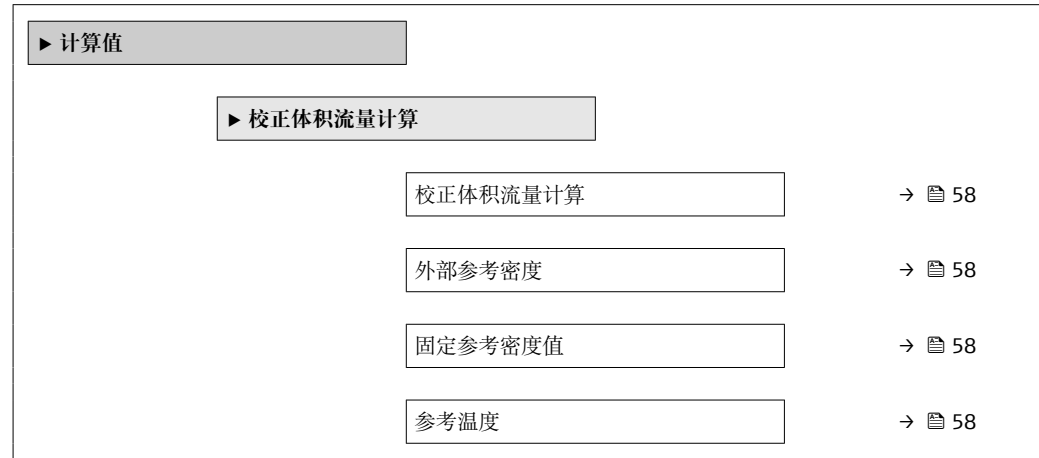

<span id="page-57-0"></span>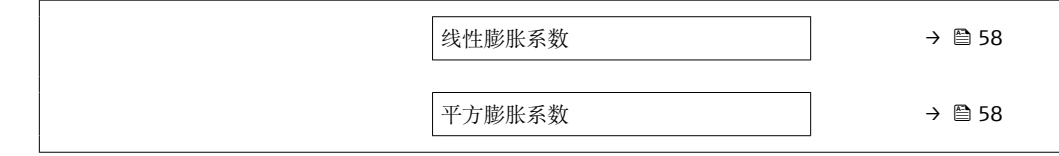

### **参数概览和简要说明**

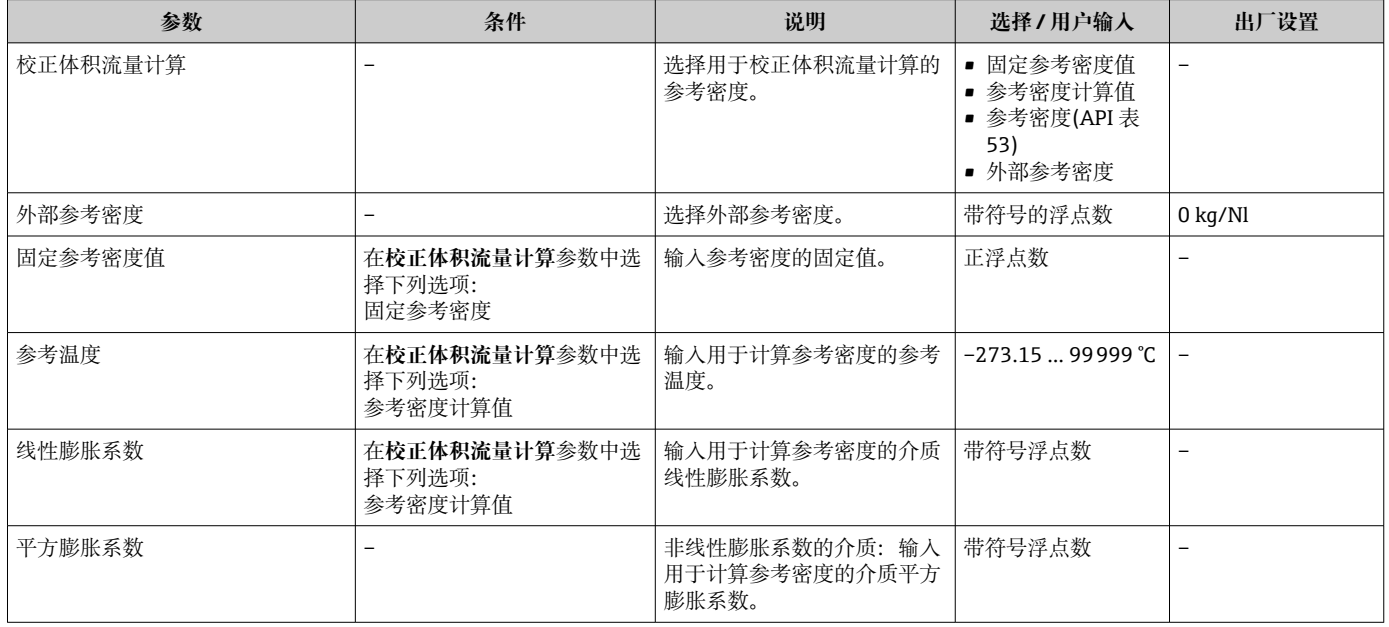

# **10.5.2 执行传感器调整**

**传感器调节**子菜单中包含与传感器功能相关的参数。

### **菜单路径**

"设置" 菜单 → 高级设置 → 传感器调整

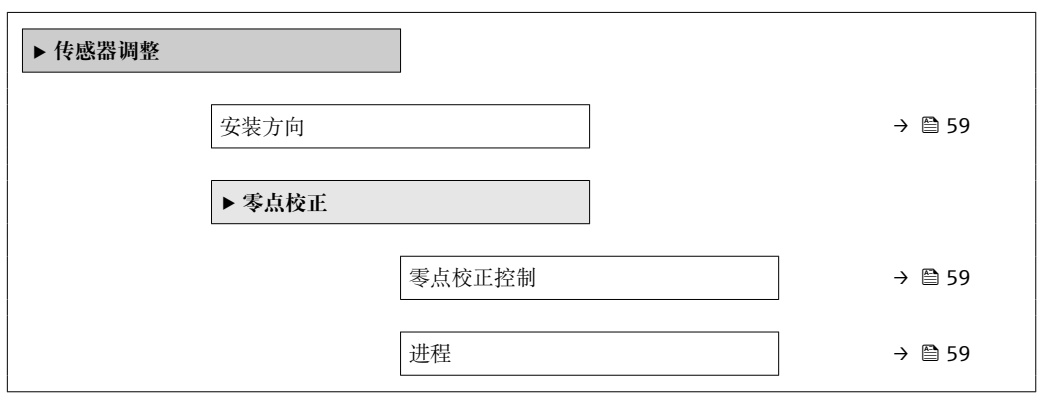

### **参数概览和简要说明**

<span id="page-58-0"></span>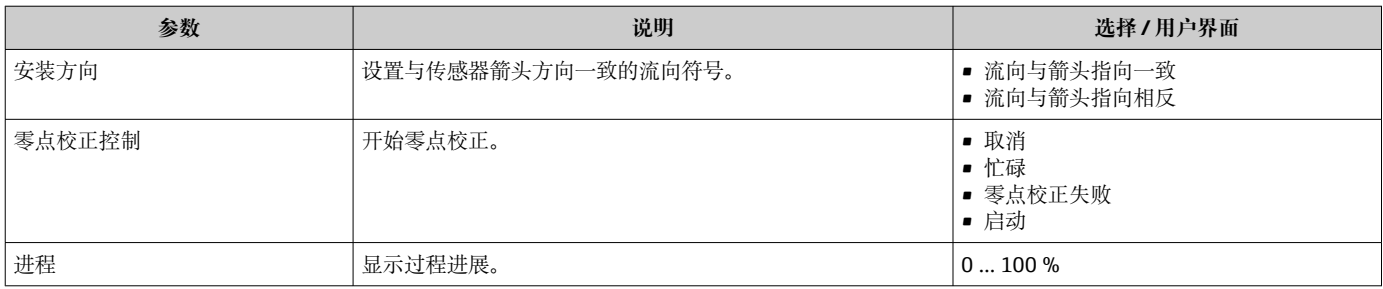

### **10.5.3 设置累加器**

在**"累加器 1 … n" 子菜单**中可以分别设置各个累加器。

### **菜单路径**

"设置" 菜单 → 高级设置 → 累加器 1 … n

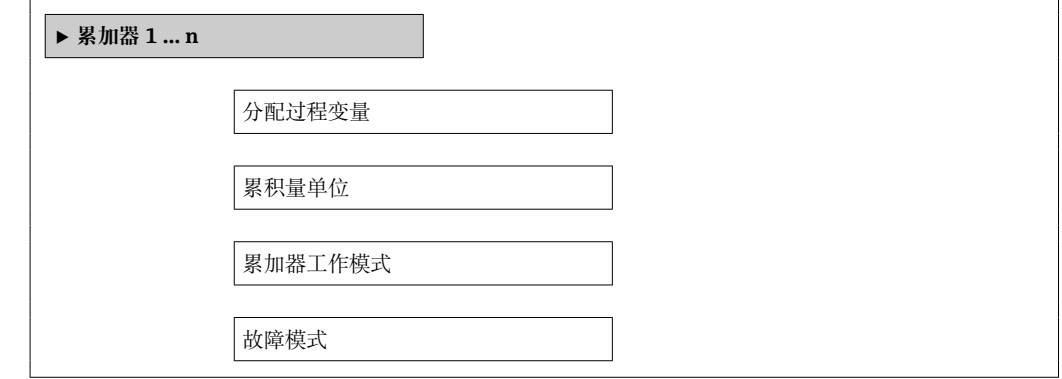

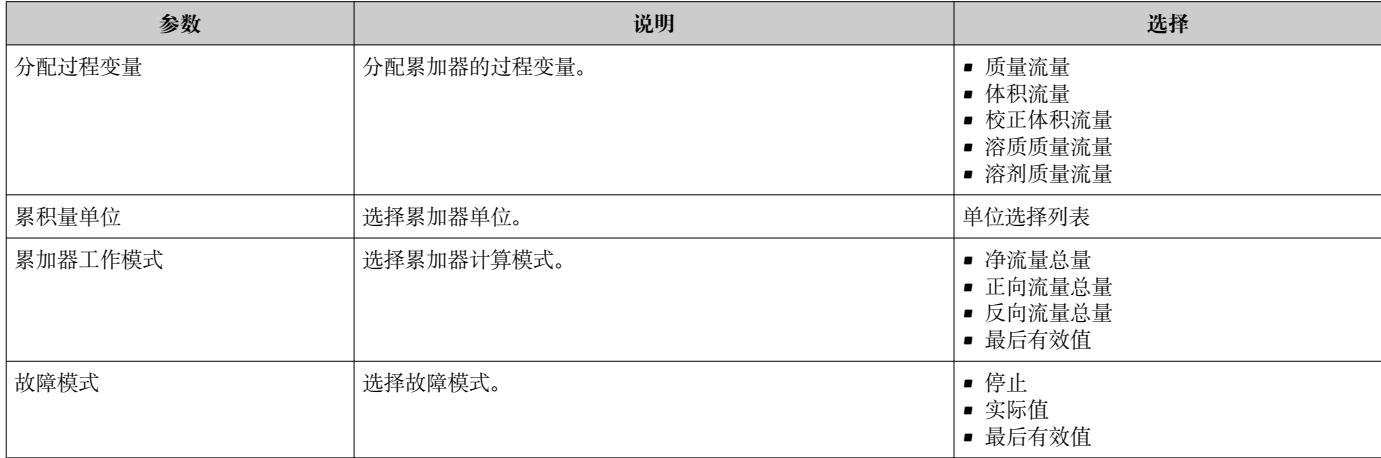

### <span id="page-59-0"></span>**10.5.4 执行高级显示设置**

在**"显示" 子菜单**子菜单中可以设置与现场显示设置相关的所有参数。

### **菜单路径**

"设置" 菜单 → 高级设置 → 显示

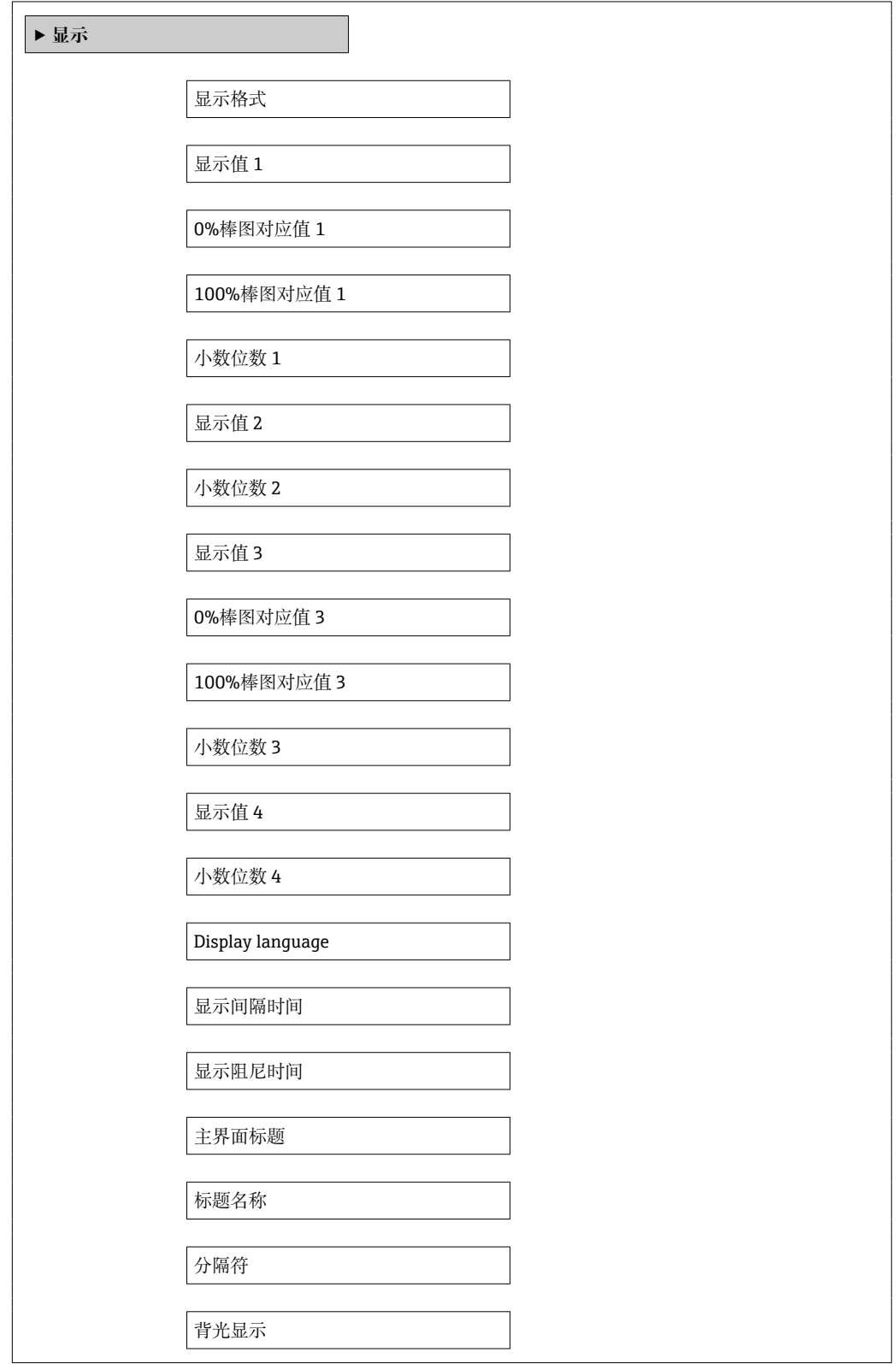

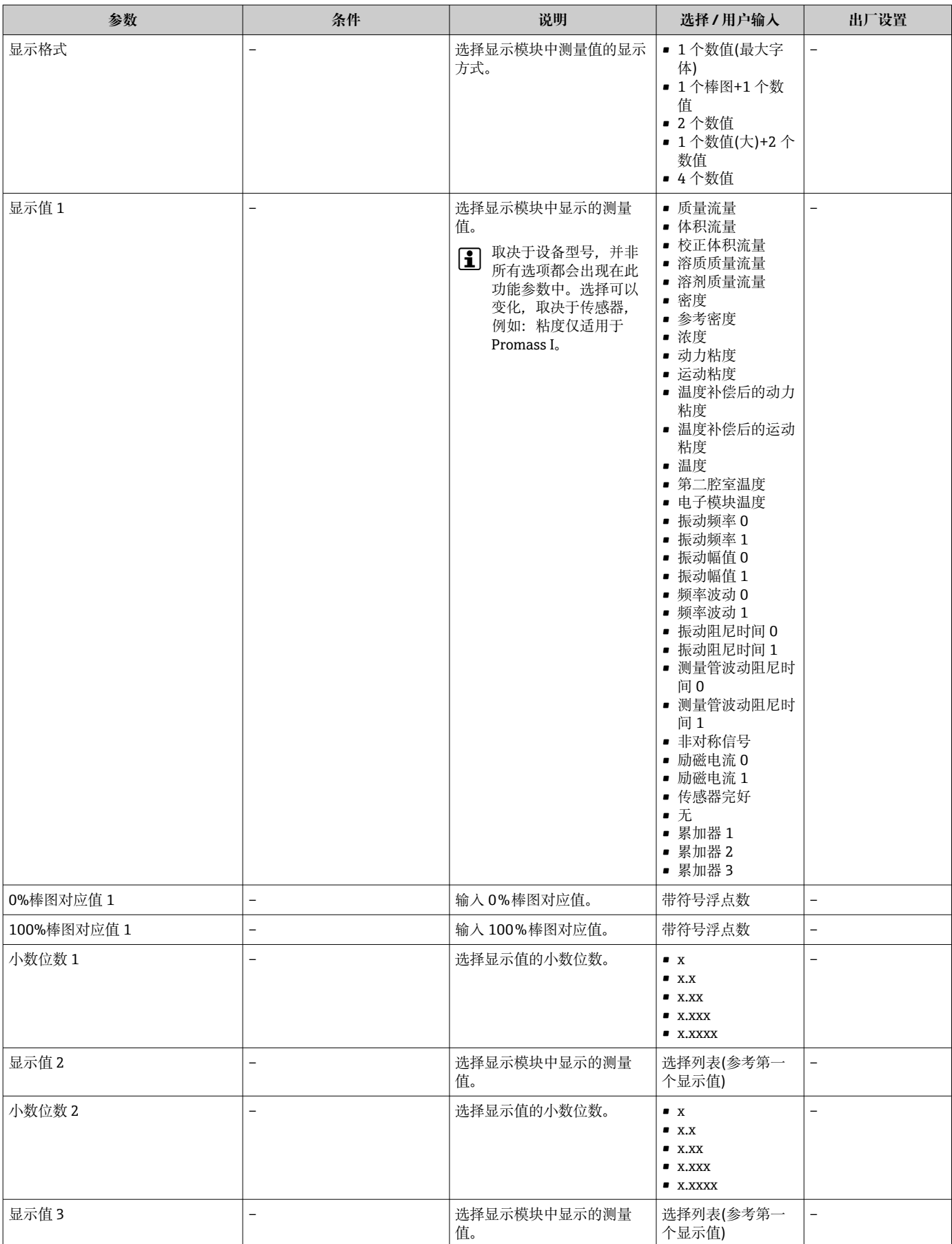

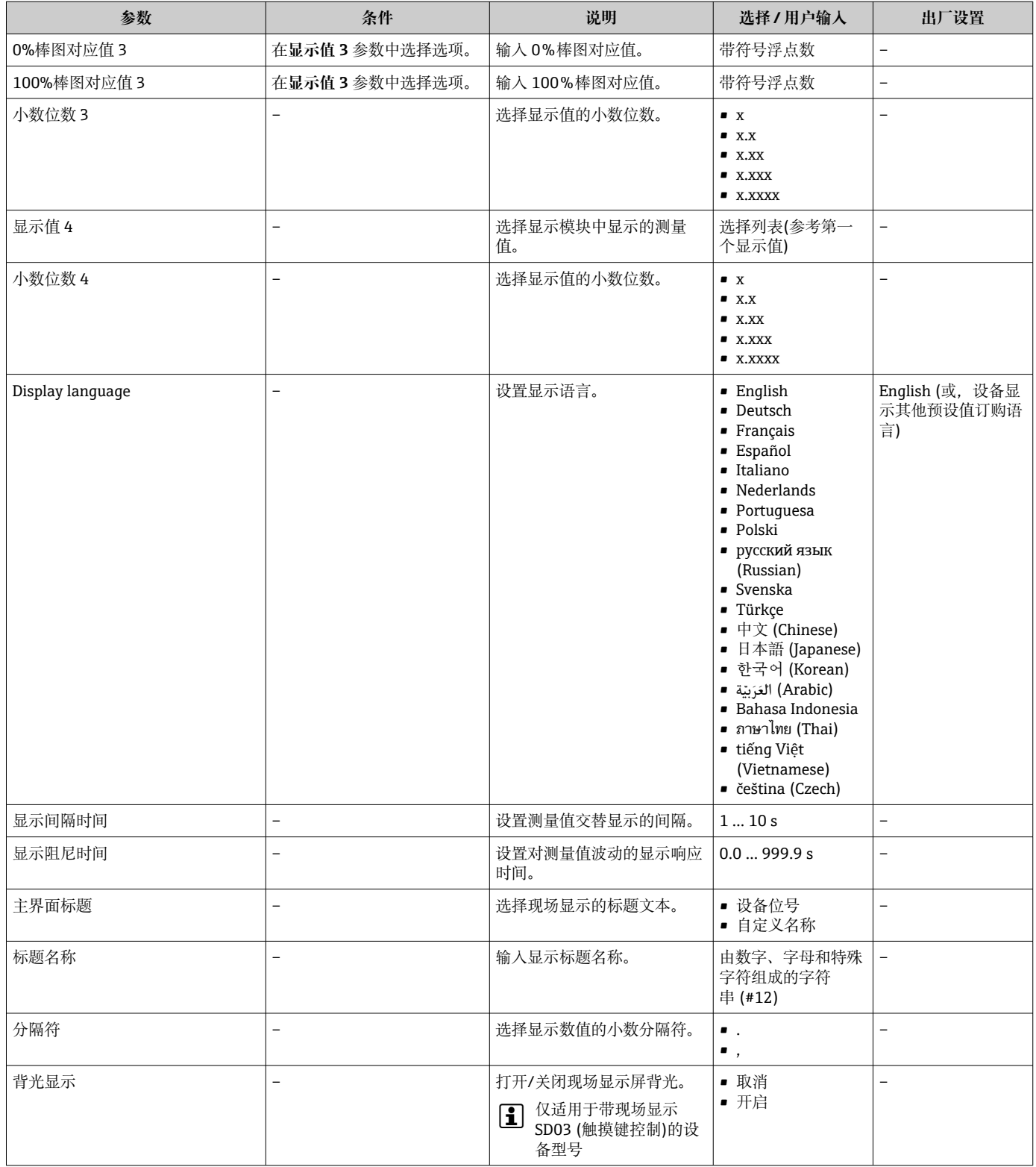

# **10.6 仿真**

**"仿真" 子菜单**确保仿真时无需实际流量条件、过程中的不同过程变量和设备报警模式, 以及验证下游信号链(切换值或闭环控制回路)。

### **菜单路径**

"诊断" 菜单 → 仿真

<span id="page-62-0"></span>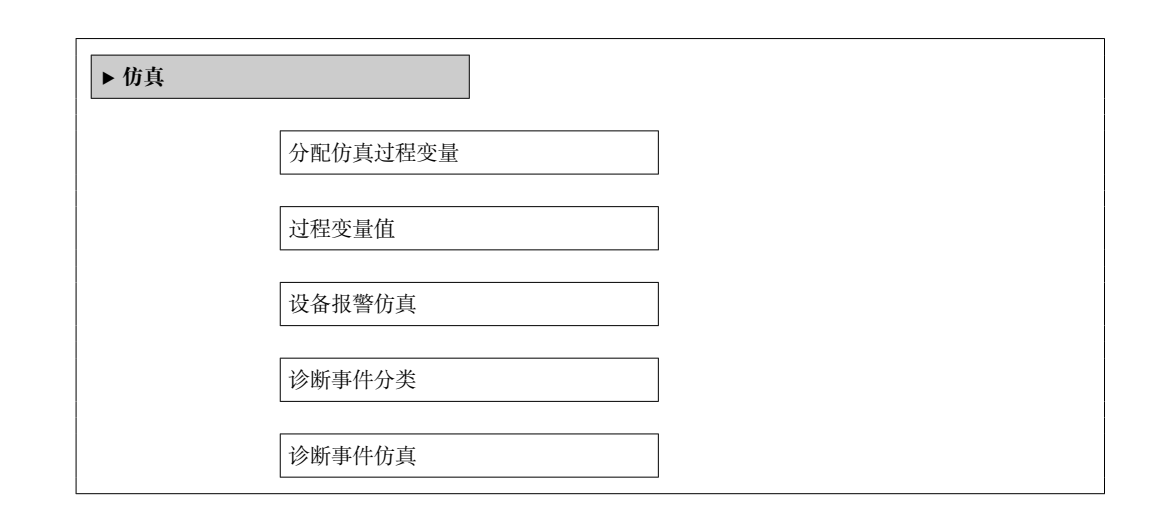

### **参数概览和简要说明**

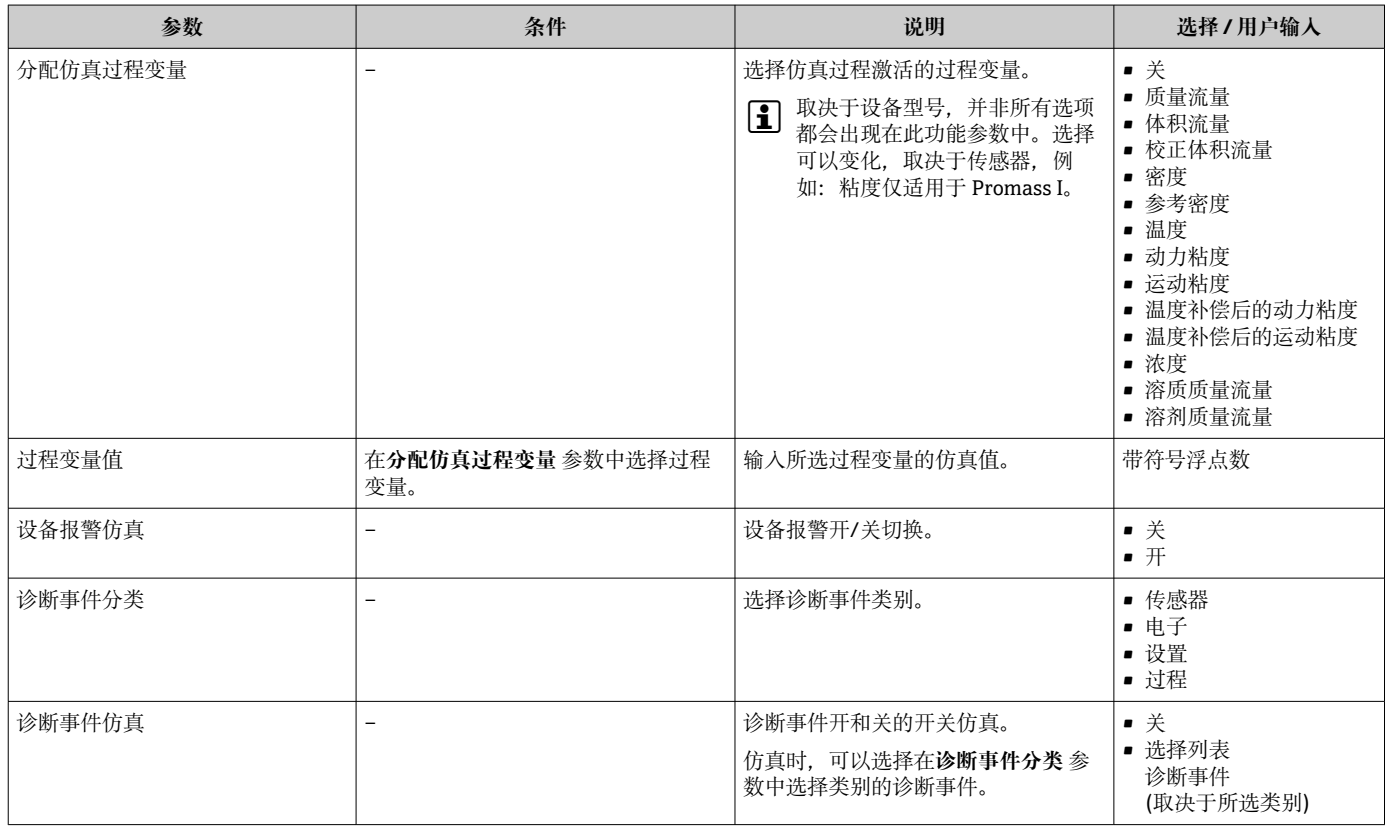

# **10.7 写保护设置,防止未经授权的访问**

完成调试后, 通过下列方式进行测量设备写保护设置, 防止意外修改:

- 通过 Web 浏览器的访问密码设置写保护→ △ 63
- 通过写保护开关设置写保护→ 圖 64

### **10.7.1 通过访问密码设置写保护**

通过用户自定义访问密码防止通过 Web 浏览器访问测量设备的设置参数。

<span id="page-63-0"></span>**菜单路径**

"设置" 菜单 → 高级设置 → 管理员 → 设置访问密码

#### **子菜单结构**

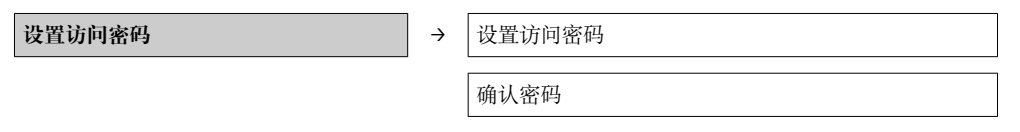

### **通过 Web 浏览器设置密码**

1. 进入**输入访问密码** 参数。

- 2. 设置访问密码,最多四位数字。
- 3. 再次输入访问密码,并确认。 Web 浏览器切换至登录界面。

**[ ] 10 min** 内无任何操作, 网页浏览器自动返回登录界面。

通过 Web 浏览器可以设置用户当前登录角色,在**访问状态工具**功能参数中设置。菜 单路径:操作→显示屏访问状态

### **10.7.2 通过写保护开关设置写保护**

写保护开关可以锁定整个操作菜单的写保护操作,下列参数除外:

- 外部压力
- 外部温度
- 参考密度
- 累加器设置的所有参数

此时,参数仅可读,不允许被修改:

- 通过服务接口(CDI-RJ45)
- 通过 PROFIBUS DP

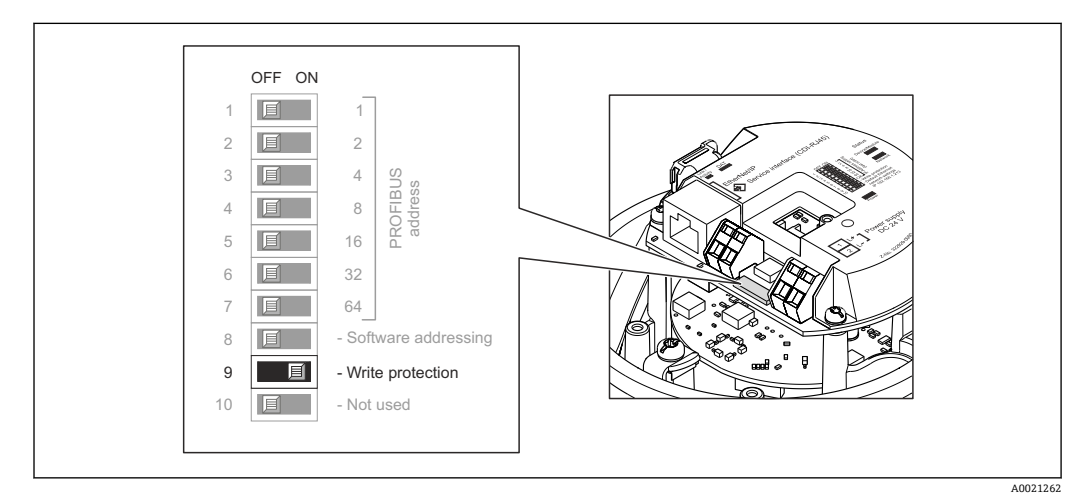

1. 取决于外壳类型,松开固定卡扣或外壳盖固定螺丝。

- 2. 取决于外壳类型,拧松或打开外壳盖;如需要,断开主要电子模块上的现场显示  $\rightarrow$   $\oplus$  102.
- 3. 将主要电子模块上的写保护开关拨至位置 ON, 开启硬件写保护。将主要电子模块 上的写保护开关拨至位置 OFF (工厂设置),关闭硬件写保护。
	- **→** 开启硬件写保护时, 锁定状态 参数显示为硬件已锁定 选项 → 圖 66; 关闭硬 件写保护时,**锁定状态** 参数无显[示→ 66。](#page-65-0)

4. 变送器的装配步骤与拆卸步骤相反。

# <span id="page-65-0"></span>**11 操作**

# **11.1 查看设备锁定状态**

**锁定状态** 参数确定当前写保护类型。

### **菜单路径**

"操作" 菜单 → 锁定状态

### **"锁定状态" 参数的功能范围**

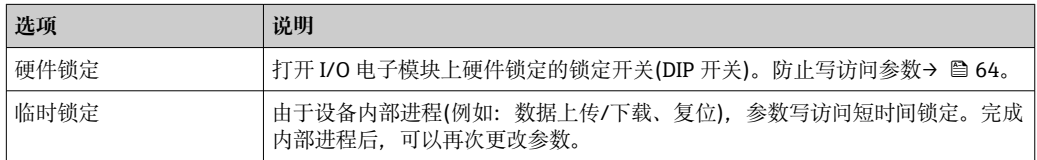

### **11.2 调整操作语言**

信息→ ■49

● 测量设备支持的操作语言信息→ ■ 103

# **11.3 设置显示**

- 现场显示的基本设置
- 现场显示的高级设置→ 图 60

## **11.4 读取测量值**

使用**测量值** 子菜单可以读取所有测量值。 诊断 → 测量值

### **11.4.1 过程变量**

**过程变量** 子菜单包含显示每个过程变量当前测量值所需的所有参数。

### **菜单路径**

"诊断" 菜单 → 测量值 → 过程变量

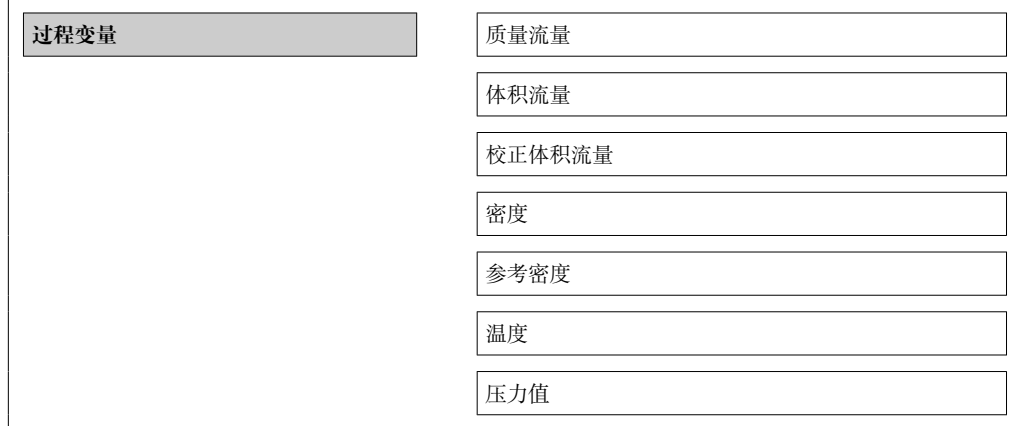

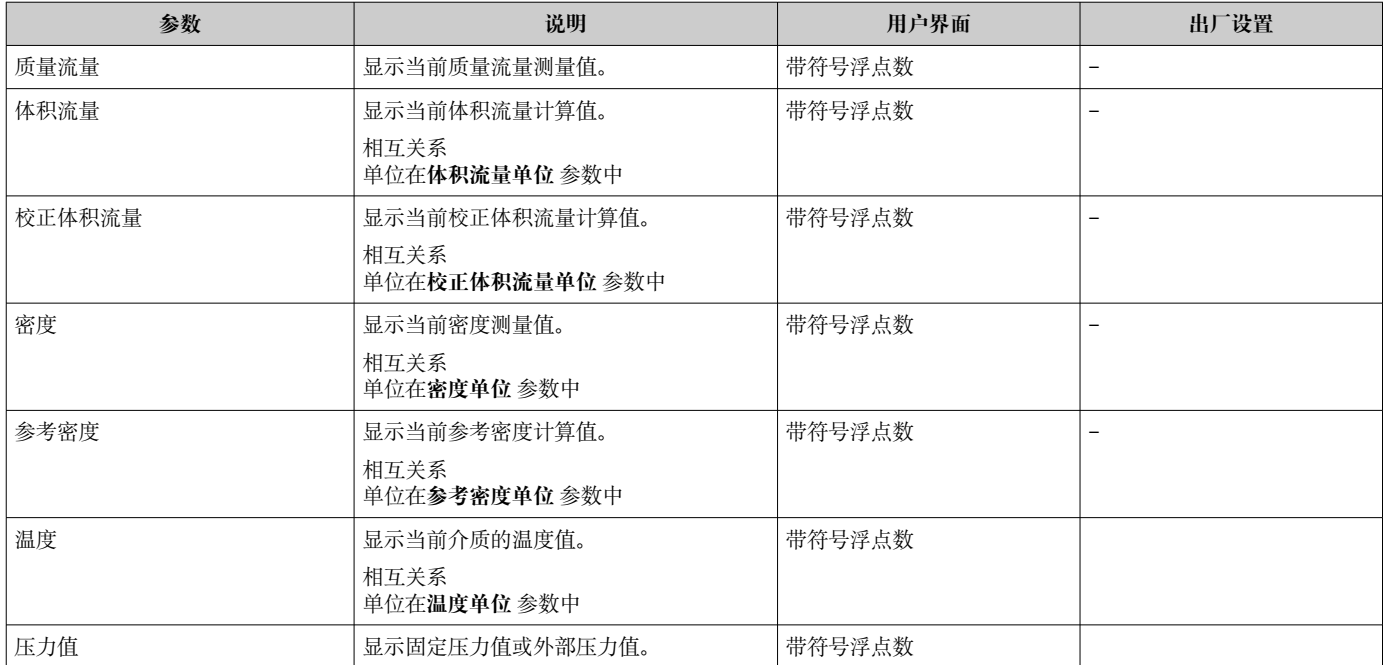

### **参数概览和简要说明**

### **11.4.2 累加器**

**"累加器" 子菜单**包含显示每个累积器的当前测量值所需的所有参数。

### **菜单路径**

"诊断" 菜单 → 测量值 → 累加器 1 … n

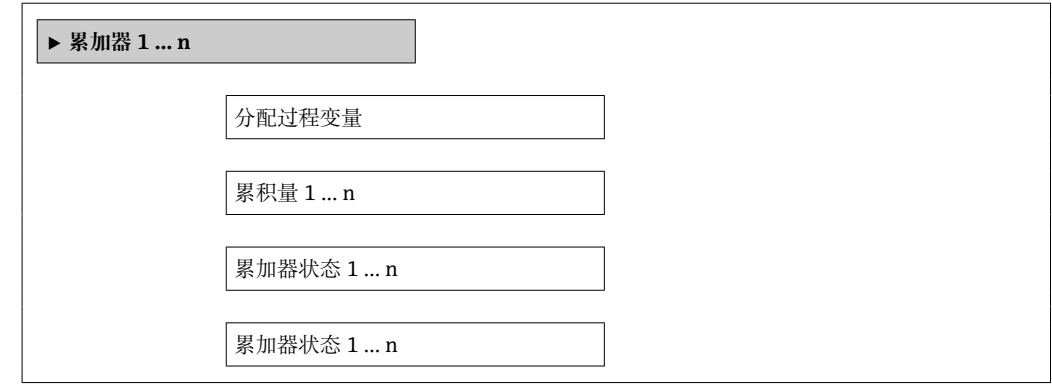

### **参数概览和简要说明**

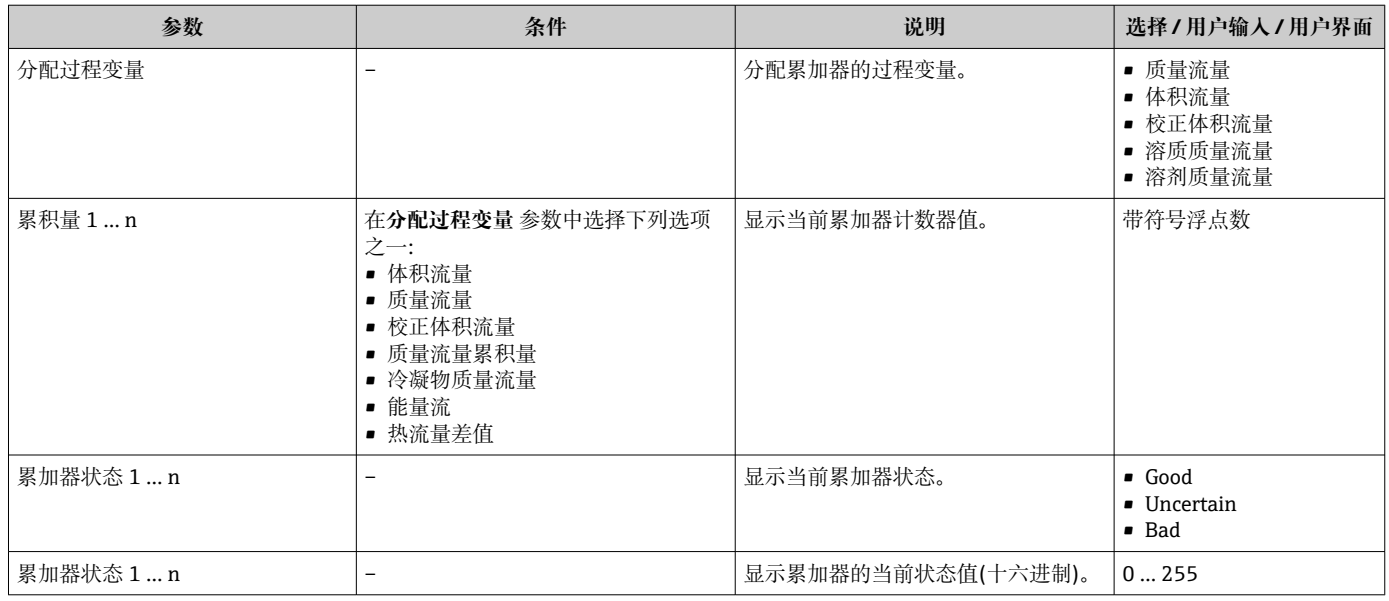

## **11.4.3 输出值**

**"输出值" 子菜单**包含显示每路输出的当前测量值所需的所有参数。

### **菜单路径**

"诊断" 菜单 → 测量值 → 输出值

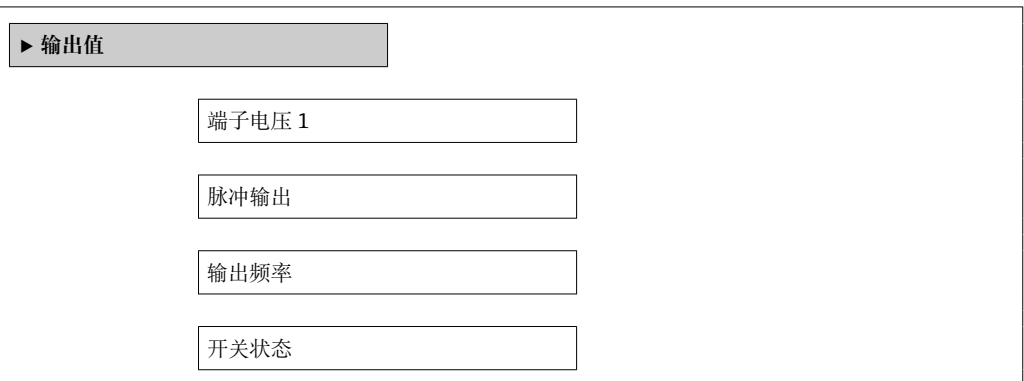

### **参数概览和简要说明**

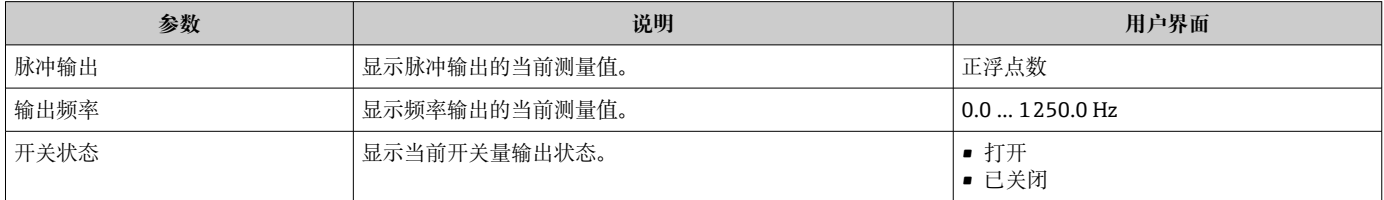

# **11.5 使测量设备适应过程条件**

方法如下:

• 使用**设**置 菜单进行基本设置 → △ 49

■ 使用高级设置 子菜单进行高级设置 → <sup>△</sup>57

# **11.6 执行累加器复位**

在**操作** 子菜单中,累积器复位: 设置累加器 1 ... n

### **"设置累加器" 参数功能范围**

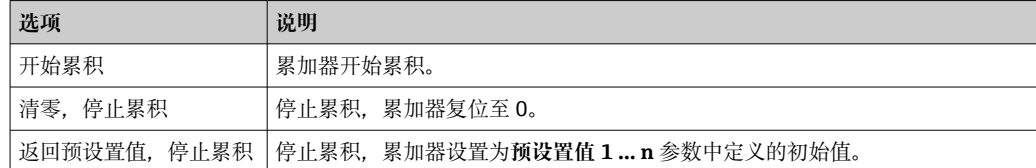

### **菜单路径**

"操作" 菜单 → 操作

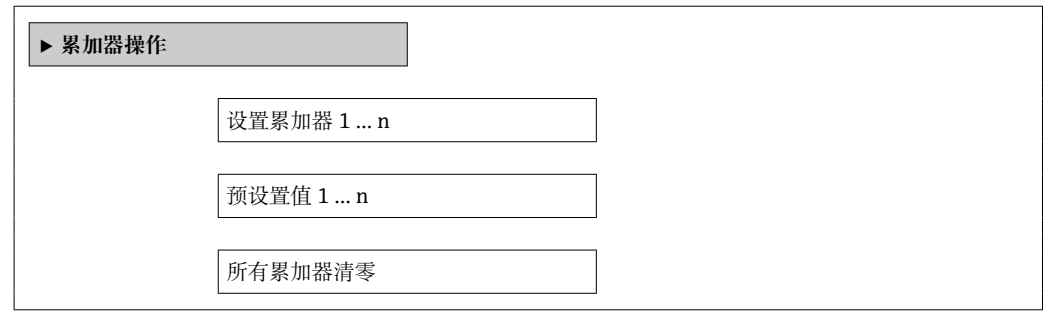

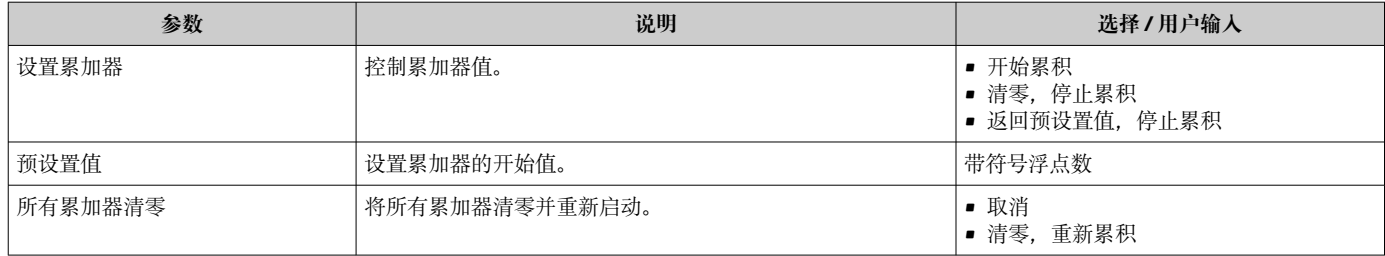

# <span id="page-69-0"></span>**12 诊断和故障排除**

# **12.1 常规故障排除**

### **适用于现场显示**

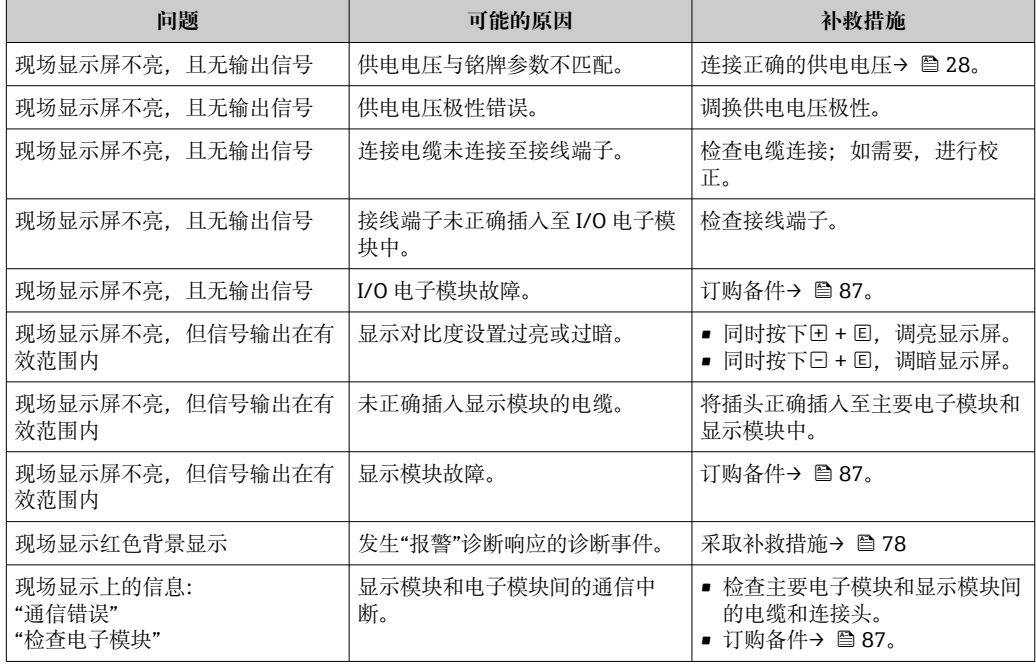

### **适用于输出信号**

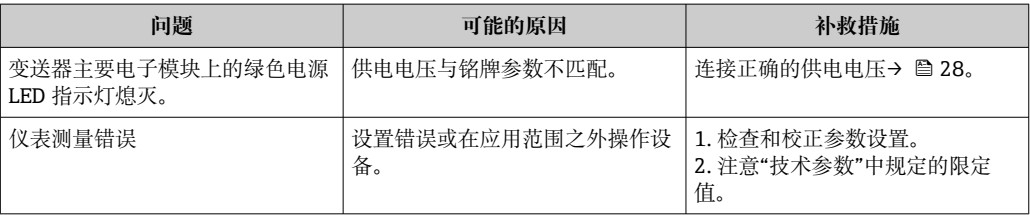

### **适用于访问**

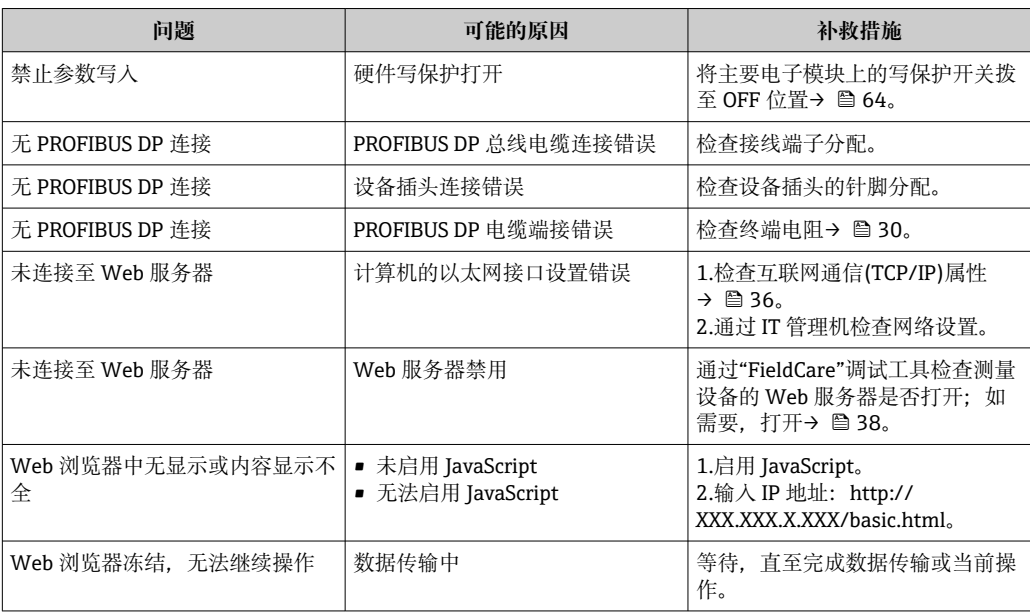

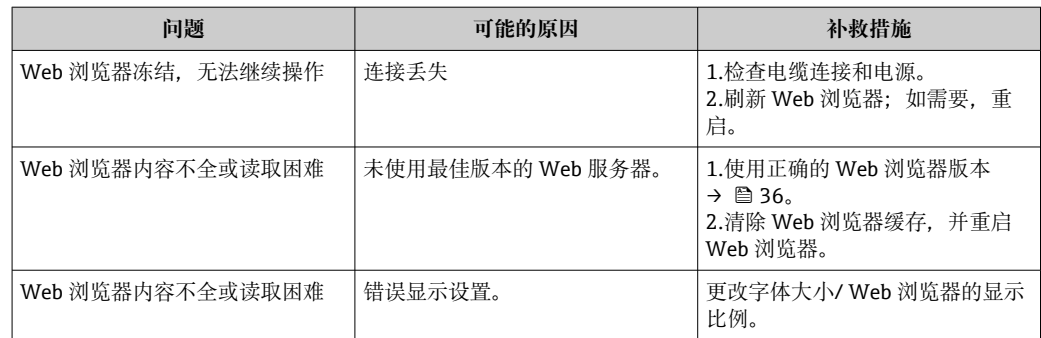

# **12.2 通过发光二极管显示诊断信息**

### **12.2.1 变送器**

变送器主要电子模块上的多个发光二极管(LED 指示灯)提供设备状态信息。

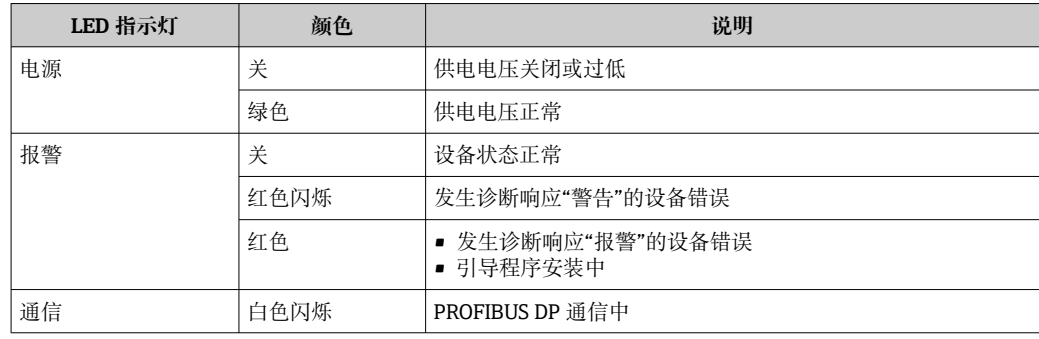

# **12.3 现场显示单元上的诊断信息**

### **12.3.1 诊断信息**

测量设备的自监控系统用于故障检测,并通过诊断信息显示,交替显示诊断信息和操作 信息。

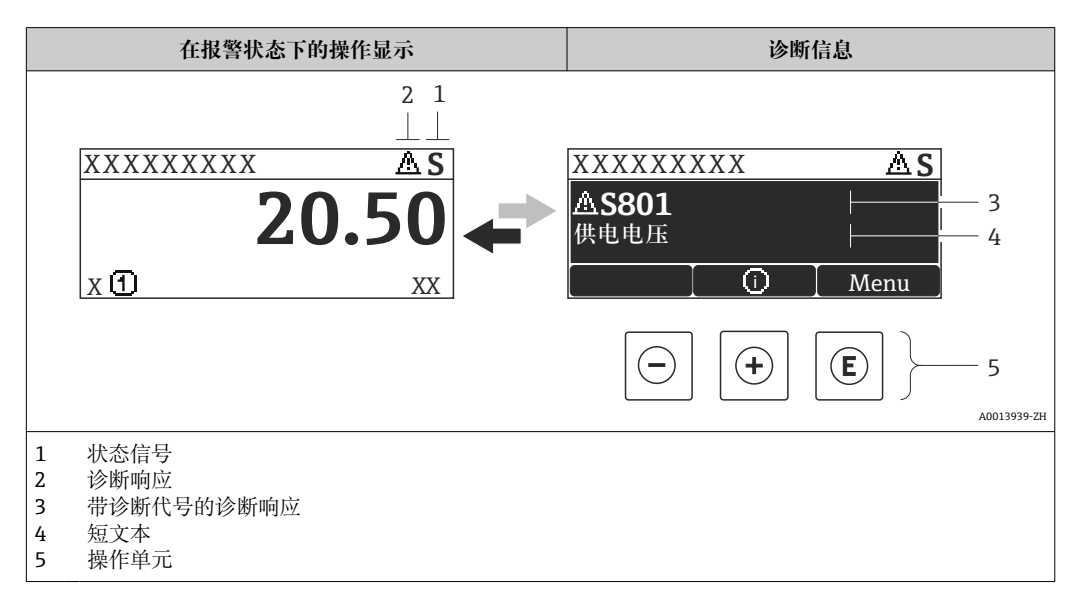

同时出现两个或多个诊断事件时,仅显示优先级最高的诊断事件信息。

其他已发生的诊断事件可以通过**诊断**菜单查看:

- 通过参数→ 80
- 通过子菜[单→ 81](#page-80-0)

### **状态信号**

状态信号提供状态信息,通过分类诊断信息(诊断事件)的原因确保设备的可靠性。

■ 状态信息按照 VDI/VDE 2650 和 NAMUR 推荐的 NE 107 标准分类: F =故障、C =功 能检查、S =超出范围、M =需要维护

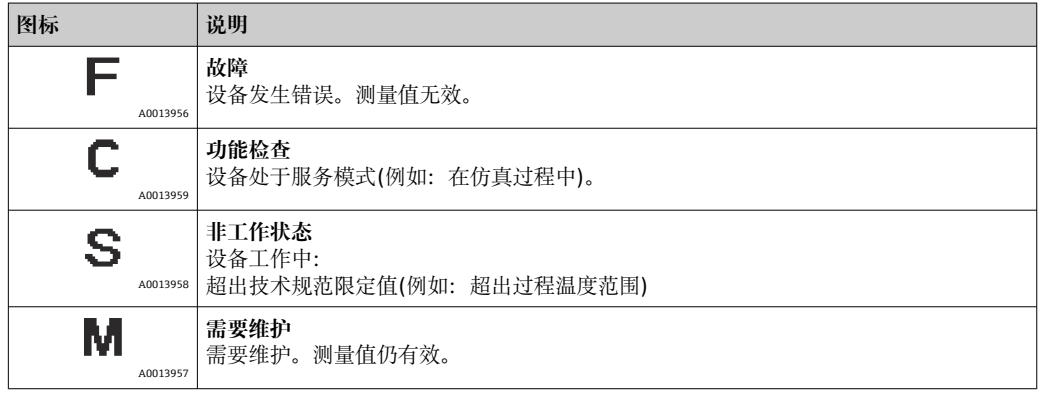
#### <span id="page-72-0"></span>**诊断响应**

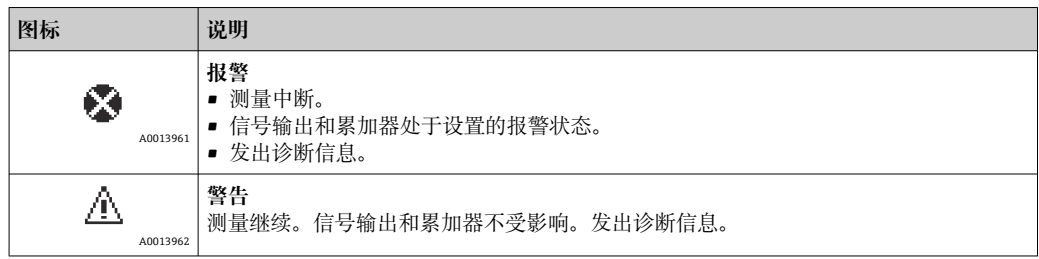

#### **诊断信息**

通过诊断信息可以识别故障。短文本为用户提供故障信息。

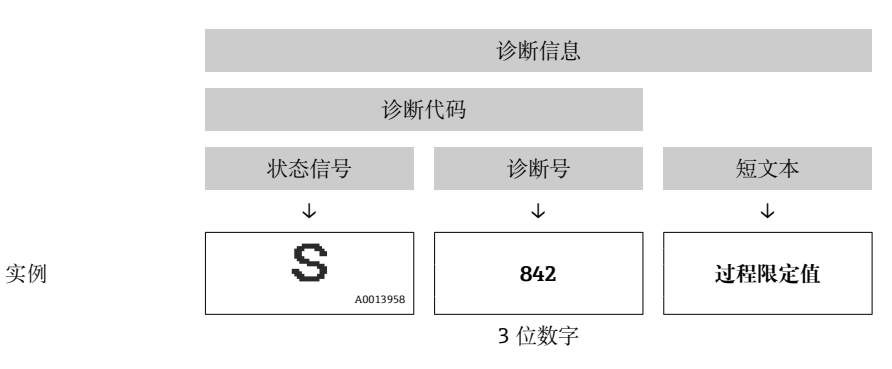

#### **操作单元**

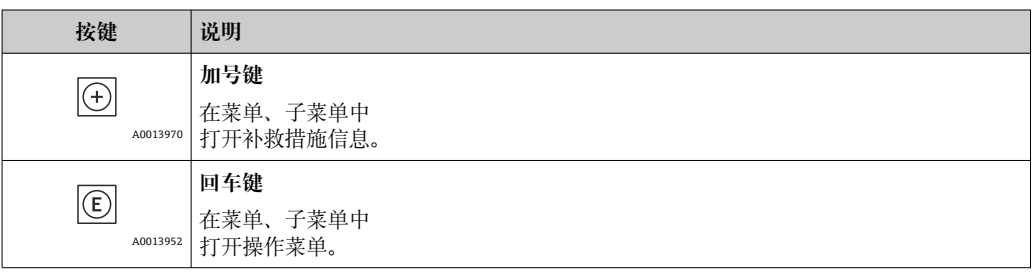

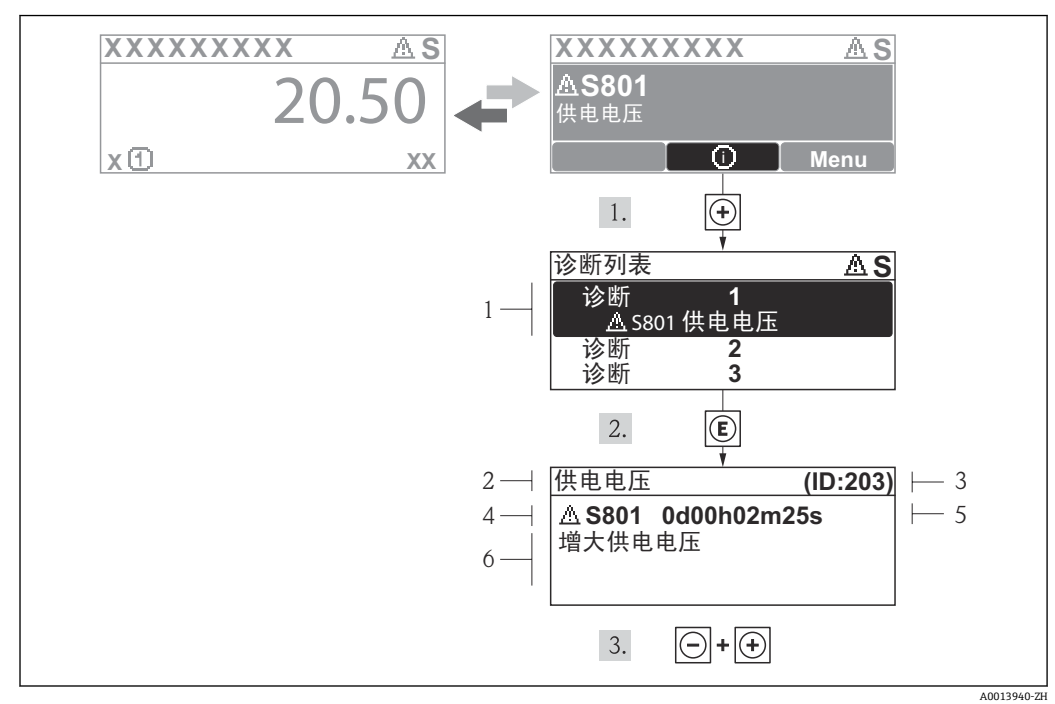

## **12.3.2 查看补救措施**

■16 补救措施信息

- 1 诊断信息<br>2 短文本
- 短文本
- 3 服务 ID 4 诊断事件代号
- 5 事件持续时间
- 6 补救措施

诊断信息的处置方法:

- 1. 按下田键(①图标)。
	- 打开**诊断**子菜单。
- 2. 使用田或曰键,并按下囯键,选择所需诊断事件。 打开诊断事件的补救措施信息。
- 3. 同时按下曰键和田键。
	- 关闭补救措施信息。

用户在**诊断**菜单中输入诊断事件,例如:在**诊断列表**子菜单中,或在**前一条诊断信息**参 数中。

- 1. 按下键。
	- 打开所选诊断事件的补救措施信息。
- 2. 同时按下日+ 日键。
	- 关闭补救措施信息。

## **12.4 FieldCare 中的诊断信息**

#### **12.4.1 诊断选项**

建立连接后,调试工具的主界面上显示测量设备检测到的所有故障。

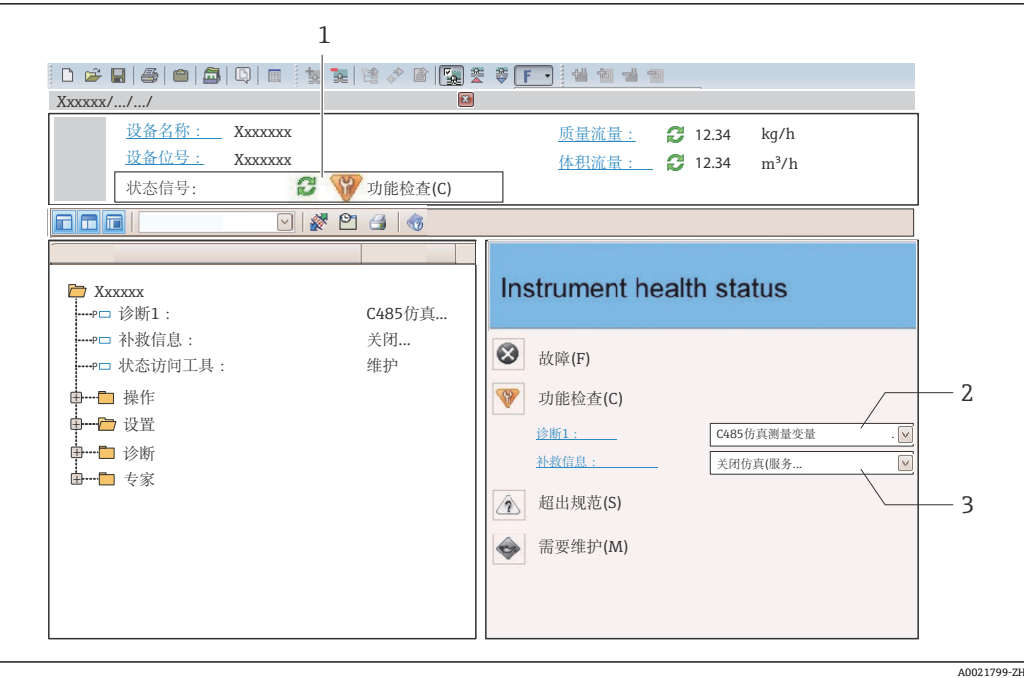

- 1 状态区,带状态信号→ 72
- 2 诊断信息→ 73
- 3 补救措施,带服务 ID

此外,可以在**诊断**菜单中查看已发生的诊断事件:

- 通过参数→ 80
- 通过子菜单→ 81

#### **状态信号**

状态信号提供状态信息,通过分类诊断信息(诊断事件)的原因确保设备的可靠性。

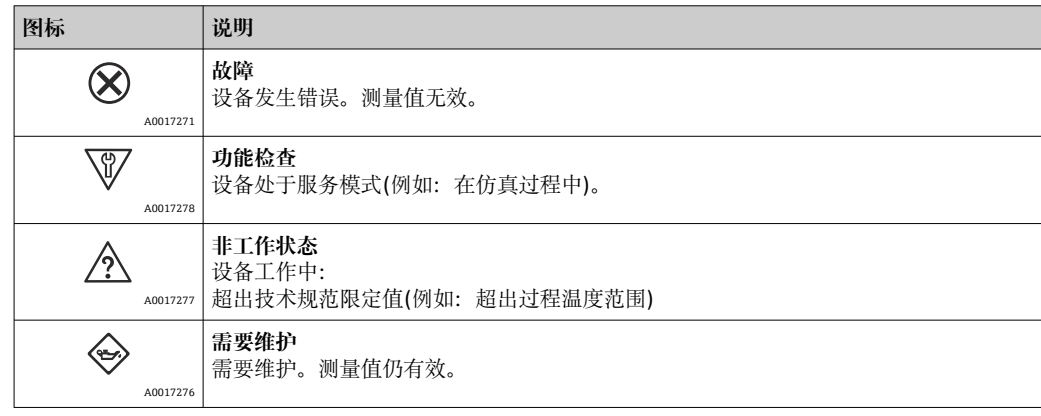

**[ ] 状态信号分类符合 VDI/VDE 2650 和 NAMUR 推荐的 NE 107 标准。** 

#### <span id="page-75-0"></span>**诊断信息**

通过诊断信息可以识别故障。短文本为用户提供故障信息。

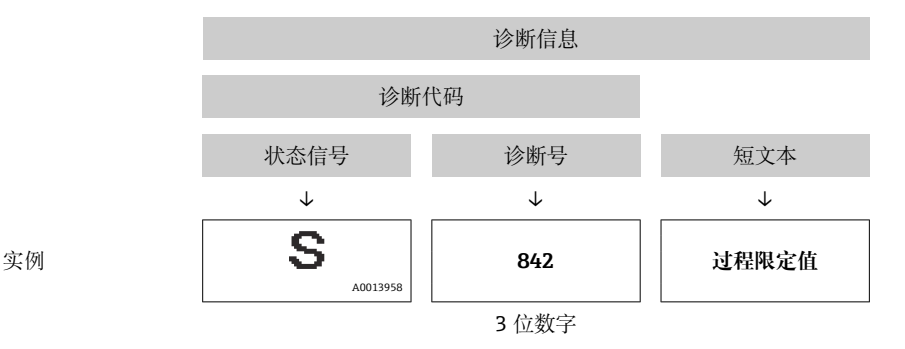

#### **12.4.2 查看补救信息**

提供每个诊断事件的补救措施,确保快速修正问题。

- 在主页上
- 补救信息显示在诊断信息下方的独立区域中。 • 在**诊断**菜单中
- 可以在用户接口的工作区域中查看补救信息。

#### 用户在**诊断**菜单中。

1. 查看所需功能参数。

- 2. 在工作区域的右侧,将鼠标移动至功能参数上方。
	- 显示诊断事件的带补救措施的提示工具。

## **12.5 调整诊断信息**

#### **12.5.1 调整诊断响应**

在工厂中,每条诊断信息都被分配给指定诊断响应。用户可以按照**诊断** 子菜单 中的特定 诊断信息更改此分配。

├ 诊断响应符合 PROFIBUS PA Profile 3.02 标准, 浓缩状态。

专家 → 系统 → 诊断处理 → 诊断

#### **可选诊断响应**

可以分配下列诊断响应:

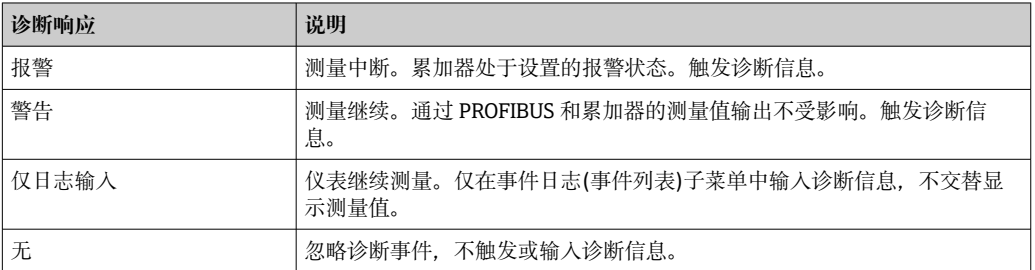

#### **显示测量值状态**

模拟量输入、数字式输入和累加器功能块设置为循环数据传输时, 设备状态按照 PROFIBUS Profile 规范 3.02 编码, 并通过编码字节(字节 5), 连同测量值一同传输至 PROFIBUS 主站(Cl. 1)。编码字节分成三个部分: 质量、质量子状态和限定值。

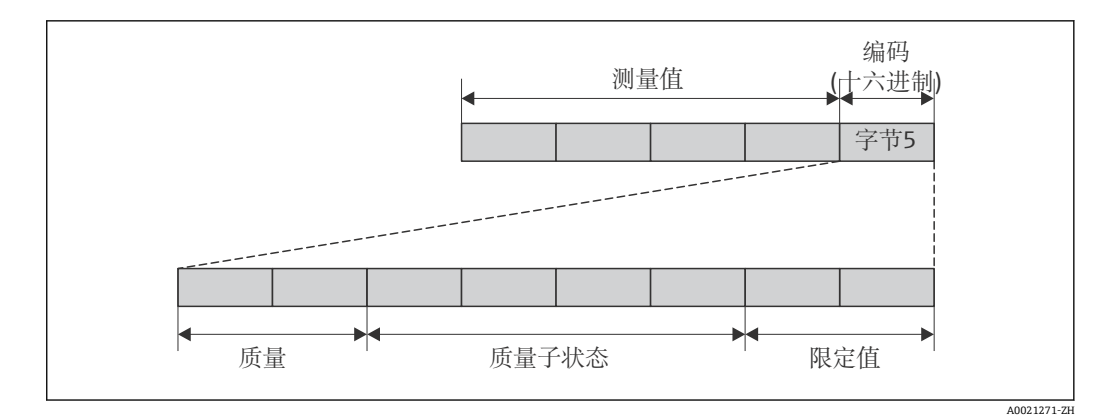

217 编码字节的结构

编码字节的内容取决于特定功能块中的设置故障模式。取决于设置的失效安全模式,符 合 PROFIBUS Profile 规范 3.02 的状态信息通过编码字节传输至 PROFIBUS 主站(Cl. 1)。

#### **通过诊断响应确定测量值状态和设备状态**

分配诊断响应时,会更改诊断信息的测量值状态和设备状态。测量值状态和设备状态取 决于所选诊断响应和诊断信息所属组。测量值状态和设备状态固定分配给特定诊断响 应,不能单独更改。

诊断信息的分组如下:

- 传感器诊断信息: 诊断代号 000...199 → 圖 77
- 电子模块诊断信息: 诊断号 200...399 → 77
- 设置诊断信息: 诊断号 400...599 → 78
- 过程诊断信息: 诊断号 800...999 → 圖 78

取决于所在诊断信息分组,下列测量值状态和设备状态固定分配给特定诊断响应:

#### **传感器诊断信息(诊断号 000...199)**

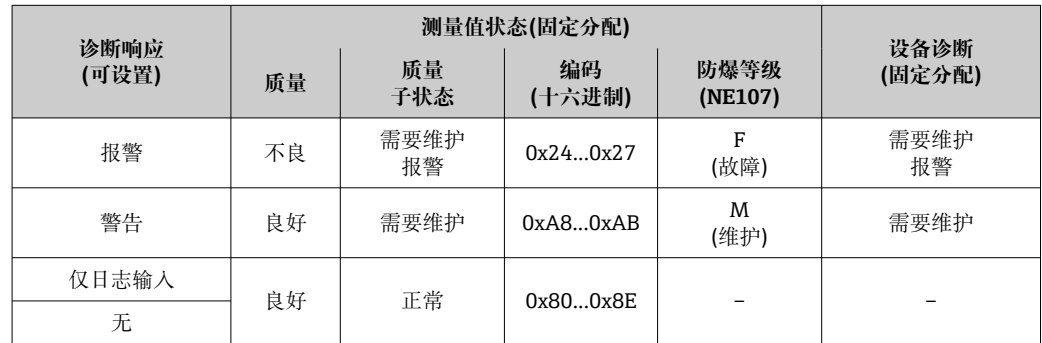

#### **电子模块诊断信息(诊断号 200...399)**

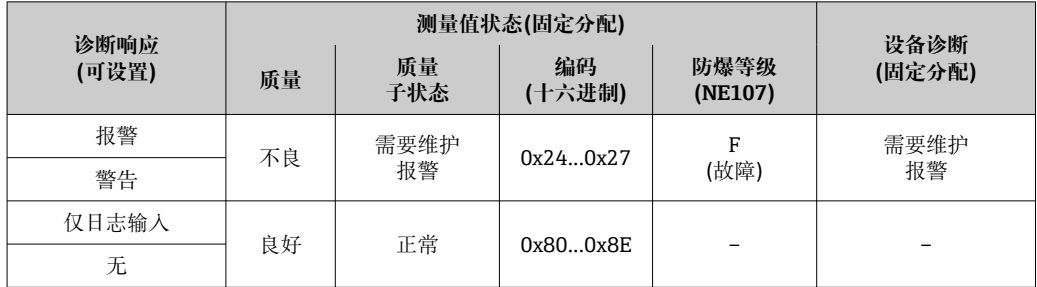

#### <span id="page-77-0"></span>**设置诊断信息(诊断号 400...599)**

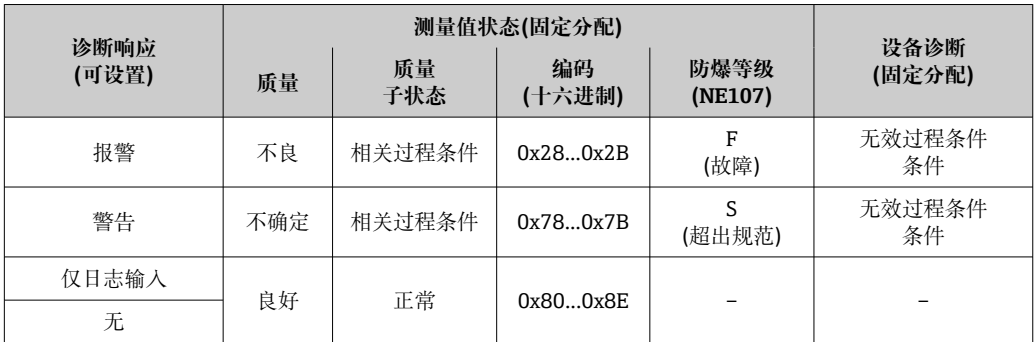

#### **过程诊断信息(诊断号 800...999)**

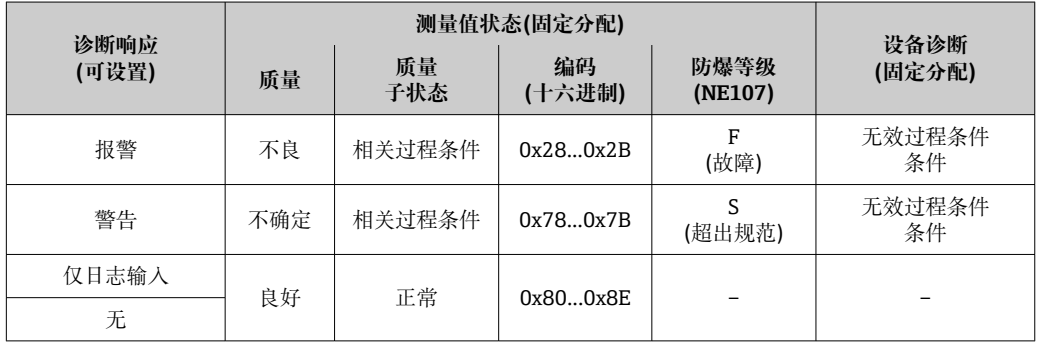

## **12.6 诊断信息概述**

● 测量设备带一个或多个应用软件包时, 诊断信息数量和测量变量数量将增加。

● 部分诊断信息可能会更改诊断响应。采用诊断信息→ ■ 76

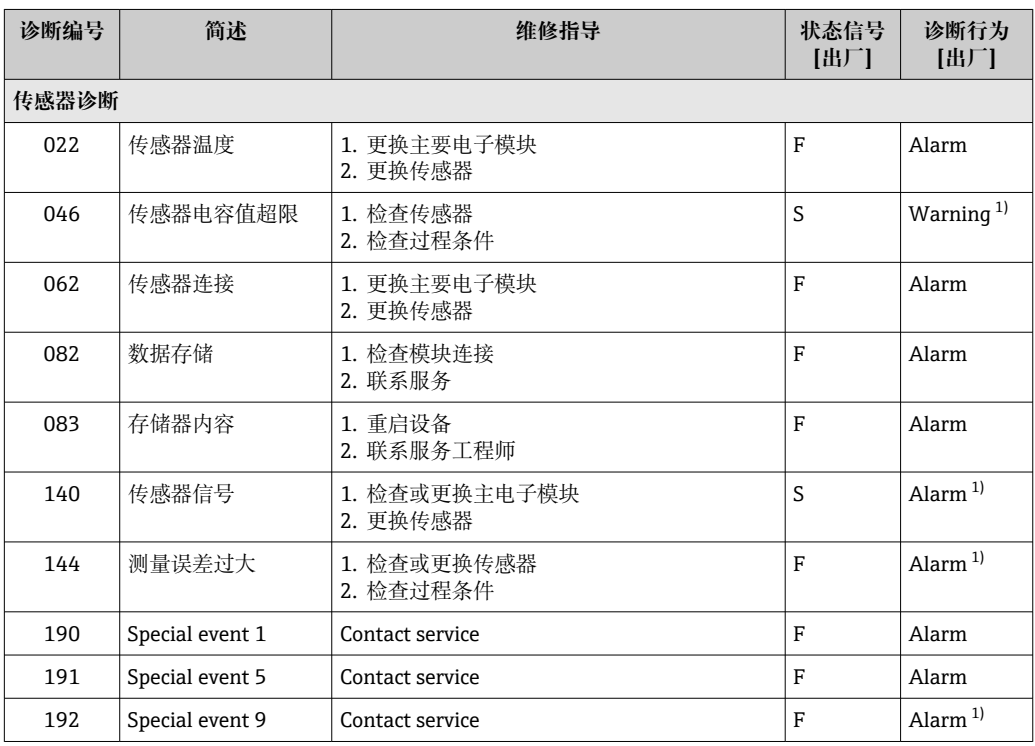

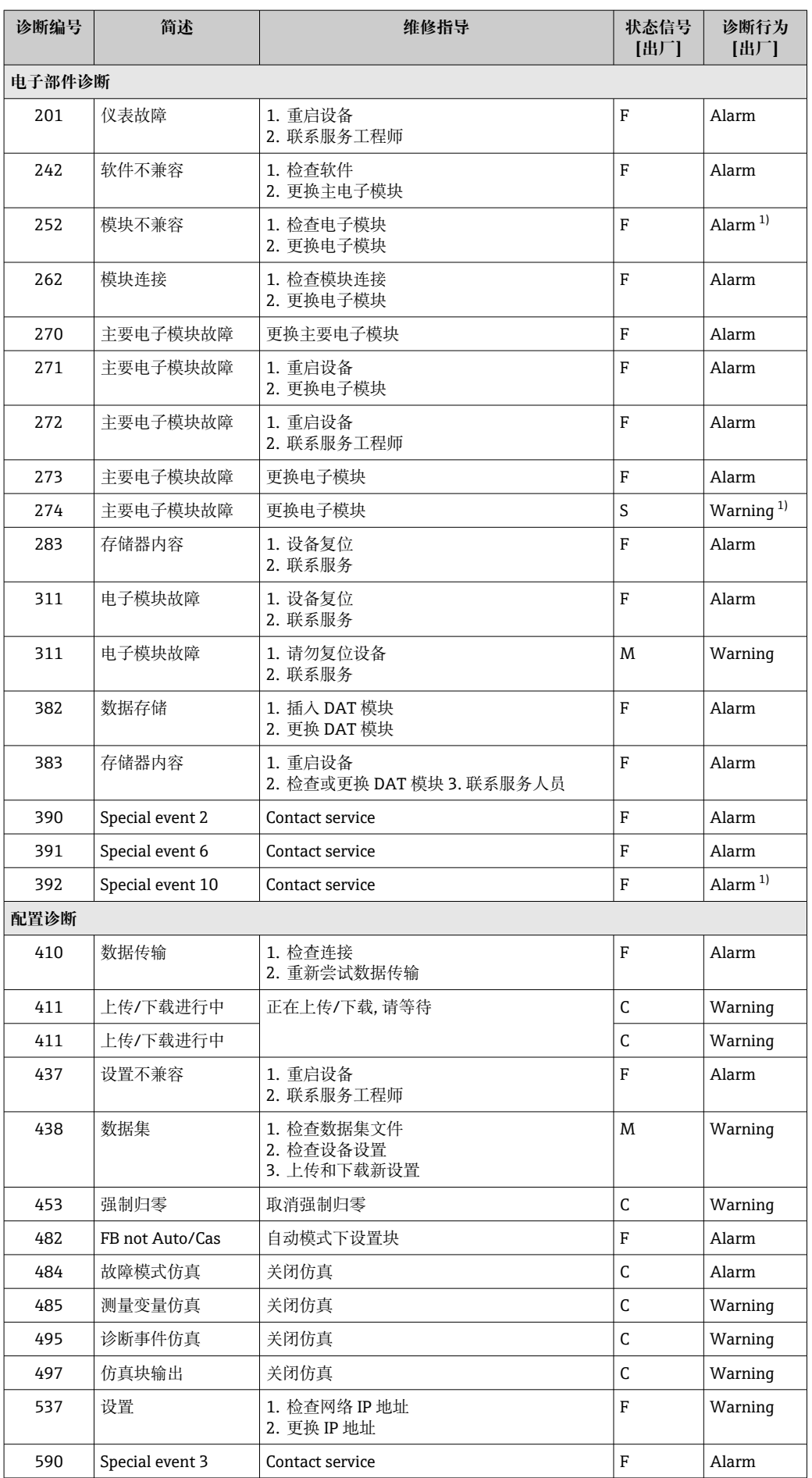

<span id="page-79-0"></span>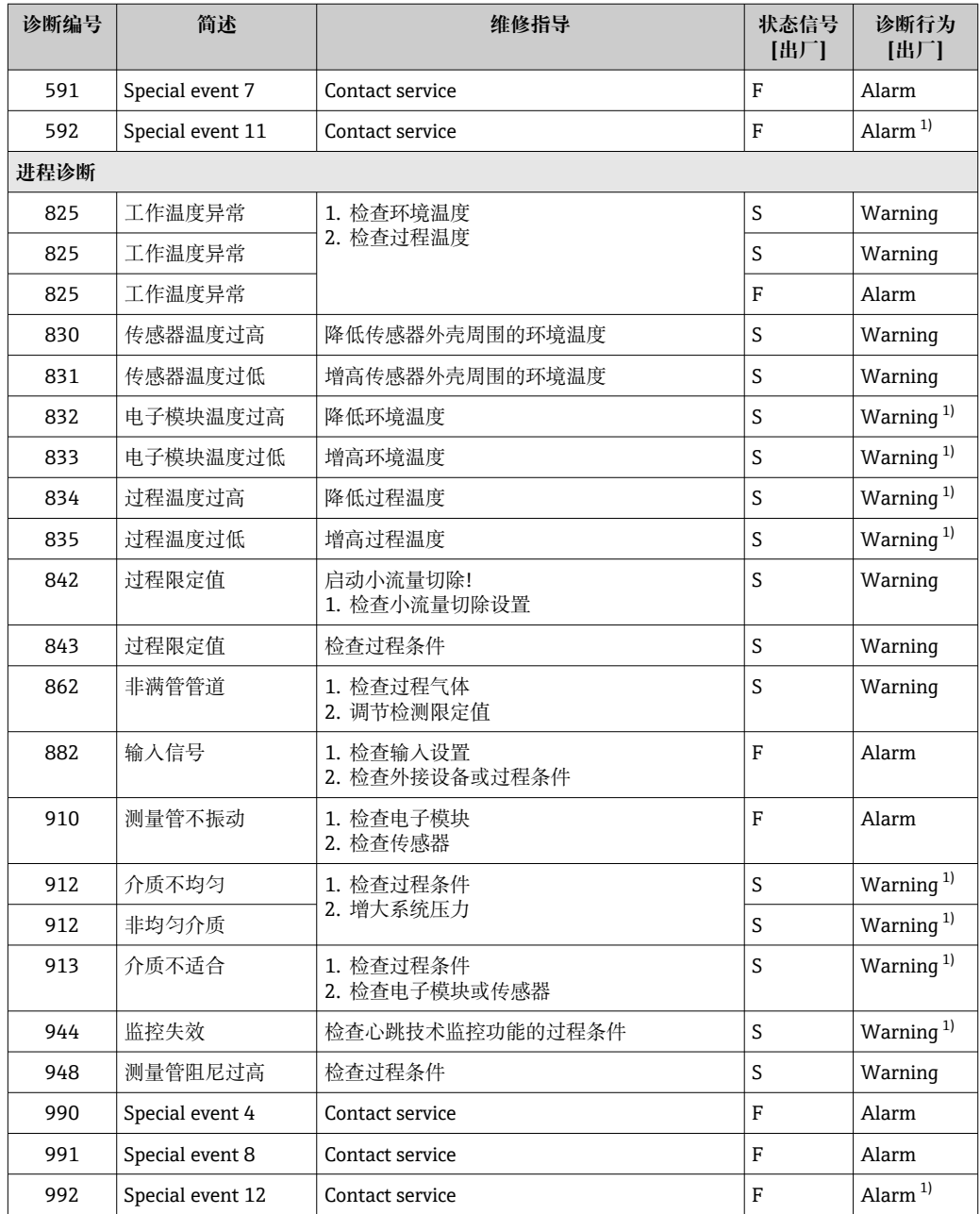

1) 诊断操作可以更改。

# **12.7 未解决诊断事件**

**诊断** 菜单允许用户分别查看当前诊断事件和前一个诊断事件。

- 查看措施修正诊断事件:
	- 通过 Web 浏览器
		- 通过"FieldCare"调试工具→ 图 76

← 其他未解决诊断事件可以显示在诊断列表 子菜单→ 圖 81 中

#### <span id="page-80-0"></span>**菜单路径** "诊断" 菜单

**子菜单结构**

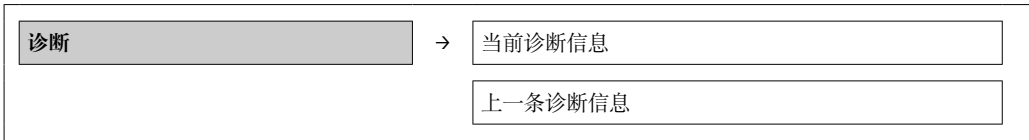

#### **参数概览和简要说明**

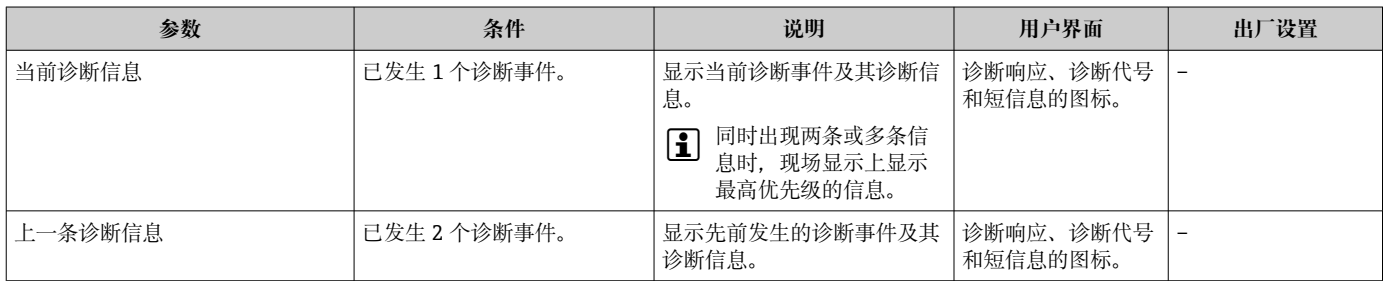

## **12.8 诊断列表**

在**诊断列表**子菜单中最多可以显示 5 个当前诊断事件及相关诊断信息。超过五个诊断事 件时,显示屏上显示优先级最高的信息。

#### **菜单路径**

**诊断** 菜单 → **诊断列表** 子菜单

查看措施修正诊断事件:

• 通过 Web 浏览器

■ 通过"FieldCare"调试工具→ ■ 76

## **12.9 事件日志**

#### **12.9.1 事件历史**

已发生事件信息按照时间顺序列举在事件列表中,包含最多 20 条信息。如需要,可以 通过 FieldCare 显示列表。

#### **菜单路径**

事件列表:**F** →工具箱→其他功能

■ 事件列表信息请参考 FieldCare 用户接口

事件历史包含以下输入:

- 诊断事件→ 78
- 事件信息→ 82

除了事件发生时间和可能的故障排除措施,每个事件还分配有图标,显示事件是否已经 发生或已经结束:

- 诊断事件
	- → : 事件已发生
	- G: 事件已结束
- 信息事件
	- :事件已发生

已发生事件信息按照时间顺序列举在**事件列表**子菜单中。

#### <span id="page-81-0"></span>**菜单路径**

"诊断"菜单→事件日志→事件列表

查看措施修正诊断事件:

- 通过 Web 浏览器
- 通过"FieldCare"调试工[具→ 76](#page-75-0)

1 筛选显示事件信息→ ■ 82

## **12.9.2 筛选事件日志**

通过**筛选选项**功能参数可以确定在**事件列表**子菜单中显示的事件信息类别。

#### **菜单路径**

"诊断"菜单→事件日志→筛选选项

**筛选类别**

- 所有
- 故障(F)
- 功能检查(C)
- 超出规范(S)
- 需要维护(M)
- 信息(I)

## **12.9.3 事件信息概述**

不同于诊断事件,仅在事件日志显示的事件信息不会出现在诊断列表中。

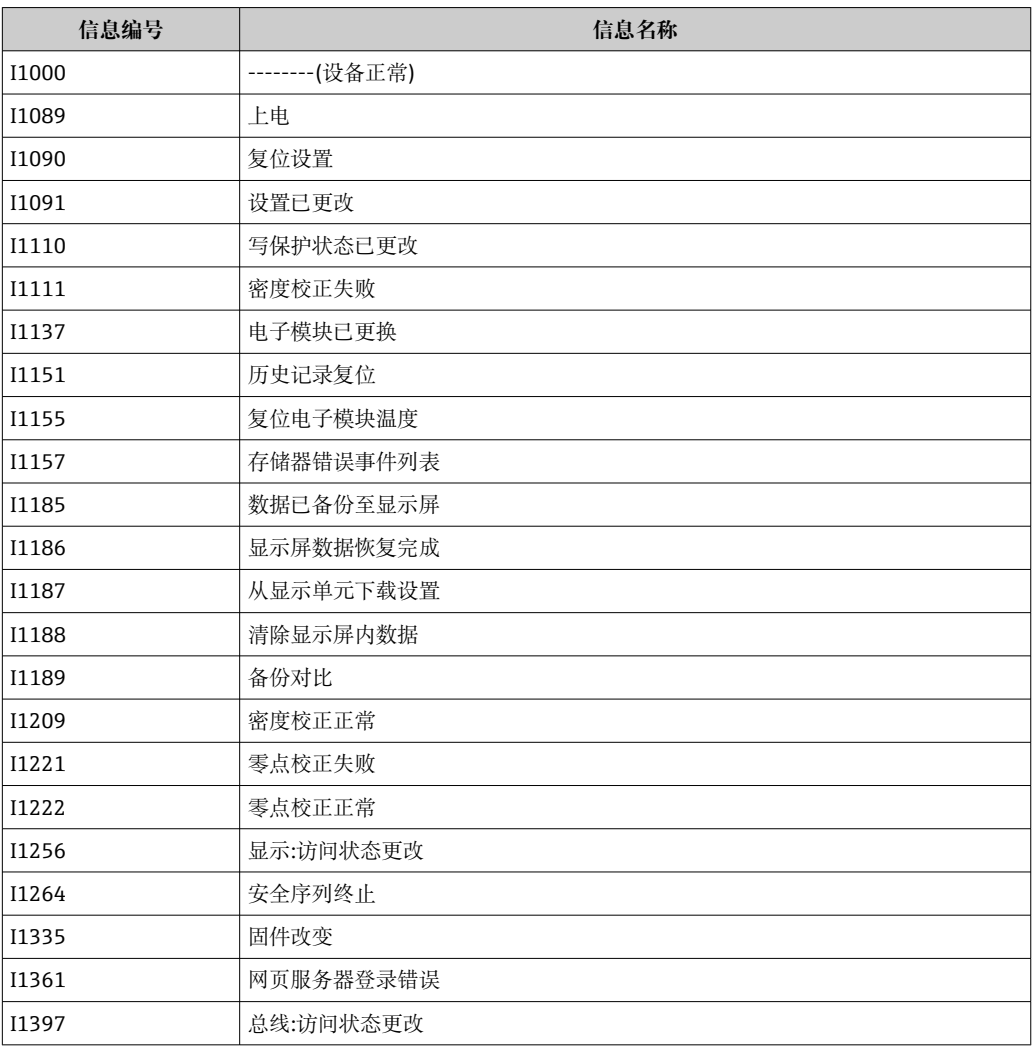

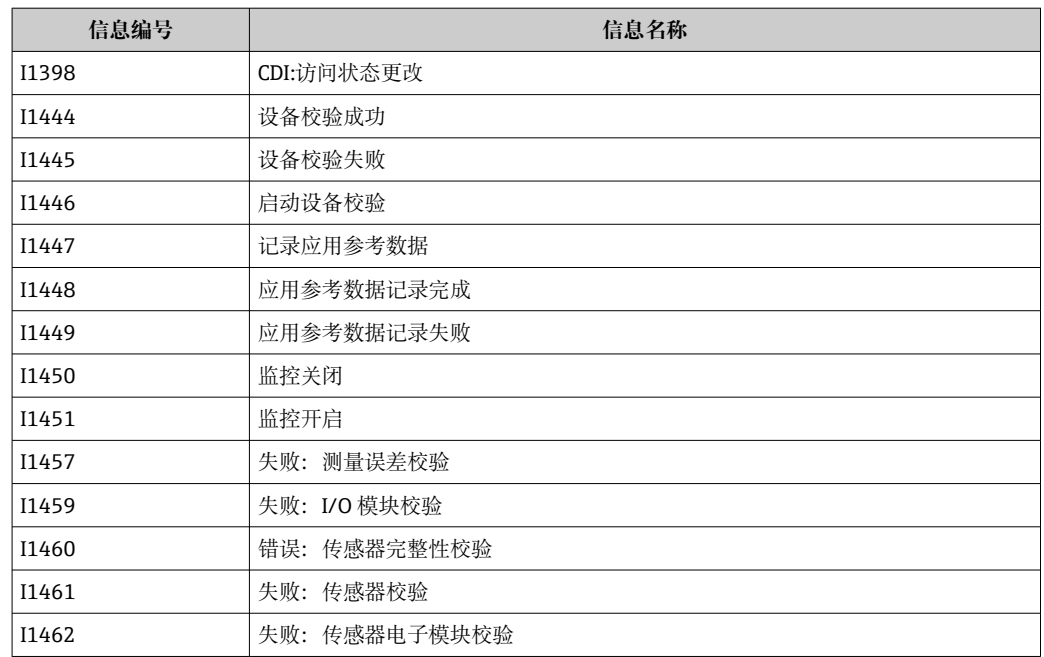

# **12.10 复位测量设备**

通过**设备复位** 参数可以复位所有设备设置或设定状态下的部分设置。

#### **菜单路径**

"设置" 菜单 → 高级设置 → 管理员 → 设备复位

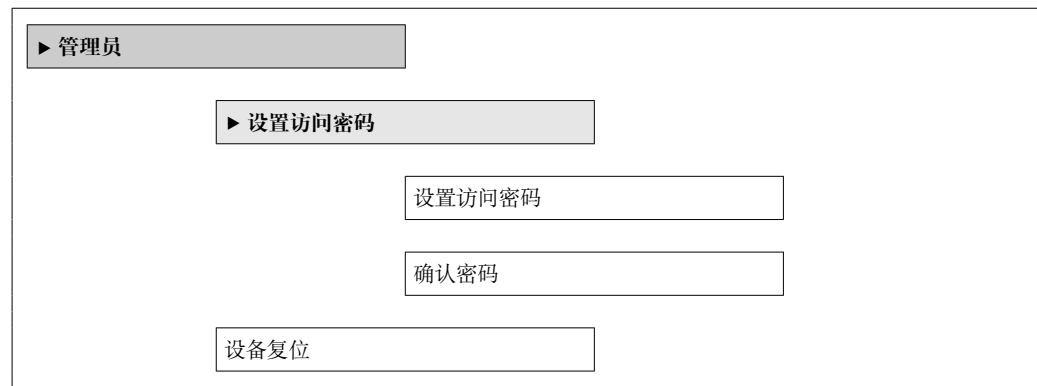

#### **参数概览和简要说明**

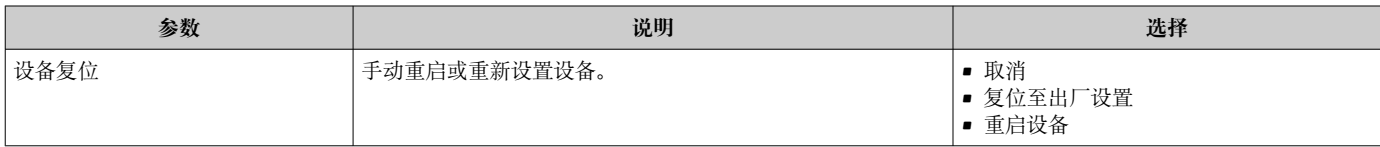

## **12.10.1 "设备复位" 参数的功能范围**

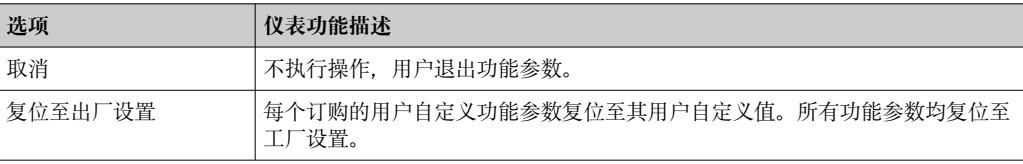

<span id="page-83-0"></span>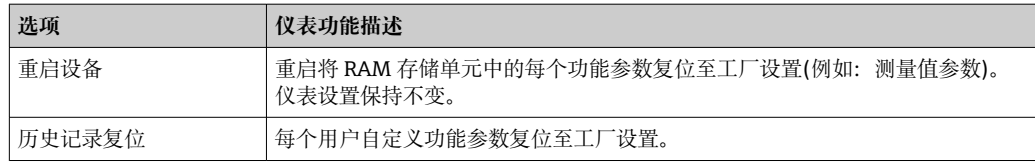

# **12.11 设备信息**

**设备信息** 子菜单中包含显示识别设备不同信息的所有功能参数。

#### **菜单路径**

"诊断" 菜单 → 设备信息

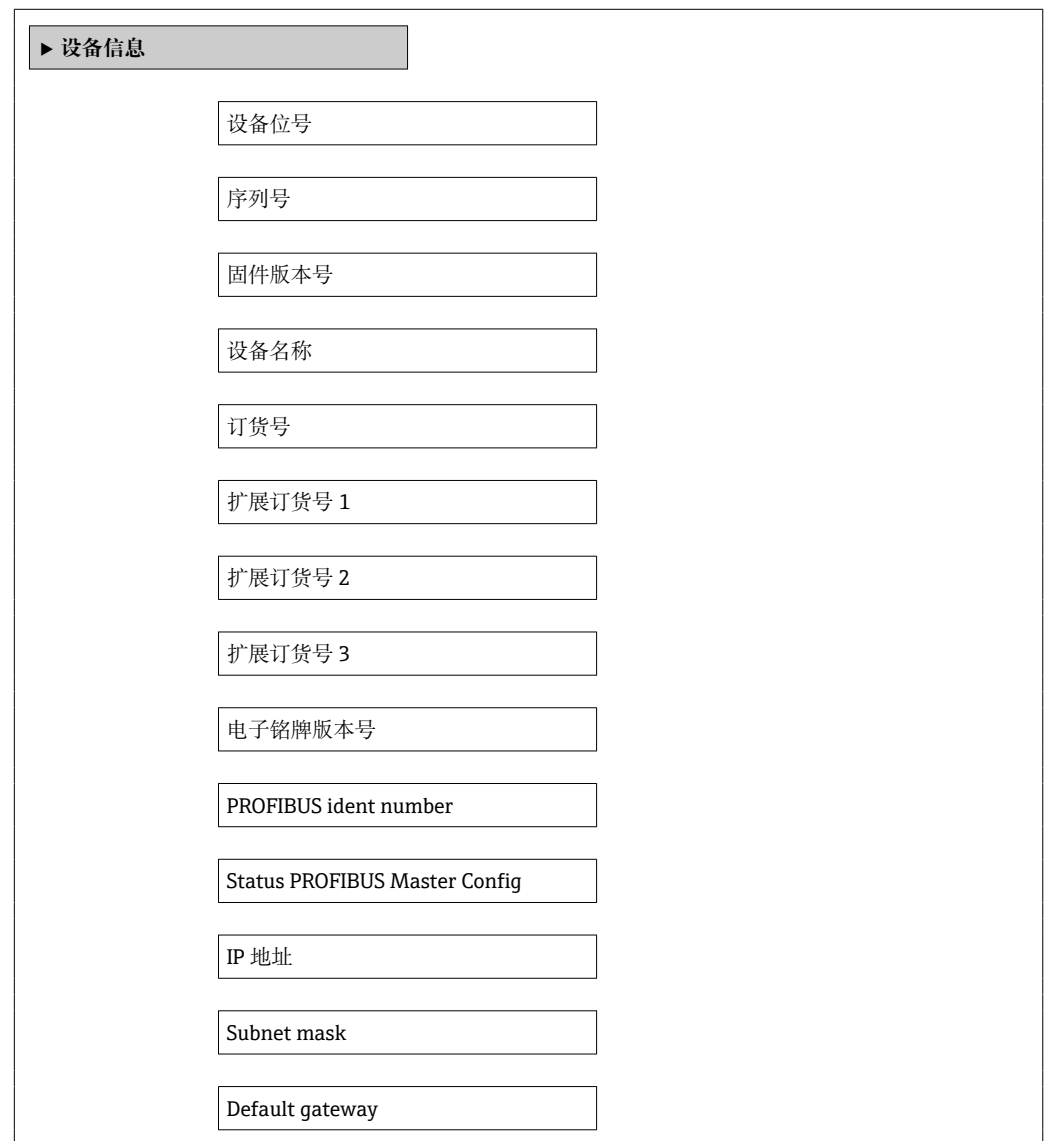

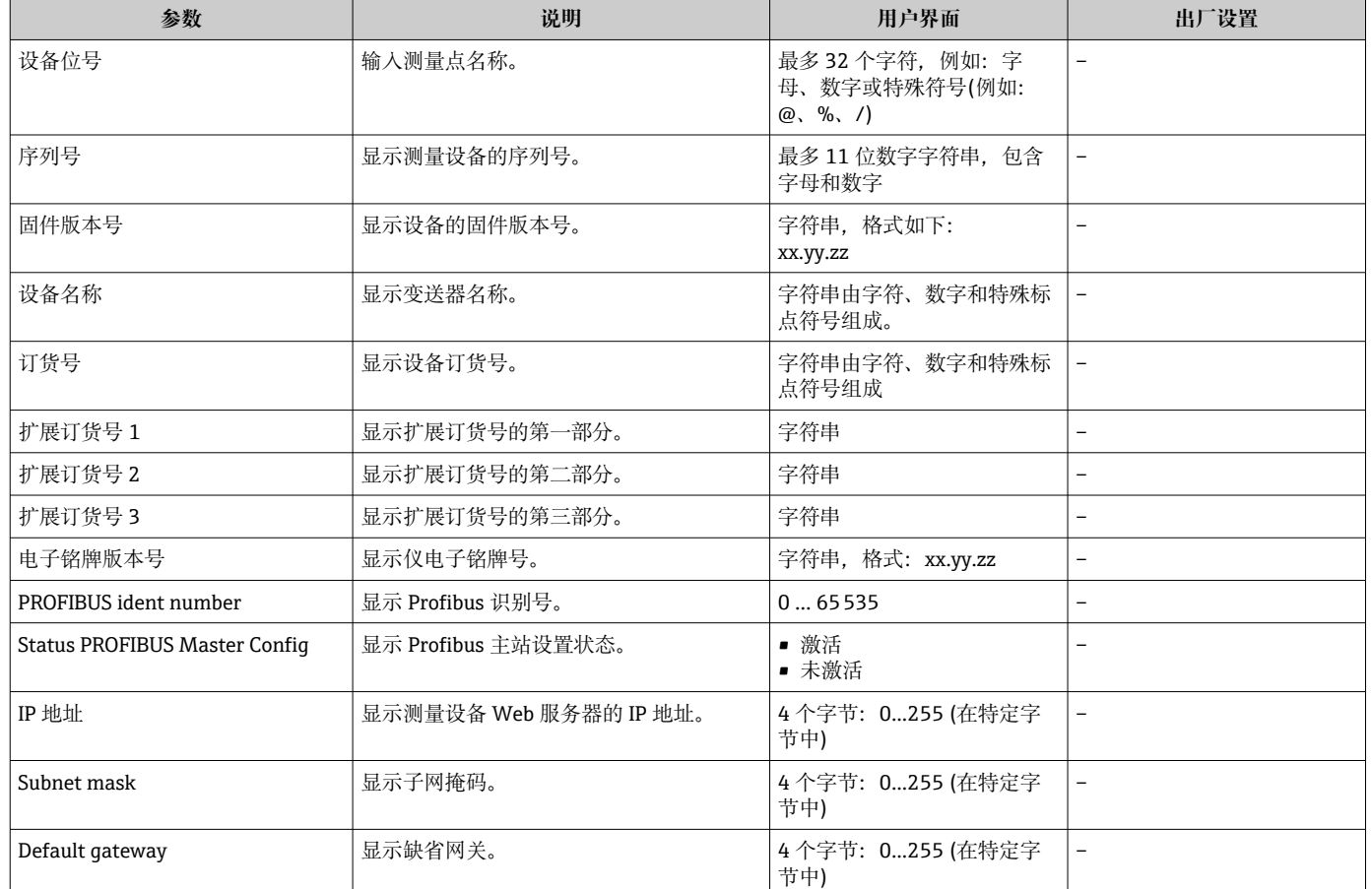

#### **参数概览和简要说明**

# **12.12 固件版本号**

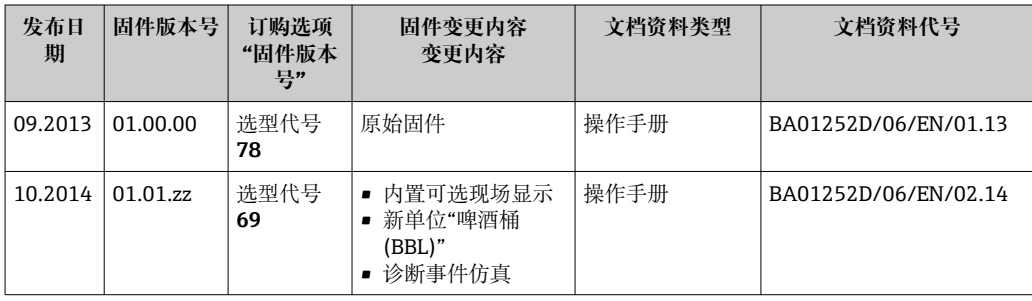

通过服务接口(CDI)将固件刷新至当前版本号或前一版本号。

13 对于固件版本号与前一版本号的兼容性,以及已安装设备描述文件和调试工具,请 注意"制造商信息"文档中的信息。

制造商信息的获取方式:

- ■登陆 Endress+Hauser 公司网址下载: www.endress.com →下载
- 确定以下细节:
	- 产品基本型号,例如:8E1B
	- 搜索文本:制造商信息
	- 搜索范围:文档资料

# **13 维护**

## **13.1 维护任务**

无需特殊维护。

### **13.1.1 外部清洗**

清洗测量设备的外表面时,应始终使用不会损伤外壳和密封圈表面的清洗剂清洗。

## **13.2 测量和测试设备**

Endress+Hauser 提供多种测量和测试设备,例如:W@M 或设备测试。

**[2]** 详细信息请咨询 Endress+Hauser 当地销售中心。

部分测量和测试设备列表请参考设备的《技术资料》中的"附件"章节。

## **13.3 Endress+Hauser 服务**

Endress+Hauser 提供多项维护服务,例如:重新标定、维护服务或设备测试。 **[2]** 详细信息请咨询 Endress+Hauser 当地销售中心。

## **14.1 概述**

#### **修理和改装理念**

Endress+Hauser 的修理和组装理念如下:

- 测量设备采用模块化设计。
- 备件分组成逻辑套件,带相应的安装指南。
- 由 Endress+Hauser 服务工程师或经过相关经培训的客户进行修理。
- 仅允许由 Endress+Hauser 服务工程师或在工厂中将认证设备改装成其他认证设备。

#### **修理和改装说明**

修理和改装测量设备时请注意以下几点:

- 仅使用 Endress+Hauser 原装备件。
- 按照安装指南说明进行修理。
- 遵守适用标准、联邦/国家法规、防爆(Ex)手册和证书要求。
- 记录每次修理和每次改装, 并将其输入至 W@M 生命周期管理数据库中。

# **14.2 备件**

W@M Device Viewer ([www.endress.com/deviceviewer](http://www.endress.com/deviceviewer)): 在此列举了测量设备的所有备件及其订货号,且可订购。用户还可以下载相关安装指 南。

测量设备的序列号:

• 位于设备铭牌上。

■ 可以通过序列号功能参数(在设备信息子菜单中)读取→ 图 84。

## **14.3 Endress+Hauser 服务**

服务和备件的详细信息请联系 Endress+Hauser 当地销售中心。

## **14.4 返回**

测量设备需要修理或工厂标定时,或测量设备订购型号错误或发货错误时,必须返回设 备。Endress+Hauser 作为 ISO 认证企业, 法规要求按照特定步骤处置接液产品。

为了确保安全、快速和专业地返回设备,请参考 Endress+Hauser 网址上的返回设备步 骤和条件:http://www.endress.com/support/return-material

## **14.5 废弃**

### **14.5.1 拆卸测量设备**

1. 关闭设备。

## 2. A 警告

#### **存在过程条件对人员危害的危险。**

‣ 了解危险过程条件,例如:测量设备内的压力、高温或腐蚀性液体。

按照"安装测量设备"和"连接测量设备"章节中相反的顺序执行安装和连接步骤。遵 守安全指南的要求。

### **14.5.2 废弃测量设备**

## L **警告**

#### **存在有害健康流体危害人员和环境的危险。**

‣ 确保测量设备和所有腔室内均无危害健康或环境的残液,例如:渗入裂缝或扩散至塑 料中的物质。

废弃时,请注意以下几点:

- 遵守国家/国际法规。
- 确保正确分离和重新使用设备部件。

# <span id="page-88-0"></span>**15 附件**

Endress+Hauser 提供多种类型的仪表附件,以满足不同用户的需求。附件可以随仪表一 起订购,也可以单独订购。附件的详细订购信息请咨询 Endress+Hauser 当地销售中 心, 或登录 Endress+Hauser 公司的产品主页查询: www.endress.com。

# **15.1 服务类附件**

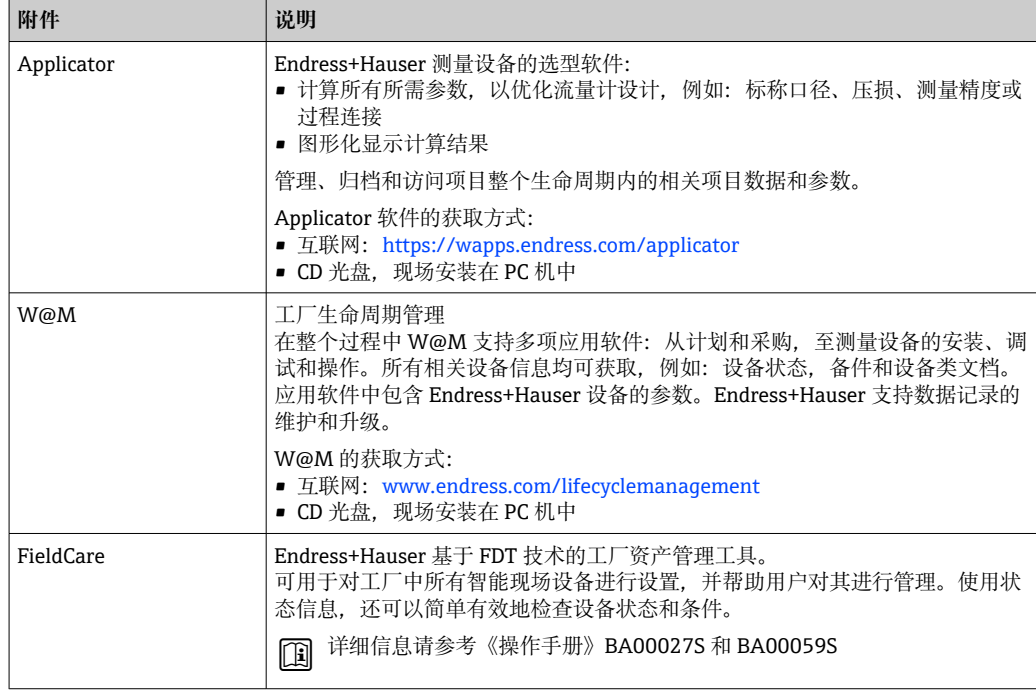

# **15.2 系统组件**

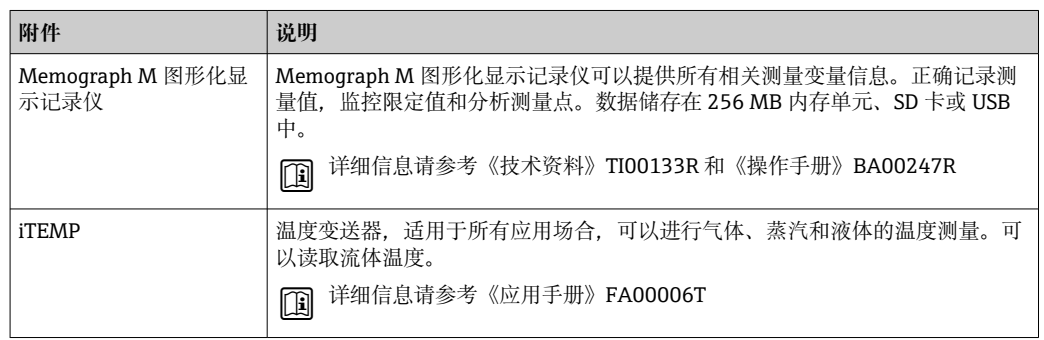

# <span id="page-89-0"></span>**16 技术参数**

## **16.1 应用**

测量设备仅可用于液体和气体的流量测量。

取决于具体订购型号,测量设备还可以用于爆炸性、易燃性、有毒和氧化介质的测量。 为了确保设备在使用寿命内始终能正确工作,仅在接液部件具有足够耐腐蚀性的介质中 测量。

## **16.2 功能与系统设计**

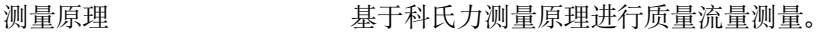

测量系统 仪表包括一台变送器和一个传感器。

下列结构类型的仪表可供用户选择。一体式结构:变送器和传感器组成一个整体机械单 元。 设备结构的详细信息→ ■ 10

## **16.3 输入**

测量变量 **直接测量变量**

- 质量流量
- 密度
- 温度

#### **测量变量计算值**

- 体积流量
- 校正体积流量
- 参考密度

#### 测量范围 **液体测量时的测量范围**

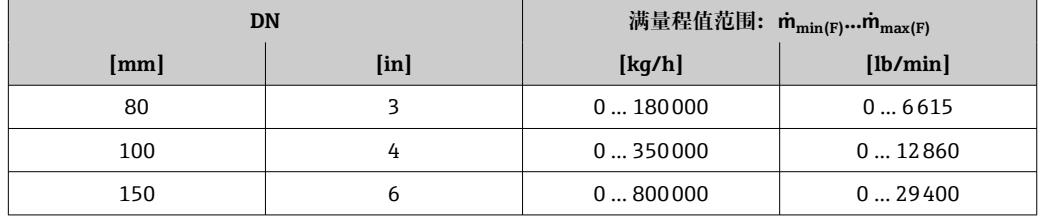

#### **气体测量时的测量范围**

满量程值取决于气体密度。计算公式如下:  $\dot{m}_{\text{max (G)}} = \dot{m}_{\text{max (F)}} \cdot \rho_G : x$ 

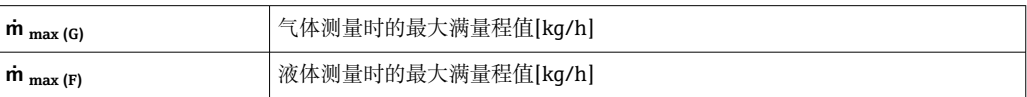

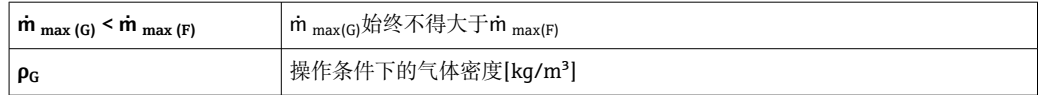

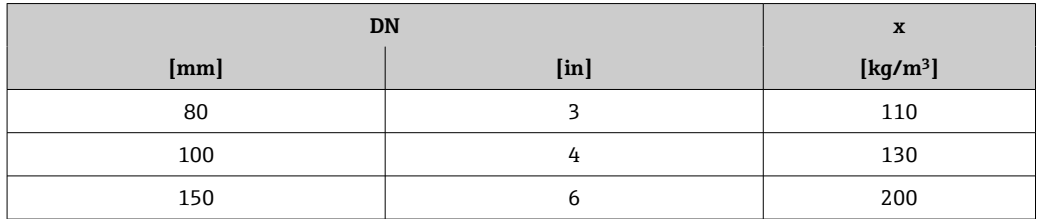

#### **气体测量时的计算实例**

- 传感器: Promass O, DN 80
- 气体: 空气, 密度为 60.3 kg/m<sup>3</sup> (在 20 ℃ 和 50 bar 条件下)
- 测量范围(液体):180000 kg/h
- $\textbf{r} \times x = 130 \text{ kg/m}^3 \text{ (Promass 0, DN 80)}$

最大允许满量程值:

 $\dot{m}$  <sub>max (G)</sub> =  $\dot{m}$  <sub>max (F)</sub> ·  $\rho$ <sub>G</sub> : x = 180 000 kg/h · 60.3 kg/m<sup>3</sup> : 130 kg/m<sup>3</sup> = 83 500 kg/h

#### **推荐测量范围**

"限流值"→ ■ 99

量程比 大于 1000 : 1。

流量大于预设置满量程值,但电子部件尚未到达溢出状态时,累加器继续正常工作。

## **16.4 输出**

输出信号 **PROFIBUS DP**

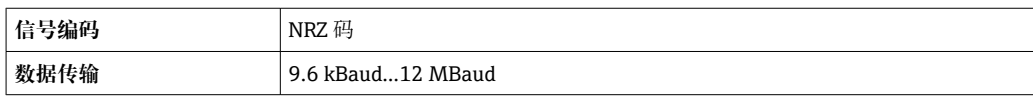

报警信号 取决于接口,显示下列故障信息:

#### **PROFIBUS DP**

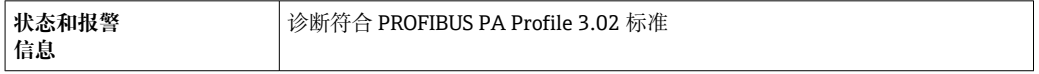

#### **现场显示**

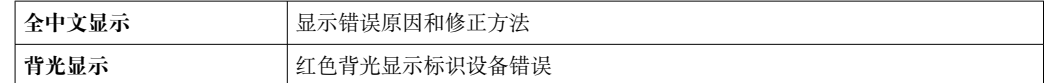

■ 状态信号符合 NAMUR 推荐的 NE 107 标准

#### **调试工具**

- 通过数字式通信: PROFIBUS DP
- 通过服务接口

全中文显示<br> **【显示错误原因和修正方法** 

#### **Web 浏览器**

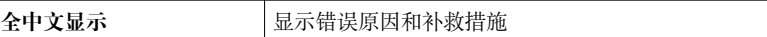

#### 小流量切除 小流量切除开关点可选

电气隔离 **T**列连接间相互电气隔离:

• 输出

• 电源

#### 通信规范参数 **PROFIBUS DP**

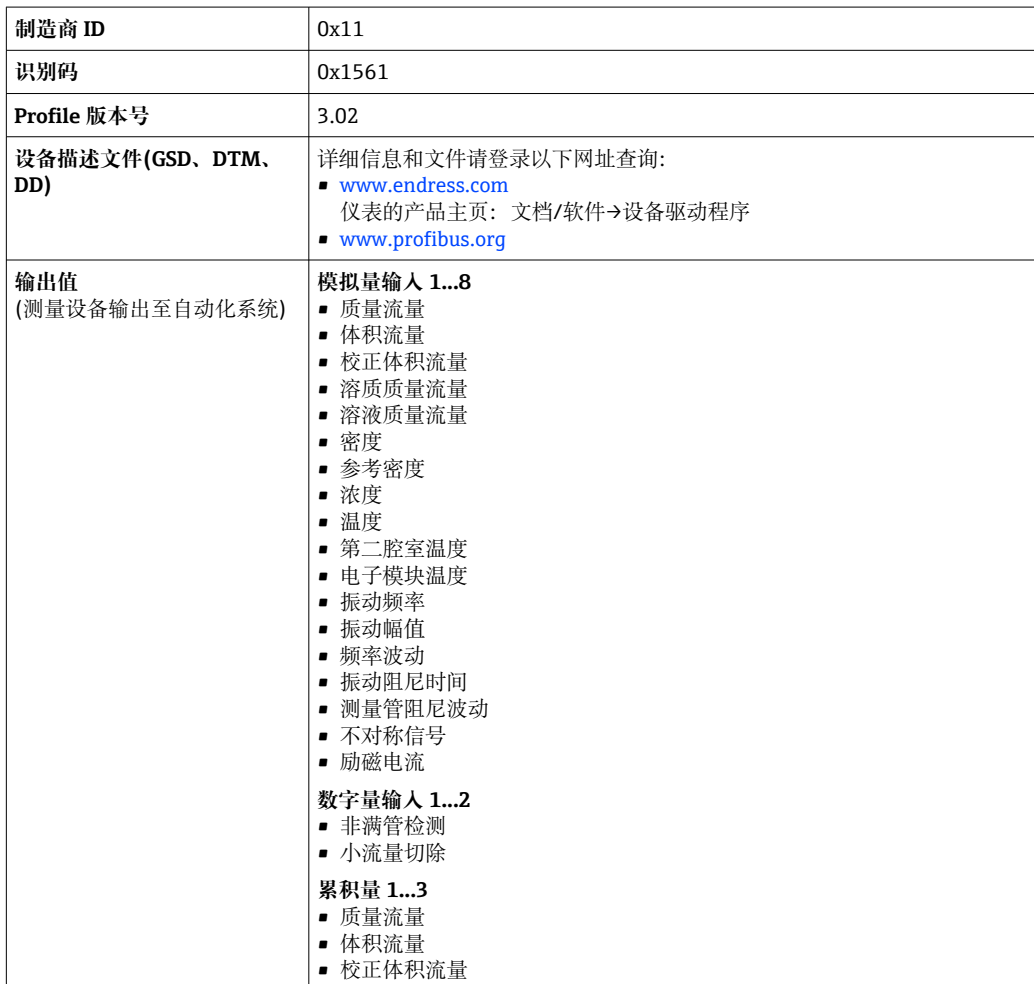

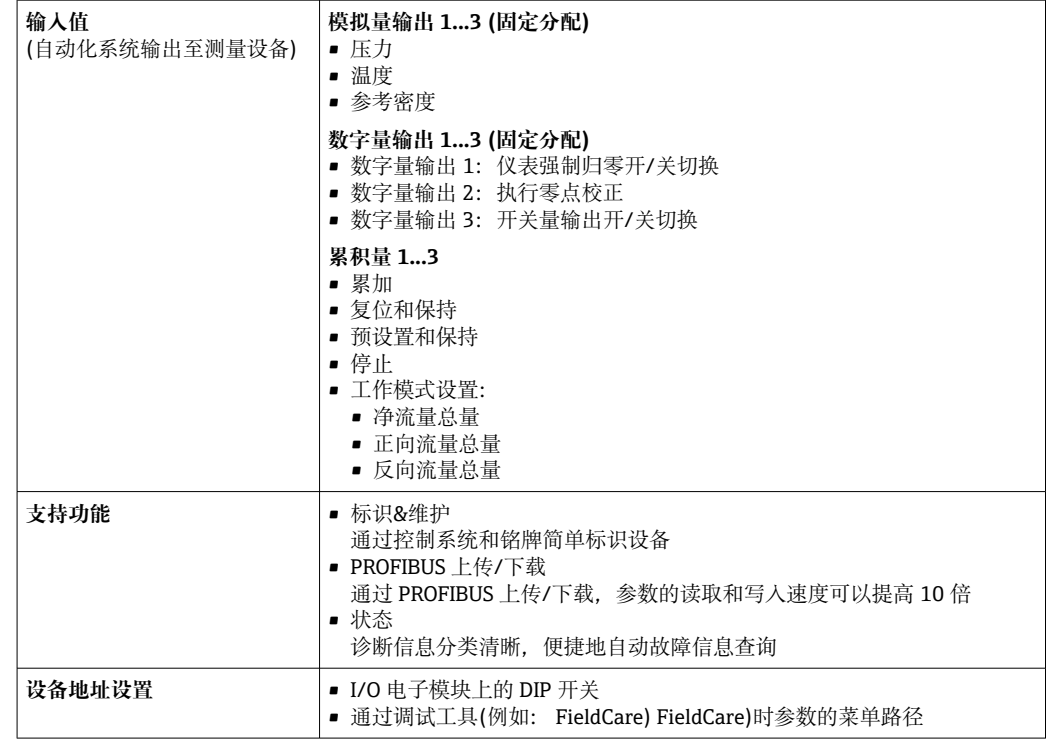

# **16.5 电源**

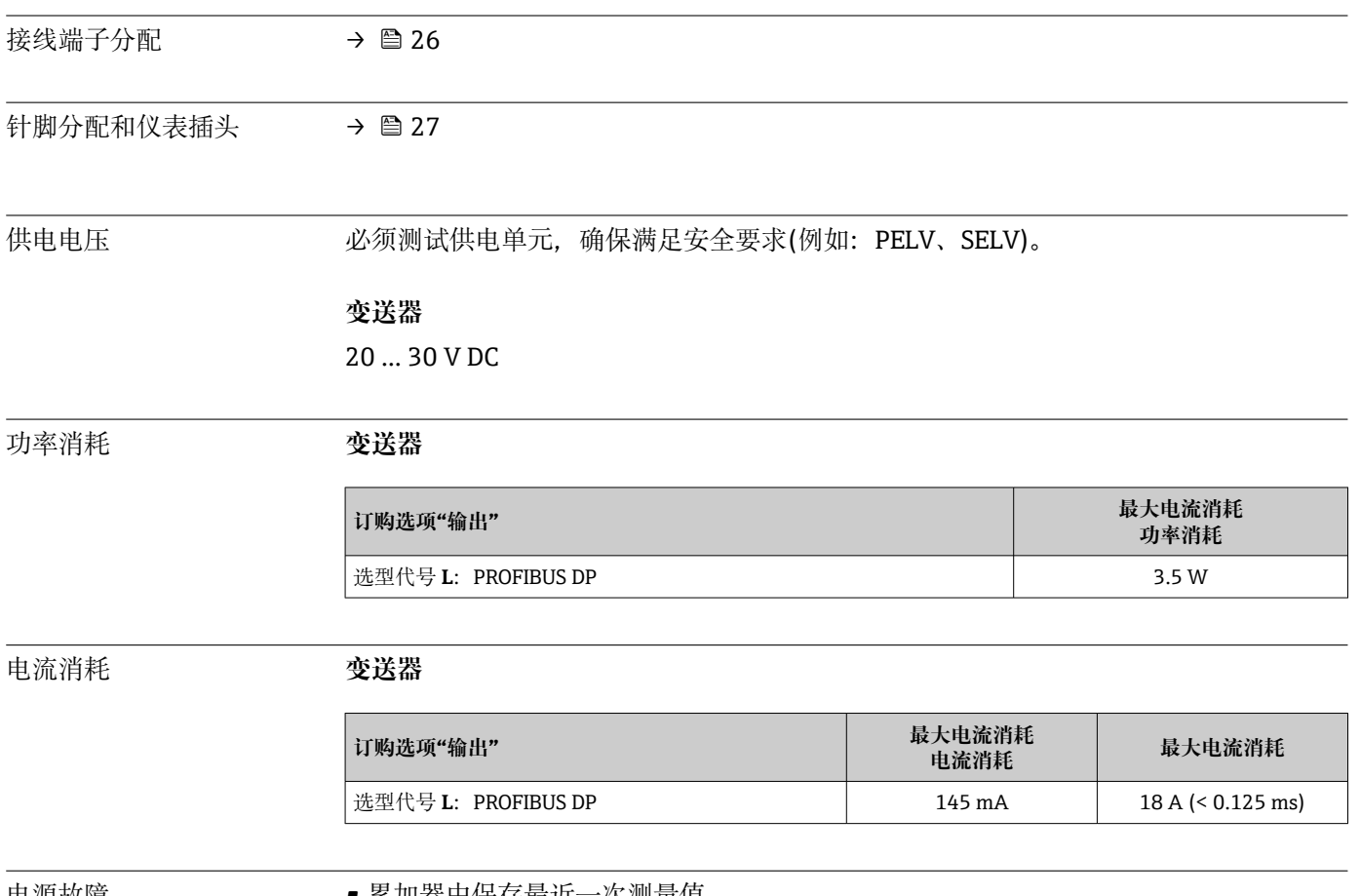

电源故障 • 累加器中保存最近一次测量值。

■取决于仪表型号,仪表储存单元或外接储存单元(HistoROM DAT)中保存设置。

• 储存故障信息(包括总运行小时数)。

<span id="page-93-0"></span>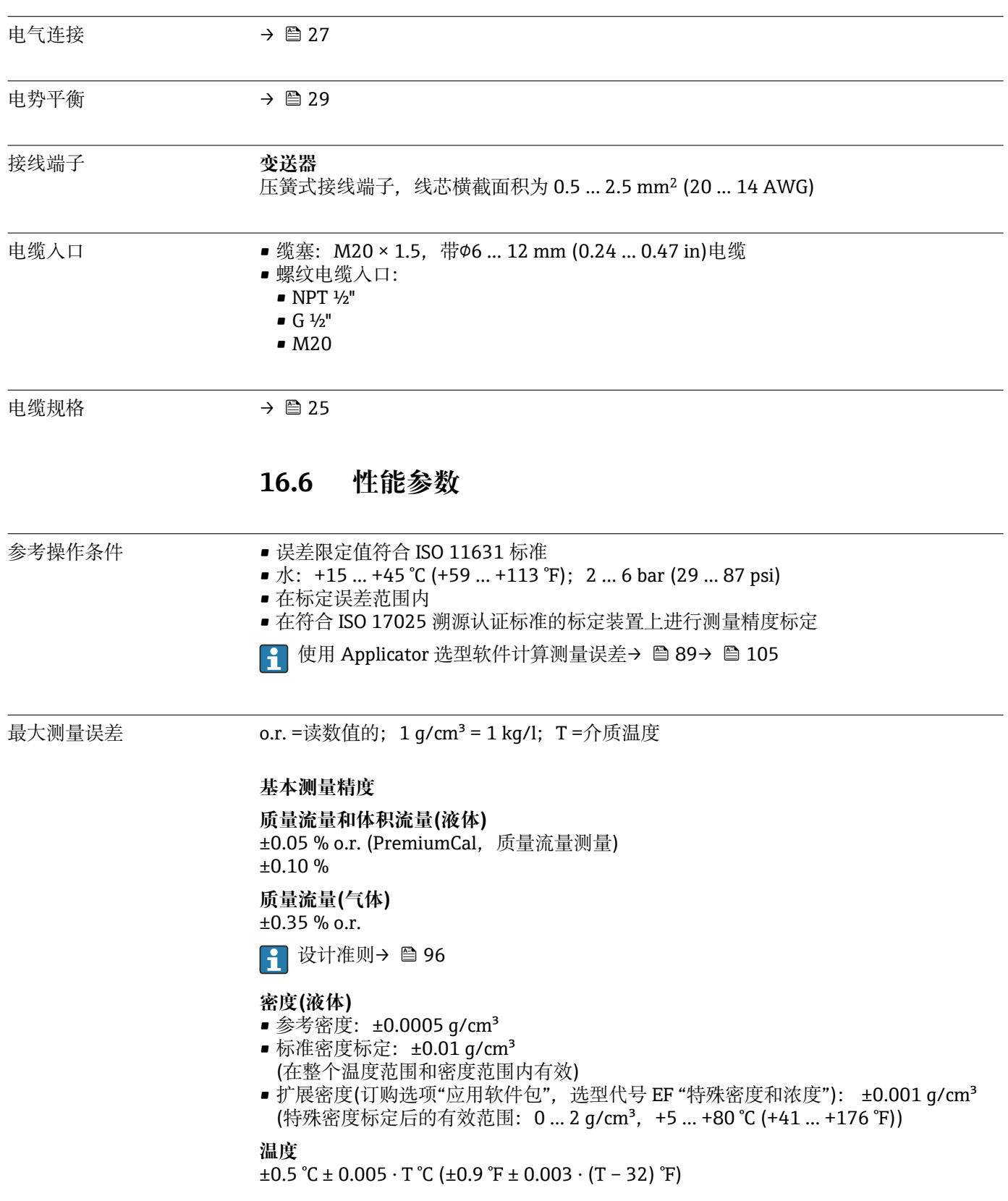

#### **零点稳定性**

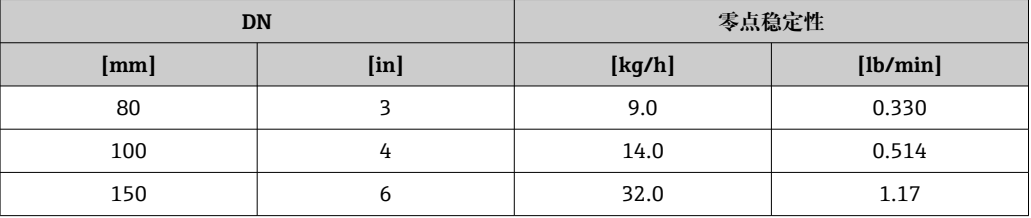

#### **流量**

不同量程比下的流量取决于标称口径。

#### **公制(SI)单位**

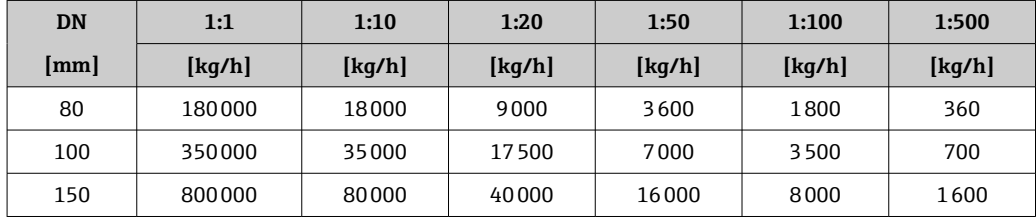

#### **英制(US)单位**

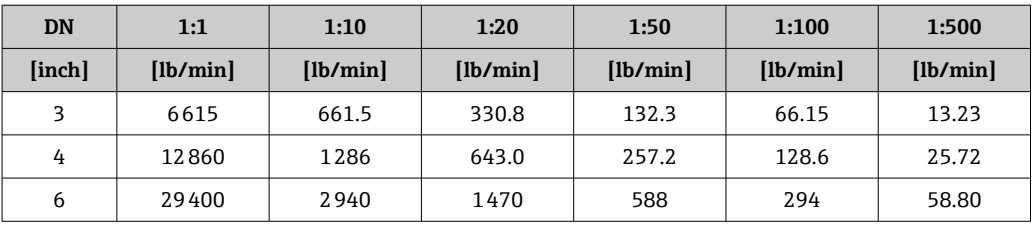

重复性 o.r. =读数值的; 1 g/cm<sup>3</sup> = 1 kg/l; T=介质温度

#### **基本重复性**

**质量流量和体积流量(液体)** ±0.025 % o.r. (PremiumCal,质量流量测量) ±0.05 % o.r. **质量流量(气体)** ±0.25 % o.r. 设计准则→ ■ 96  $\boxed{2}$ 

**密度(液体)**  $±0.00025$  g/cm<sup>3</sup> **温度**  $\pm 0.25$  °C  $\pm$  0.0025  $\cdot$  T °C ( $\pm 0.45$  °F  $\pm$  0.0015  $\cdot$  (T-32) °F)

响应时间 响应时间取决于仪表设置(阻尼时间)

#### 介质温度的影响 **质量流量和体积流量**

过程温度不同于零点校正温度时,传感器测量误差典型值为满量程值的±0.0002 % /°C (满量程值的±0.0001 % /°F)。

#### <span id="page-95-0"></span>**密度**

过程温度不同于密度标定温度时,传感器测量误差典型值为 ±0.00005 g/cm<sup>3</sup> /°C (±0.000025 g/cm<sup>3</sup> /°F)。可以进行现场密度标定。

#### **扩展密度(特殊密度标定)**

过程温度超出有效范围时→ △ 94, 测量误差为  $\pm 0.00005$  g/cm<sup>3</sup> /°C ( $\pm 0.000025$  g/cm<sup>3</sup> /°F)

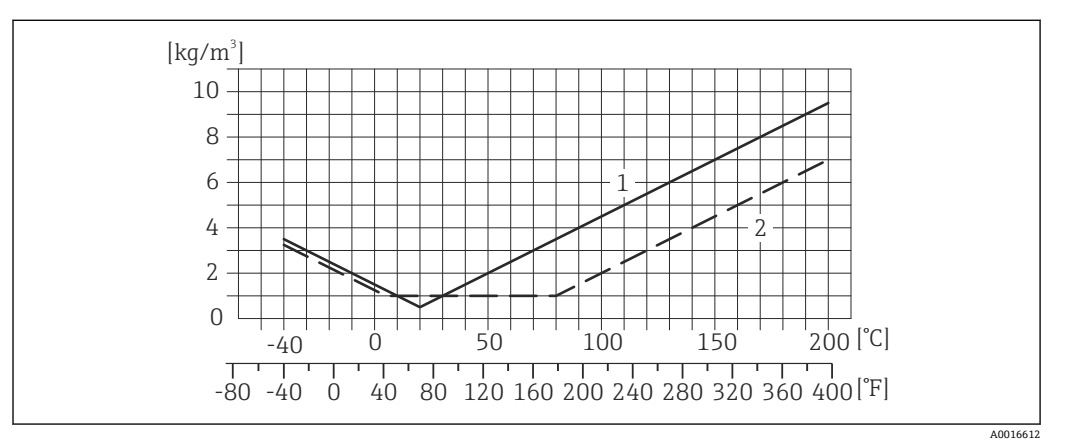

1 现场密度标定,例如:在+20 °C (+68 °F)时

2 特殊密度标定

#### **温度**  $\pm$  0.005  $\cdot$  T  $\degree$ C ( $\pm$  0.005  $\cdot$  (T – 32)  $\degree$ F)

#### 介质压力的影响 下表中列举了过程压力不同于标定压力时对测量精度的影响。

o.r. =读数值的

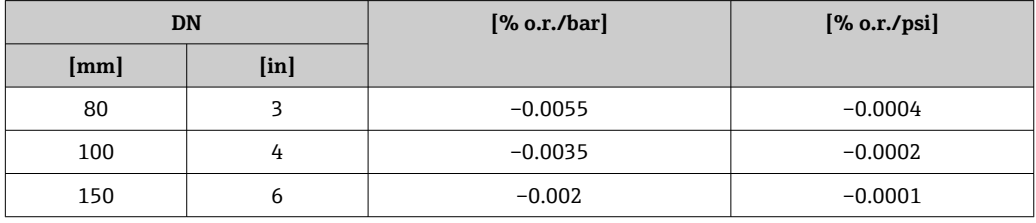

设计准则 o.r. =读数值的, o.f.s. =满量程值的

BaseAccu =基本测量精度(% o.r.), BaseRepeat =基本重复性(% o.r.) MeasValue =测量值;ZeroPoint =零点稳定性

#### **基于流量计算最大测量误差**

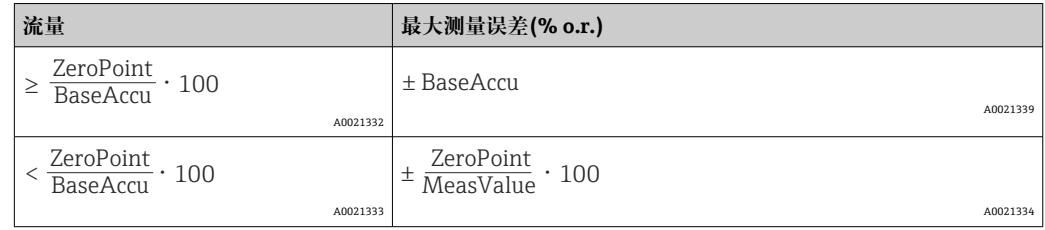

#### **基于流量计算最大重复性**

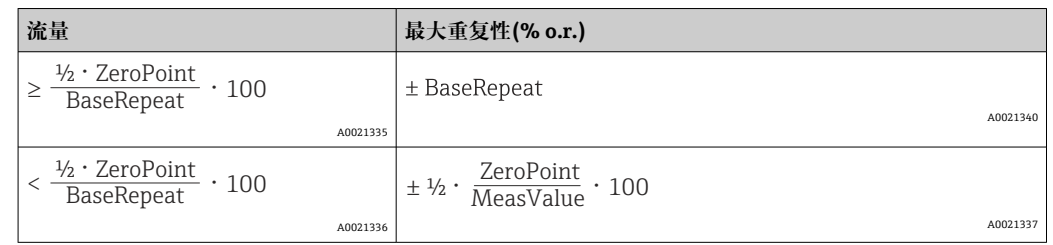

#### **最大测量误差的计算实例**

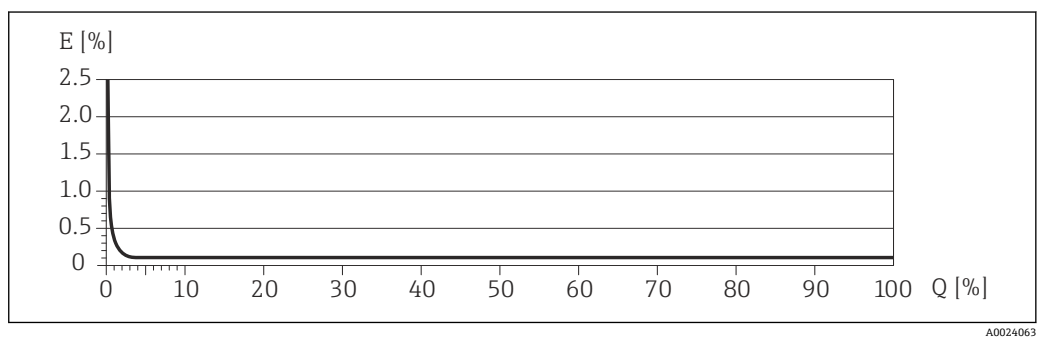

E 最大测量误差(% o.r.) (实例)

Q 流量(%)

1 设计准则→ 图 96

## **16.7 安装**

"安装要求"[→ 17](#page-16-0)

**16.8 环境条件**

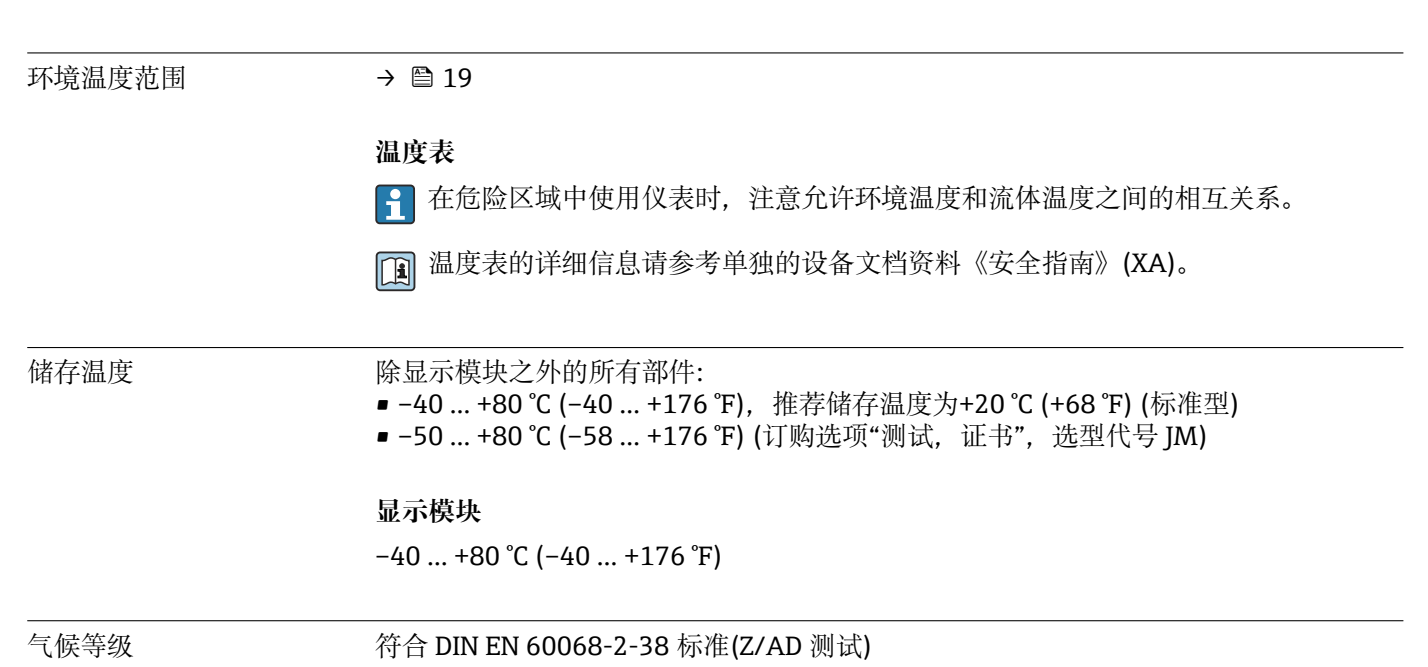

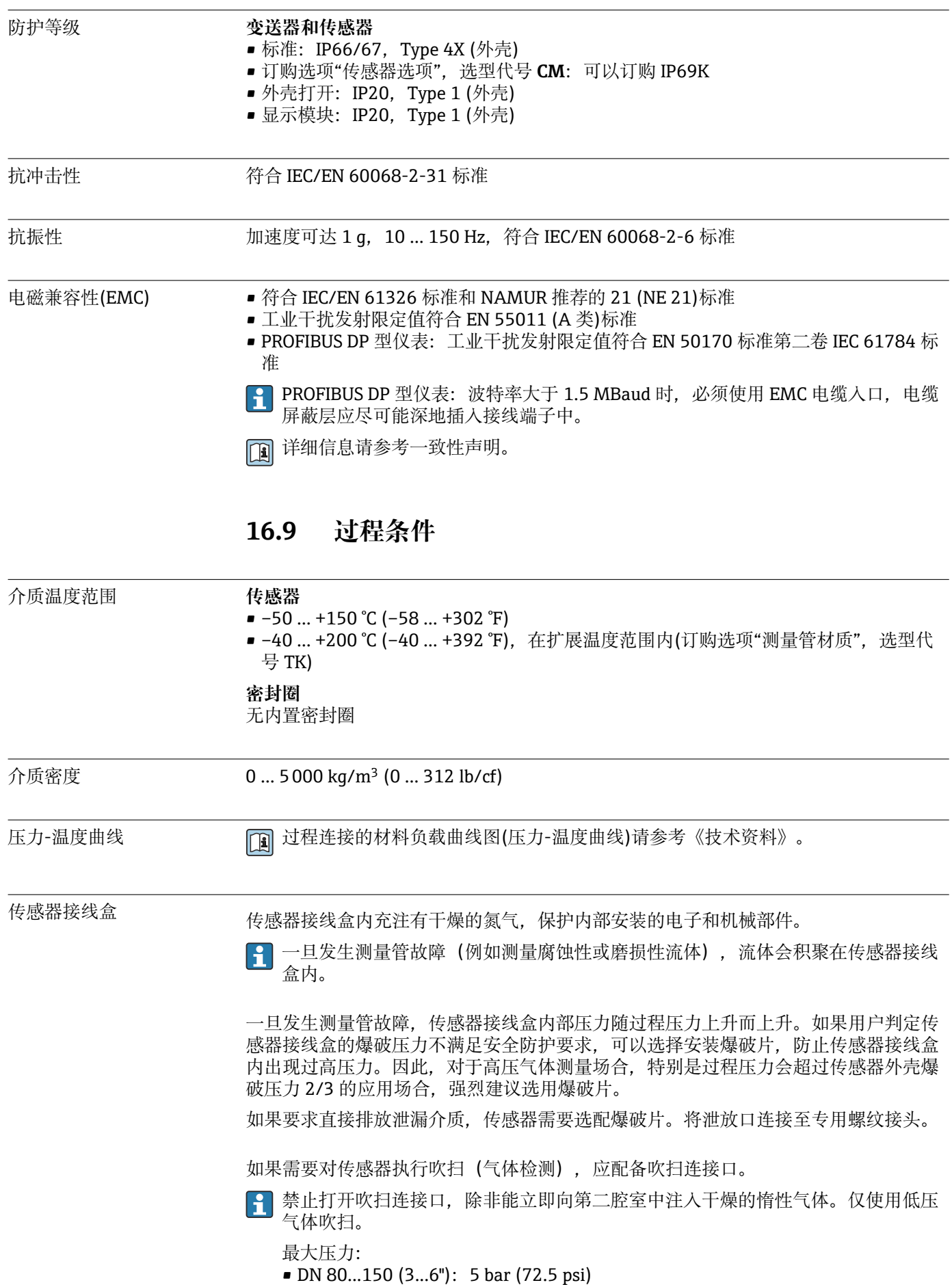

• DN 250 (10"):3 bar (43.5 psi)

#### <span id="page-98-0"></span>**传感器接线盒的爆破压力**

以下列举的传感器接线盒爆破压力仅适用标准型仪表和密闭吹扫接口的仪表(未打开/出 厂状态)。

将带吹扫连接接口的仪表型号(订购选项"传感器选项",选型代号 CH "吹扫连接接口") 连接至吹扫系统,最大压力取决于吹扫系统或仪表的压力等级,取较小者。

对于选配有爆破片(订购选项"传感器选项",选型代号 CA "爆破片")的仪表型号,最大 压力取决于爆破片爆破压力。

传感器接线盒的爆破压力是传感器接线盒发生机械故障前的典型内部压力,由型式认证 测试确定。型式认证符合性声明可以随仪表一同订购(订购选项"附加认证",选型代号 LN "传感器接线盒的爆破压力,型式认证测试")。

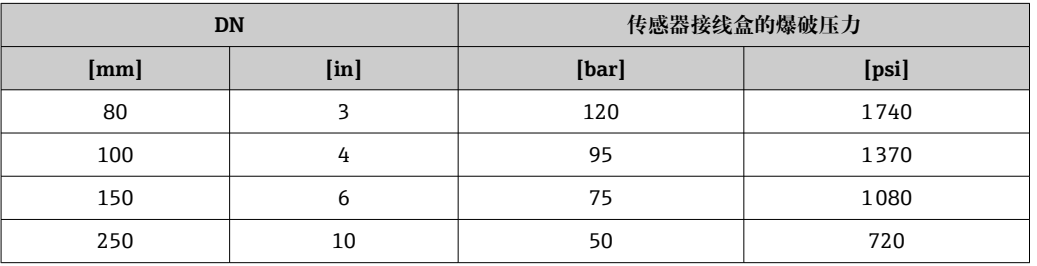

外形尺寸参见《技术资料》中的"机械结构"章节

爆破片 为了提高安全等级,使用带爆破片(爆破压力为 10 ... 15 bar (145 ... 217.5 psi))的仪表 型号(订购选项"传感器选项",选型代号 CA "爆破片")。

外形尺寸参见《技术资料》中的"机械结构"章节

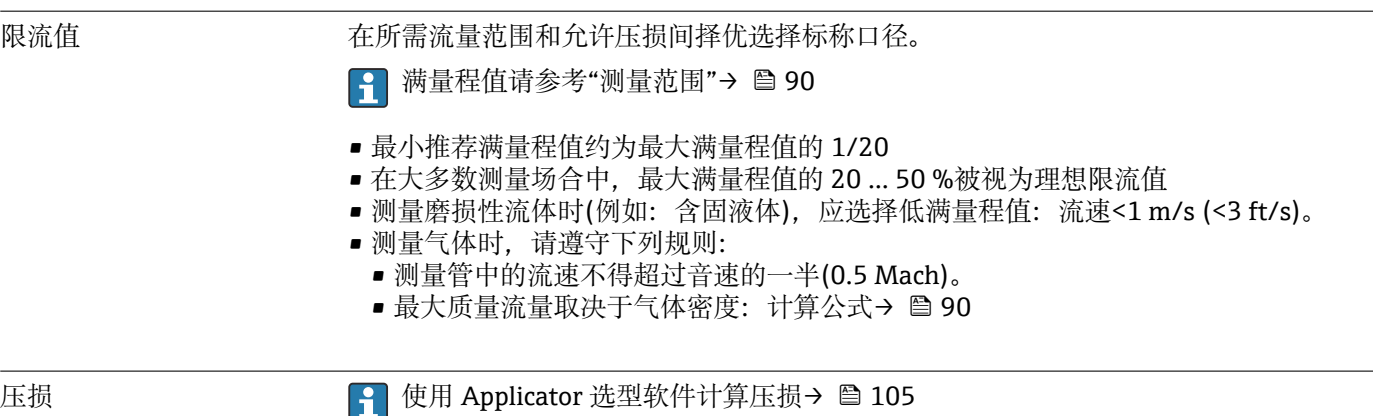

## **16.10 机械结构**

设计及外形尺寸 [1] 仪表的外形尺寸和安装长度的详细信息请参考《技术资料》中的"机械结构"章节。

重量 不可以再有重量参数 (不含包装材料) 均针对带 ASME B16.5 Cl. 900 法兰的设备。重量参数 (包含变送器):订购选项"外壳",选型代号 A "一体型;铝,带涂层"。

#### **重量(SI 单位)**

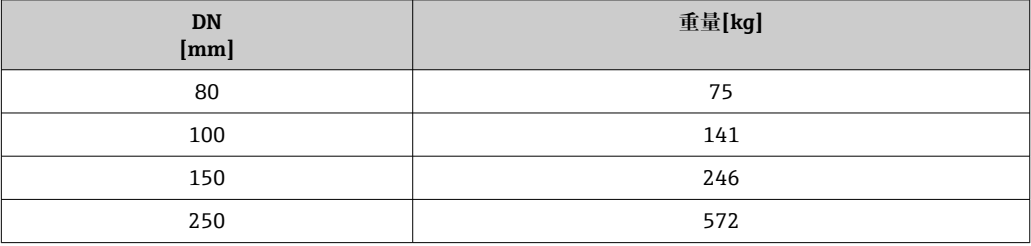

#### **重量(US 单位)**

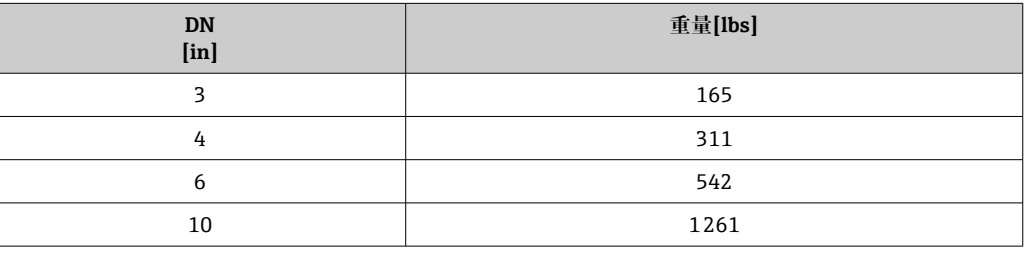

#### 材质 **变送器外壳**

- 订购选项"外壳",选型代号 **A** "一体型;铝,带涂层": 铝,带铝合金 AlSi10Mg 涂层
- 订购选项"外壳",选型代号 **B** "一体型,不锈钢": 不锈钢 1.4404 (316L)
- 订购选项"外壳",选型代号 C "超紧凑一体型, 不锈钢": 不锈钢 1.4404 (316L)
- 窗口材料, 适用选配现场显示单元 (→ 102):
	- 订购选项"外壳",选型代号 A:玻璃
	- 订购选项"外壳",选型代号 B 和 C: 塑料

#### **电缆入口/缆塞**

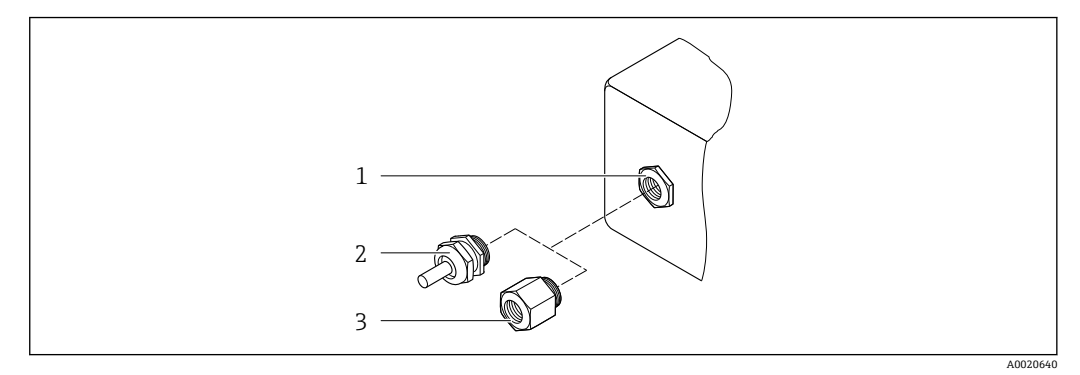

- 18 允许的电缆入口/缆塞
- 1 M20 × 1.5 内螺纹
- 2 M20 × 1.5 缆塞<br>3 转接头. 适用 G
- 转接头,适用 G ½"或 NPT ½"内螺纹电缆入口

#### **订购选项"外壳",选型代号 A "一体型;铝,带涂层"**

提供多种电缆入口,可在危险区和非危险区中使用。

![](_page_100_Picture_160.jpeg)

#### **订购选项"外壳",选型代号 B "一体型,不锈钢"**

提供多种电缆入口,可在危险区和非危险区中使用。

![](_page_100_Picture_161.jpeg)

#### **仪表插头**

![](_page_100_Picture_162.jpeg)

#### **传感器外壳**

- 外表面耐酸碱腐蚀
- 不锈钢 1.4404 (316L)

#### **测量管**

不锈钢 1.4410/UNS S32750 25Cr Duplex(超级双相钢)

#### **过程连接**

不锈钢 1.4410/F53 25Cr Duplex(超级双相钢)

<span id="page-101-0"></span>![](_page_101_Picture_127.jpeg)

![](_page_102_Figure_2.jpeg)

- ■19 通过 PROFIBUS DP 网络进行远程操作
- 1 自动化系统
- 2 带 PROFIBUS 网卡的计算机
- 
- 3 PROFIBUS DP 网络<br>4 测量设备
- 4 测量设备

#### 服务接口 **通过服务接口(CDI-RJ45)**

#### **PROFIBUS DP**

![](_page_102_Figure_12.jpeg)

■ 20 订购选项"输出", 选型代号 L: PROFIBUS DP

- 1 测量设备的服务接口(CDI-RJ45),内置 Web 服务器访问接口
- 2 计算机,带 Web 浏览器(例如:互联网浏览器),用于访问内置设备 Web 服务器;或安装有"FieldCare"调 if Sites, 带 COM DTM "CDI 通信 TCP/IP" 互联网浏览器), 用于访问内置设备 Web 服务器; 或安装有 "FieldCare"调试工具,带 COM DTM "CDI 通信 TCP/IP"
- 3 标准以太网连接电缆,带 RJ45 插头

#### 语言 有以使用下列操作语言:

■ 通过"FieldCare"调试工具: 英文、德文、法文、西班牙文、意大利文、中文、日文

• 通过 Web 浏览器 英文、德文、法文、西班牙文、意大利文、荷兰文、葡萄牙文、波兰文、俄文、土耳 其文、中文、日文、印度尼西亚文、越南文、捷克文

## **16.12 证书和认证**

![](_page_103_Picture_156.jpeg)

# <span id="page-104-0"></span>**16.13 应用软件包**

多种不同类型的应用软件包可选,以提升仪表的功能性。基于安全角度考虑, 或为了满 足特定应用条件要求,需要使用此类应用软件包。

可以随表订购 Endress+Hauser 应用软件包, 也可以日后单独订购。附件的详细订购信 息请咨询 Endress+Hauser 当地销售中心, 或登录 Endress+Hauser 公司的产品主页订 购: www.endress.com.

应用软件包的详细信息请参考:  $\boxed{1}$ 设备的特殊文档资料

![](_page_104_Picture_196.jpeg)

**浓度 说明** 浓度测量和特殊密度 **流体浓度的计算和输出** 在许多应用场合中,密度是关键测量参数,用于监控品质和控制过程。标准型仪 表测量流体密度,用于系统控制。 "特殊密度"应用软件包在宽密度和温度范围内进行高精度密度测量,特别适用于 变化过程条件的应用场合。 使用"浓度测量"应用软件包,密度测量值用于计算其他过程参数: • 温度补偿后的密度(参考密度) • 在两相流中,每种成份的质量百分比 (浓度,%) • 标准应用下的流体浓度的特殊输出单位(°Brix、°Baumé、°API 等) 通过仪表的数字式和模拟式输出信号输出测量值。

## **16.14 附件**

附件信息概述→ ■ 89 m

## **16.15 文档资料**

包装中的技术资料文档信息查询方式如下:

- W@M Device Viewer: 输入铬牌上的序列号([www.endress.com/deviceviewer\)](http://www.endress.com/deviceviewer)
- Endress+Hauser Operations App: 输入铭牌上的序列号, 或扫描铭牌上的二维码 (QR 码)。

#### 标准文档资料 **简明操作指南**

![](_page_104_Picture_197.jpeg)

#### **技术资料**

![](_page_105_Picture_123.jpeg)

#### 补充文档资料 **安全指南**

![](_page_105_Picture_124.jpeg)

#### **特殊文档**

![](_page_105_Picture_125.jpeg)

#### **安装指南**

![](_page_105_Picture_126.jpeg)

# **17 附录**

## **17.1 操作菜单概述**

下图为整个操作菜单结构概览,包含菜单、子菜单和功能参数。参考页面标识本手册中 的功能参数说明位置。

取决于设备型号,并非所有子菜单和功能参数都会出现在每台设备中。不同的订货号有 不同的选项。

对于订购选项"应用软件包",特殊文档中介绍了相关功能参数。

![](_page_106_Figure_7.jpeg)

#### **17.1.1 "操作" 菜单**

菜单路径 图 操作

![](_page_106_Picture_135.jpeg)

<span id="page-107-0"></span>![](_page_107_Figure_1.jpeg)
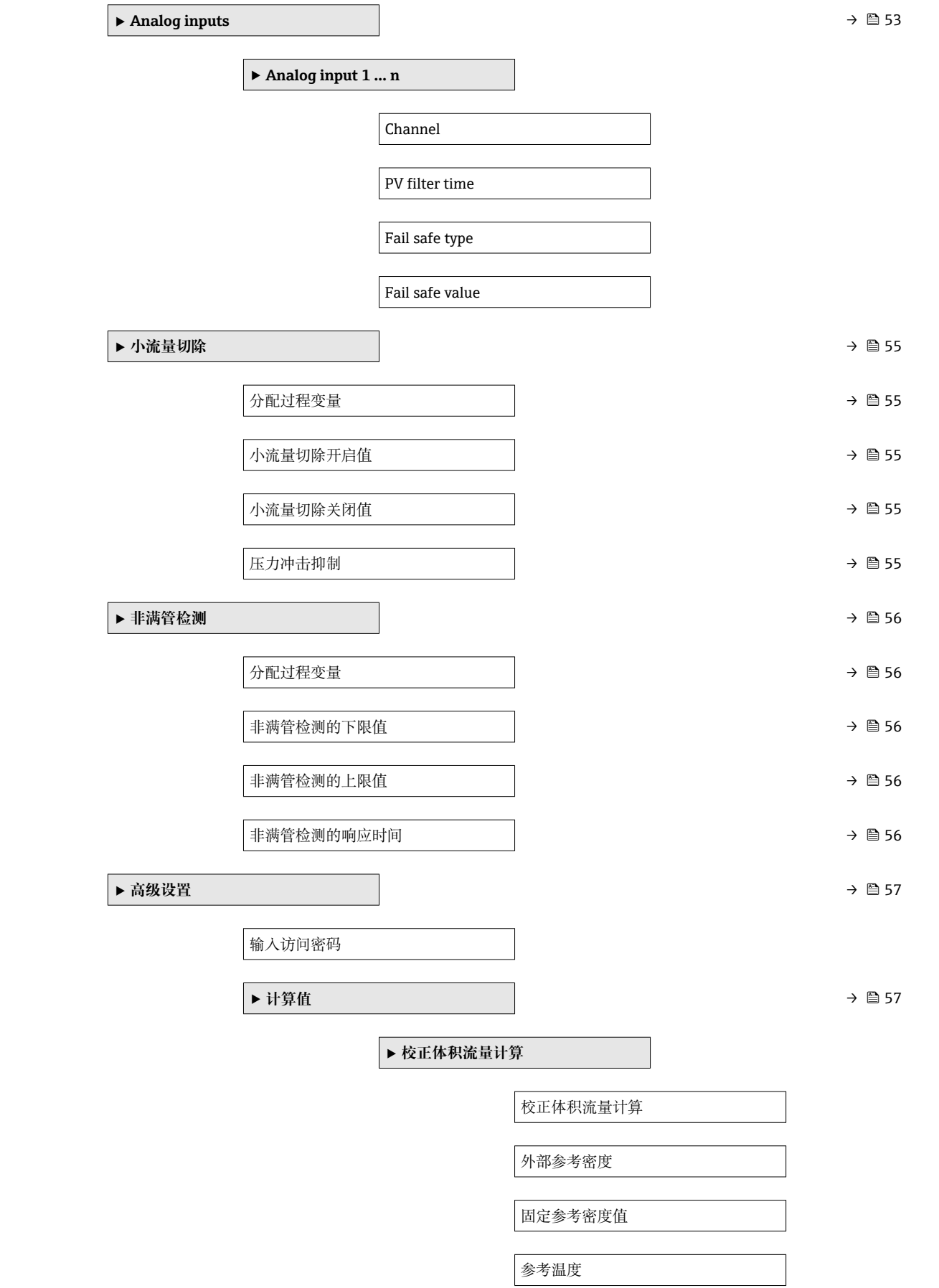

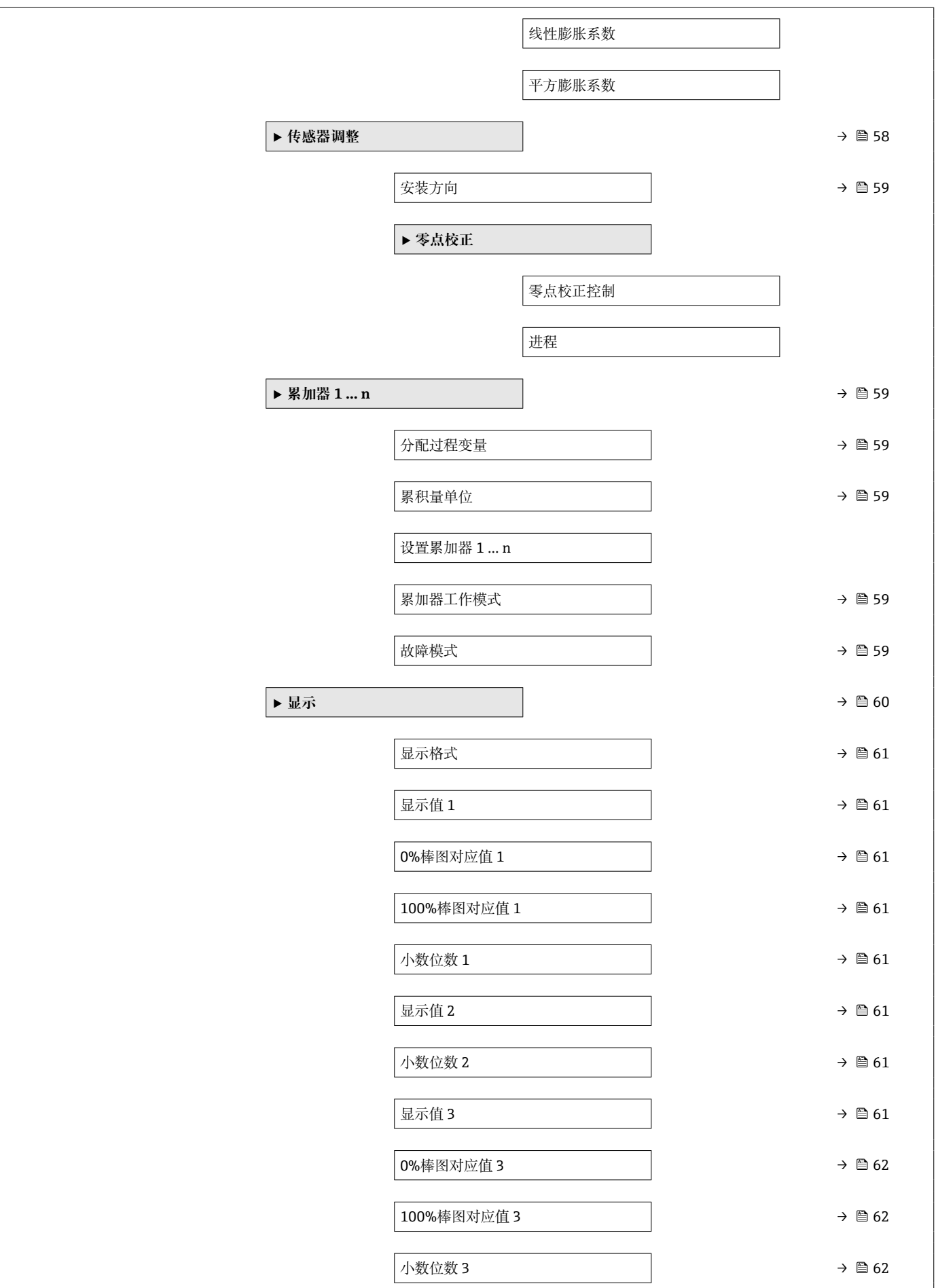

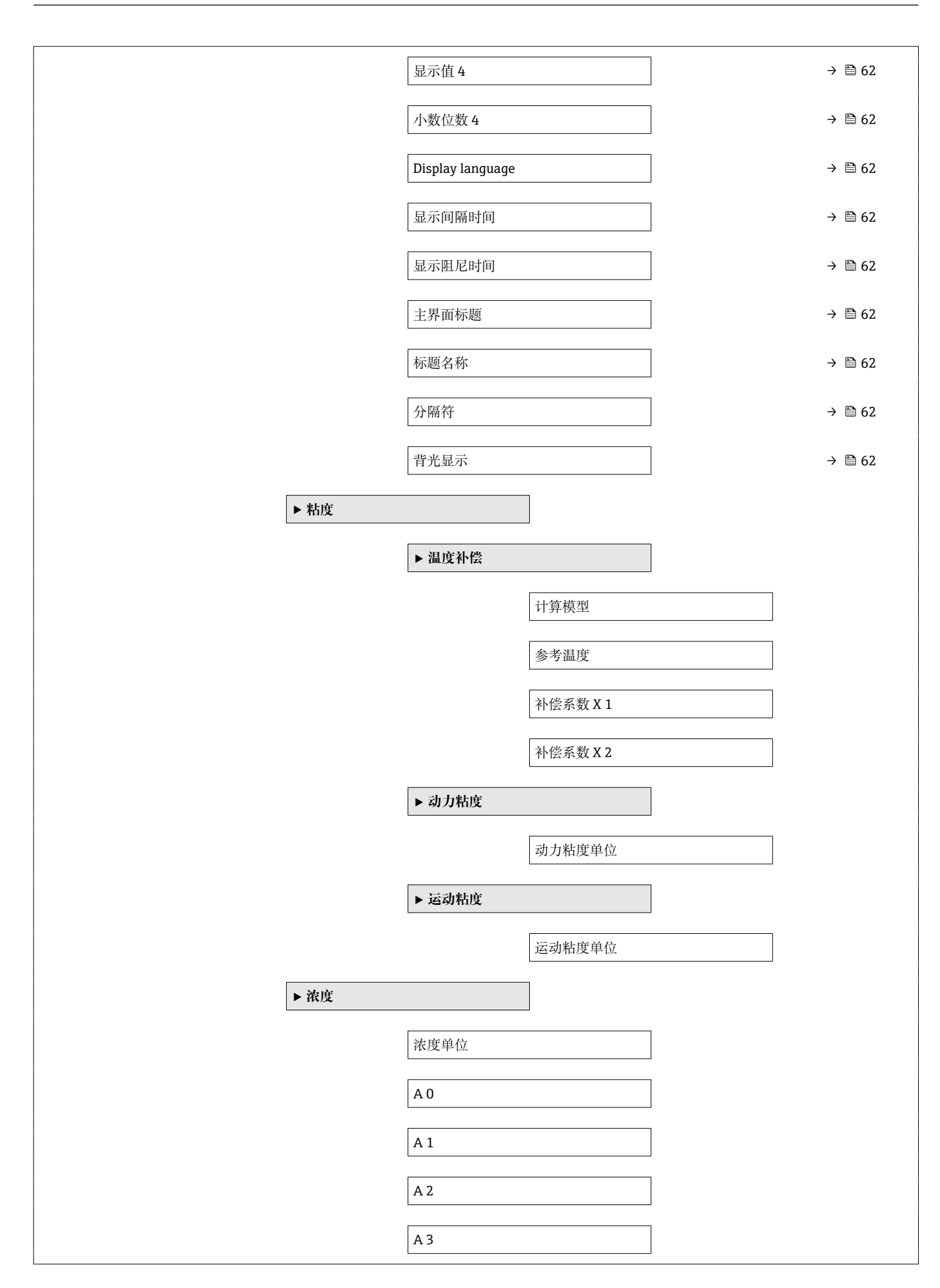

<span id="page-111-0"></span>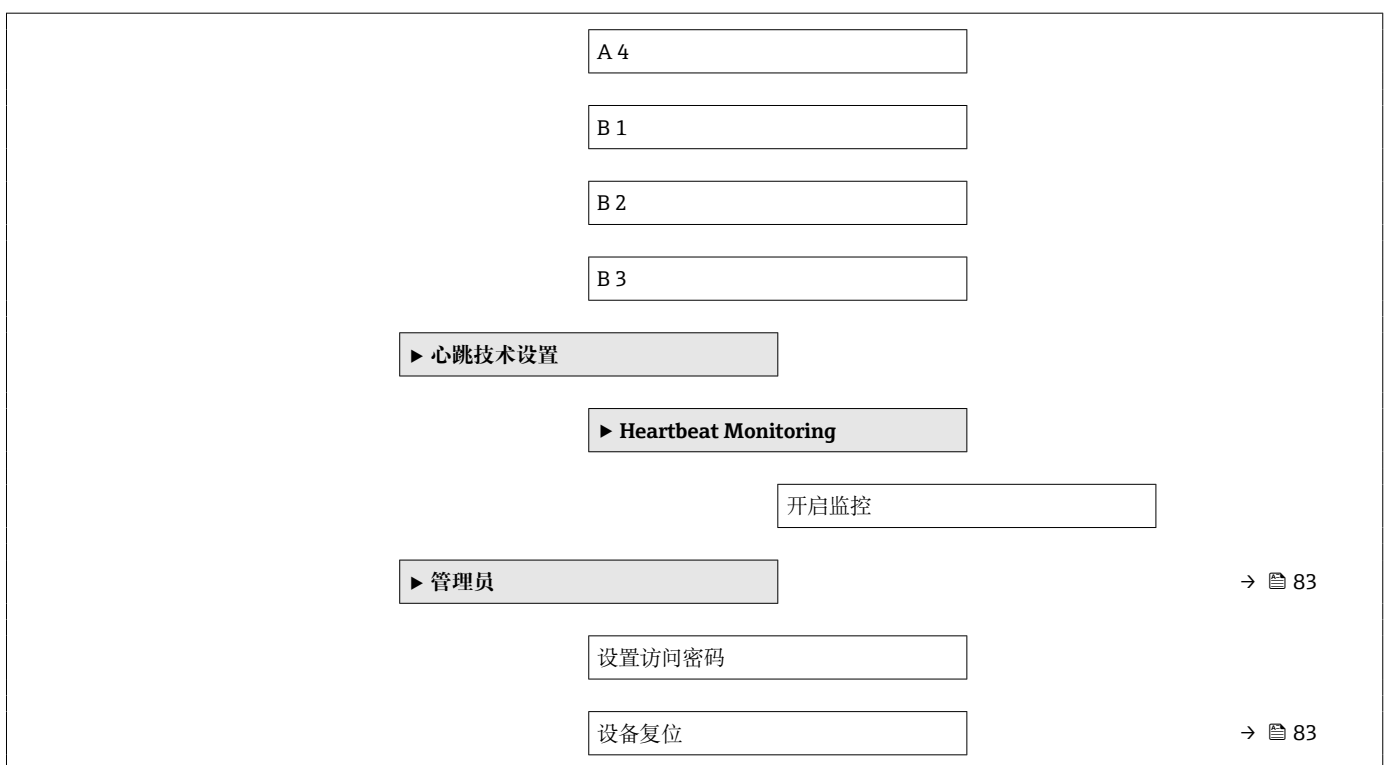

**17.1.3 "诊断" 菜单**

菜单路径 圖圖 诊断

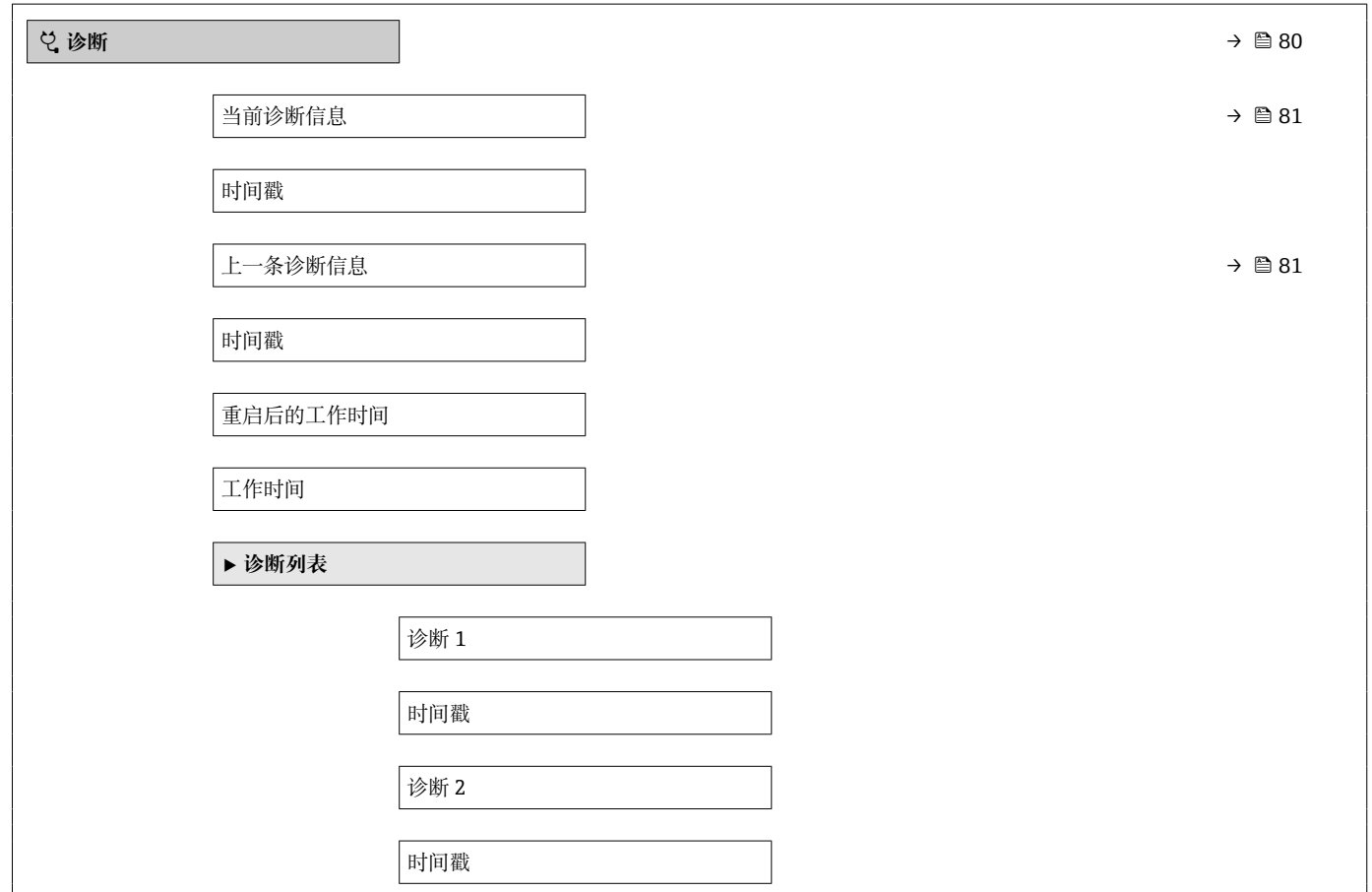

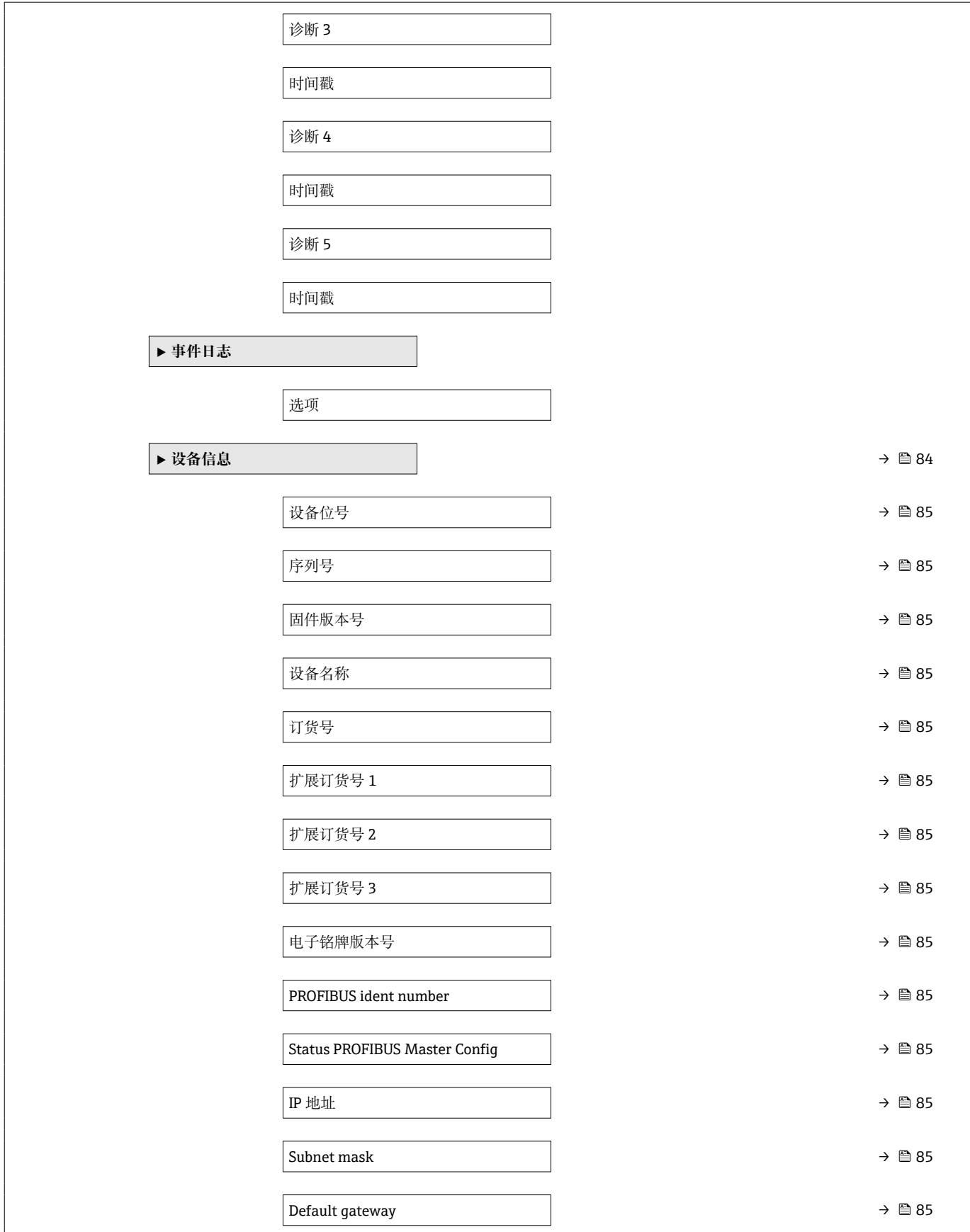

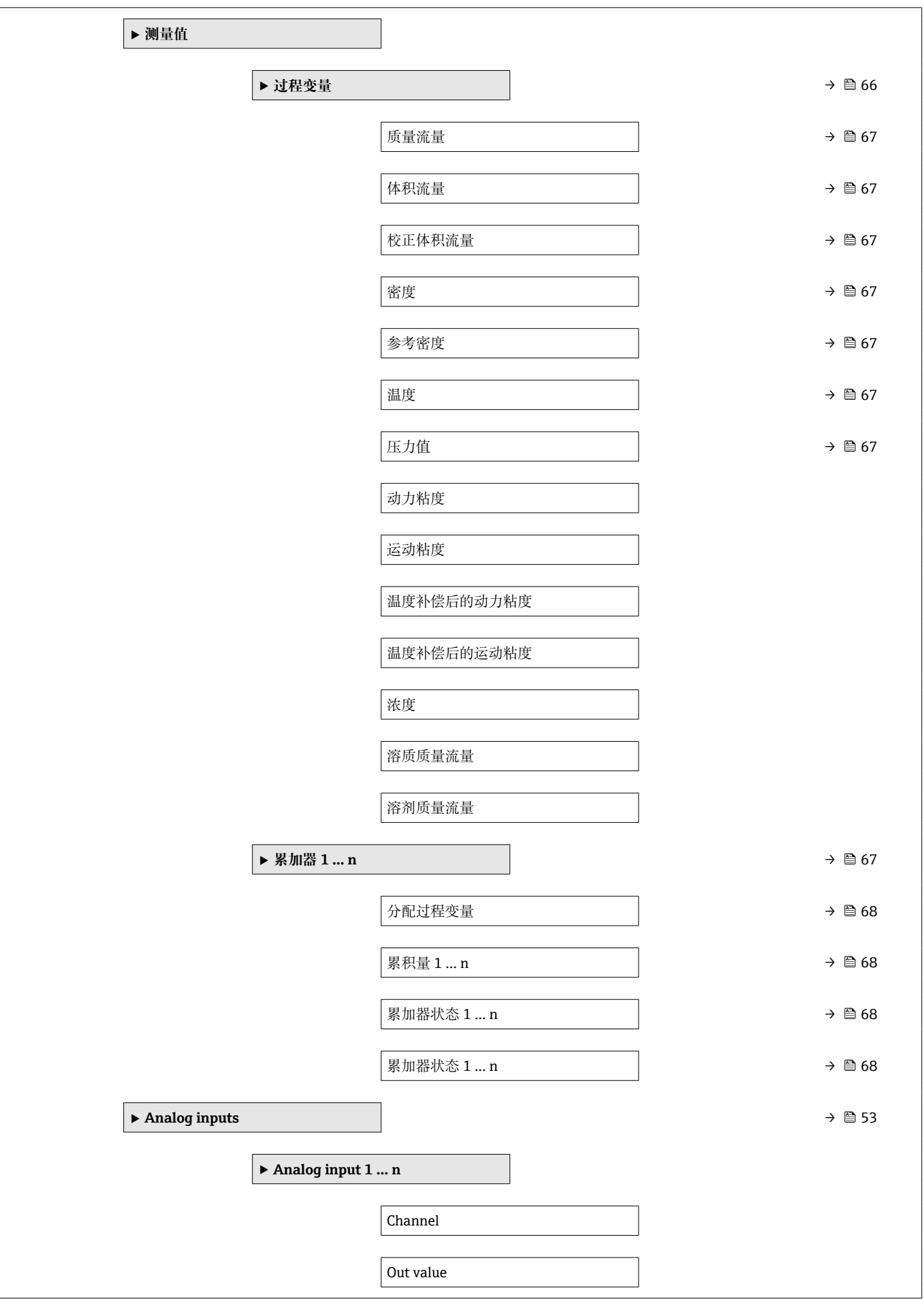

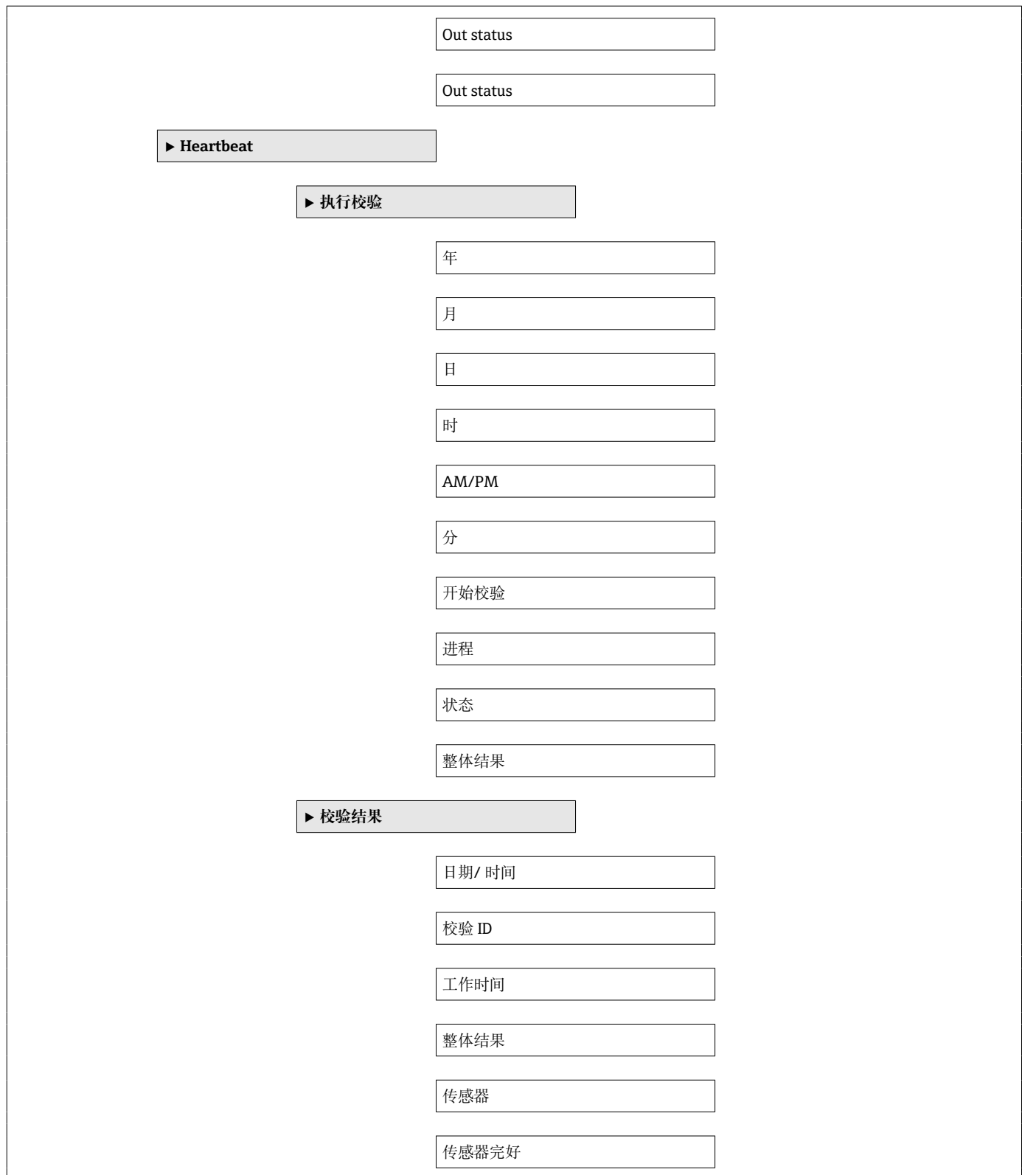

<span id="page-115-0"></span>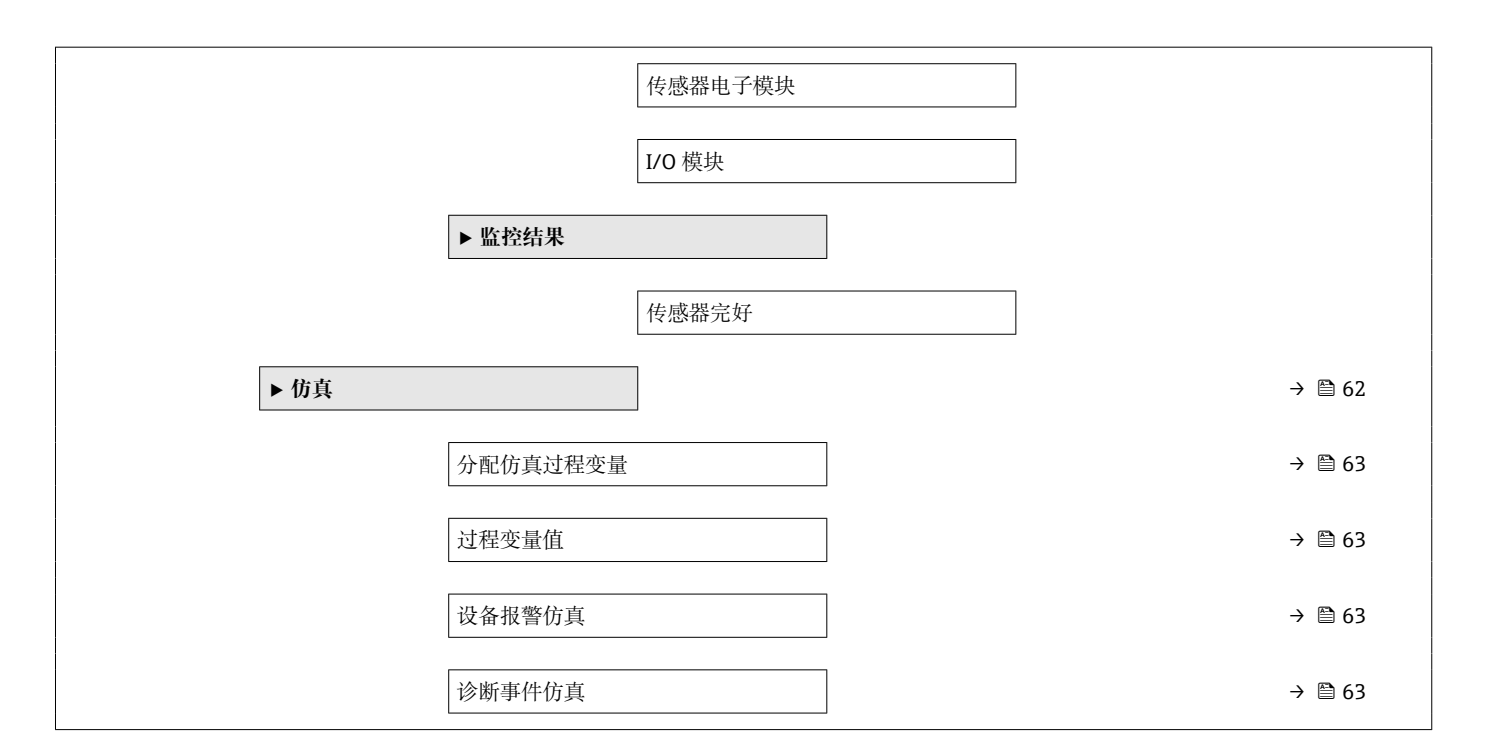

### **17.1.4 "专家" 菜单**

下表列举了**专家** 菜单及其子菜单和功能参数。功能参数的菜单号标识在括号内。参考页 面标识本手册中的功能参数说明位置。

菜单路径 圖 专家

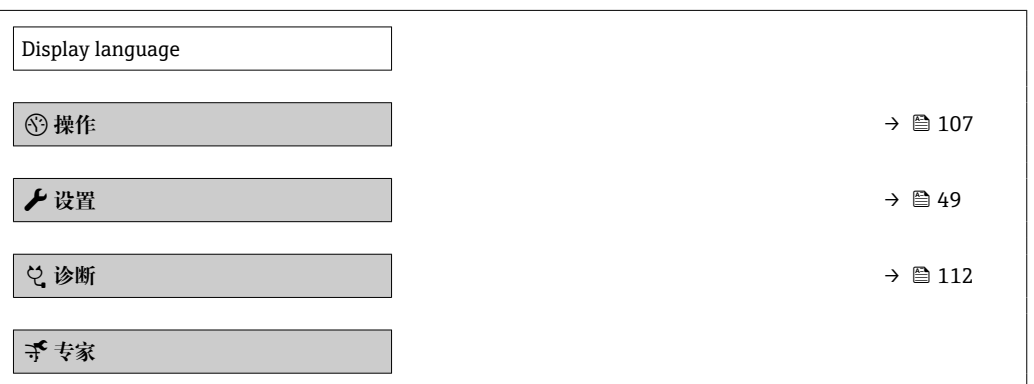

**"系统" 子菜单**

菜单路径 ■■ 专家→系统

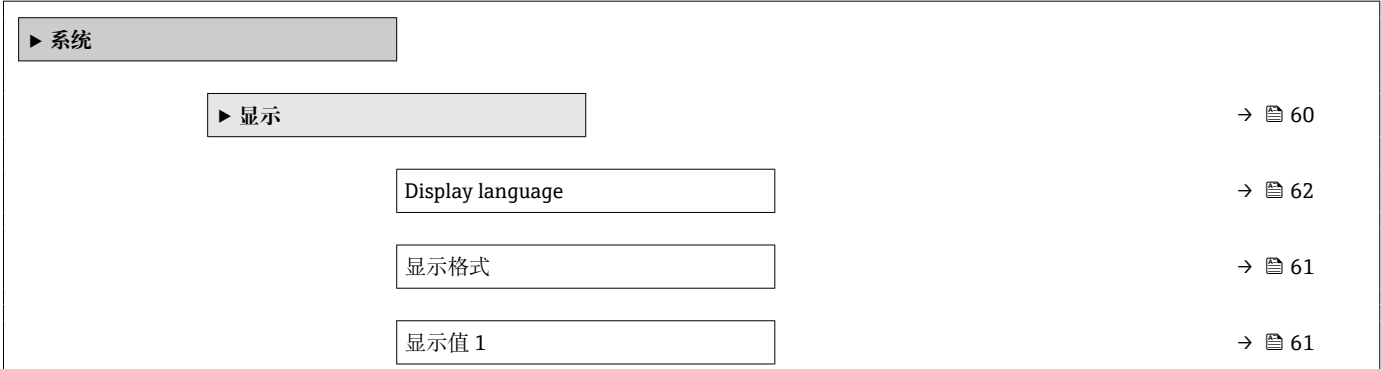

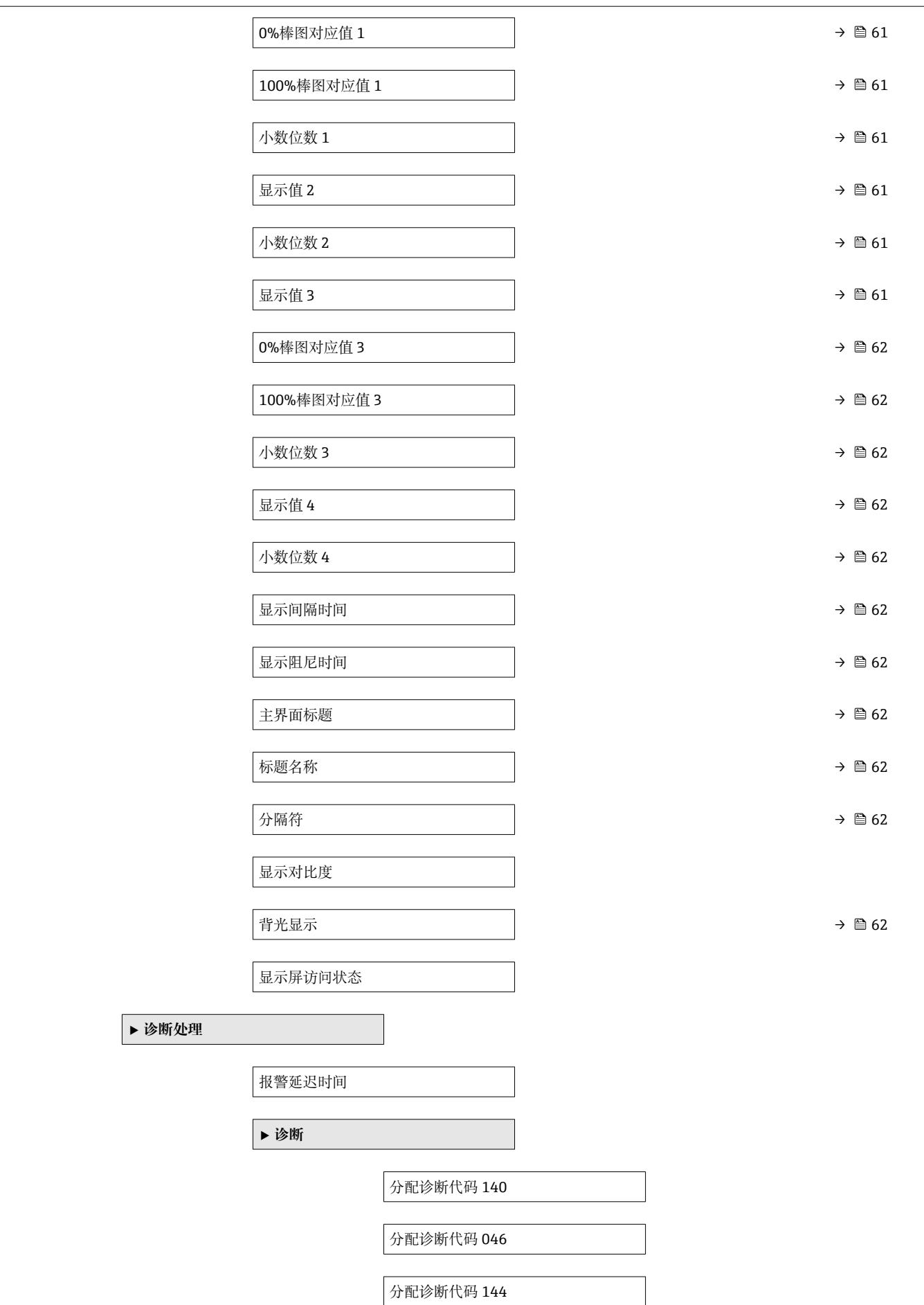

<span id="page-117-0"></span>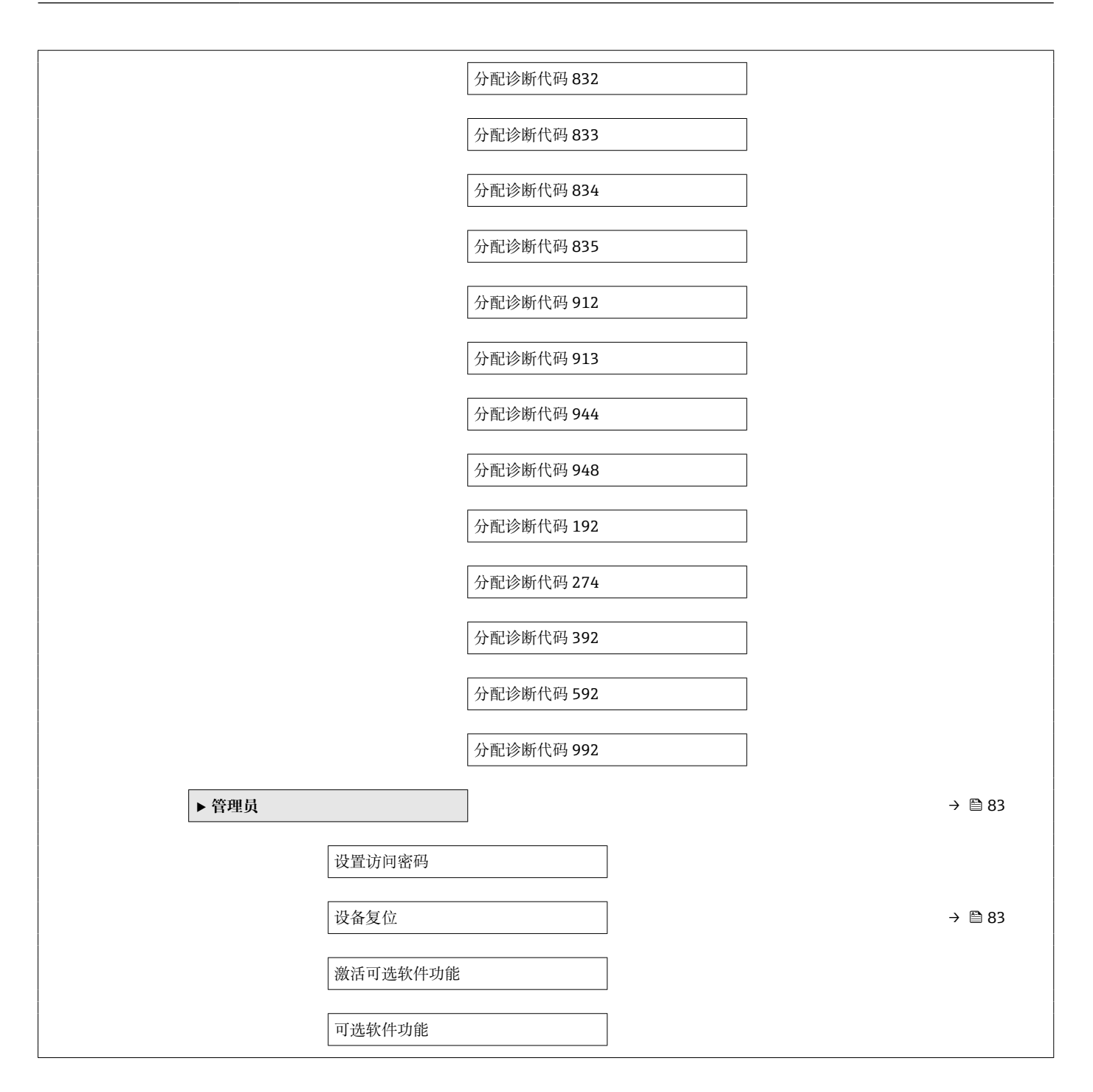

#### **"传感器" 子菜单**

菜单路径 ■■ 专家→传感器

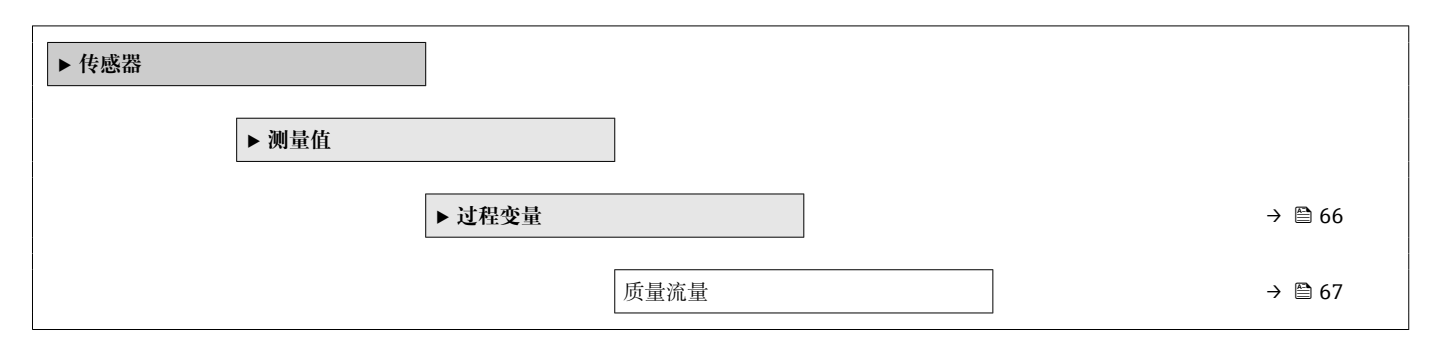

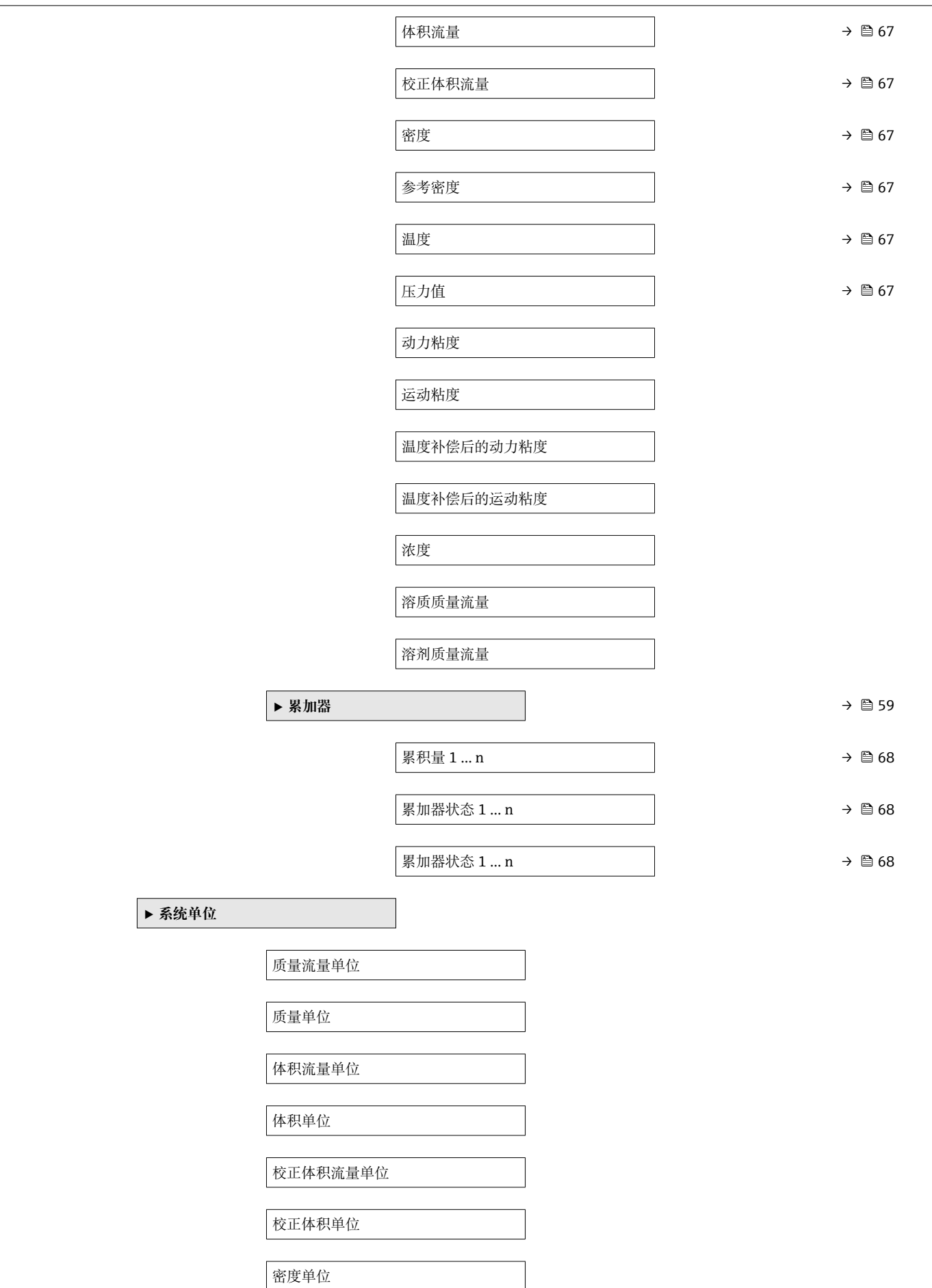

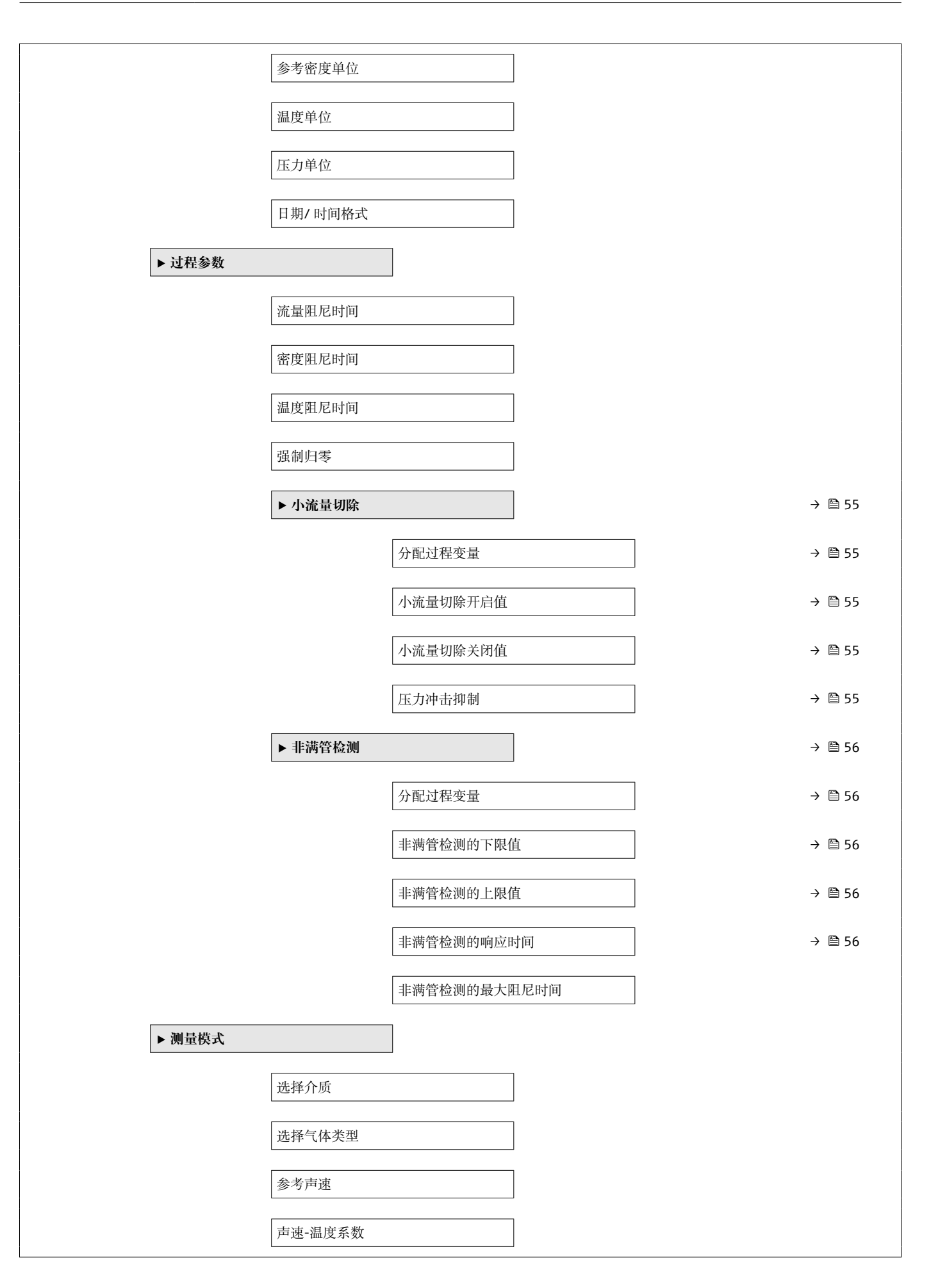

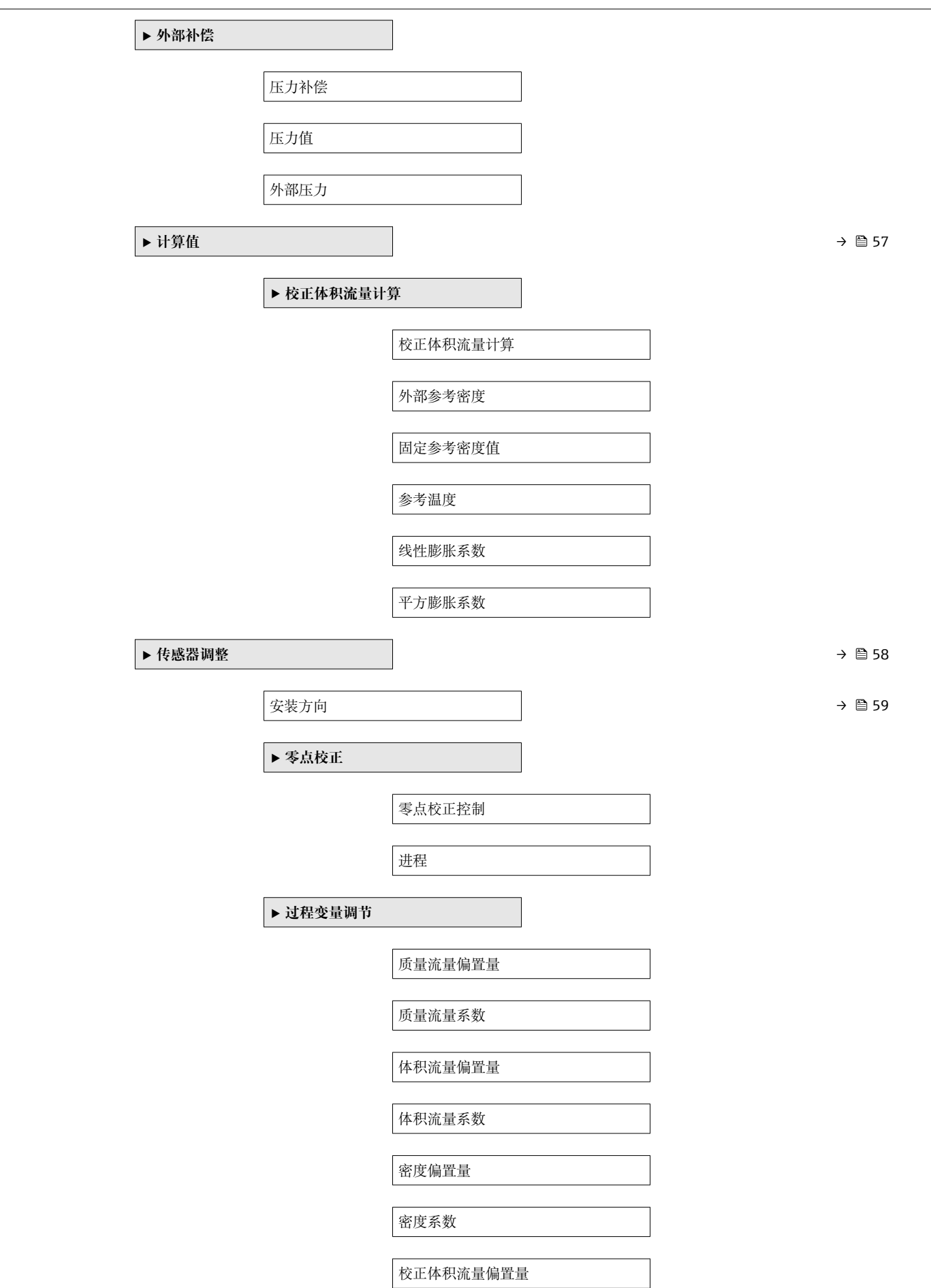

<span id="page-121-0"></span>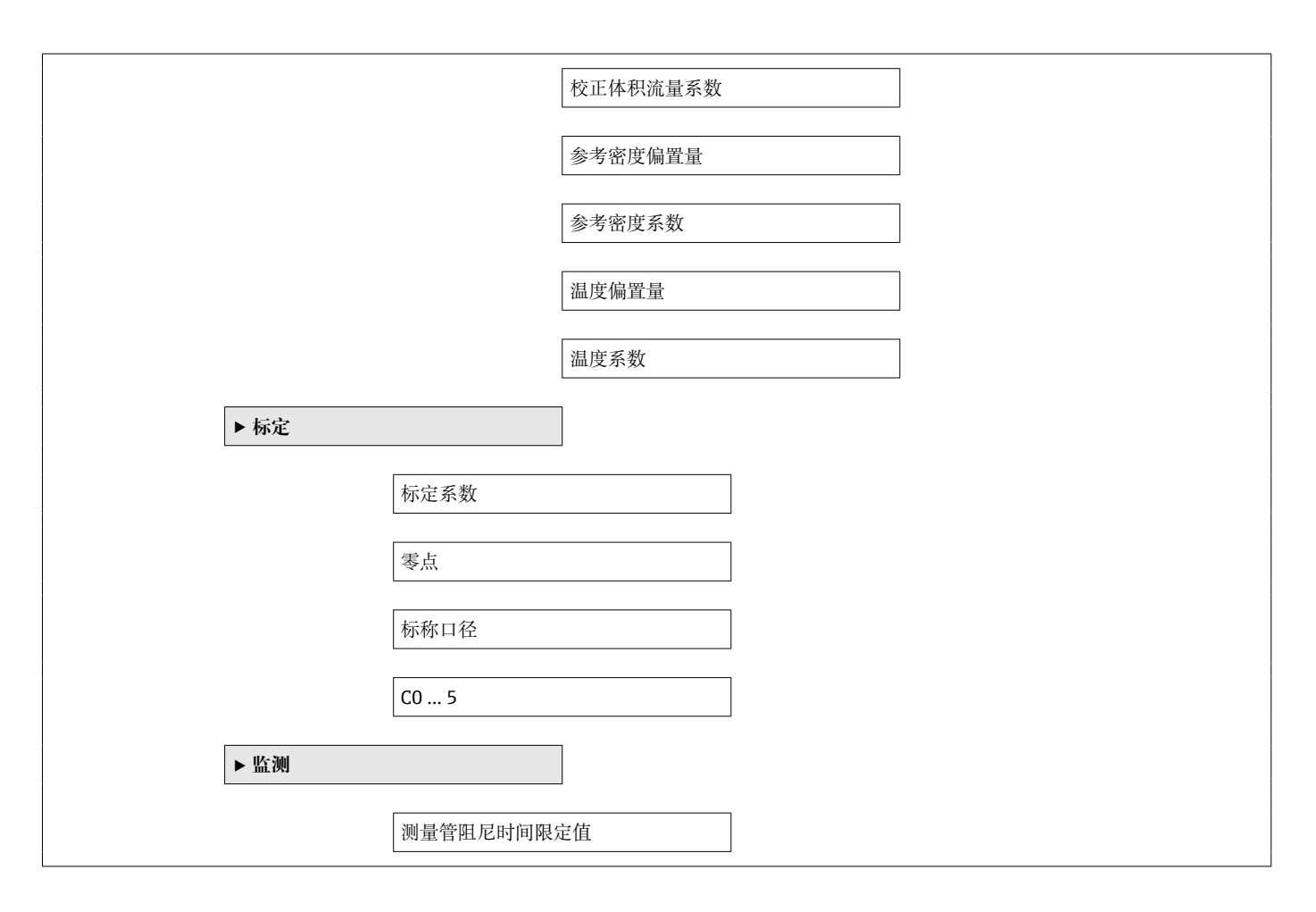

## **"电流输入" 子菜单**

菜单路径 圖圖 专家→输入→电流输入

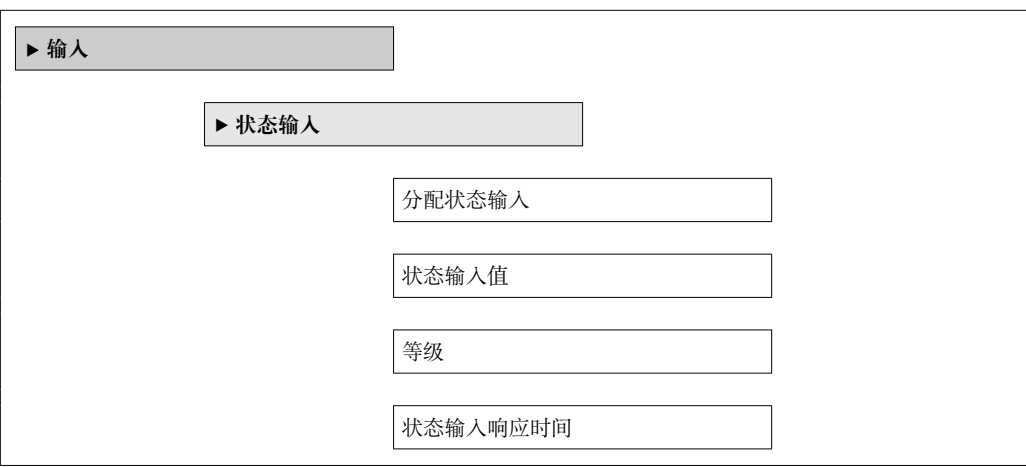

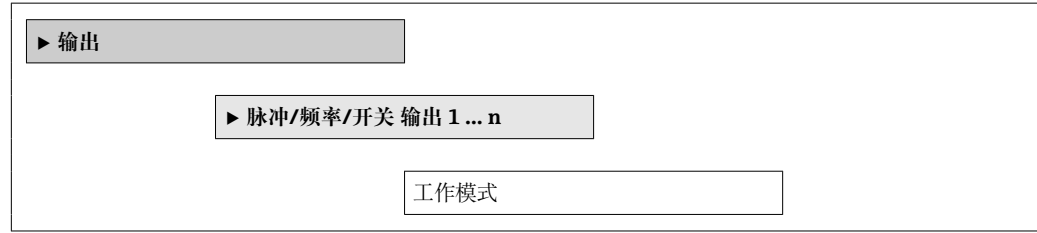

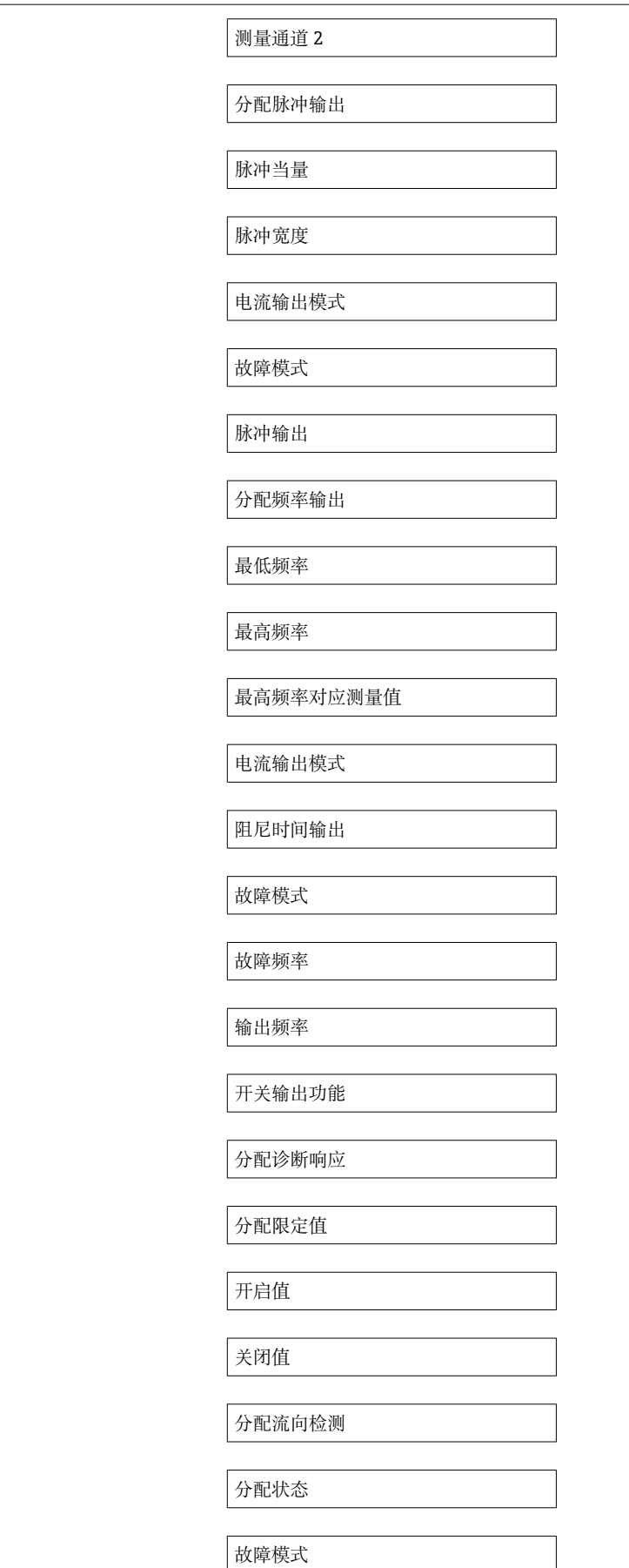

开关状态 反转输出信号

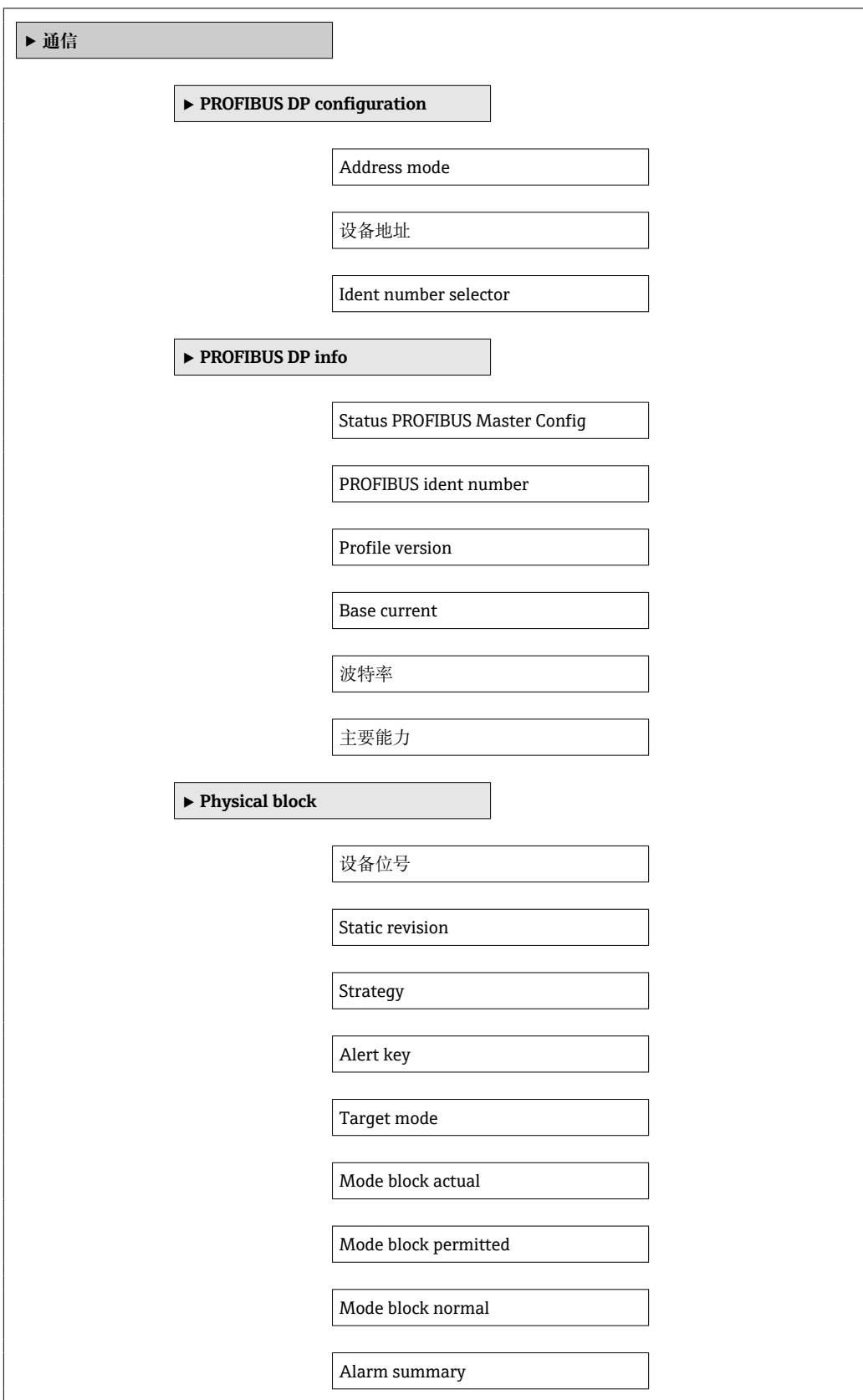

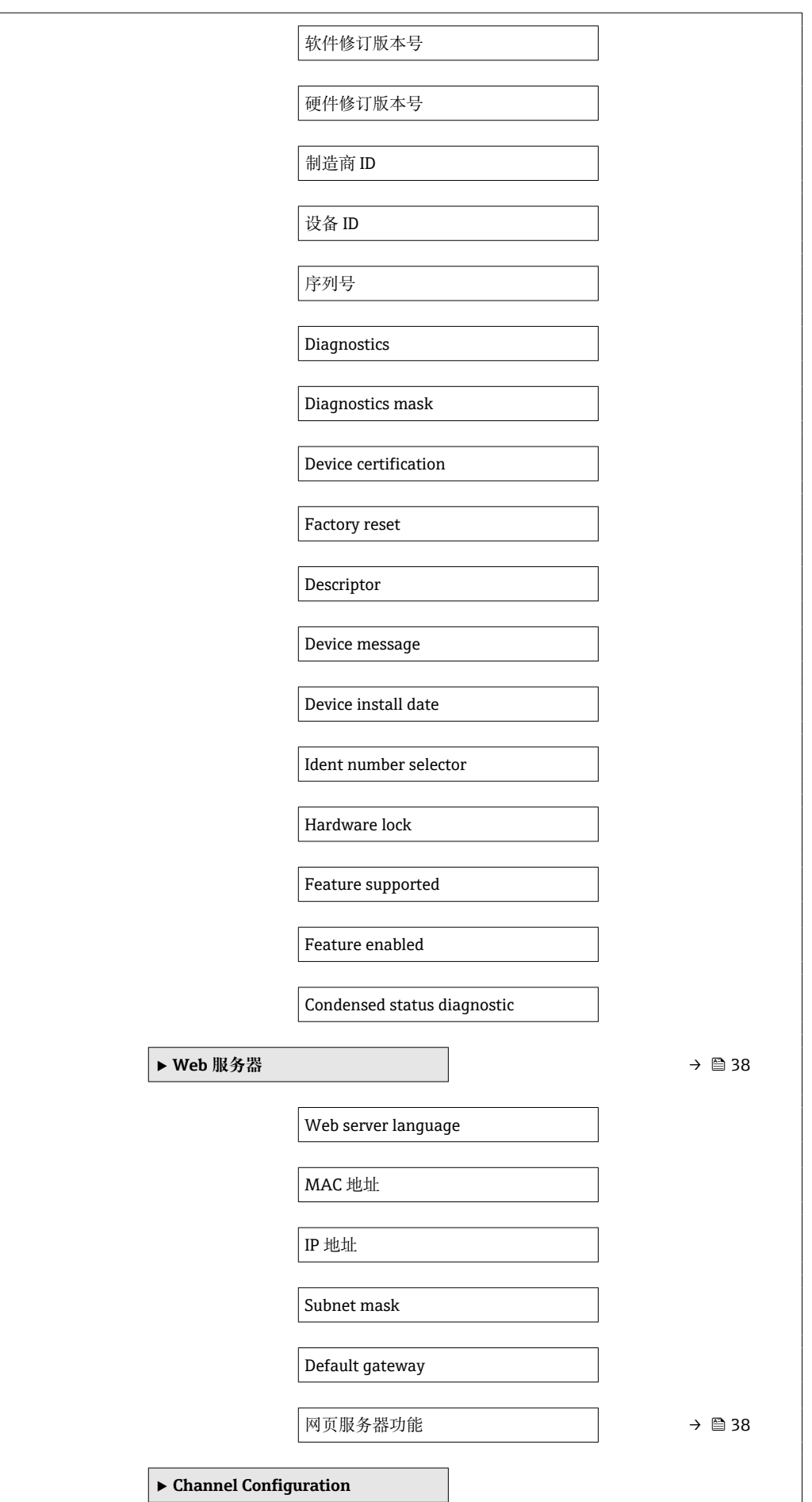

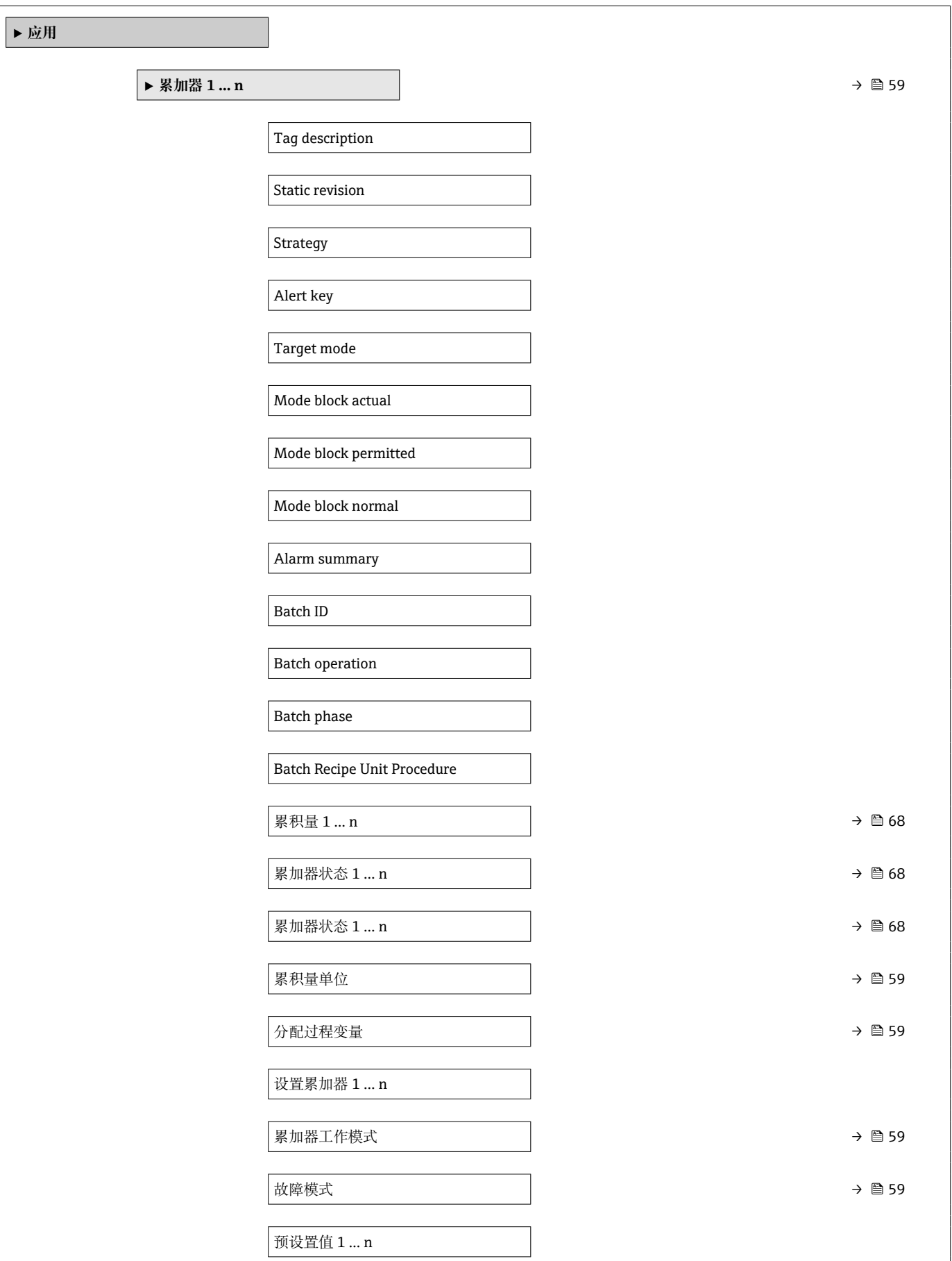

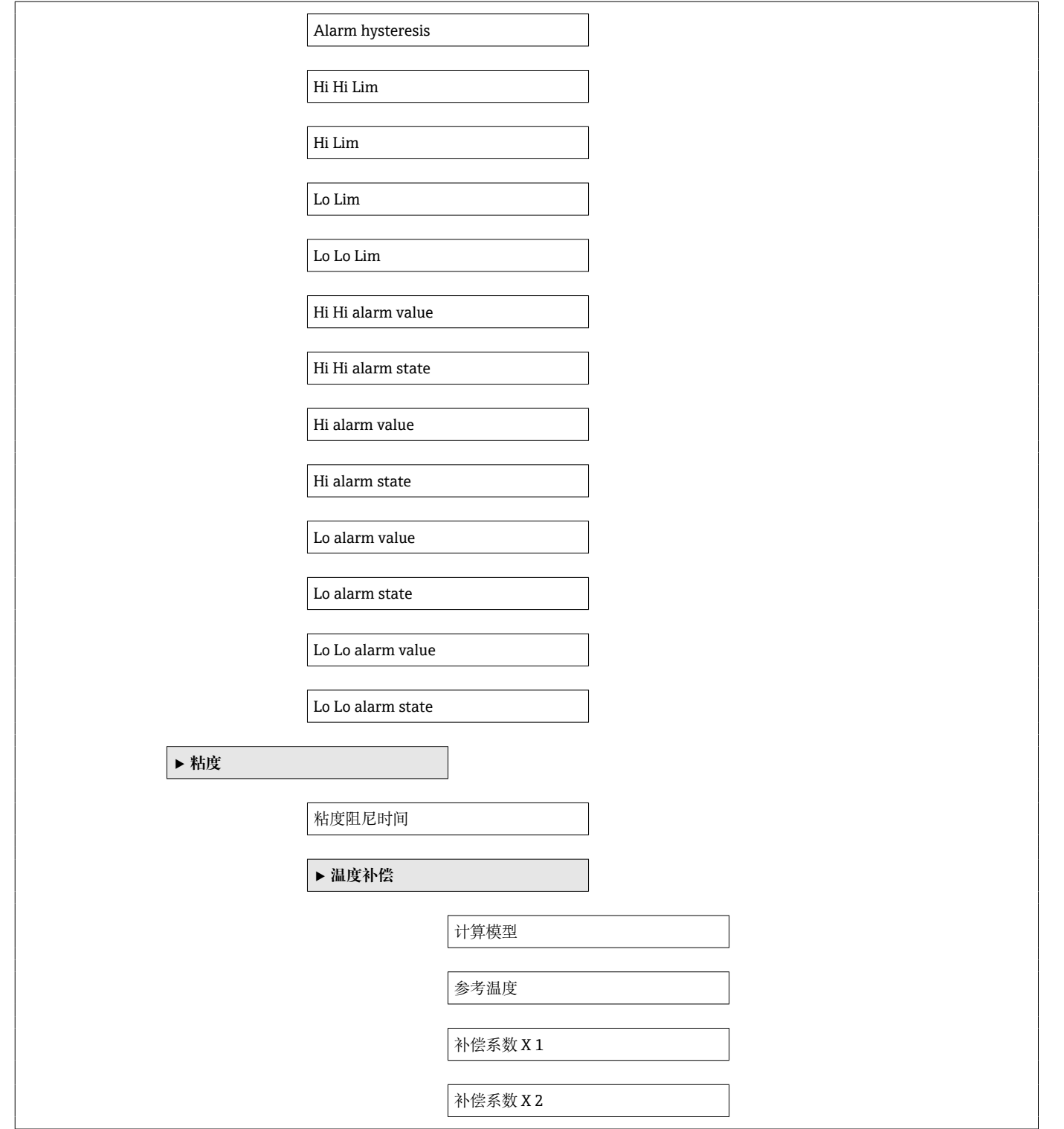

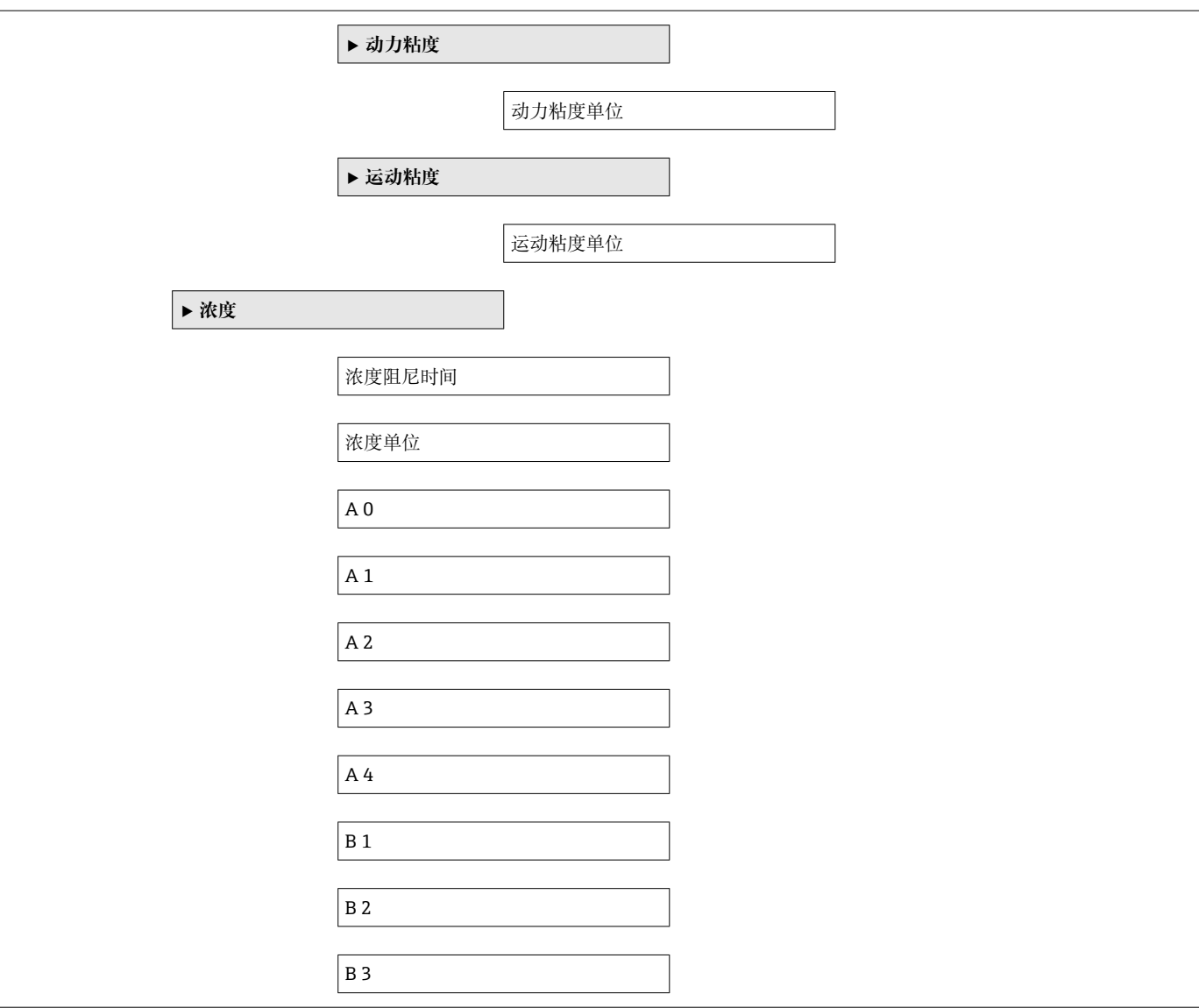

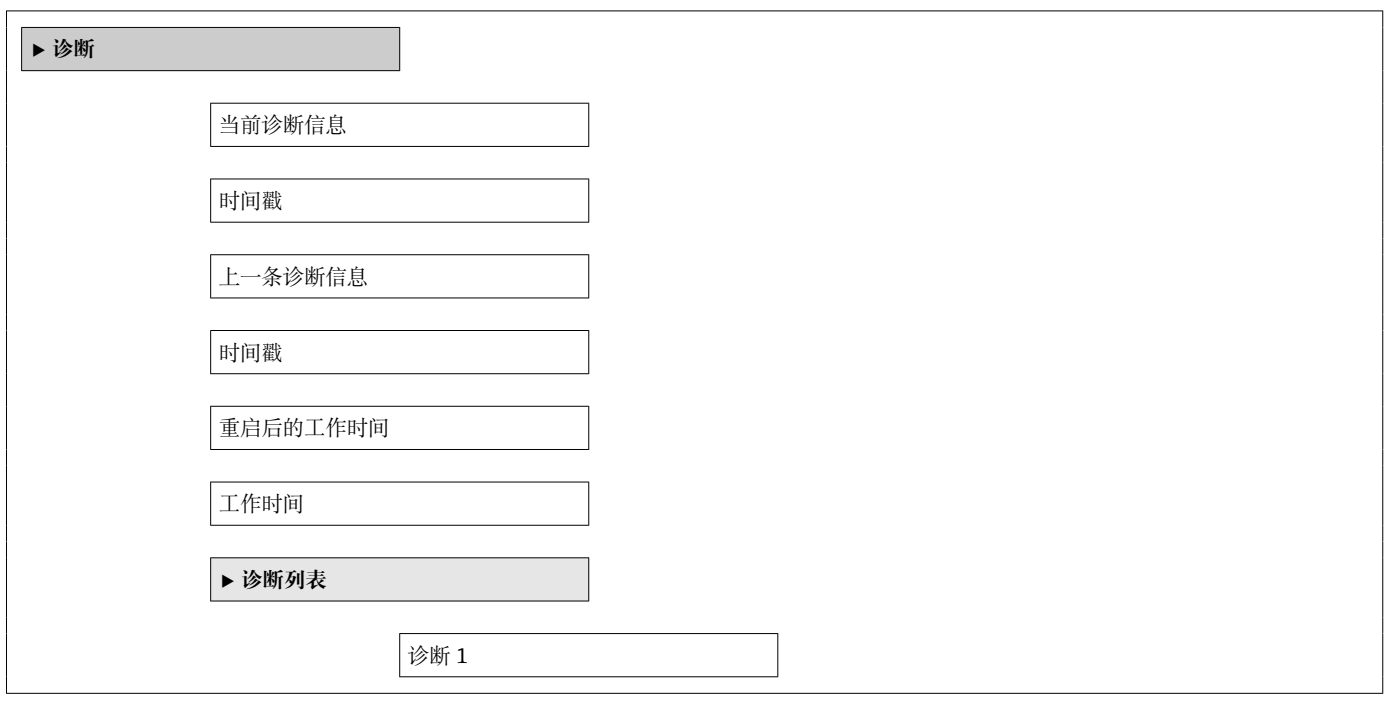

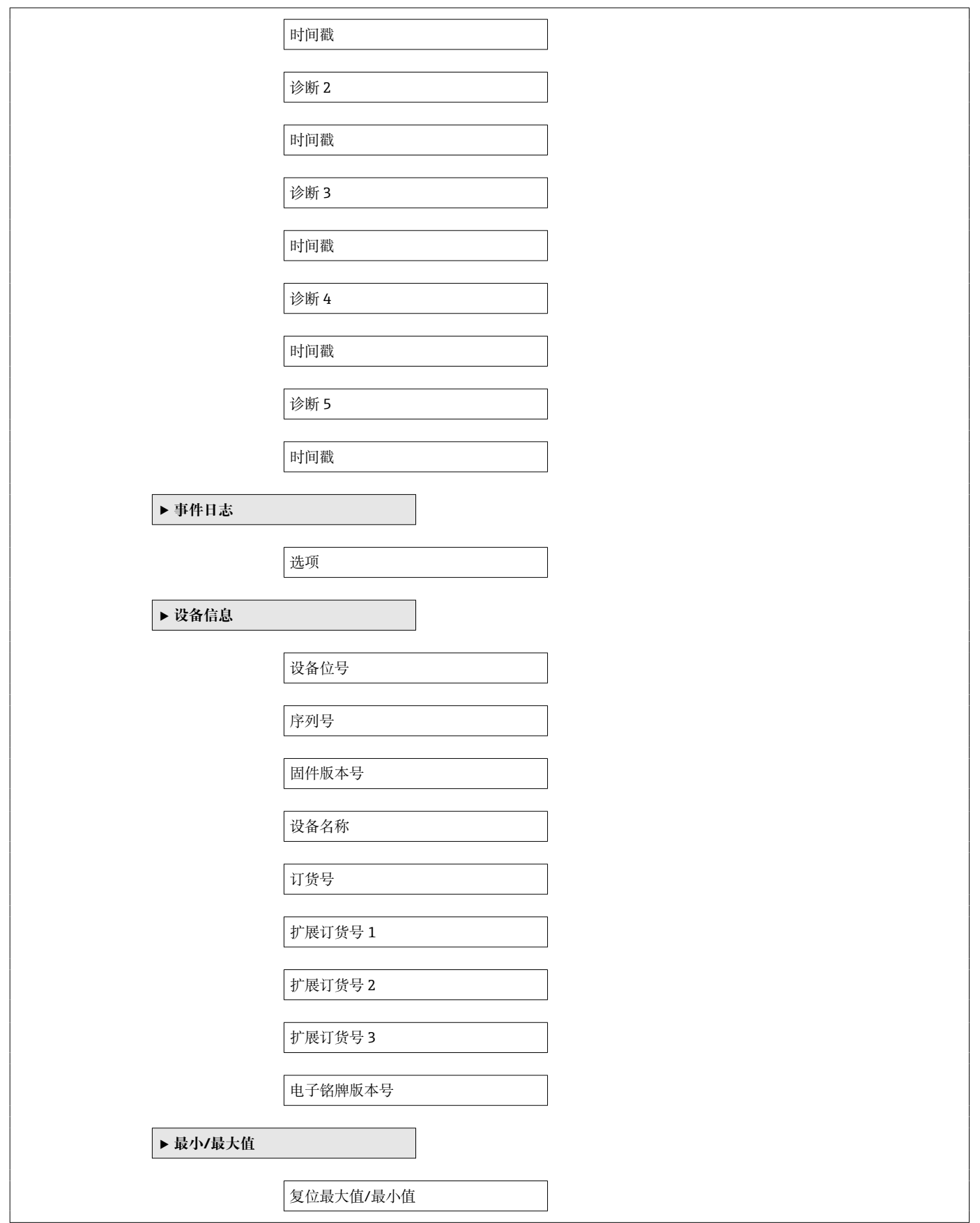

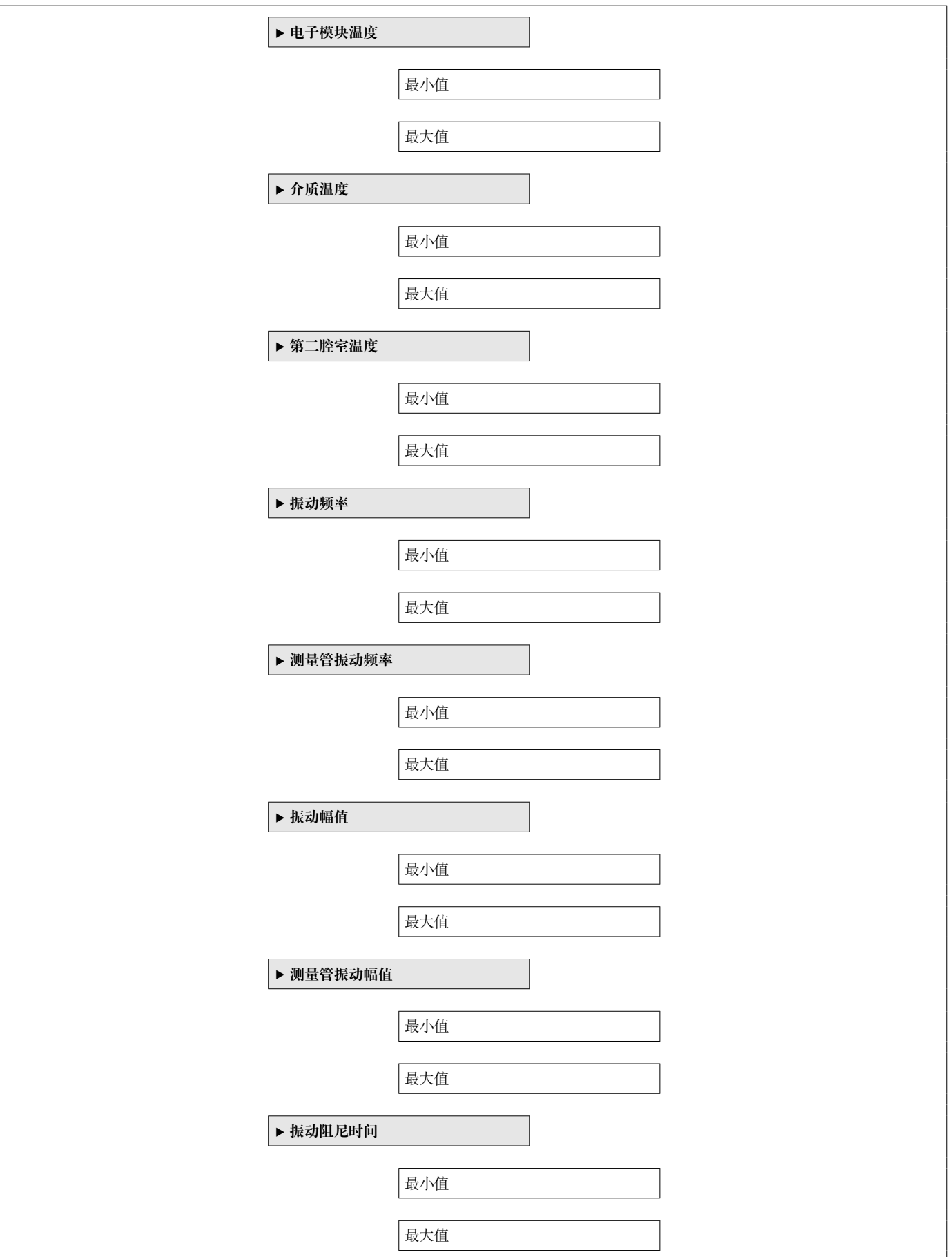

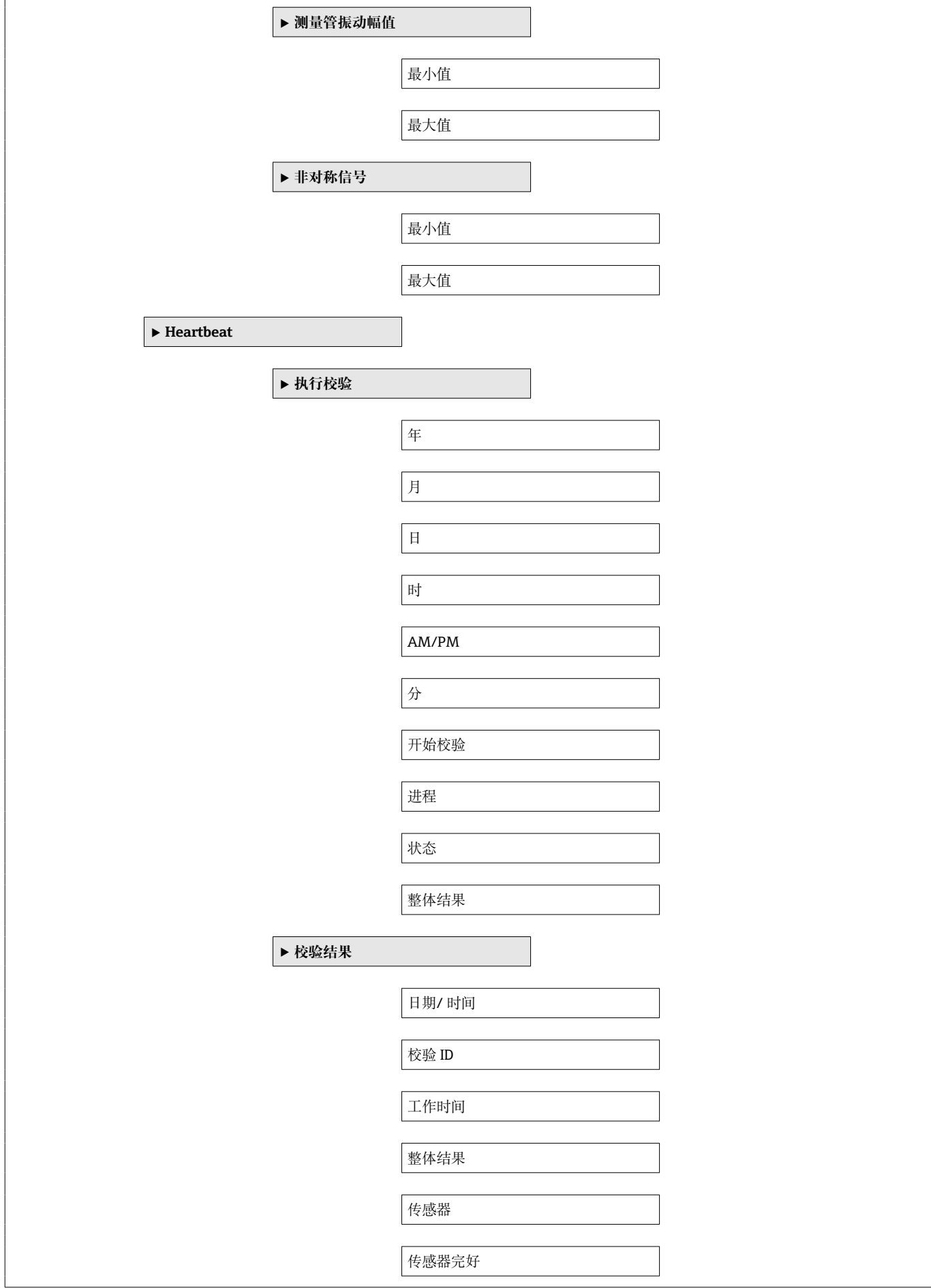

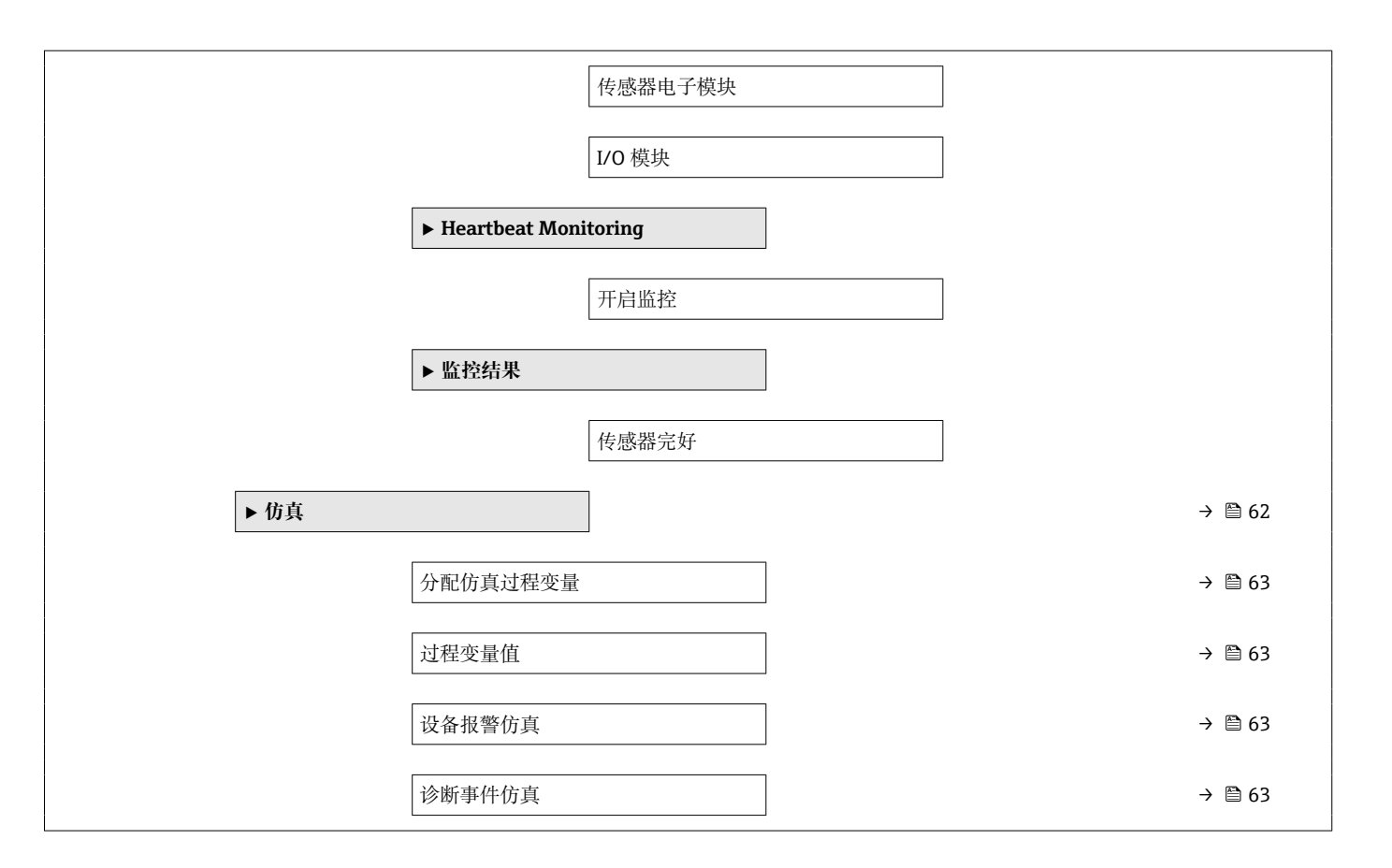

# 索引

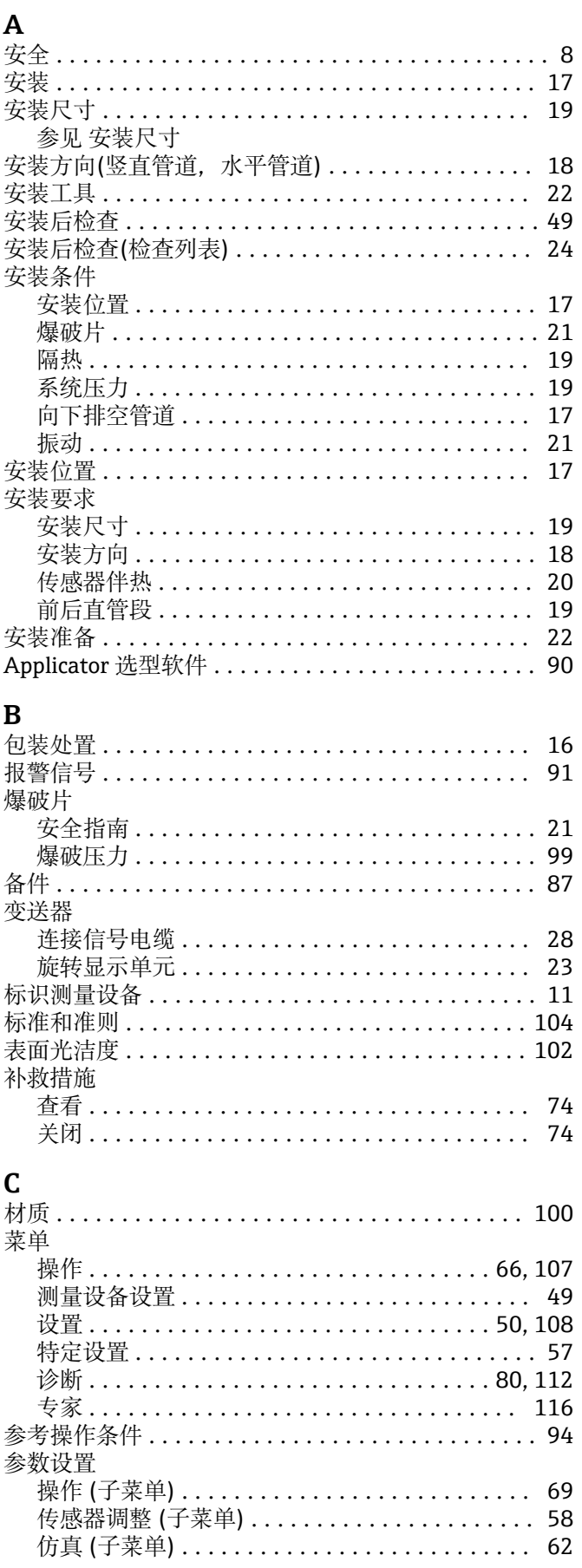

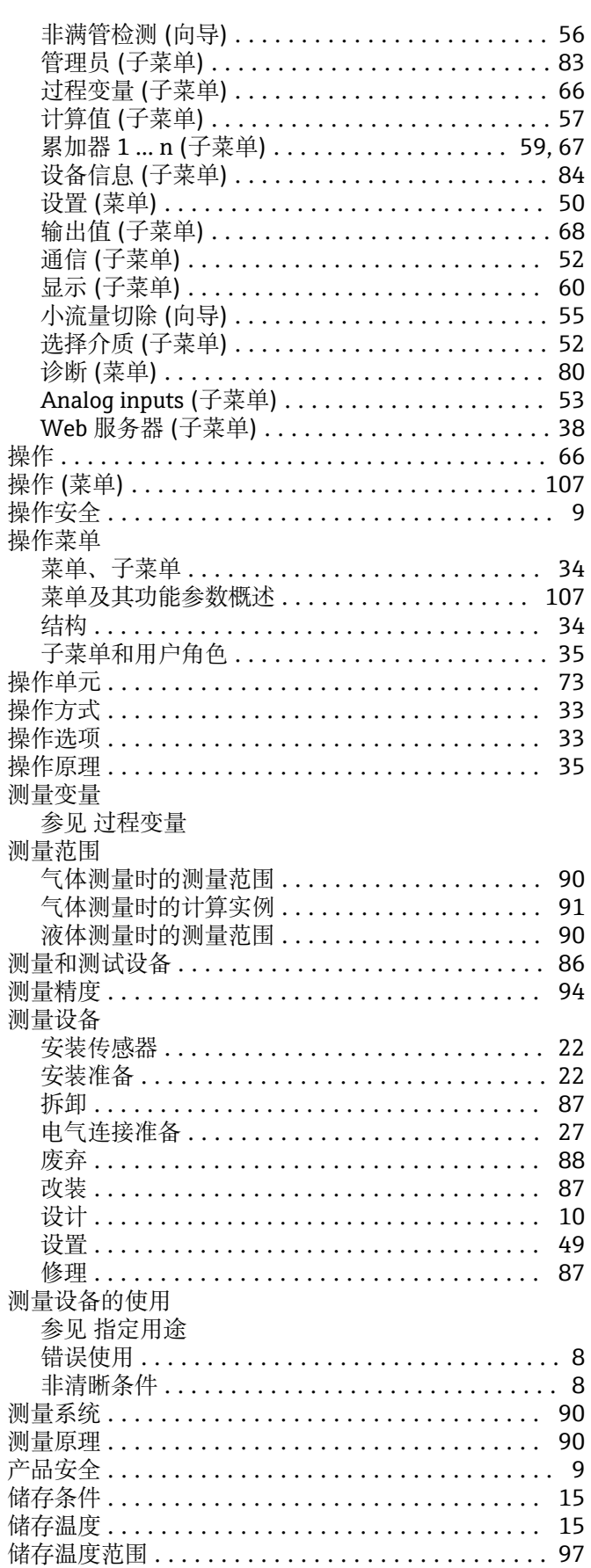

22

93

70

功能检查 .................................. 49 

固件版本号 .................................. 85

关闭写保护功能 ............................ 63

过程连接 ................................. 102

版本号.................................. 42 发布日期 ................................ 42

电气连接 ................................ 25 功率消耗 ................................... 93

工具

功能参数 参见 参数

固件变更内容

故障排除

过程变量

 $H$ 

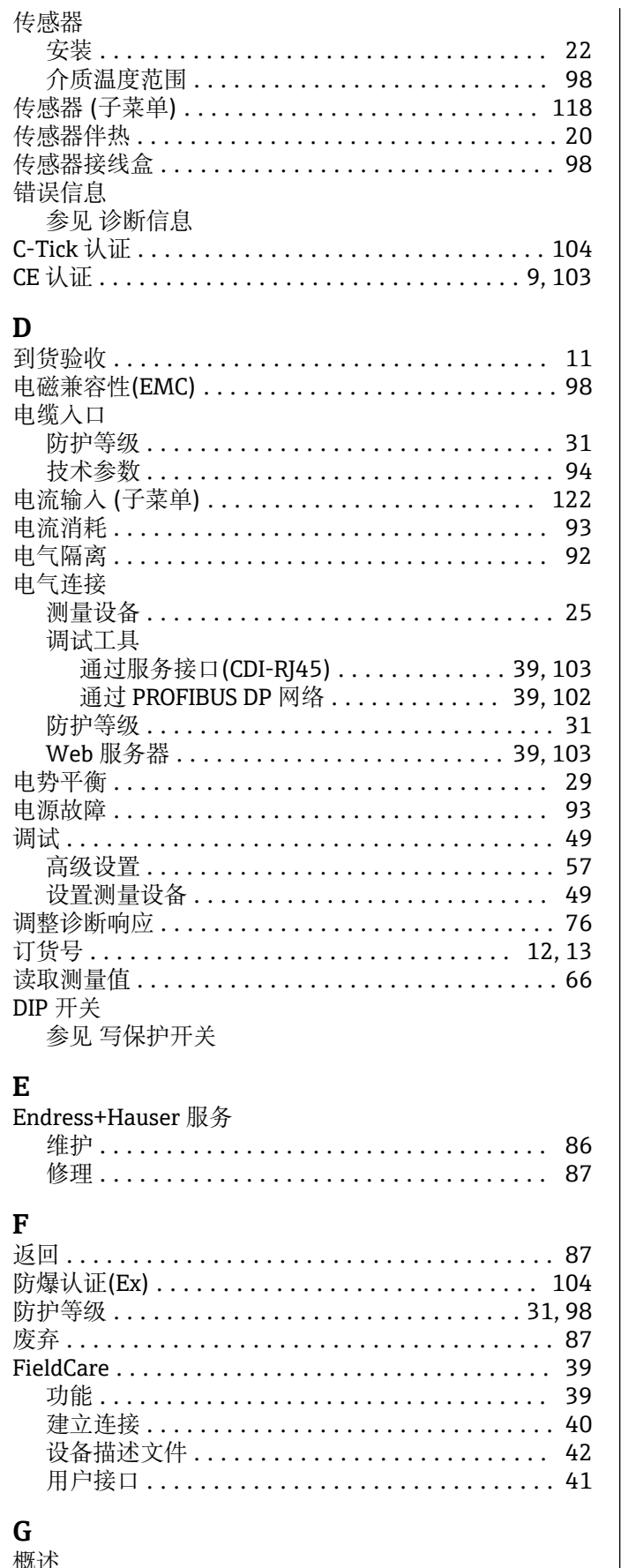

操作菜单 ............................... 107 

设备部件 ................................. 87

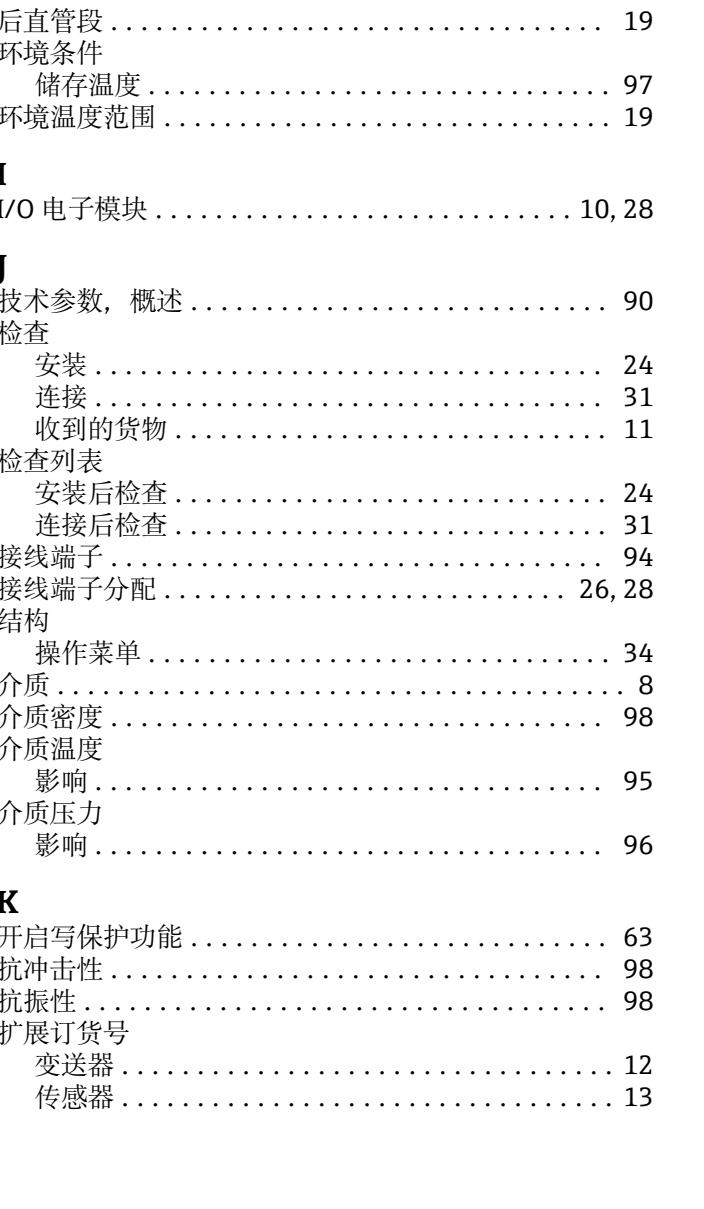

更换

 $\mathbf{I}$ 

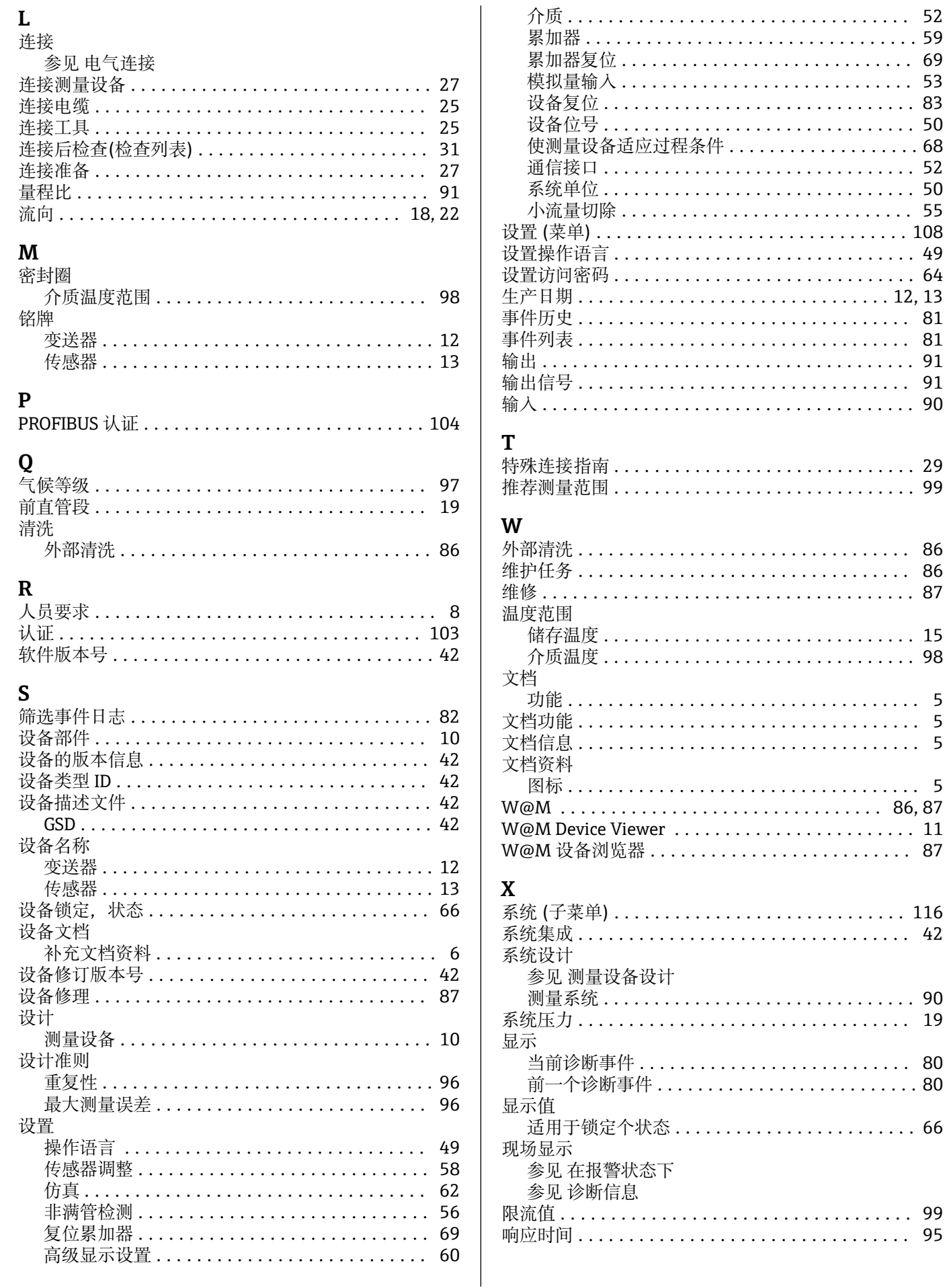

 $\ldots$  52  $\ldots$  . 59

 $\ldots$  12, 13  $\ldots$  81  $\ldots$  81

 $\ldots$  91

 $\ldots$  86  $\ldots$  86

 $\ldots$ . 5  $\ldots$  .

 $\cdots$  5

 $\ldots$  . 5

 $\cdots$  87

 $\ldots$  42

 $\ldots$  19

 $\ldots$  80  $\ldots$  . 80

 $\ldots$  95

5

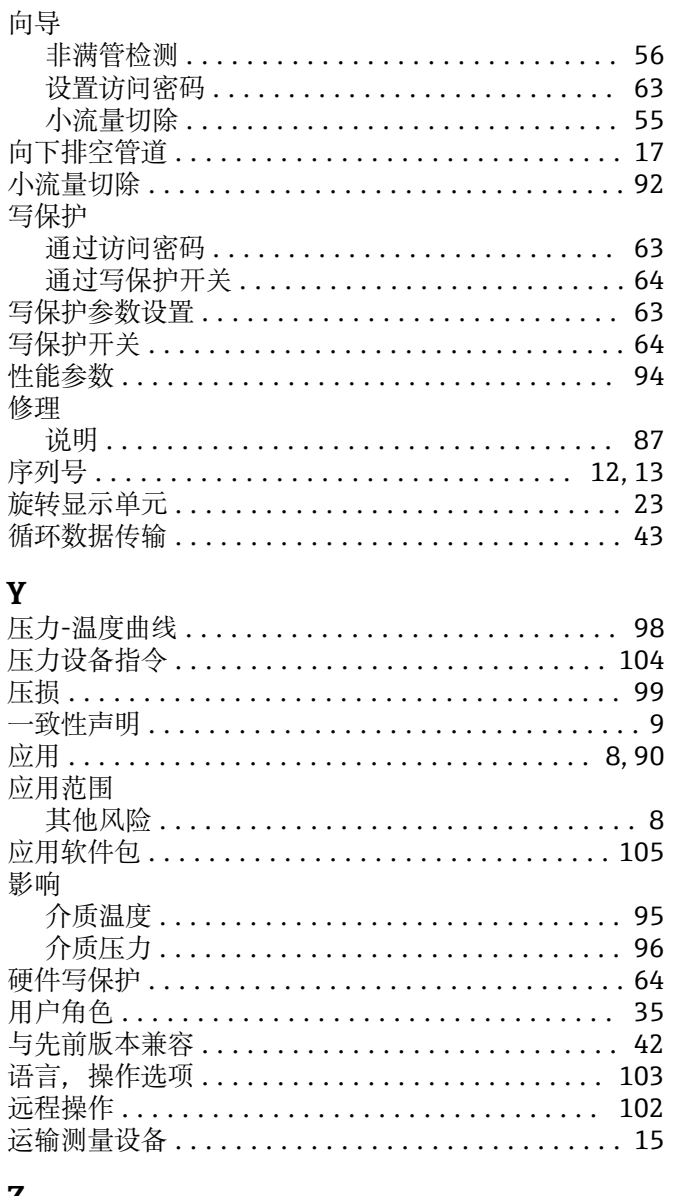

# Z

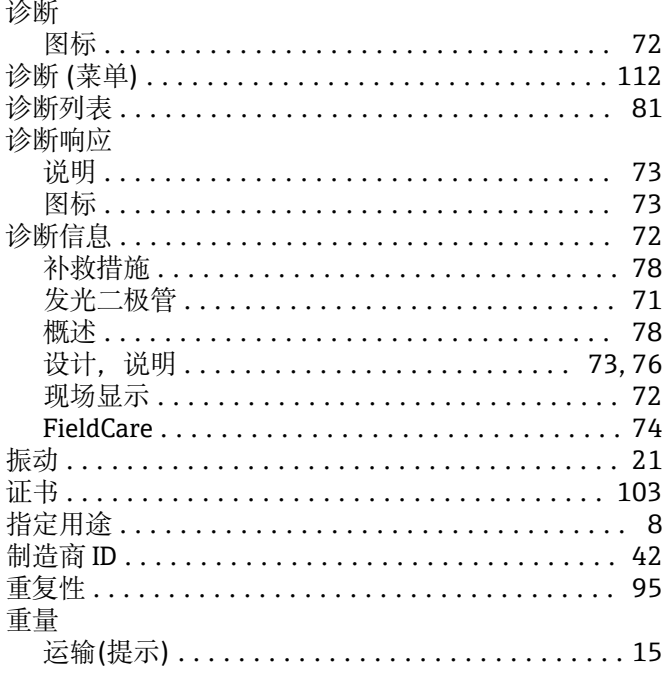

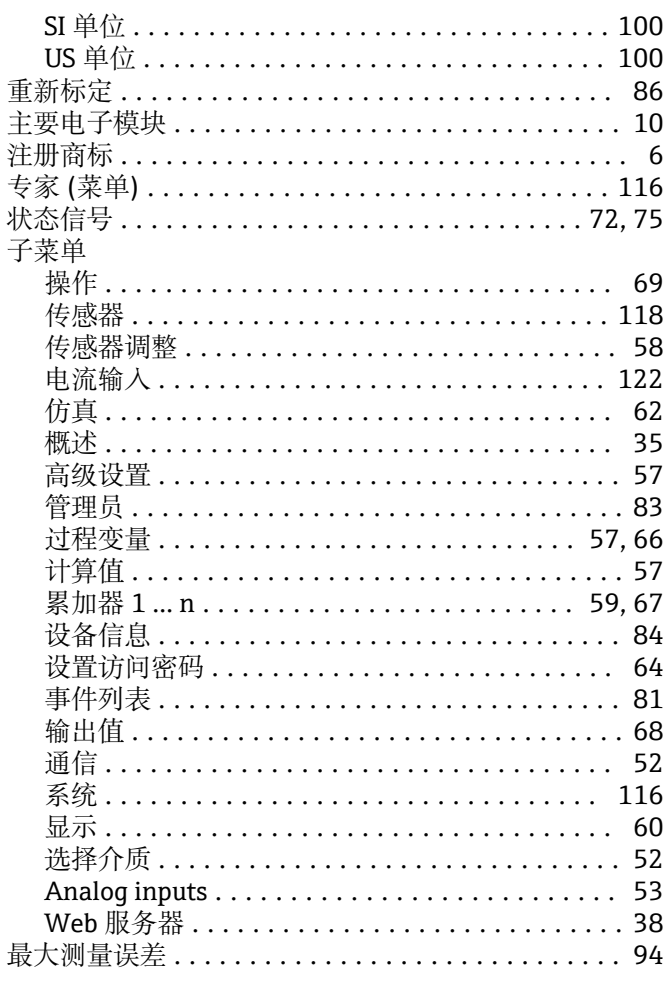

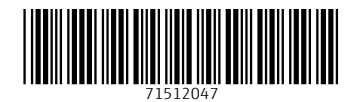

www.addresses.endress.com

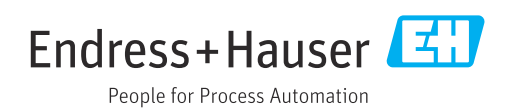